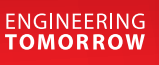

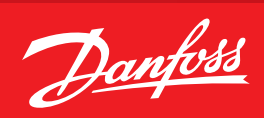

**Guia do usuário**

# **Gerenciador de sistemas** Série AK-SM 800A

Sistema de controle de refrigeração ADAP-KOOL®

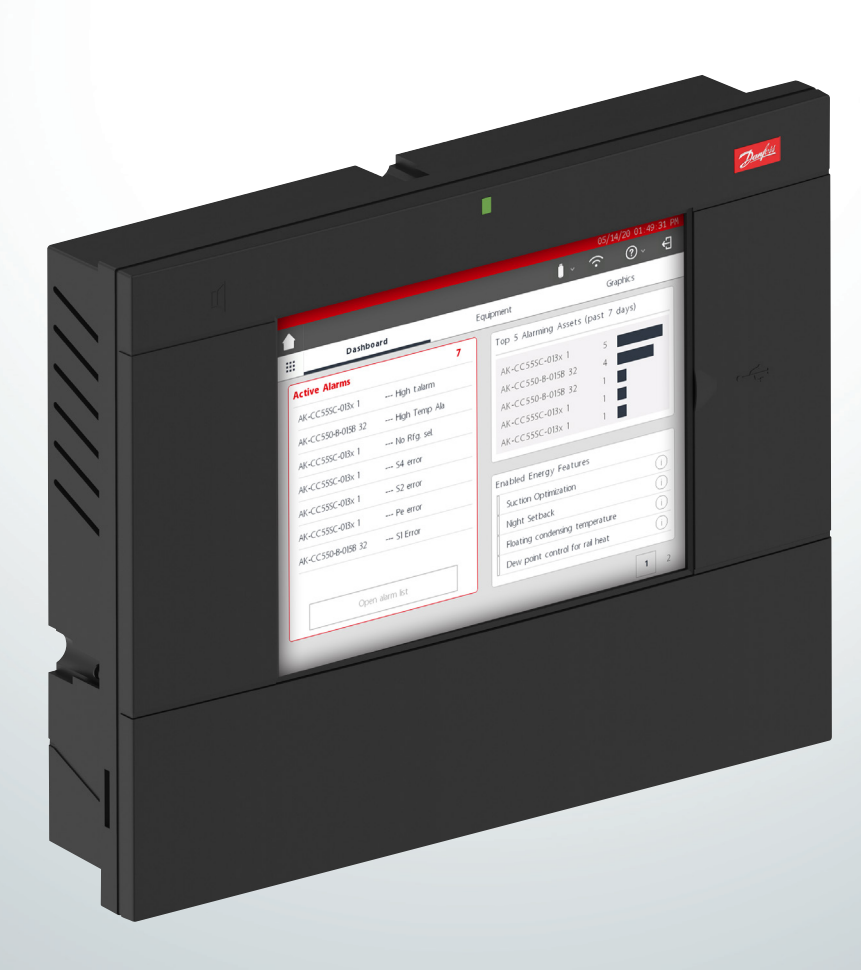

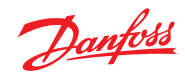

# **Índice**

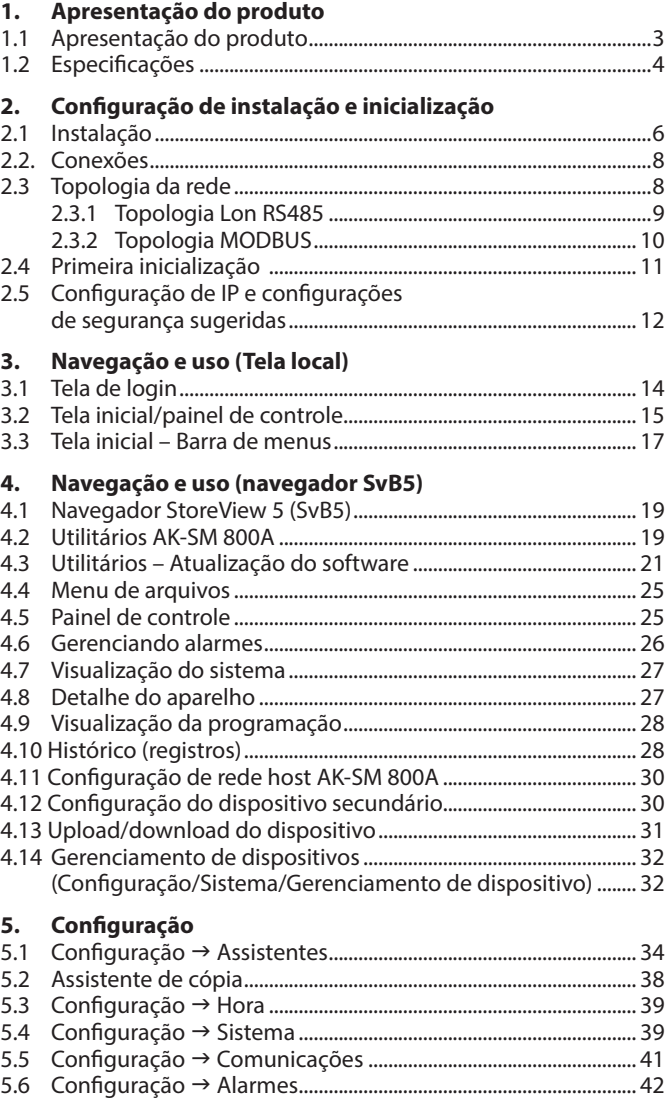

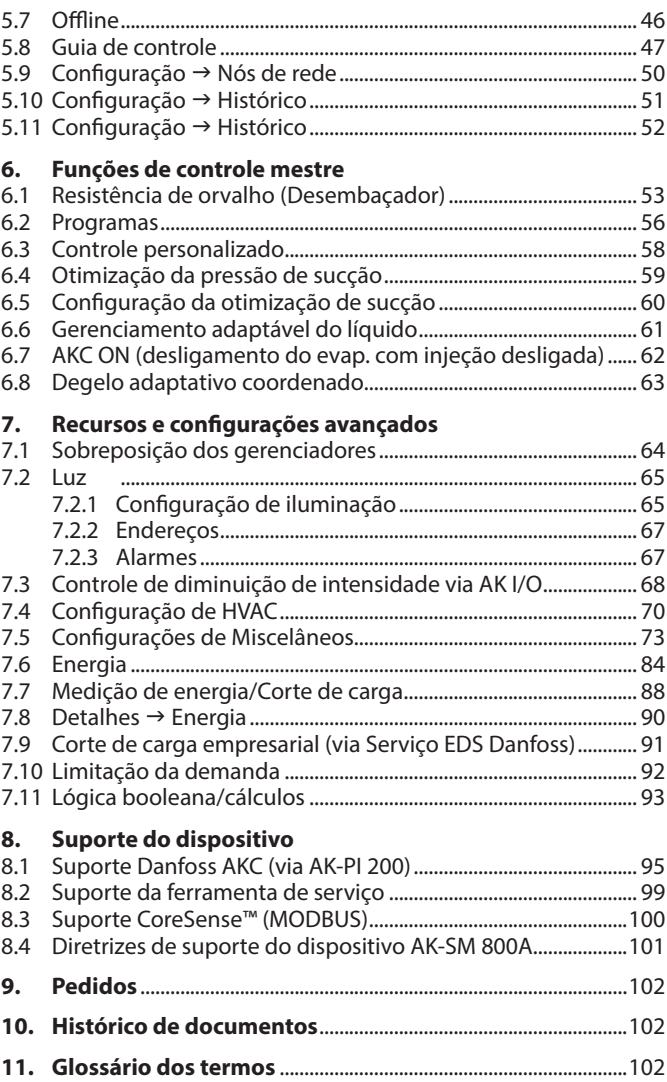

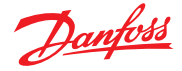

# <span id="page-2-0"></span>**Capítulo 1: Apresentação do produto**

# **1.1 Apresentação do produto**

Apresentamos a nova série de Gerenciadores de Sistema Danfoss 800A. O gerenciador de sistema da série AK-SM 800A é uma evolução do gerenciador de sistema global AK-SM800 e representa um investimento significativo da Danfoss no mercado varejista de alimentos. O AK-SM 800A mantém a familiaridade e um conjunto de características de aplicação profunda, mas é aprimorado por meio de várias atualizações significativas.

### **Características principais do produto**

- Plataforma Eletrônica completamente nova que suporta o novo sistema operacional (com base no Linux)
- Implementação de protocolos de segurança padrão do setor de TI (HTTPS, SSL/TSL 1.2, criptografia WPA2)
- UI/UX aprimorada tela sensível ao toque nova e familiar
- Navegador web HTML5 completo, conhecido como Navegador StoreView 5 (SvB5)
- Novo aplicativo utilitário (integrado em SvB5)
- Suporte de dispositivos móveis (somente aplicativo utilitário)
- Pronto para adaptação inclui funções de legado de controles e EoL que suportam um caminho de atualização tranquilo
- Capacidade do histórico estendido
- Ponto de Acesso Wi-Fi Seguro para conexão com o site sem interromper a rede WAN

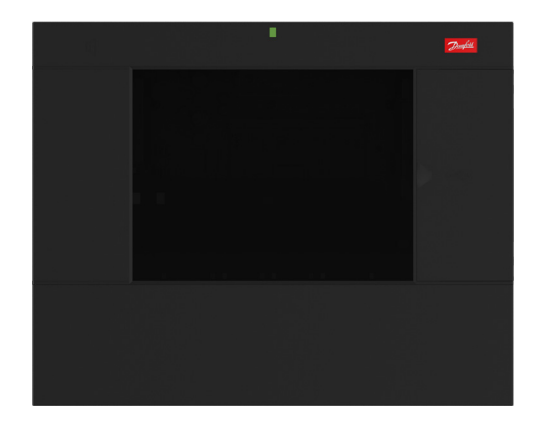

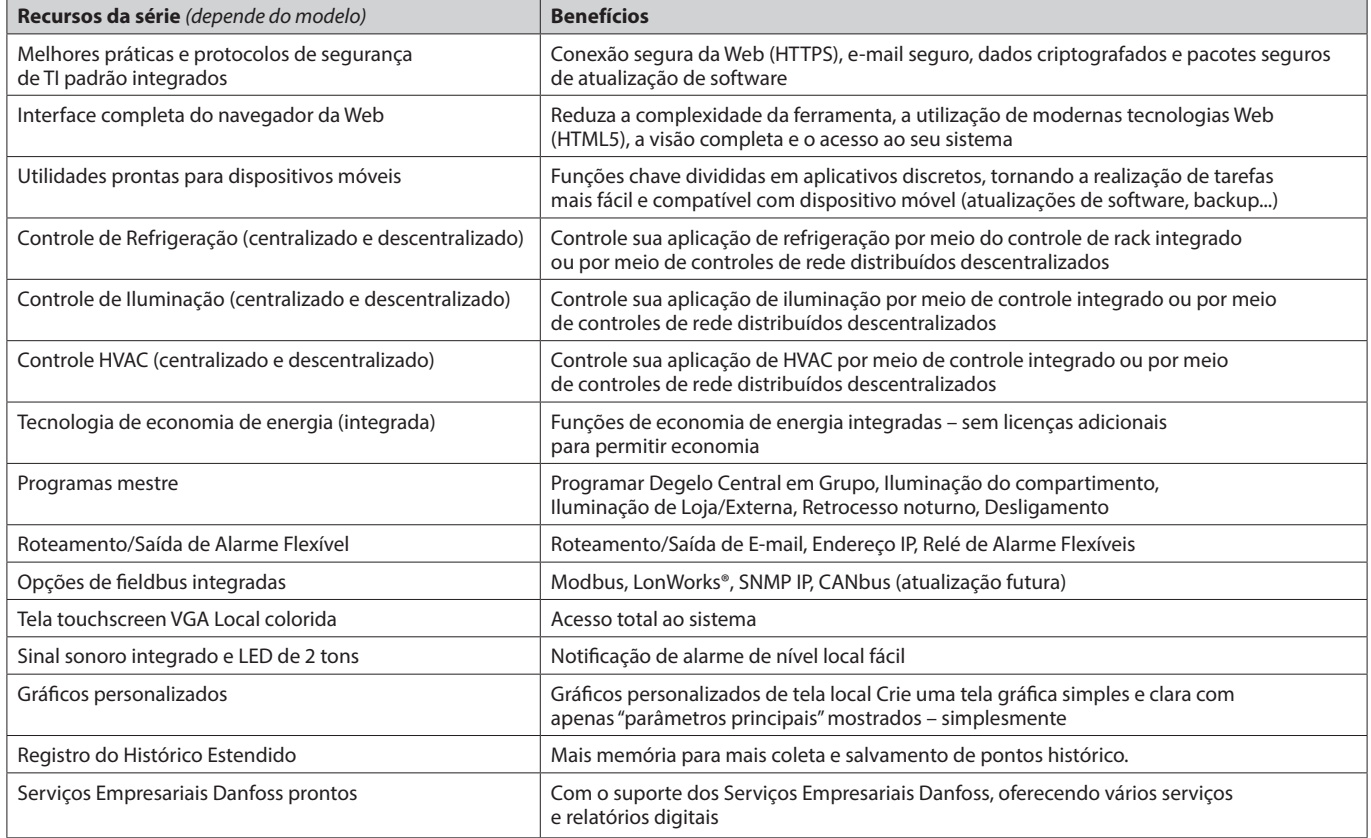

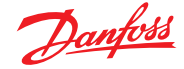

# <span id="page-3-0"></span>**1.2 Especificações**

O local de montagem deve ser plano, seco e livre de vibrações importantes. O AK-SM 800A deve ser montado no nível dos olhos.

# **Faixa ambiental:**

*Temperatura de operação:*  $-10 - 50$  °C (14 – 122 °F) @ 95% UR (não condensante) IP20

## *Faixa elétrica:*

Para conexões de alimentação, utilize fios de 16 AWG ou maiores, classificados para pelo menos 75 °C (167 °F). Utilize apenas condutores de cobre.  $\sim$  100 – 240 V CA 50/60 Hz, 12 W Relé de alarmes integrados,

### *Tensão de contato:*

Até 240 V, Carga: características nominais da corrente CA-1 (ôhmico) Características nominais da corrente (indutiva) CA-15 de 5 Amp. 3 Amp

## **Tela LCD sensível ao toque**

TFT touch ativo (transístor de filme fino) SVGA 800 x 600

# **Tela sensível ao toque LCD – limpeza**

- Use um pano macio que não solte fiapos.
- O pano pode ser usado seco ou levemente umedecido com um detergente neutro ou etanol.
- Pode ser usado um produto de limpeza com amônia, mas com uma porcentagem máxima de 4%.
- Certifique-se de que o pano esteja levemente umedecido, e não molhado. Nunca aplique um produto de limpeza diretamente na superfície do painel de toque.
- Nunca use produtos de limpeza ácidos ou alcalinos, ou produtos químicos orgânicos, como: thinner de tinta, acetona, toluleno, xileno, propil ou álcool isopropílico, ou querosene.

## **Certificações internacionais**

Este equipamento não tem direito à proteção contra interferência prejudicial e não pode causar interferência em sistemas devidamente autorizados. Para maiores informações, consulte o site da ANATEL – [www.anatel.gov.br](http://www.anatel.gov.br)

# **Aprovações**

Arquivo UL: E31024 61B5 Classe 2 ou LPS de acordo com a NEC. Classificação do invólucro tipo 1 ID do FCC: X02SPB209A ID do IC: 8713A-SPB209A

## **Tamanho**

Largura da Unidade 295 mm (11,6") Altura da Unidade 235 mm (9,3") Profundidade da unidade 65 mm (2,5 pol.) Furos de montagem 246 mm (9,7 pol.) de largura Furos de montagem 175 mm (6,9 pol.) de altura

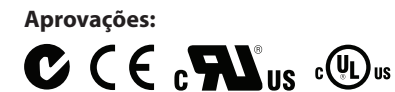

# **Informações da declaração de conformidade**

- Regulamento 2005/37/EC – EN 12830, 07-1999

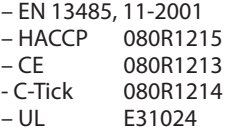

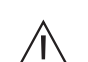

**AVISO:** para evitar o risco de lesões por choque elétrico, assegure o isolamento elétrico correto antes de trabalhar dentro do recinto.

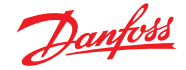

### **Declarações para o AK-SM 800A**

#### **DECLARAÇÃO DE CONFORMIDADE COM A FCC**

CUIDADO: alterações ou modificações não aprovadas expressamente podem anular sua autoridade para utilizar esse equipamento. Esse dispositivo está em conformidade com a Parte 15 das Regras da FCC. Operação para as duas seguintes condições: (1) esse dispositivo pode não causar interferência prejudicial e (2) esse dispositivo deve aceitar qualquer interferência recebida, incluindo interferências que possam causar operação indesejada

#### **DECLARAÇÃO DA INDUSTRY CANADA**

Esse dispositivo está em conformidade com as normas de RSS isentas de licença da Industry Canada. A operação está sujeita às duas seguintes condições: (1) esse dispositivo pode não causar interferência e (2) esse dispositivo deve aceitar qualquer interferência, incluindo aquelas que possam causar o funcionamento indesejado do dispositivo.

Le présent appareil est conforme aux CNR d'Industrie Canada applicables aux appareils radio exempts de licence. A operação é autorizada nas duas condições a seguir: (1) l'appareil ne doit pas produire de brouillage, et (2) l'utilisateur de l'appareil doit accepter tout brouillage radioélectrique subi, même si le brouillage est susceptible d'en compromettre le fonctionnement.

#### **AVISO**

### **AVISO DE CONFORMIDADE COM A FCC**

Este equipamento foi testado e considerado em conformidade com os limites para dispositivos digitais da Classe B, nos termos da Parte 15 das Regras da FCC. Esses limites são projetados para fornecer proteção razoável contra interferência prejudicial em uma instalação residencial. Esse equipamento gera, utiliza e pode emitir energia de radio frequência e, se não for instalado e utilizado de acordo com as instruções, pode causar interferência prejudicial em comunicações de rádio. No entanto, não há garantia de que não ocorrerá interferência em uma instalação específica. Se esse equipamento causar interferência prejudicial à recepção de rádio ou televisão, o que pode ser determinado desligando e ligando o equipamento, recomendamos que o usuário tente corrigir a interferência por meio de uma ou mais das seguintes medidas:

- Reorientar ou reposicionar a antena receptora.
- Aumentar a distância entre o equipamento e o receptor.
- Conectar o equipamento a uma tomada de um circuito diferente daquele ao qual o receptor está conectado.
- Consulte o revendedor ou um técnico de rádio/TV experiente para obter ajuda.

Modificações: quaisquer modificações feitas a esse dispositivo que não sejam aprovadas pela Danfoss poderão anular a autoridade concedida ao usuário pela FCC para operar esse equipamento.

Para qualquer preocupação relacionada à regulamentação, entre em contato com: global\_aprovls@danfoss.com

Danfoss Cooling 11655 Crossroads Circle Baltimore, Maryland 21220 Estados Unidos da América global\_approvals@danfoss.com [www.danfoss.com.br](http://www.danfoss.com.br)

#### **AVISO DE CONFORMIDADE COM A UE**

Pelo presente, a Danfoss A/S declara que o equipamento de rádio tipo AK-SM 800A está em conformidade com a Diretiva 2014/53/UE. O texto completo da declaração de conformidade com a UE está disponível no seguinte endereço de internet: [www.danfoss.com](http://www.danfoss.com)

Danfoss A/S Nordborgvej 81 6430 Nordborg Dinamarca global\_approvals@danfoss.com [www.danfoss.com.br](http://www.danfoss.com.br)

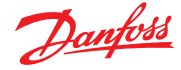

# <span id="page-5-0"></span>**Capítulo 2: Configuração de instalação e inicialização**

# **2.1 Instalação**

## **Ferramentas necessárias**

- 1. Nível de bolha
- 2. Chave de fenda pequena ranhurada para parafusos do conector
- 3. Chave de fenda Torx 8 para soltar a unidade eletrônica e para
- fixar a unidade quando montada de maneira rebaixada
- 4. Chave de fenda para fixar o AK-SM 800A
- 5. Caneta para marcar os 2 orifícios de fixação inferiores
- 6. Chave de fenda maior ranhurada para soltar a tampa frontal

### Caixa de montagem na parede<sup>1</sup>)

- 1. Fixe o parafuso na parede
- 2. Monte o AK-SM 800A no parafuso
- 3. Solte a tampa frontal (três lados)
- 4. Remova a tampa frontal
- 5. Nivele o AK-SM 800A
- 6. Se for necessário perfurar, marque 2 parafusos na peça do conector
- 7. Prenda a peça do conector na parede usando outros 2 parafusos

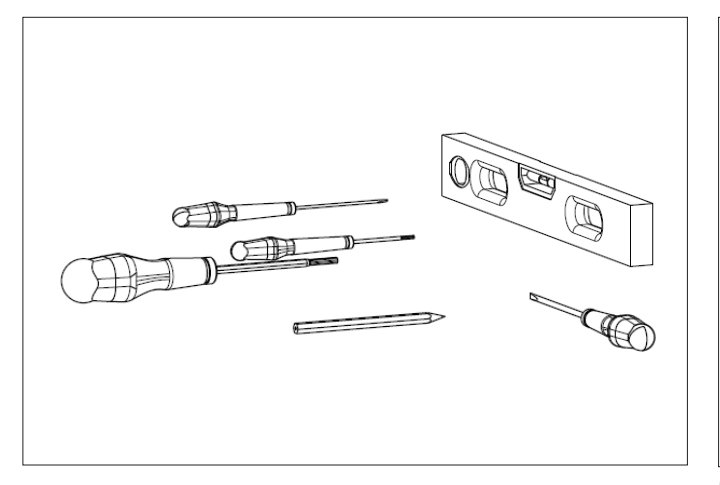

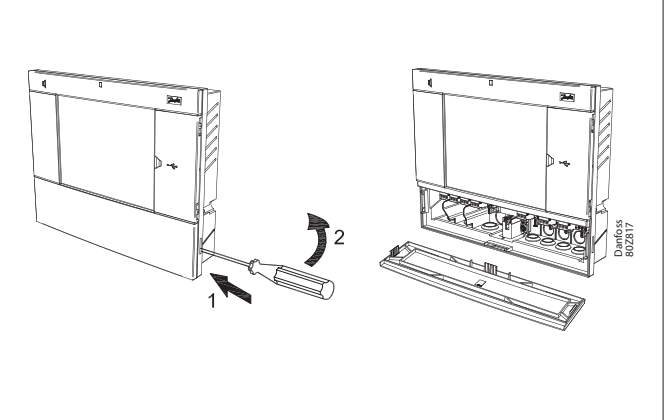

#### **Montagem na parede – fiação** Insira os cabos através dos anéis de isolamento de borracha

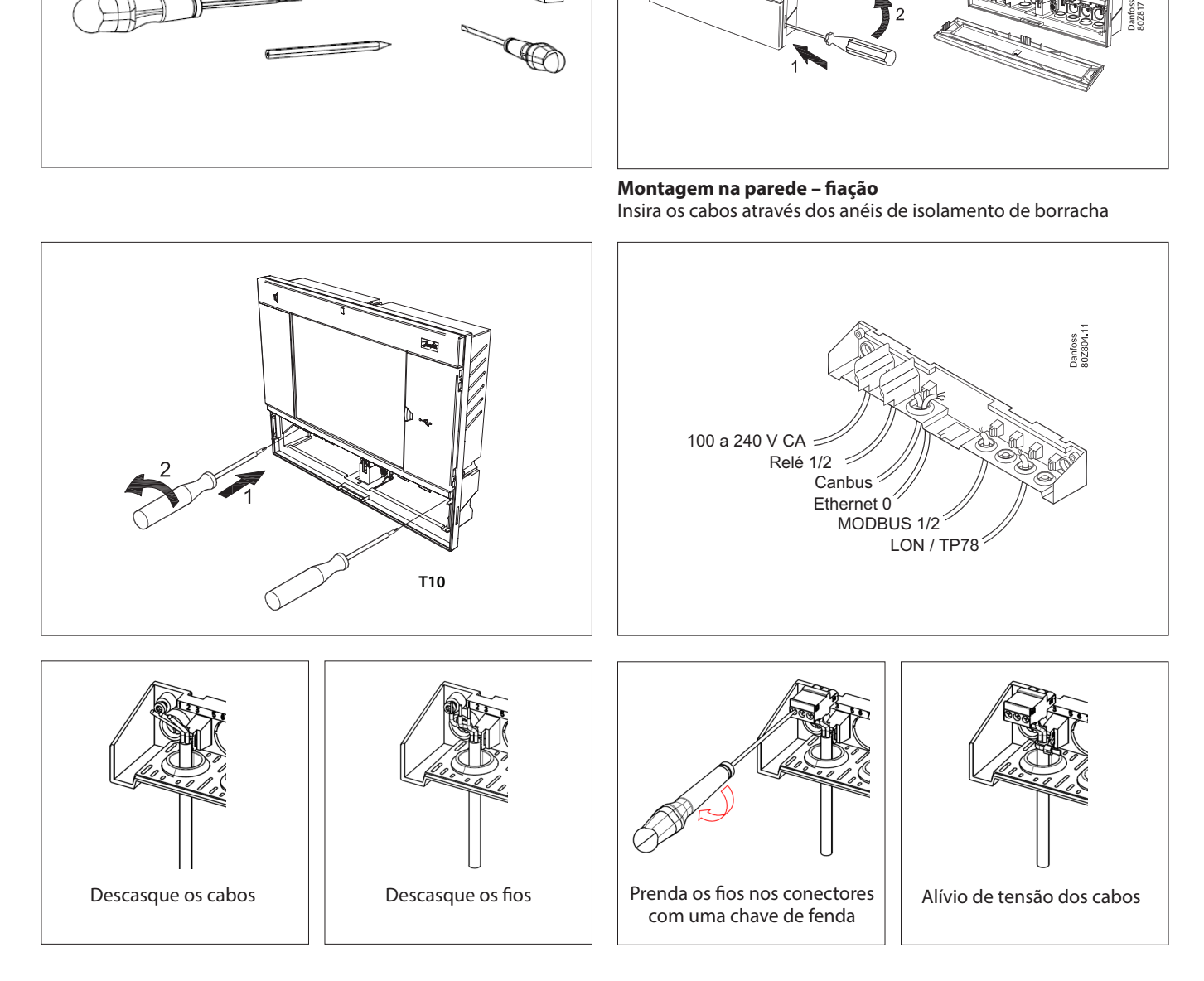

1 ) Para a instalação em países onde a Certificação UL é necessária, consulte as instruções de instalação fornecidas com o produto.

Danfoss

Substitua o teclado com cuidado, assegurando que ele se encaixe no lugar com segurança

# **Montagem na parede – Painel rebaixado**

Da parte frontal: Um orifício de 280 x 220 mm é usinado. O AK-SM 800A é inserido no orifício.

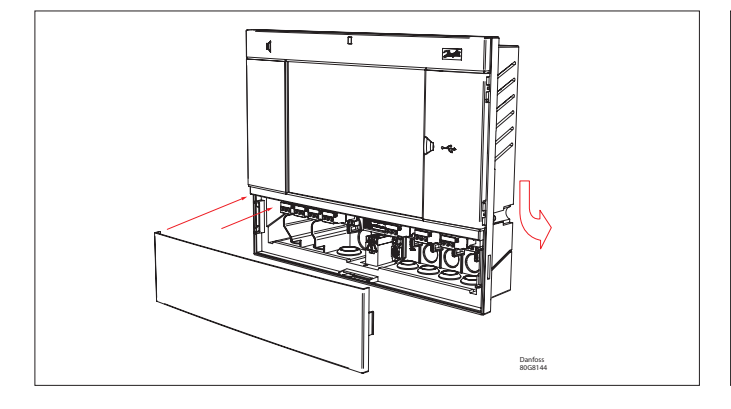

Da parte de trás:

Deslize os 3 fixadores na peça da carcaça. Os parafusos são inseridos nos fixadores. Prenda a unidade apertando os parafusos.

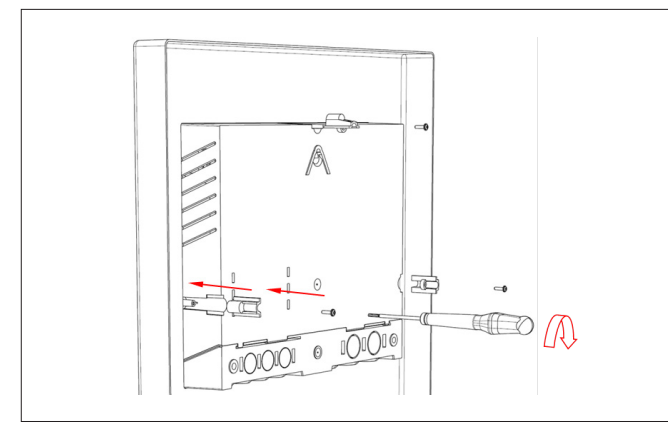

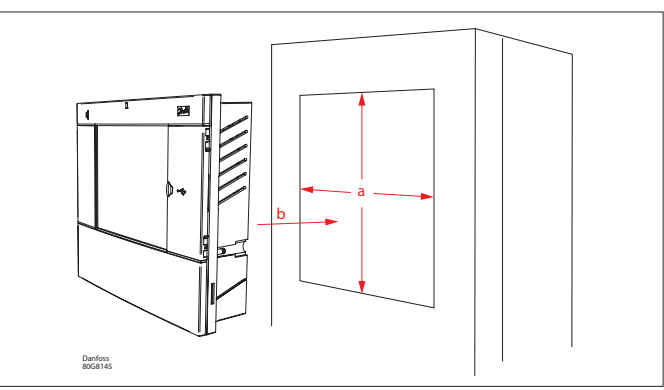

Remova a tampa frontal

Da parte de trás, empurre os cabos para dentro da carcaça.

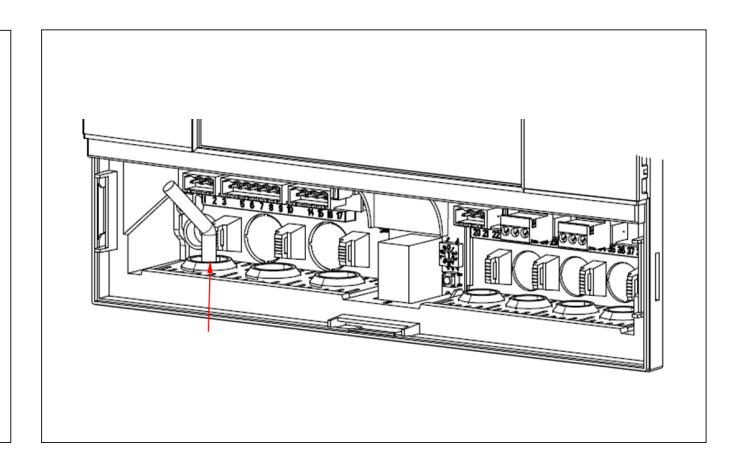

Danfoss

# <span id="page-7-0"></span>**2.2 Conexões**

O capítulo a seguir descreve as conexões disponíveis no seu AK-SM 800A. Observe que nem todos os pontos de conexão estão ativos no  $(i)$ momento. Consulte o desenho abaixo para obter mais detalhes.

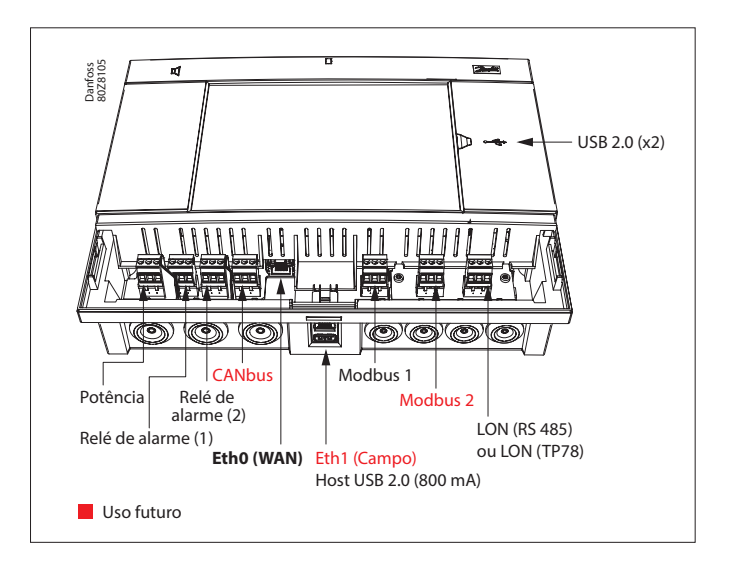

# **2.3 Topologia da rede**

Seu AK-SM suporta tanto as conexões de barramento local MODBUS quanto Lon RS485. Para obter uma descrição mais detalhada das conexões de rede, consulte o documento "Comunicação de dados entre os controladores de refrigeração ADAP-KOOL®\_RC8AC802" Lon RS485.

Siga as diretrizes de topologia padrão para o Lon RS485, em particular com relação ao comprimento máximo do cabo, quando usar um repetidor e garantir que resistores adequados estejam no lugar.

### **Tipo de cabos**

Cabos torcidos em pares devem ser usados e podem ser fornecidos com uma malha. Alguns tipos de comunicação exigem que um cabo com uma blindagem seja usado.

# Exemplos:

Para Lon RS485, MODBUS, RS485 Terceiros – Recomendação geral "EIA 485":

- Belden 9841, 24 AWG, 1 par com malha
- Belden 3107A, 22 AWG, 2 pares com malha
- Smartwire 043006AL, 22 AWG, 1 par com malha
- Fio alfa 6453, 22 AWG, 1 par com malha
- Carol C4841A, 24 AWG, 1 par com malha
- Dätwyler Uninet 3002 4P 4 pares com blindagem (cabo CAT5)

Para comunicação Lon TP78 – Recomendação geral de cabo de nível 4:

- Belden 7703NH, 22 AWG, 1 par com malha
- Belden 7704NH, 22 AWG, 2 par com malha
- Smartwire 106500, 22 AWG, 1 par com malha

Fios com seção transversal maior que AWG 22 não são recomendados.

Comprimento do cabo

Um comprimento de cabo não deve exceder 1200 m (4000 pés). Um repetidor (Nº de peça 084B2241) deve ser usado para comprimentos mais longos.

Ao usar a rede Lon RS485, assegure o Terminador. Ligue o AK-SM na posição "ON" (ativar resistor interno). Todos os repetidores também devem ter um resistor de 120 Ohm no lugar. Finalmente, certifique-se de que o último controlador na operação da rede também tenha seu resistor on-line ativado.

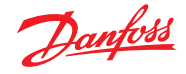

### <span id="page-8-0"></span>**2.3.1 Topologia Lon RS485**

A conexão do cabo deve ser conectada de controlador a controlador e não são permitidas ramificações no cabo. Se o comprimento do cabo exceder 1.200 m, deve ser inserido um repetidor. Se o cabo de comunicação de dados passar por um ambiente eletricamente ruidoso que prejudique o sinal de dados, um ou mais repetidores devem ser adicionados para estabilizar o sinal.

 $\binom{1}{1}$  Ao configurar dispositivos Lon no barramento de controle, o endereço do dispositivo mais alto que pode ser usado é 127 (controlador de no máx. 120 no total).

Lembre-se de usar resistores de 120 Ohm no último dispositivo controlador de barramento arquivado. Observe também para ativação (ON) do Terminador. O interruptor, localizado acima de cada ponto de conexão de rede no AK-SM 800A, ativará os terminadores integrados para cada ponto de rede no AK-SM 800A.

### **Condutores**

Os dois fios são enrolados de um dispositivo para outro. Não existem requisitos de polarização. (Em alguns controladores, as braçadeiras são designadas como A e B. Em outros, não há designação. Caso contrário, as conexões são idênticas.) Se uma malha for usada, ela deve ser conectada ao dispositivo do sistema e a qualquer repetidor. Uma malha deve sempre estar em loop de um dispositivo para outro.

A malha não deve estar conectada a mais nada. (A blindagem é aterrada dentro da blindagem e não deve ser aterrada de nenhuma outra maneira.)

### **Conexão de rede média**

Esse exemplo mostra a versão RS485 da série AK-SM 800A usada no meio de uma operação de rede. Nesse exemplo, certifique-se de que ambas as extremidades do controlador estejam equipadas com terminadores de 120 Ohm.

Nos últimos anos, a Danfoss ofereceu versões do AK-SC 255 e AK-SC 355, que têm uma opção LonWorks® de TP78. Como uma camada física do protocolo LonWorks®, esses sistemas antigos ofereceram pontos de conexão de rede x5. Devido à eliminação gradual global da opção TP78 pelo OEM, a Danfoss disponibilizou uma versão de pedido especial do AK-SM 880A (080Z4029), que vem pré-instalada com um cartão de opcionais LonWorks® TP78. Essa versão "especial" do AK-SM 880A foi projetada para oferecer suporte a clientes que desejam migrar dos sistemas AK-SC 255 e AK-SC 355 e AK-SM 800 TP78 existentes.

**Nota:** esta versão do AK-SM 880A não se destina ou está disponível na Europa e oferece pontos de conexão x4 TP 78.

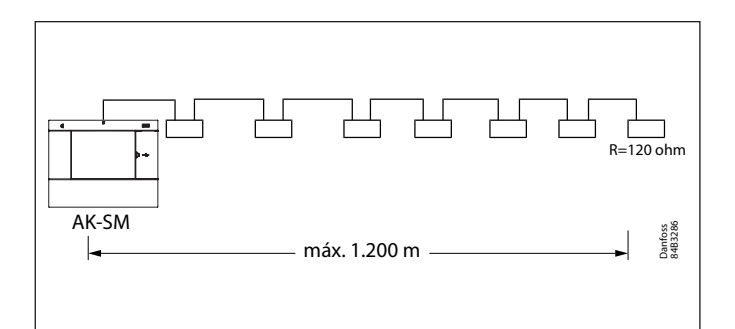

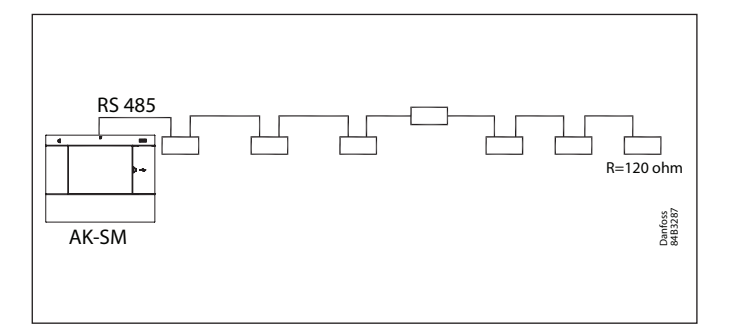

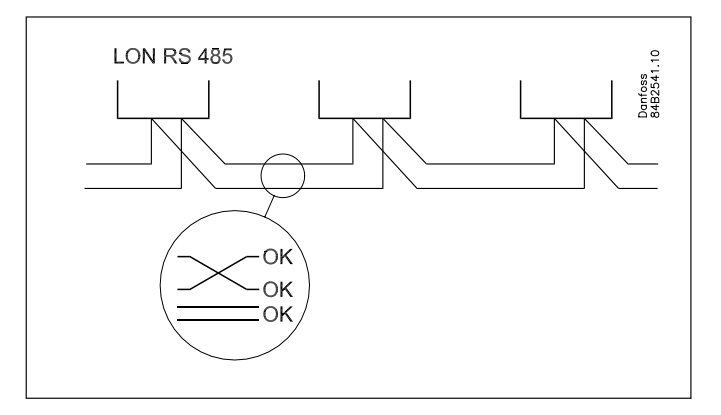

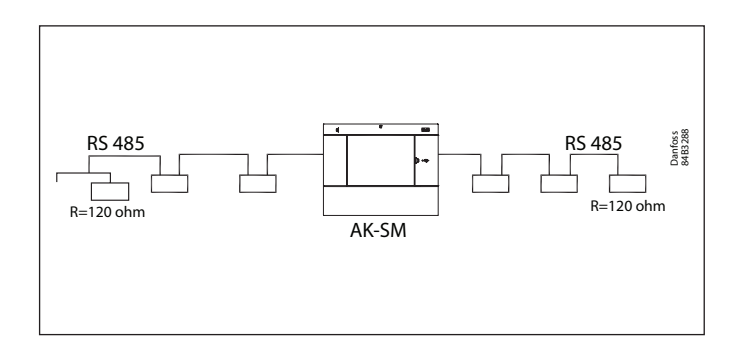

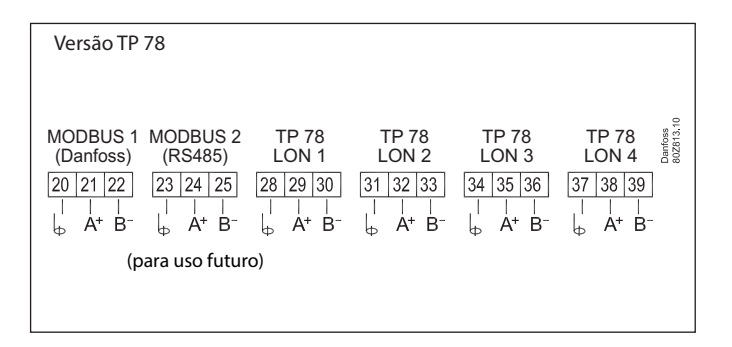

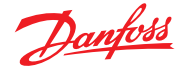

# <span id="page-9-0"></span>**2.3.2 Topologia MODBUS**

O AK-SM 800A tem duas portas Modbus, no momento da gravação, o Modbus #2 não está ativado no momento. As informações abaixo referem-se ao Modbus#1

O cabo deve estar com blindagem. O cabo é conectado de controlador a controlador e não são permitidas ramificações no cabo. Se o comprimento do cabo exceder 1.200 m, deve ser inserido um repetidor. Se o cabo de comunicação de dados passar por um ambiente eletricamente ruidoso que prejudique o sinal de dados, um ou mais repetidores devem ser adicionados para estabilizar o sinal.

O Gerenciador de Sistema pode ser inserido no meio da rede, garantindo que a terminação do Gerenciador de Sistema esteja DESATIVADA. Consulte o documento da Danfoss "Comunicação de Dados RC8AC802".

Ao configurar dispositivos MODBUS no barramento  $(i)$ de controle, o endereço de dispositivo mais alto que pode ser usado é 199 (controladores de no máx. 120 no total)

Os fios são enrolados de um dispositivo para outro.

A está conectado a A.

B está conectado a B.

A tela deve estar conectada ao dispositivo do sistema,

a todos os controladores e a qualquer repetidor.

Uma tela deve sempre estar enrolada de um dispositivo para outro. A tela não deve estar conectada a nada mais.

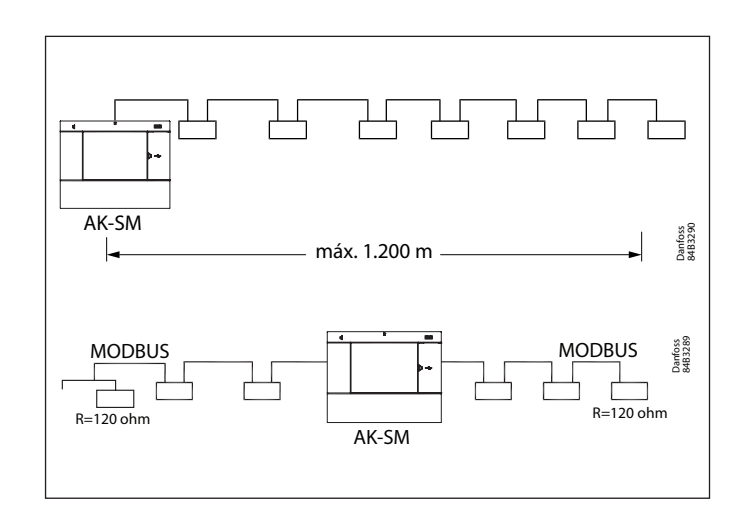

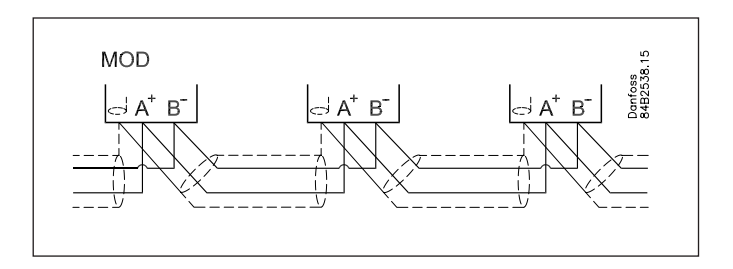

Certifique-se de configurar o repetidor MODBUS AKA 222 (código no 084B2240) com a taxa de transmissão correta. Consulte a seção de notas no verso deste guia para saber as propriedades da taxa de transmissão do dispositivo MODBUS. Consulte as Instruções Danfoss RI8KN402 para obter mais detalhes sobre o repetidor AKA 222.

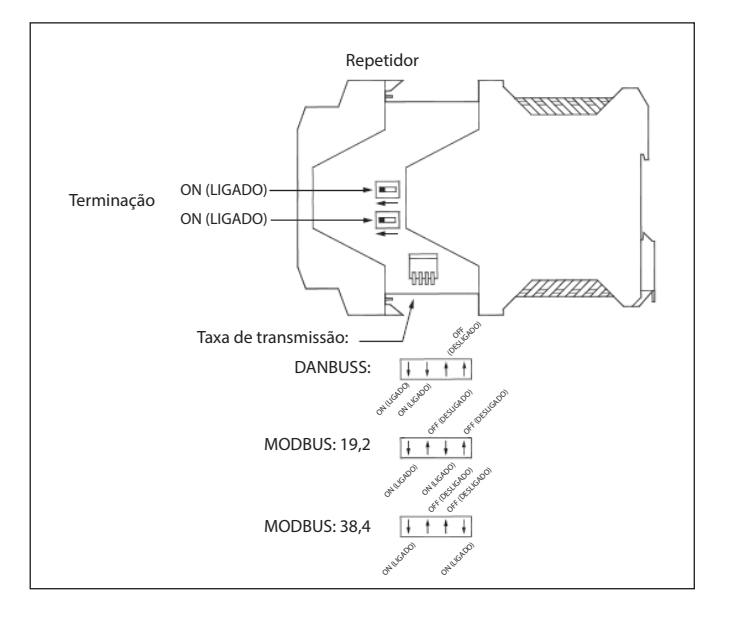

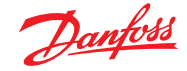

# <span id="page-10-0"></span>**2.4 Primeira inicialização**

Para estabelecer configurações básicas, um assistente inicial é apresentado após a primeira energização do AK-SM 800A. Esse assistente aparece apenas uma vez após a primeira energização (retirado da caixa) ou se o banco de dados do sistema tiver sido limpo (um opcional na configuração do sistema). As seguintes telas são apresentadas: Licenciamento 1/8 (analisar e confirmar os termos e condições) 2/8 Idioma (definir o idioma necessário da unidade principal) 3/8 Administrador de Configuração (criar usuário de nível mais alto que posteriormente poderá criar usuários adicionais.

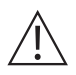

**Atenção:** tome nota do usuário/senha, pois a Danfoss não tem acesso a perfis de usuário ou senhas. A Danfoss não é responsável pelo gerenciamento de senhas de usuários. Se o usuário/senha for esquecido, o processo "esqueci minha senha" precisará ser aplicado).

- 4/8 Configurar Data/Hora/Formato
- 5/8 Configurar unidades do sistema
- 6/8 Notificação de conectores (observe os locais dos conectores e quais conectores estão disponíveis)
- 7/8 Configurar rede

8/8 Notificação importante de atualização de software. (Para garantir a operação ideal, a segurança e os recursos mais recentes, certifique-se de que seu AK-SM 800A esteja atualizado com o software mais recente. Siga as instruções na tela ou visite [ak-sm800a.danfoss.com](http://ak-sm800a.danfoss.com) para obter os pacotes de software mais recentes. Consulte também o capítulo 4.3 para obter mais informações sobre como atualizar o seu AK-SM 800A.) Após a conclusão do assistente de configurações, o AK-SM 800A solicitará um reset e as configurações serão salvas. As atividades de comissionamento agora podem continuar usando assistentes da Web e telas de controle.

## **Login na tela local**

Por motivos de segurança, nenhuma informação ou estado do sistema estará disponível no AK-SM 800A até que um nome de usuário e senha válidos tenham sido inseridos. Para auxiliar na confirmação da digitação de credenciais, use a caixa de seleção "mostrar", assim, cada caractere será mostrado à medida que você digita.

### **Esqueci as credenciais**

Esse botão pode ser usado caso você tenha esquecido seu nome de usuário ou senha. A Danfoss não pode acessar ou recuperar qualquer nome de usuário ou senha no sistema, pois estes são armazenados em um formato criptografado. Se suas credenciais de login forem esquecidas, você precisará inserir novas credenciais, as credenciais de usuário anteriores não serão recuperáveis. Tenha em mente que se espera que um administrador sempre possa obter acesso ao sistema e, assim, excluir o perfil de usuário original do usuário que esqueceu suas credenciais e criar uma nova, na qual o usuário insere uma nova senha.

Se o administrador não estiver disponível ou não puder executar essa ação, o fluxo de trabalho de redefinição de senha precisará ser iniciado. Siga as instruções na tela e pressione o botão "Redefinir senha"; consulte a seção 3.1 para obter mais detalhes.

**Nota:** por motivos de segurança, a redefinição da senha requer informações específicas da unidade, o que é possível SOMENTE quando estiver na frente da tela local do AK-SM 800A.

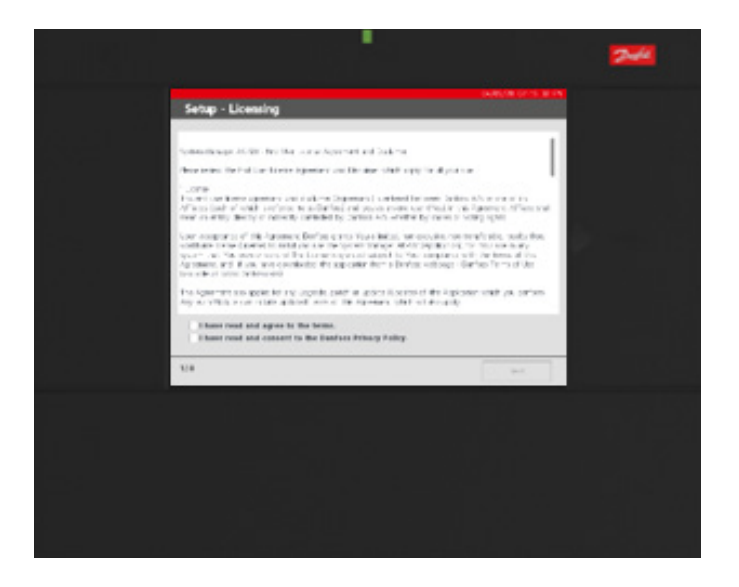

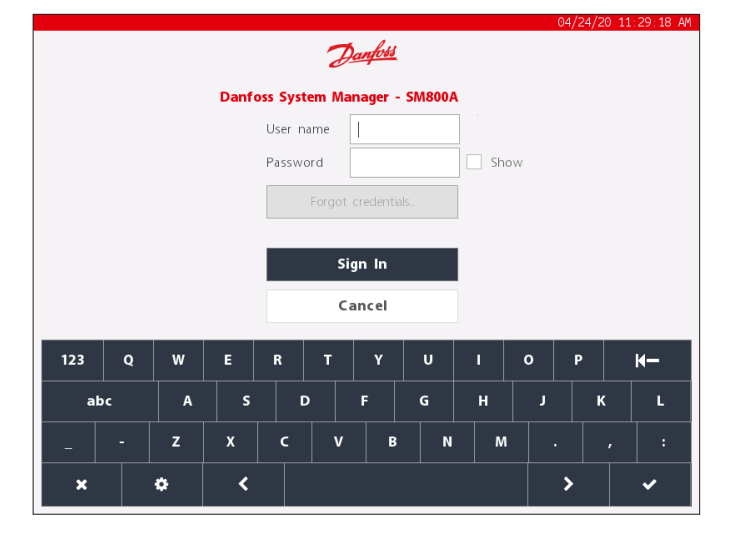

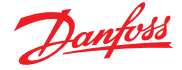

# <span id="page-11-0"></span>**2.5 Configuração de IP e configurações de segurança sugeridas**

A tela Configuração  $\rightarrow$  Comunicação permite definir rotas importantes e configuração de IP. Com os ajustes corretos, você poderá se conectar remotamente ao seu controlador da série AK-SM 800A.

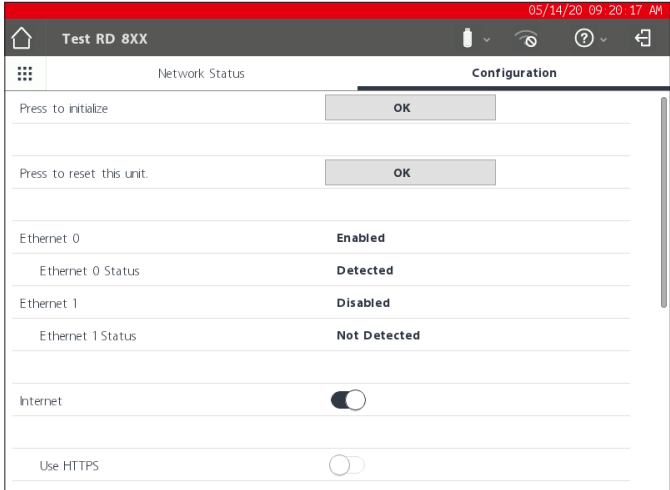

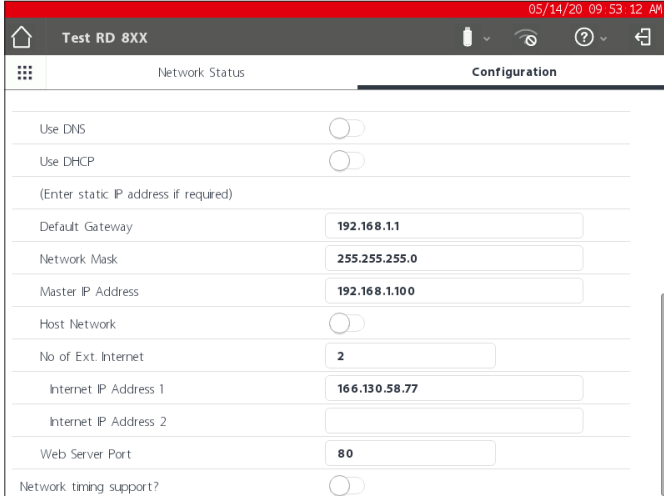

## **Pressione para inicializar**

Use esta função quando tiver ocorrido uma alteração no endereço IP ou outra modificação relacionada ao IP. Uma inicialização não irá resetar fisicamente o AK-SM 800A.

### **Pressione para reiniciar a unidade**

Esta função fará fisicamente com que o AK-SM 800A seja reinicializado, use-o ao configurar a rede host primária/secundária.

### **Ethernet 0/1**

Isso reflete se uma conexão Ethernet Cat5 ativa é vista Eth(0) deve ser usado para comunicações WAN/LAN.

### **Internet (deslizador ligado/desligado)**

Deslize para ON se for necessário comunicações remotas via IP e veja as opções abaixo.

## **Usar DNS (Ligar/Desligar)**

Sistema de Nome de Domínio – selecione SIM para habilitar este recurso e aproveitar o serviço de nomeação de suas redes. Ao responder SIM (e com DHCP definido como NÃO), a linha de nome de host preferencial aparece junto com o endereço IP do Servidor

de Domínio. Há duas linhas para o IP do servidor de domínio ou o nome DNS. Observe que se o DHCP estiver definido para sim, as linhas de endereço IP do servidor de domínio não estarão visíveis.

### **Usar DHCP (Ligar/Desligar)**

O Protocolo de Configuração Dinâmica de Hosts (DHCP) é um protocolo de rede padrão que distribui dinamicamente os parâmetros de configuração da rede, como endereços IP. Se você conectar o controlador AK-SM 800A a um servidor DHCP válido, o controlador obterá um endereço automaticamente. O gerenciamento (renovação, vinculação e arrendamento) do endereço IP é totalmente automático. É altamente recomendável que o DNS seja usado em conjunto com DHCP, para acompanhar o endereçamento dinâmico.

### **Use o endereço IP como backup se o DHCP falhar (Sim/Não)**

Se houver suspeita de um serviço DHCP não confiável, você pode inserir um endereço IP fixo que será usado em caso de falha do DHCP. Em condições normais de rede, esse recurso normalmente não seria necessário.

### **Endereço IP principal**

O controlador da série AK-SM 800A é chamado de "Primário" quando a chave de endereço giratório (localizada atrás da tampa do teclado) é definida como 0. Isso designa automaticamente a unidade como Primária e é usada ao operar com várias unidades AK-SM 800A (rede host)

### **Nome de Host Preferido**

Se o DNS estiver definido como SIM, aparece uma linha de nome de host preferencial. Selecionar SIM para o nome de host preferido ativará a linha Nome de nó primário (veja abaixo). Se o DNS estiver definido como Não, o nome do site e o nome da unidade (nome do site-nome da unidade) serão usados por padrão. Nota: o nome do local e o nome da unidade devem ser configurados na tela Configuração  $\rightarrow$  Sistema.

### **Nome do nó primário**

Insira aqui um nome para identificar o controlador AK-SM 800A no roteador.

### **Rede Host (Habilitada/Desabilitada)**

Se o AK-SM 800A for parte de uma rede host interconectada de unidades AK-SM 800A, selecione "Ativado" para essa pergunta. Se houver apenas um controlador AK-SM 800A, deixe-o definido como Desativado.

**SM800A na rede (1-10)** – Insira quantas unidades estarão na rede do host.

**Nó a ser usado como (Primário/Secundário)** – Selecione "Secundário" para todas as unidades com chave de endereço rotativa definida como 1 ou superior.

### **Nº de Internet externa (1-3)**

Se os controladores da série AK-SM 800A estiverem acessíveis através de um endereço IP externo (ou seja, em um roteador/ modem 4G ou conexão INTERNET) certifique-se de que esteja definido para pelo menos 1. Isso permitirá a inserção de um endereço IP que é o endereço público.

**Nota: o requisito para ativar a Internet externa é aplicável APENAS para uma configuração de rede host (unidades AK-SM 800A que estão interconectadas via rede host).**

**Tipo (IP/Nome)** – Selecione IP para endereçamento estático ou Nome se usar DHCP

**IP/Endereço do nome da Internet** – Insira o IP ou o Nome (com base na seleção acima)

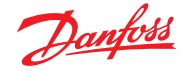

### **Porta servidor Web (configurável pelo usuário)**

Usado para permitir tráfego HTTPS/acesso ao navegador de suporte do seu controlador AK-SM 800A.

### **Suporte de sincronização de rede (NTP)**

Use esta função (se suportada pela sua rede) para sincronizar o relógio de tempo real AK-SM 800A pela rede, conhecida como NTP. Exige que o endereço do servidor NTP e a compensação de fuso horário sejam programados.

**Nota:** a compensação de Fuso Horário pode ser configurada em Tela Configuração → Hora

### **Segurança geral de TI/Recomendações**

O dispositivo da série AK-SM 800A é um controlador integrado projetado para ser instalado atrás de um roteador e firewall adequados. Enquanto o AK-SM 800A oferece muitas tecnologias de segurança do setor de TI (HTTPS, Wi-Fi criptografado, senhas criptografadas...) A Danfoss recomenda fortemente a implantação usando as melhores práticas e protocolos de segurança de TI. O controlador AK-SM 800A suporta velocidades de Ethernet 10/100 negociadas automaticamente.

O controlador AK-SM 800A suporta comunicações de Ethernet full/half duplex negociadas automaticamente.

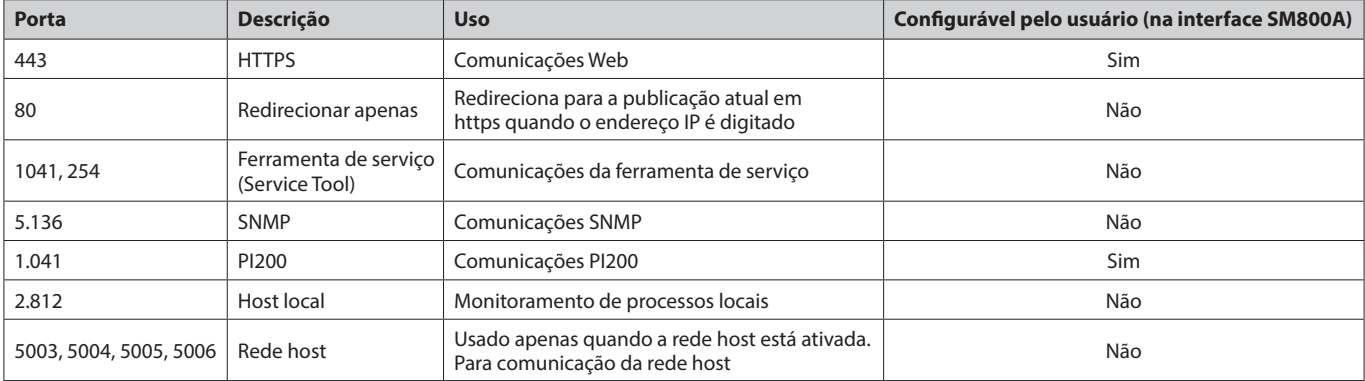

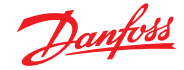

# <span id="page-13-0"></span>**Capítulo 3: Navegação e uso (Tela local)**

# **3.1 Tela de login**

Por motivos de segurança, nenhuma informação ou estado do sistema estará disponível no AK-SM 800A até que um nome de usuário e senha válidos tenham sido inseridos. Para auxiliar na confirmação da digitação de credenciais, use a caixa de seleção "mostrar", assim, cada caractere será mostrado à medida que você digita.

## **Esqueci as credenciais**

Esse botão pode ser usado caso você tenha esquecido seu nome de usuário ou senha. **A Danfoss não pode acessar ou recuperar qualquer nome de usuário ou senha no sistema, pois estes são armazenados em um formato criptografado. Se suas credenciais de login forem esquecidas, você precisará inserir novas credenciais, as credenciais de usuário anteriores não serão recuperáveis.**

Tenha em mente que se espera que um administrador sempre possa obter acesso ao sistema e, assim, excluir o perfil de usuário original do usuário que esqueceu suas credenciais e criar uma nova, na qual o usuário insere uma nova senha. Se o administrador não estiver disponível ou não puder executar essa ação, o fluxo de trabalho de redefinição de senha precisará ser iniciado. Siga as instruções na tela, seguindo o botão "Redefinir senha".

Nota: por motivos de segurança, a redefinição da senha requer informações específicas da unidade, o que é possível SOMENTE quando estiver na frente da tela local do AK-SM 800A.

Dependendo da configuração da região (país) do AK-SM 800A, o ponto de contato inicial pode ser diferente. Em essência, sua primeira ação é entrar em contato com o Suporte Técnico Danfoss da sua região. Após o recebimento da sua solicitação para redefinir uma senha, o Suporte Técnico da Danfoss emitirá um tíquete de suporte capturando os detalhes relevantes e, em última análise, fornecerá um usuário/senha único e com restrição de tempo (16 horas) para que a entrada possa ser realizada. Ao usar esse código para obter acesso ao AK-SM 800A, é necessário atualizar suas credenciais de usuário com uma nova senha.

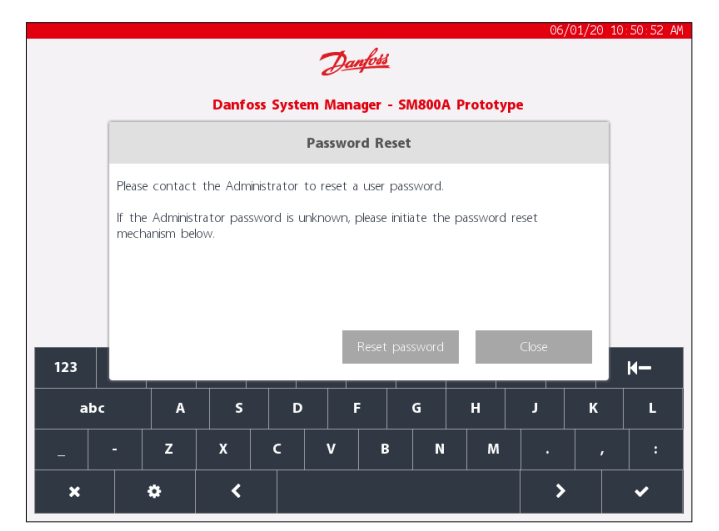

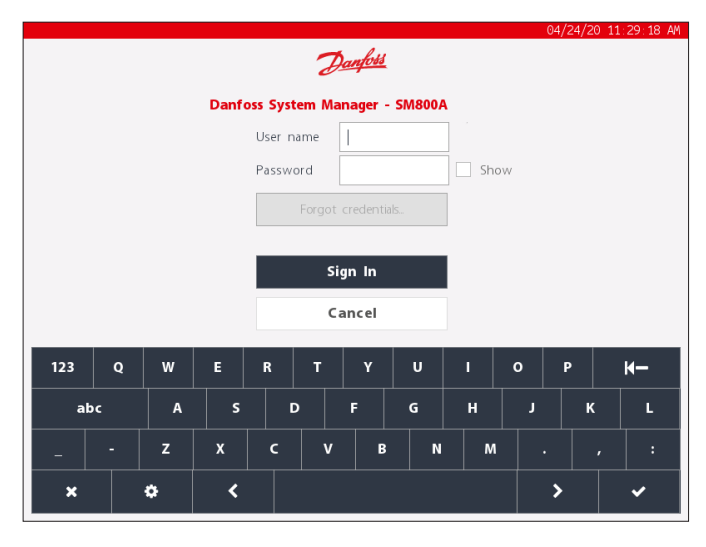

**Nota:** para a região norte-americana, é possível ligar para os Serviços Empresariais Danfoss (DES) para iniciar uma redefinição de senha. O número de telefone será mostrado na janela pop-up de redefinição, como mostrado abaixo.

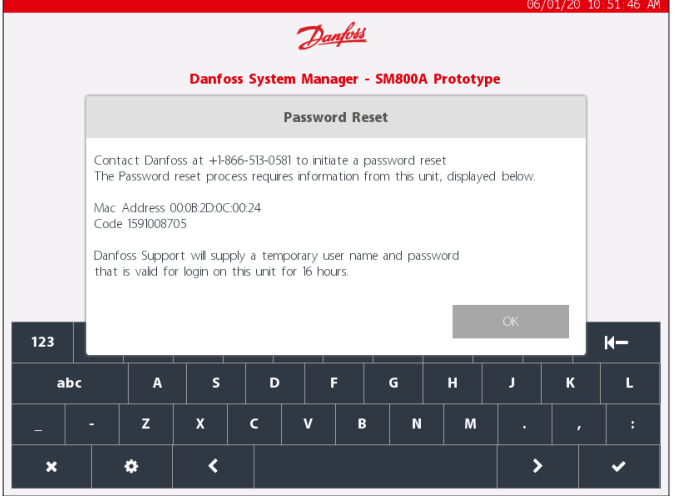

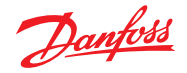

# <span id="page-14-0"></span>**3.2 Tela inicial/painel de controle**

Após o login, por padrão, a tela do painel de controle será exibida. Observe que há uma preferência de sistema disponível em Configuração  $\rightarrow$  Sistema  $\rightarrow$  tela, na qual está disponível a opção para definir o Painel de controle, o Equipamento ou os Gráficos como tela inicial.

A tela inicial (indicada pelo ícone inicial) oferece acesso a diferentes funções, descritas abaixo;

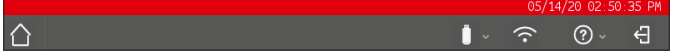

## **Dispositivo USB**

O acesso à unidade do dispositivo USB (quando inserido) é por meio do ícone da unidade do dispositivo USB. Quando uma unidade do dispositivo USB compatível (máx. 32GB) é inserido em qualquer uma das três portas USB, o ícone USB muda para sólido, indicando detecção bem-sucedida. Pressionar este ícone fará aparecer as opções do menu USB.

**Nota:** certifique-se de ejetar corretamente a unidade USB, através da seleção do menu superior, pois o USB poderá ser corrompido se isso não for feito.

### **Opções de menu da unidade USB**

- Ejetar unidade USB: use isso para ejetar corretamente a unidade do dispositivo
- Atualizar software: use essa opção para atualizar o AK-SM 800A através do pacote de software compatível (obtido através do site de suporte do ADAP-KOOL da Danfoss)
- Exportar banco de dados
- Importar banco de dados
- Importar EDF
- Exportar relatório de refrigeração: formato de arquivo CSV
- Exportar Relatório do Sistema: formato de arquivo txt
- Exportar alarmes resolvidos: formato de arquivo CSV
- Exportar Registro de Alterações: formato de arquivo CSV

### **Ponto de acesso Wi-Fi AK-SM 800A**

O AK-SM 800A é equipado com acesso Wi-Fi integrado, projetado para suportar acesso direto à unidade/usuário. Por padrão, o Wi-Fi está desabilitado, apenas usuários autorizados podem habilitar esse recurso. O ponto de acesso Wi-Fi AK-SM 800A pode ser usado para conectar um dispositivo móvel (smartphone, tablet) ou laptop/PC e, quando ativado, permanecerá ativo por 8 horas.

Ao conectar ao AK-SM 800A Wi-Fi, procure o nome SSD da rede sem fio e selecione. O nome SSD refletirá o endereço host (comutador rotativo), uma vez que este é apenas uma conexão ponto a ponto (vista de rede host não suportada).

Uma vez estabelecida a conexão com a rede AK-SM 800A, abra um navegador da Web compatível (Google Chrome™/ Apple Safari™, Microsoft Edge™ baseado no Chromium) e insira o endereço IP mostrado na tela Wi-Fi, o AK-SM 800A.

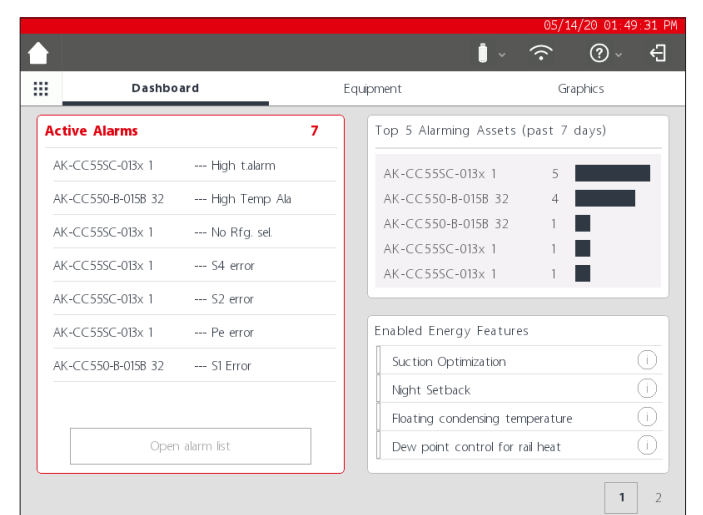

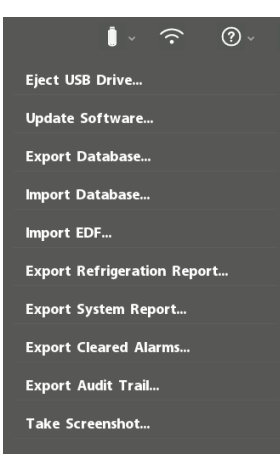

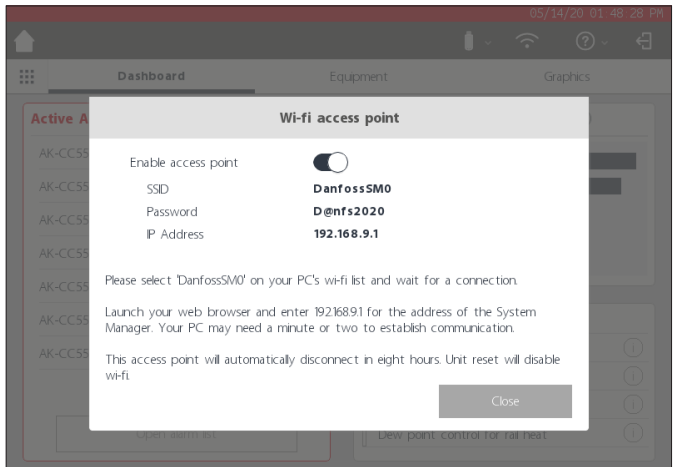

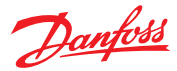

# **Guia do usuário | Gerenciador do sistema, série AK-SM 800A**

Será exibida a tela Iniciar sessão. Insira o nome de usuário e a senha do AK-SM 800A.

Ao conectar com um dispositivo móvel (por exemplo, smartphone) o AK-SM 800A detectará automaticamente esta plataforma e apresentará somente os utilitários da unidade. Se for acessado com um navegador de classe desktop, será apresentado o navegador StoreView 5. Nota: se o Wi-Fi estiver ativado e o AK-SM 800A reiniciar, por

motivos de segurança, o Wi-Fi será revertido para desativado.

## **Botão Info**

O botão de informações hospeda uma seleção do menu suspenso, onde os seguintes itens estão disponíveis;

*Sobre:* Mostra informações da unidade, versão do software, endereço MAC e IP.

*Licenças:* Esta tela mostrará todas as licenças aplicadas.

*Termos:* Termos e divulgação do usuário final.

*Conexões:* Uma vista técnica das conexões ativas disponíveis no AK-SM 800A.

### **Terminar sessão**

Pressione o ícone de terminar sessão para sair e desconectar-se do AK-SM 800A.

**Nota:** o AK-SM 800A detectará inatividade e terminará a sessão automaticamente após 20 minutos. Isso pode ser alterado através da tela Configuração->Sistema (Tempo limite de inatividade).

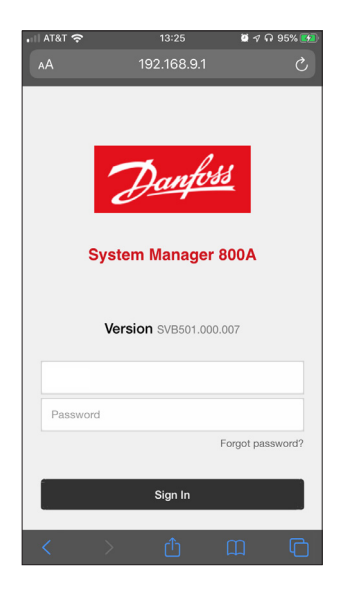

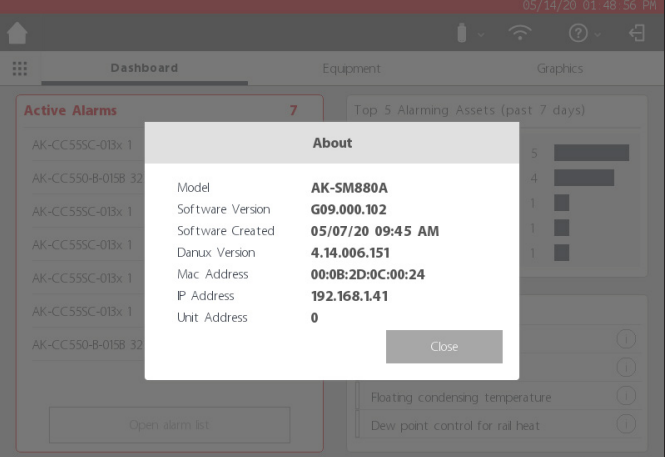

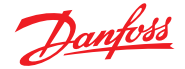

# <span id="page-16-0"></span>**3.3 Tela Inicial – Barra de Menus**

O segundo nível da barra de menus na tela inicial oferece o seguinte.

### **Menu Fly-in**

Pressionar o "botão de grade" acionará o menu fly-in. O objetivo deste menu é fornecer links rápidos/utilitários para áreas importantes do AK-SM 800A.

### **Painel de controle**

Com o Painel de controle em foco (observe a linha de foco cinza no Painel de controle), a seção esquerda da tela exibirá alarmes ativos. A contagem de alarmes ativos será mostrada como um dígito vermelho, seguido pela lista de alarmes ativos. Pressione o botão "Abrir lista de alarmes" para abrir uma tela dedicada a alarmes.

A tela do alarme ativo mostrará todos os alarmes ativos atuais na unidade AK-SM 800A. Um alarme ativo é aquele em que nenhuma ação do usuário ocorreu, por exemplo, os alarmes não foram.

Utilize as caixas de seleção para marcar ou desmarcar diferentes tipos de aplicação (HVAC, Refrigeração, Iluminação, Miscelâneos). Um campo de pesquisa pode ser usado para pesquisar rapidamente o nome do controlador.

Os alarmes nesta lista podem ser reconhecidos individualmente ou em massa. Para executar um reconhecimento em massa, "marque" a caixa do dispositivo e todas as entradas serão selecionadas – pressione o botão Reconhecer para executar esta ação. Observe que isso será registrado no Registro de Alterações.

Funções adicionais podem ser encontradas ao longo da parte superior da tela, Resolvido, Serviço, Estado e Informações

### **Resolvido**

Essa tela mostrará todos os alarmes que foram definidos para resolvidos.

### **Serviço**

Essa tela permite ao usuário enviar alarmes de teste, suspender alarmes, limpar o registro de alarmes e excluir a configuração de alarmes. Além disso, o relé interno (encontrado no AK-SM 800A) pode ser configurado.

### **Estado**

Fornece uma visualização rápida do estado (off-line) de seus dispositivos conectados.

### **5 principais alarmes ativos (últimos 7 dias)**

O segmento superior direito da tela mostra uma análise contínua de quais dispositivos (5 principais) são os maiores em termos de ocorrências de alarme. Isso é apenas para informação e pode ajudar a orientar o operador no que se concentrar para reduzir as contagens de alarmes.

### **Recursos de Energia Habilitados**

O AK-SM 800A inclui várias funções de energia que fornecem controle autônomo e economia contínua de eficiência operacional, quando combinado com controles da Danfoss. Qualquer recurso de energia integrado ativado no sistema aparecerá em verde na lista. Esse painel de informações foi projetado para instruir os usuários a garantir a capacitação desses recursos incluídos, maximizando, assim, a eficiência energética da loja.

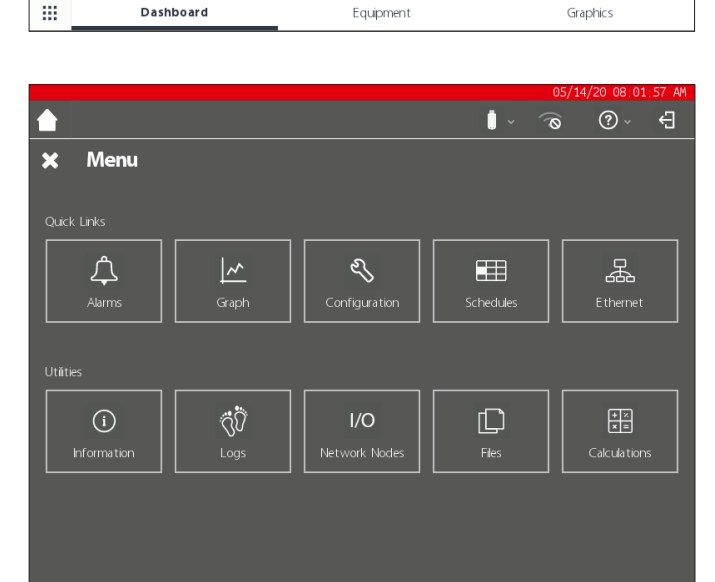

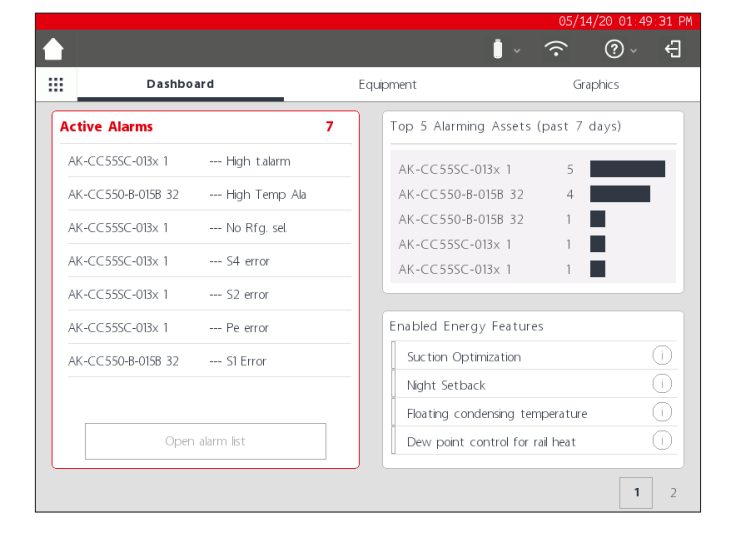

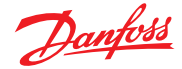

### **Guia do usuário | Gerenciador do sistema, série AK-SM 800A**

### **Tela personalizada**

O AK-SM 800A oferece a capacidade de criar uma tela personalizada, preenchida com até 15 pontos (OI, RO, SI, VO, dispositivo genérico). Uma vez configurada, a tela personalizada pode ser vista pressionando-se o botão da segunda tela (2), localizado na parte inferior direita da tela do painel de controle.

Nota: para configurar pontos de dados a serem exibidos na tela personalizada, navegue até Configuração → Sistema → Tela de personalização. Aqui uma seleção pode ser feita – no exemplo oposto, o ponto 1 foi definido como um dispositivo genérico (GN), Caso 32 e o parâmetro u36 S6 Temp é selecionado.

Repita esse processo para pontos de dados adicionais, após a conclusão pressione o botão 2 para visualizar os pontos. Os valores nesta tela serão atualizados automaticamente para fornecer um estado atualizado.

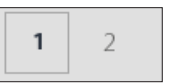

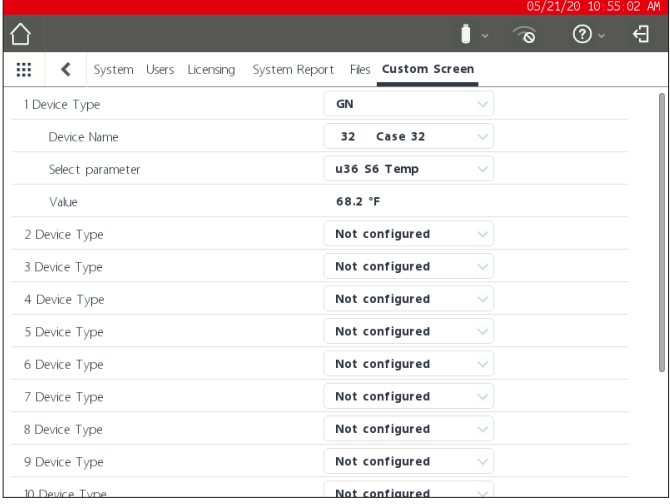

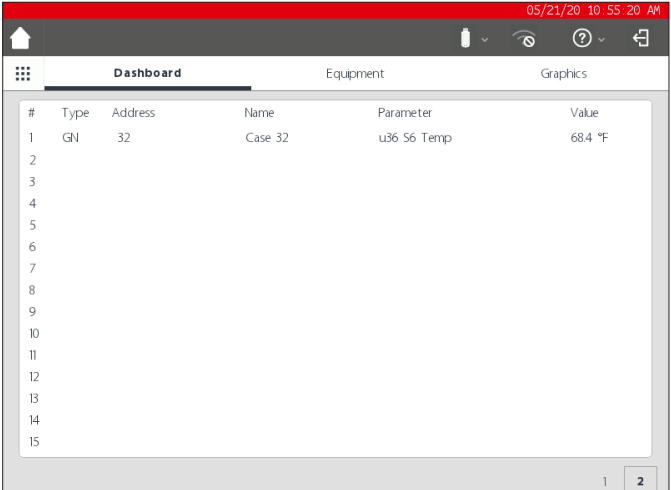

#### $(2)$ Д.  $\hat{z}$ m Dashboard Equipment Graphics  $\bigcirc$  Refrigeration  $\bigcirc$  HVAC  $\bigcirc$  Lighting  $\bigcirc$  Misc  $\Box$  Alarms  $\alpha$ Nam Value Status Alarm Controllers AK-CC55SC-013x 1 356.0° No refrigerant  $\Delta \rightarrow$ AK-CC550-B-015B 32 68.2°F (s11) Cut Out  $\Delta \rightarrow$

### **Equipamento**

Para visualizar uma lista dos equipamentos instalados, navegue até a tela do equipamento a partir do painel de controle (a barra cinza será indicada no menu Equipamento).

Use os botões de opção para selecionar qual tipo de aplicação deve ser listado (Refrigeração, HVAC, Iluminação, Diversos) – por padrão, a Refrigeração é pré-selecionada.

Será exibida uma lista de dispositivos agrupados em Rack/Packs (refletindo a configuração).

Para visualizar mais informações sobre um dispositivo em particular, pressione o botão >, que mostrará a tela de detalhes do controlador.

#### **Gráficos**

Para visualizar qualquer gráfico carregado no AK-SM 800A, navegue até a tela de gráficos do painel de controle (a barra cinza será indicada no menu de gráficos)

**Nota:** consulte a seção sobre Utilitários para obter uma visão geral sobre como configurar e implantar gráficos em seu AK-SM 800A.

Danfoss

# <span id="page-18-0"></span>**Capítulo 4: Navegação e uso (navegador SvB5)**

Uma vez que o AK-SM 800A tenha sido configurado, a navegação geral e o uso diário são feitos por meio da tela do Painel de controle. A tela do Painel de controle atua como a página inicial do sistema central, onde mais detalhes do sistema podem ser obtidos. As telas do Painel de controle e do dispositivo subsequente foram desenvolvidas para fornecer um ambiente de navegação fácil de usar para o usuário, onde o estado e a configuração típicos podem ser encontrados.

### **Vista do painel de controle/menus**

Quando o nome de usuário e a senha corretos forem inseridos, a tela do painel de controle será carregada. A tela do Painel de controle apenas refletirá para o que a configuração da sua aplicação foi definida. Por exemplo, se a sua aplicação não tiver um HVAC configurado, o painel de controle não mostrará o painel de HVAC. Os painéis do painel de controle são gerados automaticamente, dependendo da configuração, não sendo necessária nenhuma ação do usuário é para gerá-los.

#### **Menu Utilitários (fly-in)**

Pressione o "ícone de grade" para visualizar os utilitários.

# **4.1 Navegador StoreView 5 (SvB5)**

Esta seção descreve a interface do navegador (da Web) do AK-SM 800A, conhecido como Navegador StoreView 5 ou SvB5.

O AK-SM 800A inclui tecnologia do servidor da Web que "serve" dados que são exibidos em um navegador da Web compatível. O SvB5 fornece acesso total a todas as telas do sistema e, em alguns casos, fornece recursos adicionais não disponíveis na tela sensível ao toque local devido à interface de usuário preferida (ou seja, assistentes são encontrados somente no SvB5)

O SvB5 é um módulo de software que utiliza HTML 5, incluído no pacote de software AK-SM 800A, cuja versão pode ser vista na(s) tela(s) de informações do seu AK-SM 800A. Para facilitar o uso, não são necessárias ferramentas e configurações especiais, basta abrir um navegador compatível e digitar o endereço HTTPS da sua unidade AK-SM 800A, por exemplo; HTTPS://192.168.1.50

**Nota:** no momento da publicação do guia do usuário, o Google Chrome™, Microsoft Edge™ baseado em Chromium e Apple Safari™ são navegadores compatíveis com o AK-SM 800A.

As comunicações entre o seu dispositivo/navegador e o AK-SM 800A são criptografadas usando a tecnologia HTTPS.

# **4.2 Utilitários do AK-SM 800A**

Esta seção descreve os diversos Utilitários do AK-SM 800A, vistos ao se conectar por meio de um navegador compatível. Os utilitários são hospedados no AK-SM 800A, como um componente de software individual, e fazem parte do pacote de software AK-SM 800A.

Ao fazer login em seu AK-SM 800A através de um navegador compatível (desktop), você terá acesso através do menu fly-in (com base nas permissões do usuário), localizado ao lado do menu Arquivo. O AK-SM 800A reconhecerá o tipo de navegador (dispositivo móvel/desktop) e reagirá de acordo. Por exemplo, ao acessar o AK-SM 800A através de uma plataforma móvel, somente os Utilitários serão mostrados. Se um navegador de nível desktop for detectado, a interface SvB5 completa será exibida, com acesso aos Utilitários conforme descrito.

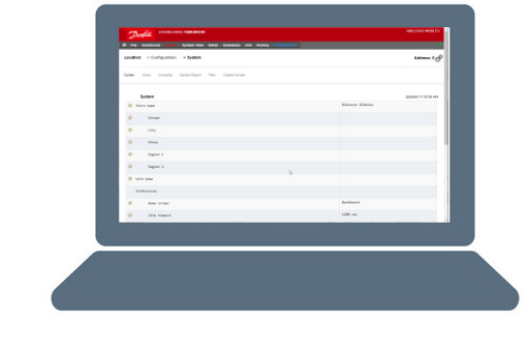

**ENGINEERING TOMORROW** 

Alarms System View Detail Schedules Info History Configura

**Nota:** você pode observar que seu navegador emite um aviso, sugerindo que a conexão com este site não é segura. Na verdade, o navegador está apresentando esse alerta ao usuário porque detectou um certificado autoassinado que não pode ser verificado em um banco de dados público. Neste caso, você precisará continuar a se conectar usando a opção "prosseguir para..." (dependendo da escolha do seu navegador).

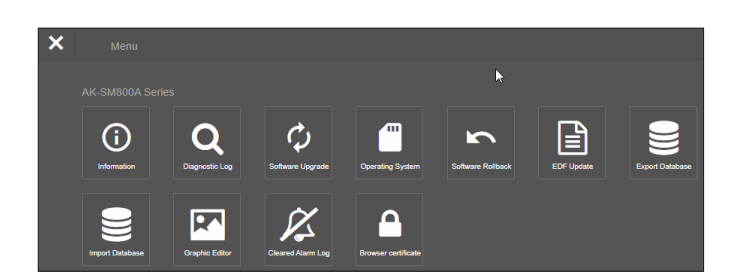

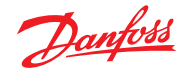

# **Guia do usuário | Gerenciador do sistema, série AK-SM 800A**

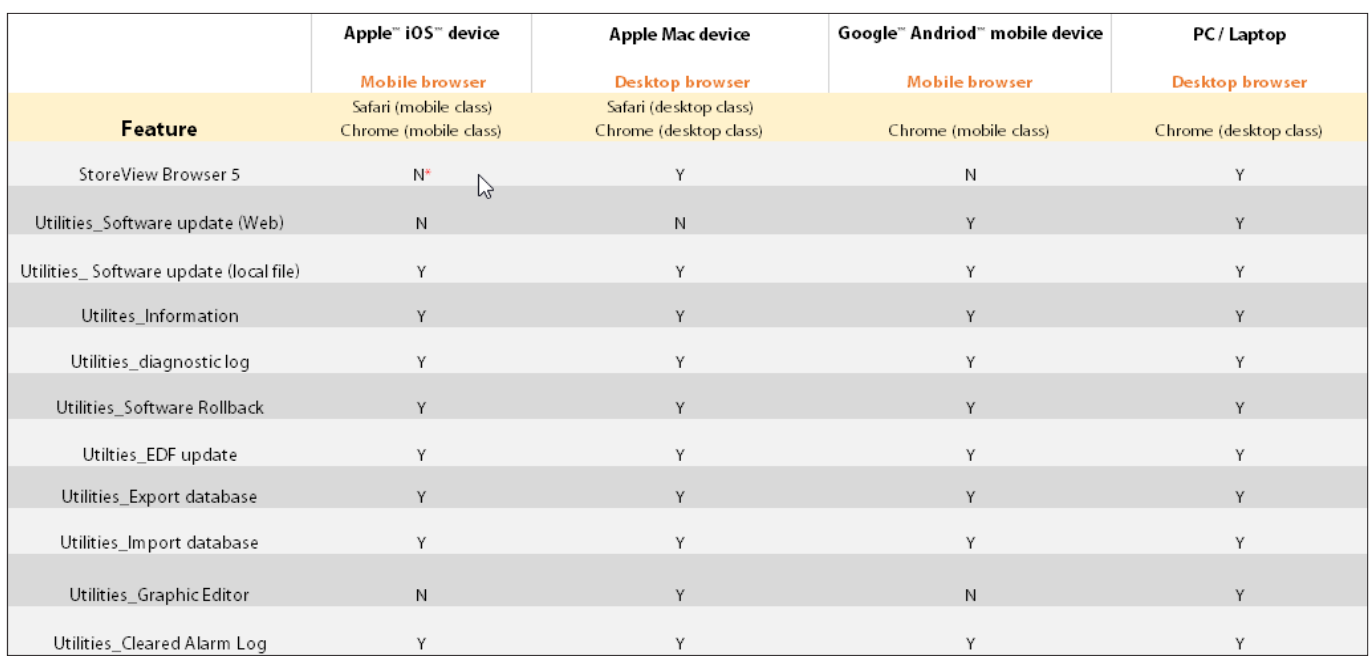

No momento da publicação, o AK-SM 800A e o SvB5 são compatíveis com os navegadores móveis e para desktop Google Chrome™, Microsoft Edge™ baseado em Chromium e Apple Safari™. Consulte o gráfico abaixo para obter uma visão geral detalhada da plataforma e do suporte a recursos associados. **Nota:** embora o SvB5 não seja projetado atualmente para suportar um projeto de Web responsivo, permitindo o uso totalmente móvel, é possível visualizar e usar o SvB5 em um dispositivo tablet móvel que suporta o modo Desktop do navegador (ou seja, Apple iPad™ 10.2" e superior). Para obter a melhor experiência com o SvB5, a Danfoss recomenda e suporta somente a configuração de PC/Laptop.

### **Utilitários – Função de informações**

Selecionar o botão de informações recuperará e mostrará as informações da unidade AK-SM 800A. As informações mais usadas estão localizadas na parte superior da tela. A tela Informações também contém numeração de versões para outros aspectos técnicos do software que podem ser mais relevantes para a Danfoss.

Para registrar/compartilhar facilmente as informações da unidade, use o ícone de download, localizado no canto superior direito da tela. Isso iniciará um download, apresentado como um arquivo de Valor Separado por Vírgula (.CSV) (o arquivo será chamado automaticamente de AAAA/MM/DD/HHMMSS).

## **Utilitários – Registro de diagnóstico**

O registro de diagnóstico destina-se a capturar informações técnicas sobre a operação da unidade ou eventos do sistema. Esse registro foi projetado para o suporte técnico da Danfoss e destina-se a reunir grandes quantidades de dados e não a apresentar um registro de alterações diário do usuário. Há um recurso de exportação disponível que fará facilmente o download de um arquivo de registro de diagnóstico, que pode ser enviado à Danfoss para análise.

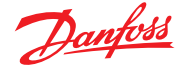

# <span id="page-20-0"></span>**4.3 Utilitários – Atualização de software**

### **Introdução**

Como muitos outros dispositivos eletrônicos modernos, é importante manter seu AK-SM 800A com um software atualizado. A Danfoss tem uma política de melhoria e aprimoramento contínuos e oferecerá regularmente atualizações ao seu sistema. Essas atualizações podem incluir correções de bugs, novos aprimoramentos e atualizações importantes de vulnerabilidades de segurança. As atualizações podem ser categorizadas como "recomendadas" ou "obrigatórias", com documentação de apoio descrevendo a categorização. A seção a seguir descreve o recurso de Atualização do Software, encontrado em utilitários. Use este recurso para atualizar remotamente seu controlador da série AK-SM 800A.

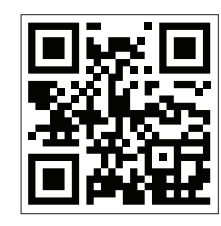

Importante: para baixar o pacote de software mais recente para o seu controlador da série AK-SM 800A, visite [www.AK-sm800a.danfoss.com](http://www.ak-sm800a.danfoss.com)

### **Escopo operacional e observações importantes:**

Uma vez conectado ao controlador da série AK-SM 800A, você terá acesso ao aplicativo Utilitários. A função de atualização de software está atualmente concebida apenas para unidades SM800A. Por exemplo, se você tiver uma rede host de várias unidades, certifique-se de conectar à unidade real (endereço IP) que deseja atualizar. Para atualizar outras unidades na rede host, certifique-se de fazer login nesse endereço IP exclusivo das unidades e seguir o mesmo fluxo de trabalho.

Os pacotes de software disponíveis para o seu AK-SM 800A possuem "assinaturas digitais" exclusivas, e esta assinatura é validada pelo AK-SM 800A para garantir que o arquivo não tenha sido alterado ou adulterado. Qualquer pacote de software modificado será rejeitado pelo AK-SM 800A e a atualização não será possível.

**Importante:** ao atualizar o seu sistema, a energia não deve ser interrompida em nenhum momento durante o processo de atualização. Qualquer perda de potência durante o procedimento de atualização pode causar danos permanentes ou corromper seu controlador da série AK-SM 800A.

**Importante:** em aplicações de rede host (múltiplas unidades AK-SM 800A interconectadas), é necessário que TODAS as unidades tenham o mesmo software instalado. Não fazer isso pode resultar em comportamento inesperado e pode afetar o controle e o monitoramento da sua loja.

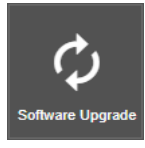

**Utilitários – Função de atualização de software** O utilitário de atualização de software oferece dois métodos de atualização, **Arquivo armazenado local** e **Conectividade Web** (observação, além de usar os Utilitários, qualquer uma das portas USB no AK-SM 800A também pode ser usada para atualizar o software através de um dispositivo de memória flash).

### **Arquivo armazenado localmente**

Este método pressupõe que você já baixou um pacote de software em www.sm800a.danfoss.com e que esse pacote está localizado no dispositivo que você está usando para acessar o AK-SM 800A/SvB5.

- 1. Clique na opção Arquivo armazenado localmente e selecione o pacote de software através do botão "Escolher arquivo". O tipo de arquivo é SPK (pacote de software)
- 2. Pressione o botão Atualizar SM800A para iniciar o download do pacote para o SM800A
- 3. Depois que o pacote tiver sido baixado e verificado quanto à integridade, pressione o botão de instalação para executar a atualização. Nota: durante o processo de atualização, seu AK-SM 800A será reiniciado, isso desconectará temporariamente sua conexão. Pressione o botão de atualizar do navegador para reconectar após ~3 minutos.
- 4. Um registro de atualização aparecerá, com o estado final "Upgrade de software realizado COM SUCESSO!", pressione o botão Início para voltar aos Utilitários.

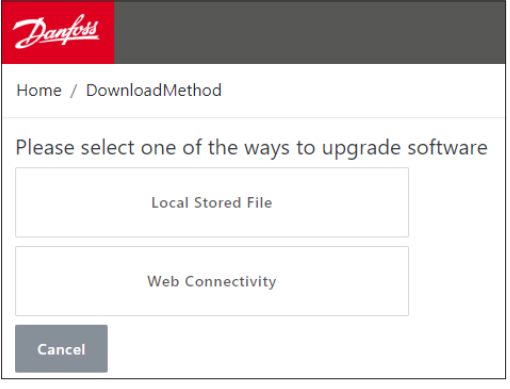

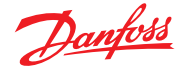

### **Conectividade da Web**

Este método pressupõe que você conectou o seu AK-SM 800A através de um dispositivo que tem acesso à Internet. Selecionar esta opção usará a sua conexão de Internet para recuperar o pacote de software AK-SM 800A mais recente (do servidor de software seguro da Danfoss) e com a conexão do navegador a unidade AK-SM 800A atualizará o software. Siga as instruções da tela para executar uma atualização do software por meio de um dispositivo conectado na web. (Nota: neste momento, as plataformas baseadas na Apple® não suportam a função de conectividade da web, se estiver usando um dispositivo Apple®, use a opção Local Stored File descrita acima.)

### **Utilitários – Sistema operacional (Danux)**

Essa função segue o mesmo princípio descrito acima para atualização de software, mas está dando suporte à atualização do sistema operacional System Managers (OS). O AK-SM 800A utiliza uma distribuição baseada em Linux, especificamente para a Danfoss e, como todos os sistemas de software, atualizações podem ser necessárias por razões de recurso ou de segurança.

### **Utilitários – Reversão de Software**

A função Reversão do software foi projetada para suportar o caso de uso em que o operador deseja reverter para a última versão (anterior) do software AK-SM 800A. O último/anteriormente instalado pacote de software AK-SM 800A (firmware, EDF, HTML) será reinstalado e o seu AK-SM 800A funcionará normalmente com esta versão do pacote de software.

### **Utilitários – Atualização do EDF**

Arquivos EDF são arquivos digitais que representam produtos de hardware/controle reais conectados ao seu AK-SM 800A. Ao conectar dispositivos ao AK-SM 800A, é necessário ter o arquivo EDF correto para suportar esse dispositivo, modelo, tipo e versão de software. Como parte das operações em andamento, provavelmente será necessário atualizar os arquivos EDF ou a biblioteca de arquivos EDF conforme novos produtos ou variantes de software entram no mercado. Normalmente, cada vez que a Danfoss emitir uma nova atualização de software AK-SM 800A, ela incluirá os arquivos EDF mais recentes. "No entanto, durante os ciclos de liberação do software, pode ser necessário atualizar arquivos EDF individuais ou em grupo que não vieram ou não estavam disponíveis no momento. Neste caso, é possível atualizar a biblioteca de arquivos EDF no seu AK-SM 800A. Usando os mesmos princípios vistos em atualizações de software, você tem uma seção de arquivo local armazenado ou conectividade da Web.

Para acessar os pacotes EDF manualmente (ao usar a opção de arquivo local armazenado), use o seguinte link [ak-sm800a.danfoss.com](http://ak-sm800a.danfoss.com).

**Nota:** para garantir a integridade do AK-SM 800A, somente pacotes de software aprovados e digitalmente marcados poderão ser instalados no AK-SM 800A. Certifique-se de que a corrente de ferramentas que você está usando (por exemplo, MCX Shape) tem a capacidade de exportar arquivos assinados digitalmente. Os pacotes EDF disponíveis terão o formato SM800A\_EDF\_ AAAAMMDD.epk

### **Utilitários – Exportar banco de dados**

Esse utilitário permite exportar o banco de dados AK-SM 800A. Quando iniciado, o banco de dados será baixado para a pasta de download do navegador. O arquivo terá um formato AAAAMMDD com formato de arquivo .dpk

### **Utilitários – Importar banco de dados**

Este utilitário permite ao usuário selecionar um arquivo de banco de dados compatível e depois importar. O procedimento de importação é feito em um processo simples de duas etapas. O primeiro passo é fazer o download do arquivo do banco de dados selecionado para o AK-SM 800A, uma verificação de segurança do arquivo é realizada e o arquivo é descompactado. A próxima etapa é a instalação real, onde a unidade será reinicializada.

### **Utilitários – EditorViz**

Usando o utilitário gráfico.

O utilitário gráfico permite visualizar gráficos personalizados no display AK-SM 800A local ou ao se comunicar via Web. Esses gráficos devem ser criados e carregados nos controles em uma rede host.

### **Operação básica**

Esse utilitário só funcionará com controles programados e em comunicação. A rede host deve estar operacional para dados de todos os controles a serem recuperados para o utilitário gráfico. Uma vez criados os gráficos, os arquivos são transmitidos para todos os controles. Gráficos locais somente serão aplicáveis para corresponder ao número do endereço de comunicação da unidade.

A tela gráfica local do SM800A só pode exibir pontos de dados programados neste controle específico. Os gráficos da Web exibirão pontos de dados programados em qualquer SM800A na rede host. Os arquivos iniciais, Jpeg e PNG, têm requisitos de tamanho que devem ser respeitados. Os arquivos gráficos não são embutidos na base de dados quando exportados ou importados.

O arquivo DPJ, arquivo de projeto, deve ser armazenado em um local que permita acesso futuro. Você pode modificar pontos de sobreposição a qualquer momento abrindo o utilitário gráfico, mas o Jpeg ou PNG original não está disponível.

O navegador AK-SM 800A (usando o Google Chrome) suportará um total de 5 visualizações gráficas da web que suportam desenhos Jpeg ou PNG personalizados e 5 visualizações PNG personalizadas para cada unidade AK-SM 800A local. Além desses desenhos gráficos, os parâmetros do sistema são mapeados para exibir as leituras atuais do sensor e o estado das entradas e relés digitais. Isso pode servir como um meio fácil de exibir dados nas telas locais e na Web. Se nenhum gráfico for carregado, a tela ficará em branco. Se nenhum gráfico é carregado para o aplicativo da Web, a guia para "Exibir Gráficos" não está disponível.

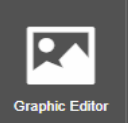

Selecione EditorViz no menu Utilitário.

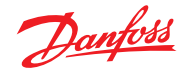

# **Guia do usuário | Gerenciador do sistema, série AK-SM 800A**

Antes de iniciar uma construção, estes requisitos de tamanho básico devem ser seguidos de acordo com a tela pop-up mostrada JPEG ou PNG para gráficos da Web: < 1 MB PNG para gráficos locais: 800x450 pixels e 8 ou 24 bits (sem canal alfabético).

Na entrada inicial no utilitário gráfico, todos os pontos de dados são automaticamente recuperados para sobreposição.

### **Seleção do desenho**

**Passo 1:** importe o arquivo Jpeg ou PNG a ser usado para gráficos Web e gráficos SM 800A.

Selecione "Gerenciar gráficos" e, usando a janela pop-up, selecione o número de desenhos a serem usados para Web (até 5) e o número de desenhos a serem usados para SM 800A (até 5 por controle). Use a opção de navegação para selecionar os desenhos Jpeg ou PNG a serem importados. O SM800A PNG será específico para a unidade, conforme indicado abaixo; Unidade 0. Os gráficos SM800A precisarão ser selecionados para os outros controles na rede host, selecionando outro controle, ou seja, a Unidade 1 seguido da seleção/importação dos arquivos PNG. Quando todos os desenhos tiverem sido importados, selecione "Save" (Salvar) para continuar.

**Passo 2:** abra os pontos de dados que serão sobrepostos. Os desenhos importados serão exibidos um de cada vez pela seleção da "Visualização do navegador" ou "Tela local do SM". Ao usar a opção de tela local, os desenhos serão específicos ao número da unidade SM800A. Consulte abaixo

Usando a árvore de dados à esquerda, selecione o tipo de dados, ou seja, Sensor analógico, Entrada digital etc. Selecione os endereços IP para os SM 800As para arrastar e soltar o ponto na sobreposição.

Para os gráficos da Tela Local haverá apenas um endereço IP, pois você só pode selecionar pontos para esse controle.

### **Passo 3:** alinhamento do layout.

Qualquer ponto de dados sobreposto pode ser configurado individualmente. Quando o ponto de dados é colocado no desenho e destacado em azul, um clique duplo no botão esquerdo do mouse exibirá uma janela pop-up. Isso permite que o ponto de dados seja exibido em diferentes formatos. Quando o ponto de dados é destacado em azul, as teclas de seta no teclado podem agora mover o ponto para alinhamento.

**Passo 4:** carregando os arquivos nos controles. Com a sobreposição de pontos de dados completa, o pacote deve ser transmitido aos controles. O botão "Salvar" transmitirá todos os arquivos para cada controlador na rede host. Uma janela pop-up detalha o estado do download.

Quando o download estiver concluído, uma janela pop-up notifica que as unidades devem ser reiniciadas para que os novos gráficos sejam implementados.

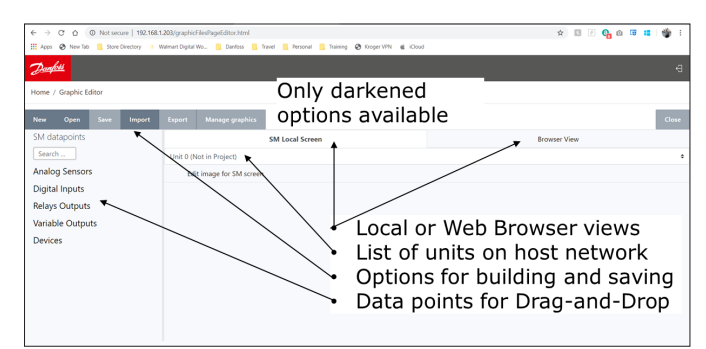

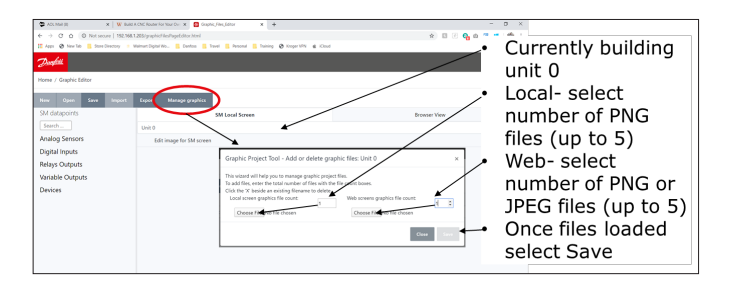

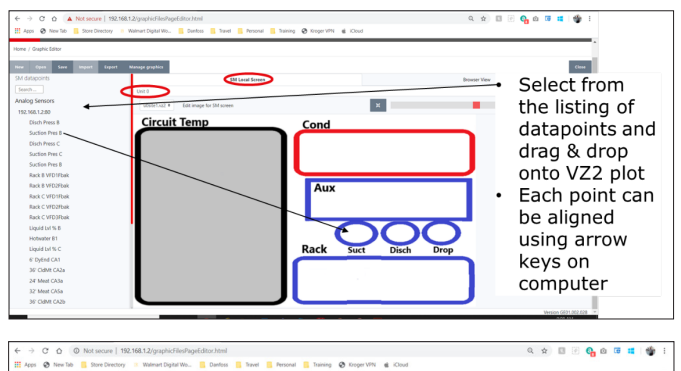

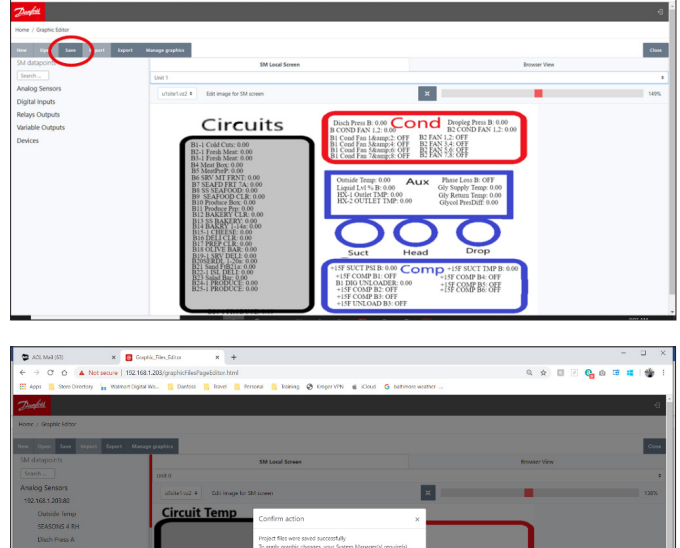

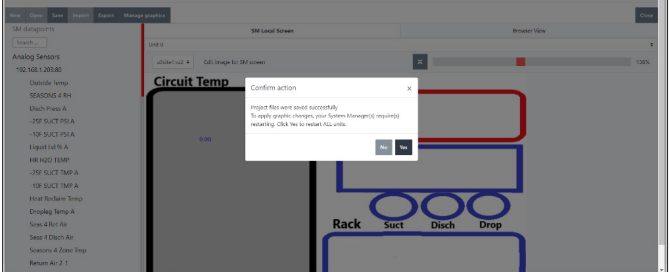

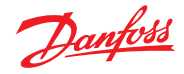

 $\alpha\omega$ 

**Core** 

**Passo 5:** importar e exportar o pacote gráfica. Todos os arquivos usados para construir gráficos são armazenados em um arquivo xxx.dpj. Ao selecionar "exportar", uma janela pop-up pedirá o nome do arquivo e o pacote gráfico completo será colocado na pasta de download. Certifique-se de que a nomenclatura identifique a loja.

Ao selecionar "Importar", uma janela pop-up solicita que o arquivo seja carregado para todos os controladores. Este arquivo deve ser específico para a loja ou os pontos de dados não serão etiquetados incorretamente.

#### **Utilitários – Registro de Alarmes Resolvidos**

Esse utilitário apresenta uma lista visual de TODOS os alarmes resolvidos anteriormente do AK-SM 800A. A tela de registro de alarme resolvido também permite o download dos alarmes da unidade resolvidos no arquivo .CSV para facilitar a classificação. Nota: resolver o Registro de Alarme através da tela Alarme -> Serviço NÃO exclui esta lista. O registro de alarme resolvido permanece ativo e continuará a ser anexado à lista como alarmes resolvidos.

### **Utilitários – Certificado do navegador**

### **Ferramenta de gerenciamento de certificado do navegador**

A comunicação com o gerenciador do sistema através da interface da Web é criptografada quando HTTPS (como padrão) está habilitado. O AK-SM800A usa um certificado autoassinado (SSC) e, enquanto a conexão for segura, seu navegador da web provavelmente marcará a conexão como não confiável. Para facilitar uma conexão confiável entre o seu navegador da Web e o AK-SM800A, o certificado do navegador SM800A deve ser assinado por uma autoridade conhecida pelo navegador.

O recurso de certificado do navegador na seção Utilitários é uma ferramenta destinada ao uso pelo cliente e permite a criação de um certificado CRS (Solicitação de Assinatura de Certificado), permitindo que o cliente assine automaticamente ou obtenha um certificado assinado pela Autoridade de Certificado (CA). Uma vez assinado, o certificado é carregado de volta no SM800A, criando assim uma base de confiança entre o SM800A e o navegador.

Notas importantes:

- Quando a solicitação de geração é feita, uma nova chave privada com 2048 bits é criada usando RSA
- A função hash usa 256 bits
- O certificado expirará após 365 dias

O procedimento a seguir pode ser seguido para a ferramenta de gerenciamento de certificados do navegador, onde uma Solicitação de Assinatura de Certificado (CSR) será iniciada, resultando em um arquivo de configuração contendo uma nova chave privada com criptografia RSA de 2048 bits.

- 1. Navegue até a seção Utilitários do SvB5 e selecione o certificado do navegador
- 2. A tela de informações será exibida
- 3. Navegue até a tela "Gerar" e preencha as seguintes informações
- País
- 5. Domínio
- 6. Endereço IP
- 7. Organização
- 8. Pressione o botão Gerar que produzirá um arquivo csr
- 9. Em seguida, esse arquivo crs deve ser assinado por uma autoridade confiável, geralmente através das seguintes opções
- 10. O usuário paga uma CA internacionalmente confiável (por exemplo, VeriSign, DigiCert) para assinar o certificado. Neste caso, o navegador já tem o certificado raiz e intermediário instalado.
- 11. O usuário age como uma autoridade certificadora para assinar o CSR, instala certificados raiz e intermediários no navegador do usuário.
- 12. Quando o CSR é assinado, o usuário carrega o arquivo através da interface da Web (menu Carregar). O gerente do sistema primeiro verifica se o certificado carregado é válido e garante que um arquivo <domain>.key correspondente existe. Finalmente, ele executa um teste para verificar se o certificado carregado corresponde à chave privada (<domain>.key) criada junto com o CSR. Se o teste for aprovado, o certificado atual será substituído, caso contrário as alterações serão revertidas e um erro será retornado. Se a atualização foi bem-sucedida, um resumo do novo certificado é enviado de volta como resposta. A imagem abaixo é uma representação gráfica desse fluxo de

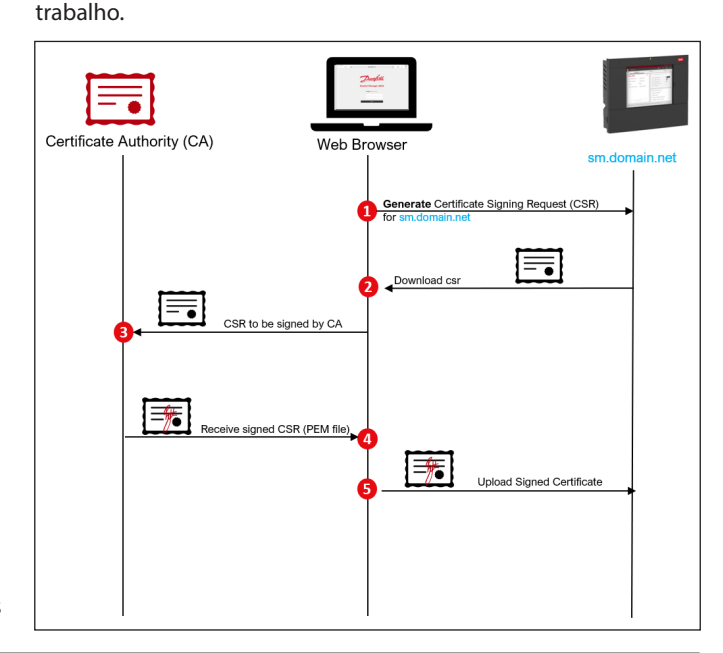

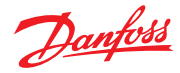

# <span id="page-24-0"></span>**4.4 Menu de arquivos**

### **Preferências**

Sob esta seleção podem ser feitas configurações personalizadas para o SvB5 através da janela pop-up Preferências.

### **Relatório de refrigeração**

Ao selecionar o Relatório de Visão Geral da Refrigeração, é possível emitir um relatório de estado atual da refrigeração configurada. O relatório exibirá o valor atual, setpoint, alarme, degelo e endereço do dispositivo. O relatório pode ser exportado para PDF, CSV e Impressão.

Nota: também é possível exportar o relatório de refrigeração para uma unidade de memória USB em formato de texto simples, que é montada na porta USB AK-SM 800A (o usuário deve estar autorizado).

### **Baixar relatório**

É possível baixar um arquivo de texto que contém informações e configuração do AK-SM 800A. O relatório inclui informações sobre a configuração de toda a unidade, alarmes, programas, dispositivos verificados, Registro de Alterações e o banco de dados do controlador.

**Nota:** a configuração do relatório (o que incluir) pode ser feita na tela Configuração → Sistema → Relatório do sistema.

# **Terminar Sessão**

Como descrito.

# **4.5 Painel de controle**

A tela do Painel de controle apenas refletirá para o que a configuração da sua aplicação foi definida. Por exemplo, se a sua aplicação não tiver um HVAC configurado, o painel de controle não mostrará o painel de HVAC. Os painéis do painel de controle são gerados automaticamente, dependendo da configuração, não sendo necessária nenhuma ação do usuário é para gerá-los.

Após o carregamento do painel de controle, se houver alarmes ativos, a campainha de alarme integrada pode ser ouvida. Para silenciar o alarme, pressione o botão de silenciar. Isso não reconhece ou resolve qualquer alarme.

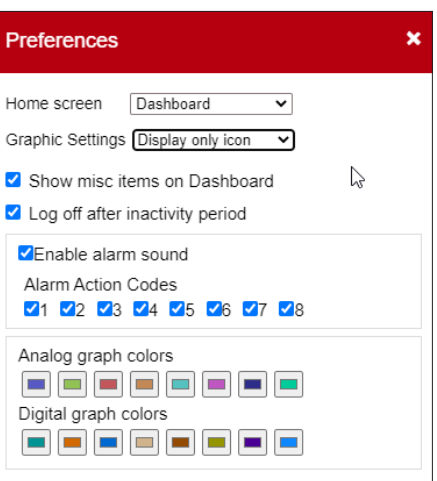

O Painel de controle permite uma visualização do "sistema" consolidada, onde qualquer AK-SM 800A configurado em uma rede host será exibido.

**Dicas:** use os botões + para ampliar um painel de aplicação dedicado.

Se houver mais de um AK-SM 800A configurado em uma rede host, o acesso à unidade individual pode ser feito por meio do menu de configuração (uma lista suspensa de unidades configuradas será mostrada). Clique uma vez em um item de linha para ir para mais detalhes.

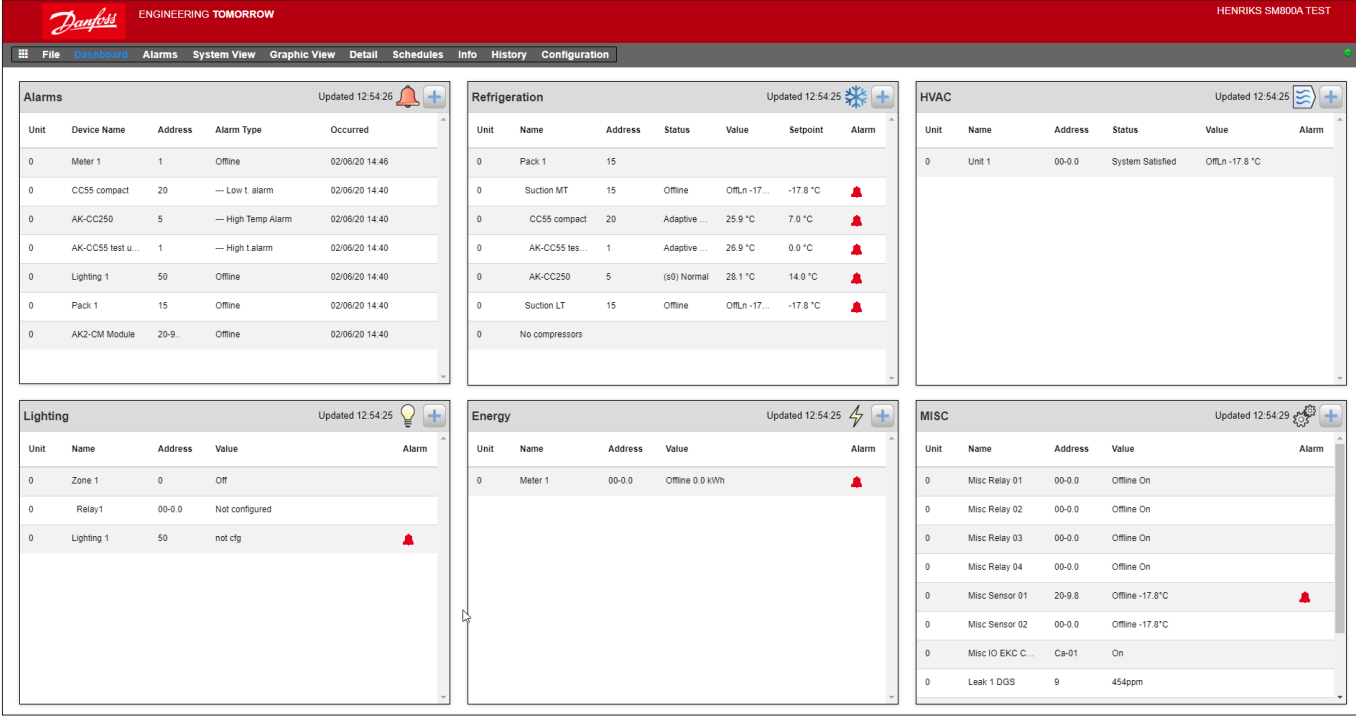

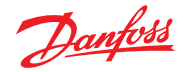

### <span id="page-25-0"></span>**Guia do usuário | Gerenciador do sistema, série AK-SM 800A**

# **4.6 Gerenciamento de alarmes**

Quaisquer alarmes ativos serão mostrados no painel de alarme do Painel de Controle. Para visualizar mais detalhes relacionados ao alarme, clique na linha de alarme relevante. Uma caixa de informação de alarme será exibida com mais detalhes sobre o alarme.

Além de mais informações, a caixa de informações também permite o usuário autorizado a Silenciar/Reconhecer o alarme e pule para a tela de detalhes do controlador.

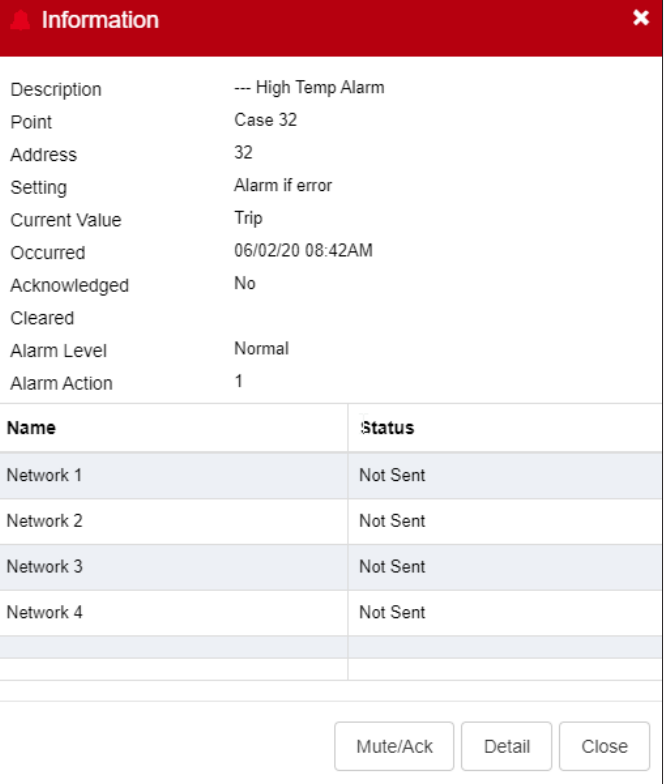

Use o botão Silenciar/Reconhecer para reconhecer o alarme. Quando pressionado, o alarme será "movido" para a lista Reconhecido.

Para visualizar todos os alarmes do sistema (conhecidos como alarmes globais), use a guia Alarmes (encontrada no menu principal).

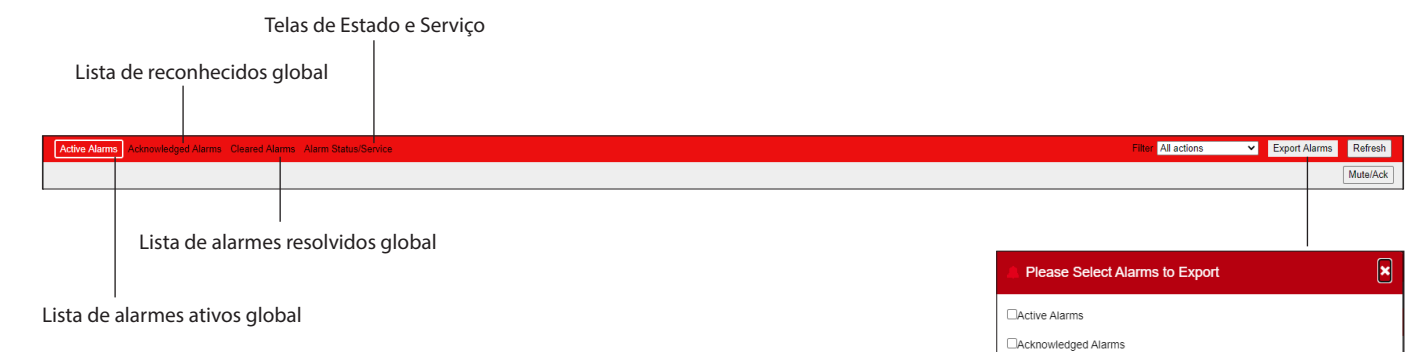

# **Tela Serviço**

Na guia da tela serviço, os alarmes de teste podem ser configurados e definidos.

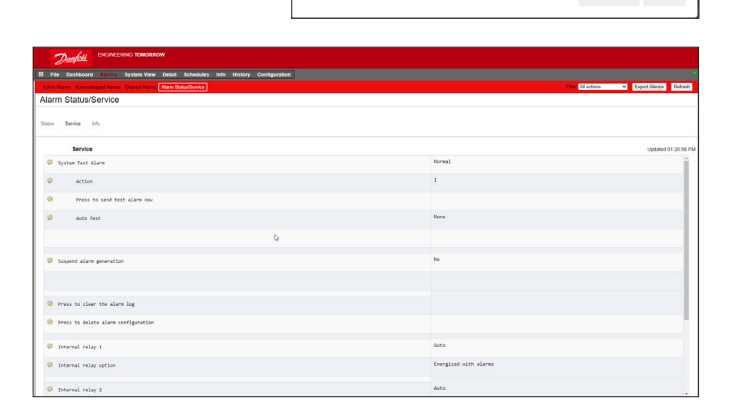

□Cleared Alarms

 $\mathbb{D}$ 

Cancel OK

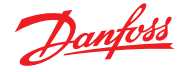

# <span id="page-26-0"></span>**4.7 Visualização do sistema**

A visualização do sistema oferece uma visualização genérica, mas gráfica dos controles configurados.

O mesmo princípio da árvore de navegação pode ser visto no lado esquerdo da tela. A tela de visualização do sistema mostra qualquer Rack ou Pack configurado, com os circuitos do evaporador associados. Para ver informações adicionais,

passe o cursor do mouse sobre um ícone, uma caixa pop-up aparecerá mostrando informações adicionais. Para visualizar informações adicionais e obter acesso às configurações, clique no botão "Mostrar detalhes". Um painel de controle será deslizado, onde podem ser vistos estado, configurações e operação manual. Basta clicar em um ativo para destacá-lo e a tabela de detalhes será atualizada com referência a este dispositivo selecionado. Uma vez concluído as configurações do dispositivo, feche o painel de controle clicando no botão "Ocultar detalhes".

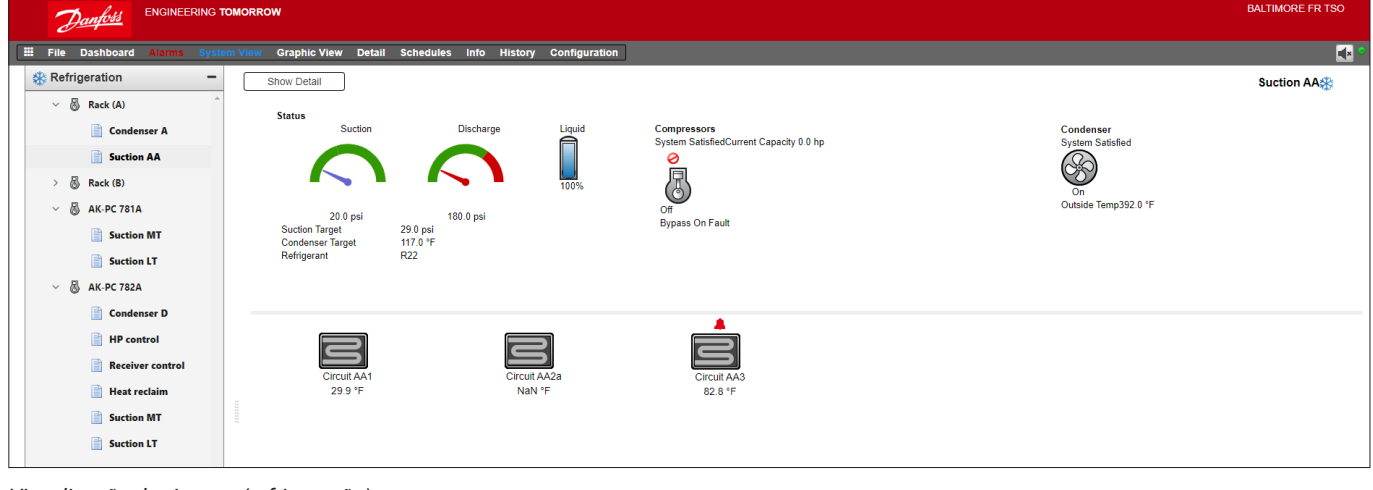

*Visualização do sistema (refrigeração)*

# **4.8 Detalhes do controlador**

Enquanto a tela do painel de controle mostrará informações básicas do ativo (endereço da unidade AK-SM 800A, nome do ativo, valor, estado e alarme), informações mais detalhadas podem ser encontradas clicando em uma linha de ativo no painel de controle. A tela de detalhes do controlador resultante refletirá mais detalhes e configurações. A tela de detalhes do controlador foi projetada para fornecer informações chave e as configurações operacionais para o dispositivo selecionado. A navegação fácil para outros ativos é feita através da estrutura de navegação.

A imagem da tela abaixo destaca algumas das principais áreas da tela de detalhes do controlador:

- 1. Estrutura de seleção do aplicativo/dispositivo
- 2. Menu de detalhes do controlador (selecione o menu de visão geral para seleções de operação manual – se disponível)
- 3. Detalhes do controlador e gráfico do histórico
- 4. Menu do dispositivo (dependendo da seleção do menu na seção 2)
- 5. Configurações do dispositivo

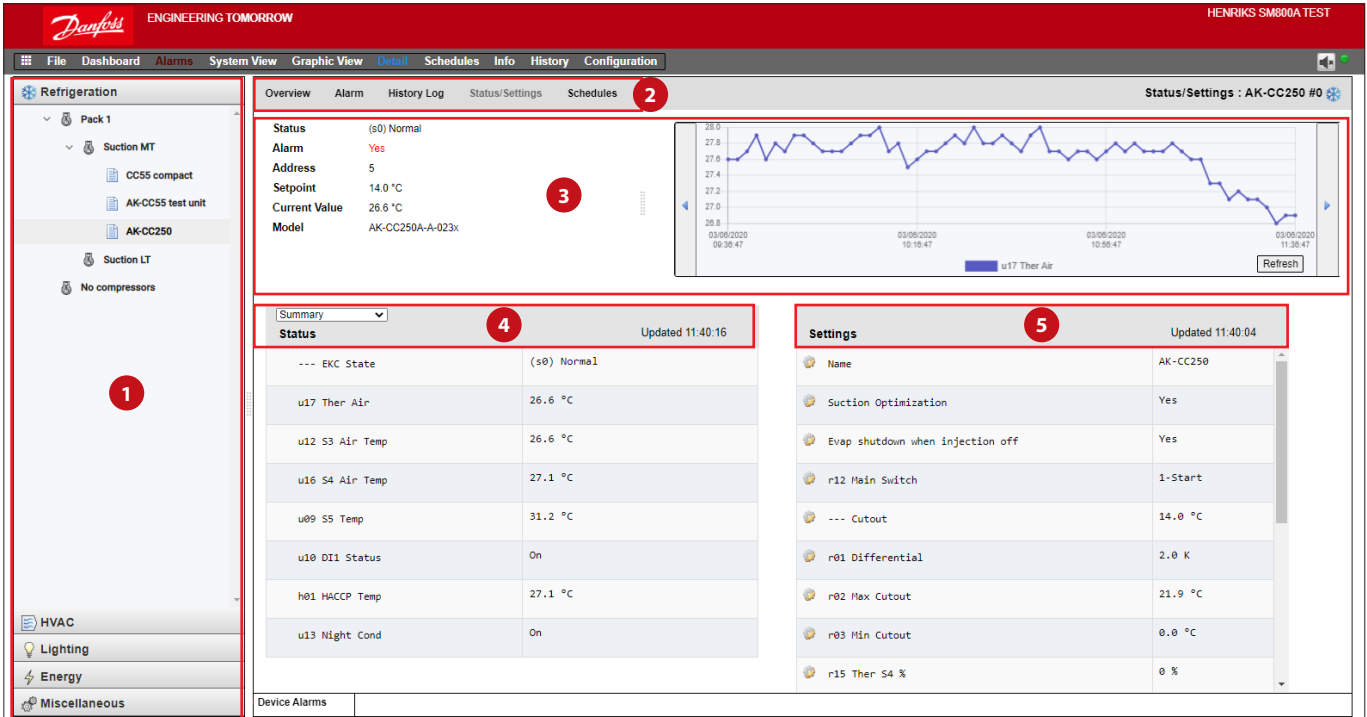

Danfoss

# <span id="page-27-0"></span>**4.9 Visualização da programação**

A visualização da programação fornece uma ampla visão do sistema de programas (anteriormente configurados) no seu AK-SM ou host de controladores. Os programas a seguir são atualmente suportados na visualização de programa.

Desligamento (Controladores Genéricos – por ex. AK-CC) Degelo (Controladores Genéricos – por ex. AK-CC) Luzes do compartimento (CC) (Controladores Genéricos – isto é, AK-CC) Set noturno (Controladores Genéricos – ou seja AK-CC)

Se uma rede host de unidades AK-SM estiver configurada, uma visualização completa do sistema pode ser vista selecionando o ícone de pasta; para uma exibição da unidade (AK-SM), clique no cabeçalho relevante sob a exibição da pasta. A tela de programação inclui um cursor do mouse, que indica (por circuito) os horários de programação.

Altere a visualização gráfica para o formulário de texto (tabela), imprima, salve em PDF ou salve como CSV.

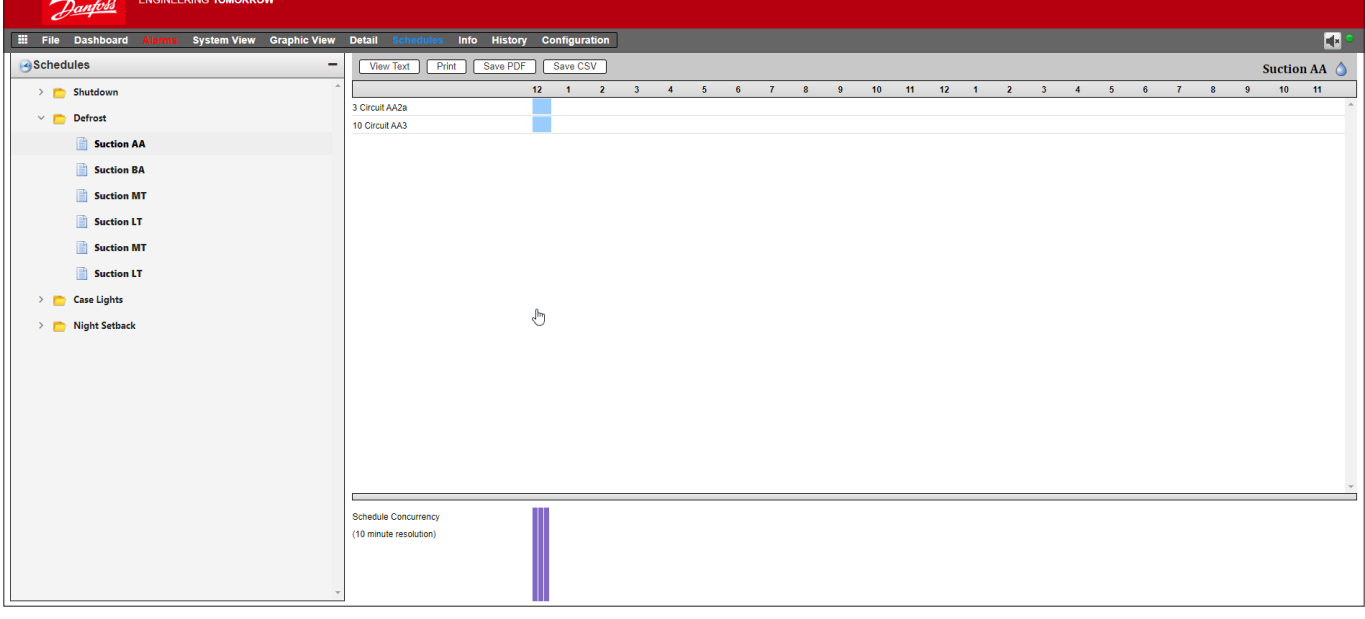

# **4.10 Histórico (Registros)**

Para acessar o histórico do AK-SM, selecione a guia Histórico.

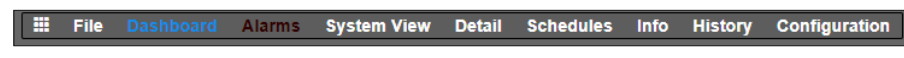

Até 8 pontos de dados podem ser visualizados a qualquer momento na tela do histórico.

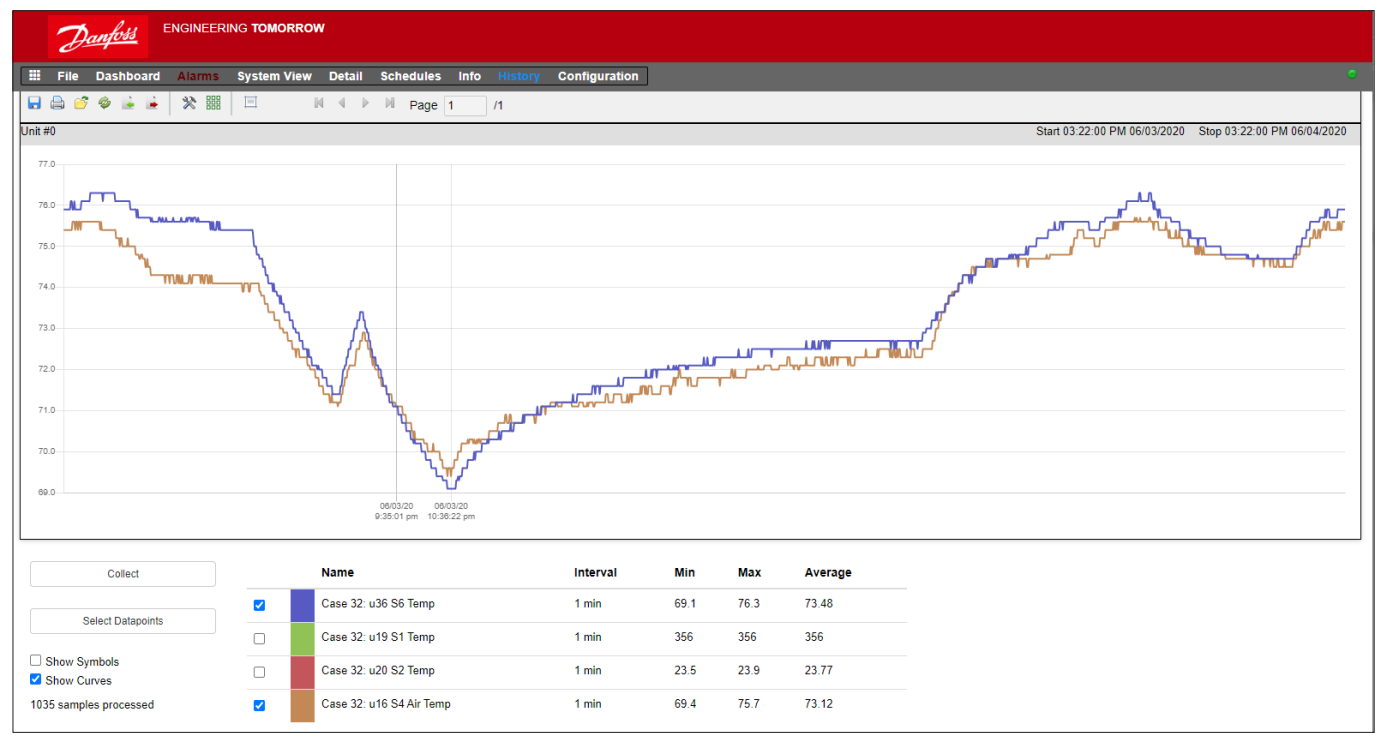

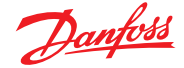

## **Barra de ferramentas do histórico**

Ao visualizar dados na visualização do histórico, a barra de ferramentas tem um conjunto de funções para permitir que várias ações sejam realizadas. Da esquerda para a direita, as seguintes funções estão disponíveis.

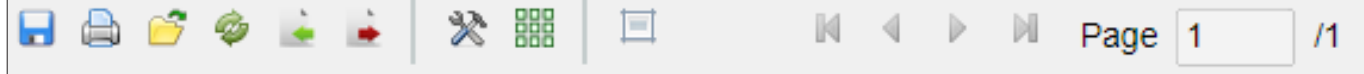

# **Função Exportar Histórico**

Esse recurso permite que o usuário exporte os dados do histórico coletados anteriormente. Uma janela pop-up pede ao usuário para selecionar um

formato de arquivo. Os seguintes formatos são possíveis.

.hst (formato de arquivo de histórico da Danfoss)

.csv (planilha compatível com Excel)

Salvar qualquer histórico coletado como um arquivo permite carregá-lo e visualizá-lo no futuro, use o botão "Carregar histórico do arquivo" para carregar qualquer arquivo do histórico salvo.

**Nota:** um arquivo .hst é um arquivo de histórico comprimido criado e usado pelo AK-SM 800A.

### **Imprimir**

Imprima (impressora ou PDF) a visualização do gráfico.

#### **Carregar histórico do arquivo**

Utilize em conjunto com a função de exportação.

**Converter formato de arquivo .hst para arquivo .csv** Para visualizar dados do histórico em uma planilha, use esta função para converter do formato .hst para .CSV

### **Carregar grupo de histórico do arquivo**

Usado em conjunto com o recurso Salvar histórico. Use este recurso para carregar qualquer grupo de pontos de dados salvo anteriormente. Ao abrir o arquivo de grupo de histórico, o sistema solicitará a localização do arquivo. Uma vez carregado, uma caixa "selecionar ponto de dados" aparecerá com os pontos de dados já pré-selecionados.

### **Salvar grupo de histórico do arquivo**

Este recurso permite ao usuário salvar um conjunto de pontos de dados do histórico.

Normalmente, esse recurso seria usado quando um conjunto de pontos de dados fosse frequentemente necessário para ser carregado e visualizado. Assim que os pontos de dados são salvos, esse grupo de histórico pode ser facilmente carregado, economizando tempo na seleção de pontos de dados.

#### **Preferências**

Preferências de data, hora e unidade para apresentação gráfica.

### **Mostrar/Ocultar grade**

### **Redefinir o Ampliar**

Clique e mantenha pressionado o botão esquerdo do mouse e arraste para criar a área de ampliação. Essa função redefine as coordenadas da ampliação.

### **Controles de página**

Ao exibir um grande volume de dados, use os botões das páginas para avançar, voltar ou pular para frente/para trás.

### **Coleta e visualização do histórico**

- 1. Na página Histórico, pressione o botão Coletar.
- 2. Selecione os pontos de dados necessários e o intervalo de hora/data. Vários pontos podem ser coletados, mas apenas 8 podem ser exibidos posteriormente na tela do histórico a qualquer momento. Após o download dos pontos de dados, aparece uma caixa de diálogo com duas opções:
	- selecionar pontos para desenhar
	- salvar em arquivo .hst (para visualização posterior)
- 3. O gráfico será apresentado para visualização e análise. Use os botões de ampliação ou segure o botão esquerdo do mouse e segure para a área de ampliação. Mover o ponteiro do mouse mostrará uma dica de ferramenta com a descrição do ponto, hora/data e valor.

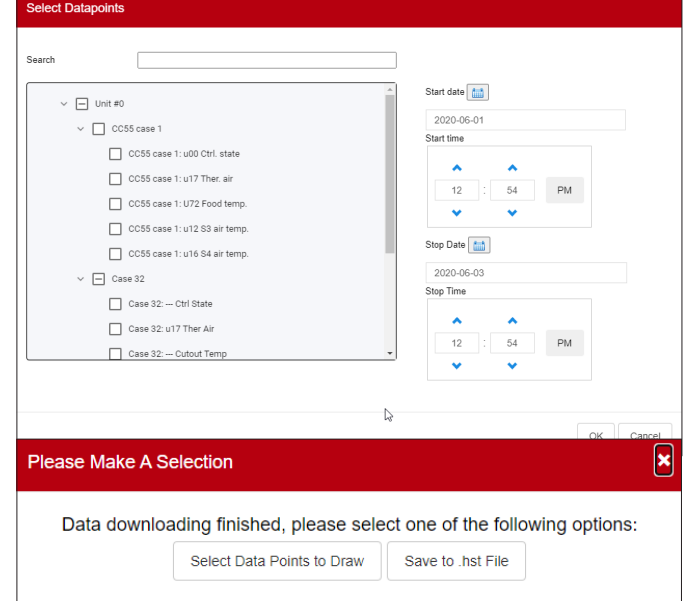

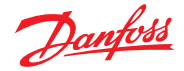

# <span id="page-29-0"></span>**4.11 Configuração de rede host AK-SM 800A**

A seção a seguir descreve como configurar o AK-SM 800A para facilitar uma rede host. A rede host AK-SM 800A pode suportar até um máximo de 10 unidades AK-SM 800A interconectadas. A prática de interconexão em uma rede host permite o suporte de aplicações maiores ou a aplicações de controle distintas em unidades AK-SM 800A dedicadas. Por exemplo, o controle de HVAC e refrigeração pode ser feito por meio de unidades AK-SM 800A dedicadas. A rede do host requer uma conexão IP Ethernet para cada unidade AK-SM 800A. Uma vez configurado, todas as unidades AK-SM 800A podem ser visualizadas em um formato consolidado por meio de um navegador Web.

**Nota:** certifique-se de que um usuário/senha comum seja aplicado a todas as unidades na rede host. Uma visualização de consolidação está disponível somente via SvB5, não em telas locais.

### **Configuração do dispositivo primário**

Certifique-se de ter endereços IP ou DHCP fixos adequados para cada uma das suas unidades AK-SM 800A que deseja implantar na rede host. Verifique também se todos os cabos Ethernet estão conectados.

Certifique-se de que o interruptor de endereço rotativo (localizado atrás da placa da cobertura) esteja definido como 0 (Zero), o que definirá o AK-SM 800A como o nó primário na rede host.

Navegue até a tela Configuração/Comunicação e verifique se a sua unidade possui um endereço IP primário válido. Defina a pergunta "Rede Host" para Habilitado. Insira o número de unidades do Gerenciador de Sistema que você pretende ter na rede host.

Após todas as alterações estarem concluídas, reinicie a unidade AK-SM 800A primária.

# **4.12 Configuração do dispositivo secundário**

Certifique-se de que a chave de endereço rotativa (localizada atrás da placa da cobertura) esteja definida em um número apropriado. Por exemplo, configurar a chave como 1, definirá a unidade como um Endereço do dispositivo secundário 1. Todas as unidades na rede host devem ter endereços de rede host exclusivos (o endereço 0 é sempre Primário).

Depois de definir a chave de endereço giratória, reinicialize a unidade e deixe o AK-SM 800A inicializar. Navegue até a tela Configuração/Comunicação e verifique se a sua unidade mostra o endereço IP primário.

Defina a opção "Rede host" para Habilitado. Insira o número de unidades do Gerenciador de Sistema que você pretende ter na rede host (correspondendo ao que você já definiu na unidade primária)

Certifique-se de que a unidade secundária tenha um endereço IP válido.

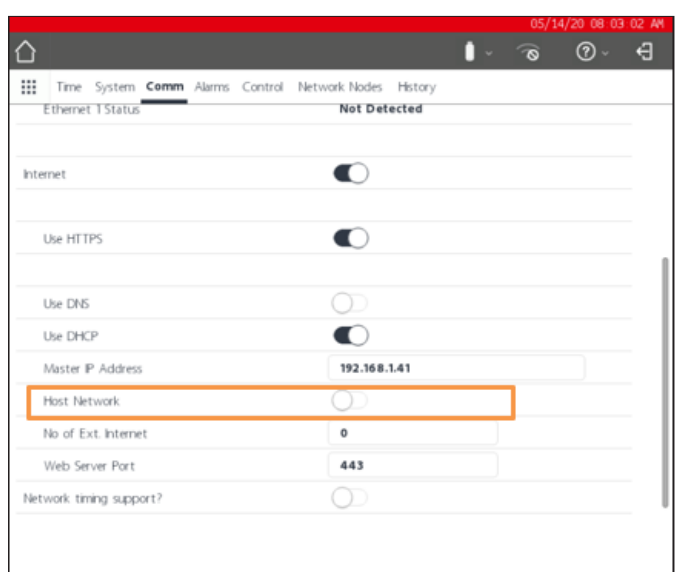

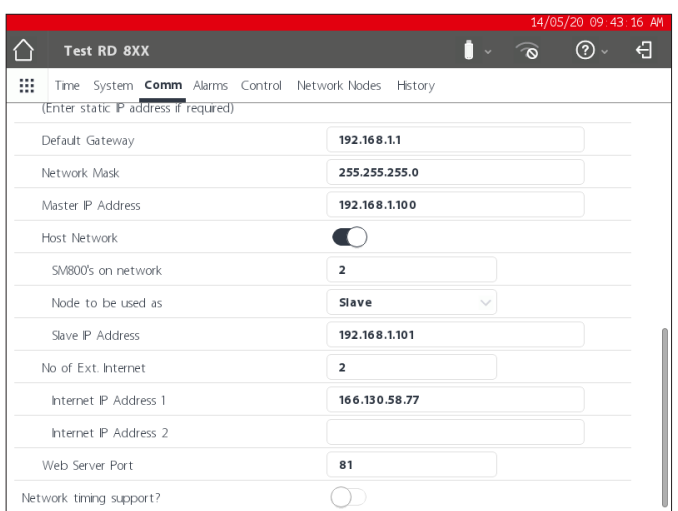

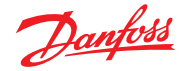

<span id="page-30-0"></span>Para validar que a rede host foi configurada corretamente e todos os Gerenciadores do Sistema podem ver uns aos outros, consulte a tela de estado da Rede. Aqui você deve ver todos os AK-SM 800A na rede host

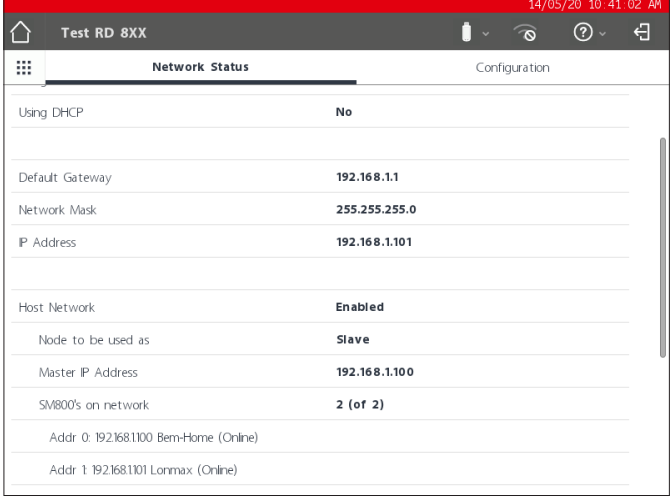

# **4.13 Carregamento/download do dispositivo**

### **Quando usar a função Upload/Download**

Entender o conceito desses métodos de diferença ajudará a determinar o uso do recurso Upload ou Download.

Upload = recuperar as configurações do dispositivo do controlador do fieldbus e sincronize com o banco de dados AK-SM 800A.

Download = enviar configurações do dispositivo do controlador mantidas no SM800A para o controlador do fieldbus.

A função **UPLOAD** é usada para "recuperar" ou "puxar" as configurações do dispositivo de controle e atualizar o banco de dados SM800A. Após a realização do upload e a conclusão de quaisquer alterações posteriores ao setpoint do dispositivo, por meio do SM800A, ele será imediatamente enviado ao dispositivo de campo (não é necessário fazer upload/download)

Exemplo de upload: um controlador de front-end antigo da Danfoss (ou seja, AK-SC255) deve ser substituído pelo AK-SM 800A. O aplicativo tem múltiplos controladores de ieldbus, por exemplo, o controlador AK-CC550 evap. Ao instalar o AK-SM 800A na rede de controle estabelecida e completar uma varredura de rede, uma função de upload é executada. Esta função de upload sincronizará o banco de dados AK-SM 800A com as configurações que existem nos dispositivos de controle do fieldbus. Quando o upload estiver concluído, o contator poderá continuar a configurar por meio do AK-SM 800A e alterar as configurações nos dispositivos de controle.

A função **DOWNLOAD** é usada para "enviar" as configurações do dispositivo de controle do banco de dados SM800A para o controlador do fieldbus.

Exemplo de download: um contratado está planejando uma visita onde um novo AK-SM 800A será instalado com novos controladores de fieldbus. Para economizar tempo no local, o contratado (que tem acesso ao novo AK-SM 800A) pré-programa os dispositivos no AK-SM 800A. Ao visitar o local, o AK-SM 800A é montado e ligado. Após uma varredura de rede bem-sucedida (que corresponde à configuração anterior), o contratado usa a função de download para "enviar" as configurações do AK-SM 800A para todos os nós selecionados no field bus.

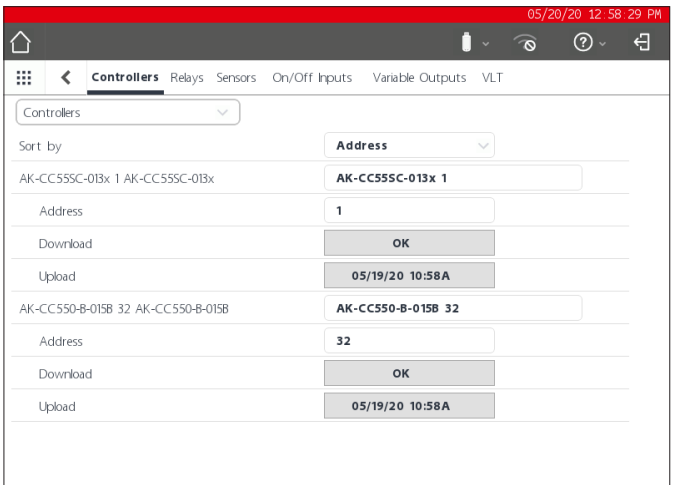

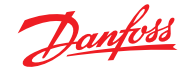

# <span id="page-31-0"></span>**4.14 Gerenciamento de Dispositivos (Configuração/Sistema/Gerenciamento de Dispositivos)**

O objetivo do recurso de gerenciamento de dispositivos é controlar a quantidade de arquivos de dispositivos ativos a qualquer momento no AK-SM800A, conservando assim os recursos de memória do sistema.

Por padrão, os tipos de controlador mais comuns são definidos como "Ativado". Os grupos que não estão ativados (desativados) não são carregados ativamente na RAM do sistema. Para ativar qualquer grupo de controladores, basta deslizar o interruptor de seleção para o grupo desejado

Como os arquivos do dispositivo estão habilitados/desabilitados, o contador de arquivos refletirá o número total de arquivos do dispositivo ativos (visto no menu Arquivos do dispositivo). O termo "Arquivos" neste caso é, na verdade, o número total de seleções de dispositivos disponíveis. Por exemplo, um controlador como um AK-CC 550 tem 10 aplicações diferentes. Portanto, cada aplicação é uma "seleção". Então, o número de seleções é multiplicado por várias versões de software que podem estar disponíveis para esse dispositivo.

Isso significa que, uma vez que a seleção do controlador atingir 1000, você precisará desabilitar os grupos desses dispositivos que não estão sendo usados para manter este número em 1000 ou abaixo dele. Uma mensagem será exibida para alertar se a capacidade for atingida.

Usando a varredura de rede ou o assistente de layout/varredura de refrigeração, ative automaticamente qualquer grupo que for detectado em uma varredura (mesmo que o arquivo do dispositivo tenha sido previamente definido como desativado").

Os EDFs não contidos no AK-SM 800A estarão disponíveis através do site de suporte Danfoss [http://www.AK-sm800a.danfoss.com.](http://www.ak-sm800a.danfoss.com) Ao instalar o último pacote de firmware AK-SM 800A, arquivos de dispositivos EDF recentemente lançados/novos podem não estar incluídos.

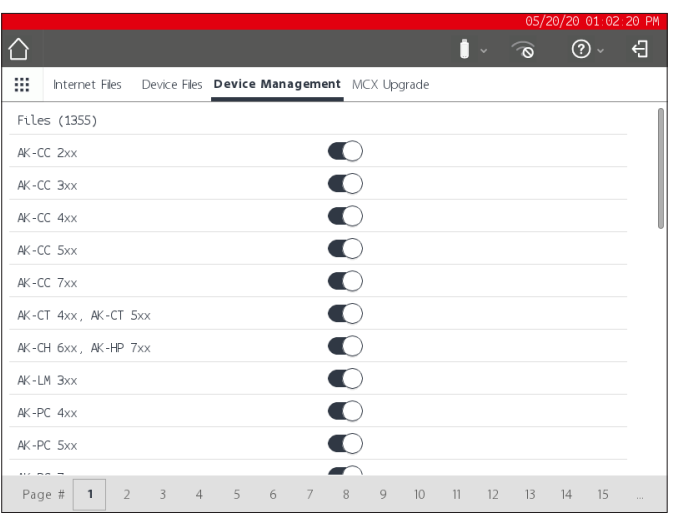

Certifique-se de sempre desabilitar todos os grupos de dispositivos que não estão em uso. Ao realizar uma nova varredura, os grupos de dispositivos são ativados automaticamente se algum dispositivo dentro dos grupos for detectado.

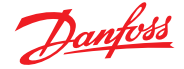

# <span id="page-32-0"></span>**Capítulo 5: Configuração**

A seção a seguir descreve os passos típicos necessários para o comissionamento e a configuração do seu AK-SM. Embora as aplicações do local possam diferir de um local para outro, muitos procedimentos de configuração são comuns. Esta seção de configuração pressupõe que o AK-SM está montado e que todos os controladores, cabeamento de rede e energia necessários estão instalados. O fluxo de trabalho descrito é baseado em torno da interface do navegador da web AK-SM, mas se aplica igualmente se for feito através da tela local. Instruções do comissionamento mais detalhadas encontram-se ao longo deste guia do usuário.

O AK-SM oferece flexibilidade de controle exclusiva no sentido de que os métodos de controle centralizados e descentralizados são compatíveis. O termo "centralizado" é usado para descrever o controle de racks de refrigeração via E/S (módulos de Entrada/ Saída Danfoss). Sob esse método de controle, o controle de refrigeração é gerenciado diretamente a partir do front end (AK-SM), com E/S de fieldbus. Controle descentralizado é o termo usado para descrever o suporte completo dos controladores Danfoss Pack e Case. Sob este método, cada Controlador Pack ou Case o na rede pode ser visto como independente, com lógica de controle integrada. O front-end (AK-SM) sob esse tipo de aplicação é mais um gerenciador de rede, fornecendo acesso completo de leitura/gravação e funções de economia de energia.

Ao iniciar a configuração do sistema, você terá a oportunidade de selecionar os métodos de controle Centralizados ou Descentralizados (ou uma mistura de ambos).

As seguintes áreas da configuração do sistema serão abordadas nesta seção:

- 1. Configuração inicial assistente da Web e assistente de cópia
- 2. Nós de rede (Scan de rede/Visão geral dos nós, Pontos, estado de varredura/configuração, duplicatas, upload/download)
- 3. Hora (ajustar hora/data, fuso horário, horas de funcionamento, horário de verão, feriados)
- 4. Sistema (Nomes de Loja/Região, Preferências de Unidades, Níveis de Autorização e Usuários)
- 5. Comunicação (DNS, DHCP, Portas IP)
- 6. Alarmes (XML, e-mail, roteamento)
- 7. Controle (Configurar Refrigeração, Iluminação, Miscelâneos, Medidores de energia e Detecção de gás)

Uma vez que o login tenha sido realizado com sucesso no AK-SM (Web) e assumindo que você tenha a autorização necessária, a configuração do sistema é feita através da "guia de configuração" central. Clicar nesta guia revela a configuração "sub-guias". Dependendo da sua seleção, essas sub-guias serão alteradas dependendo do conteúdo.

Utilizando a estrutura de menu vista na página "Configuração", um processo passo a passo pode ser aplicado ao configurar o seu AK-SM.

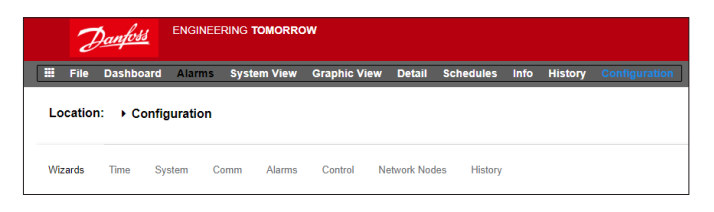

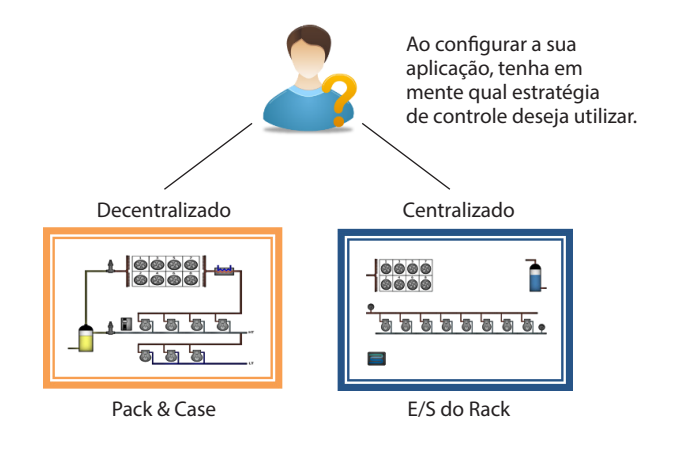

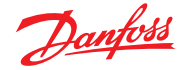

# **5.1 Configuração Assistentes**

A seção a seguir descreve os Assistentes da Web atuais, usados para simplificar as configurações iniciais e o layout de refrigeração. Os Assistentes Web podem ser usados em uma configuração off-line ou on-line. A Danfoss recomenda o uso do ambiente Web AK-SM para tarefas de comissionamento.

Estabeleça uma conexão Web com seu AK-SM (se estiver trabalhando on-line, insira o endereço IP válido do AK-SM e aplique o nome de usuário e senha de fábrica). Navegue até o menu **Configuração**.

### **Assistente de preferências**

(Idioma, nomes de lojas, unidades, preferências, hora, data, horário de verão)

- 1. Para configurar facilmente as preferências de suas unidades, inicie o assistente de Preferências. Use os controles de navegação do Assistente para mover as telas do Assistente.
- 2. Para fazer alterações, clique duas vezes na linha relevante e continue até a tela final.
- 3. Pressione o botão Concluir para concluir e fechar o assistente (voltar para a tela do assistente principal).

### **Assistente de Usuários**

(Criar, modificar usuários, grupos de usuários, níveis de autorização) 1. Insira o número de usuários necessários (máx. 22), defina

- a senha e o idioma do navegador para cada usuário.
- 2. Insira o número de tipos de autorização (máx. 7), contra a linha de configurações, clique duas vezes para modificar o escopo do acesso ao sistema.
- 3. Pressione o botão Concluir para concluir o Assistente da Web.

### **Assistente de Licenciamento**

(Inserir nova funcionalidade de licença) Não é usado atualmente.

### **Assistente de layout de refrigeração**

O Assistente de layout de refrigeração foi projetado para melhorar a configuração inicial e o mapeamento dos dispositivos de controle no local/conectados. O assistente captura um fluxo de trabalho que inclui a varredura de nós de field bus configurados, endereçamento e nomenclatura dos dispositivos e, finalmente, permite o mapeamento de dispositivos de refrigeração para formar grupos de sucção.

**Novidade!** Para o pacote de software versão 175 e superior (SMG09.000.134\_SVB501.000.139), os controladores de pacotes de multissucção da Danfoss são compatíveis, permitindo o mapeamento de controles de compartimentos para os grupos de sucção relevantes.

O Assistente de Layout de Refrigeração destina-se aos controladores Danfoss Pack e Case (Evap) que são endereçados e conectados a um fieldbus operacional (ou seja, Modbus/LonWorks).

**Limitações:** embora o assistente disponha das relações Pack e Case, pode ser necessária outra configuração do controlador. Atualmente, o assistente é destinado a dispositivos de Pack e Case e HVAC, quaisquer controles não designados como tais terão de ser configurados usando métodos de configuração tradicionais (consulte a seção Configuração).

#### **Iniciar assistente**

A partir do menu de configuração, inicie o assistente de layout na seção de refrigeração (o assistente assumirá que os dispositivos de controle relevantes (Pack/Case da Danfoss) são endereçados e conectados via fieldbus.

Anote o texto de ajuda na seção à esquerda da tela. Para navegar pelo assistente, use a tecla de seta no canto superior direito.

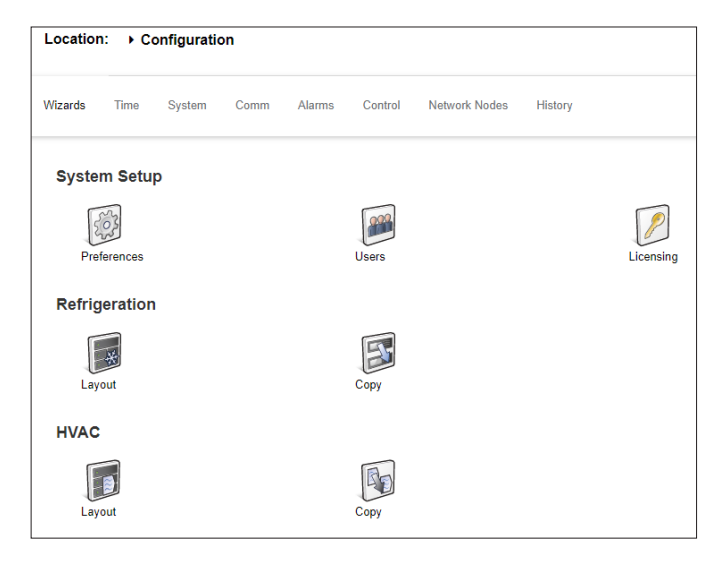

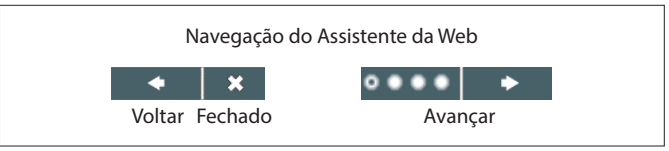

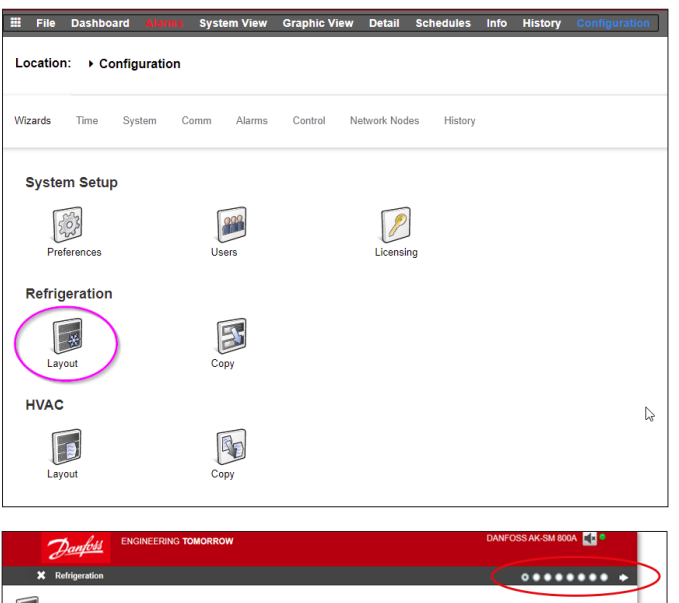

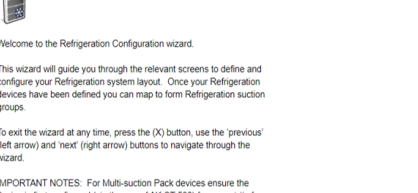

NT NOTES: For Multi-suction Pack devices ensure<br>rst configured (via the use of AK-ST 500) for correct<br>sups. Only 'generic' Danfoss Pack controls are sup

CAUTION: Any rearrangement of assets using the layout wiz<br>affect Alsense monitoring services. If this site is monitored by<br>Danfoss services, please contact and advise of planned chan CAUTION: Any ream

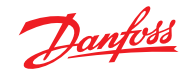

## **Guia do usuário | Gerenciador do sistema, série AK-SM 800A**

### **Habilitar canais para varredura**

Dependendo dos seus controladores e da topologia de rede necessária, habilite os canais que precisam ser varridos. Pressione a seta para cima à direita para continuar.

# **Varredura da rede**

Faça a varredura da rede pressionando o botão "Scan" ou "Rescan". Depois de concluir a varredura, verifique se a rede está completa, se todos os dispositivos estão on-line e se você não tem endereços duplicados. Pressione a seta para cima à direita para continuar.

### **Controles do compressor:**

**configurar a quantidade de grupos de sucção** Clique duas vezes em "0" em "# Grupos de sucção"

e use as teclas de seta para definir o número correto de grupos de sucção para este controlador de capacidade (Pack).

### **Controles do compressor:**

**configurar a quantidade de grupos de sucção** Depois de alterar o número/quantidade dos grupos de sucção, uma seta azul será exibida ao lado do nome do controlador.

Clique nesta seta para abrir os grupos de sucção.

Agora é possível clicar duas vezes em cada linha para alterar o nome do controlador e do grupo de sucção, se necessário.

Pressione a seta para cima à direita para continuar.

. . . . . . . . 國 **Contract** of  $p$ oll: .<br>Disabled  $rac{1}{2}$ 

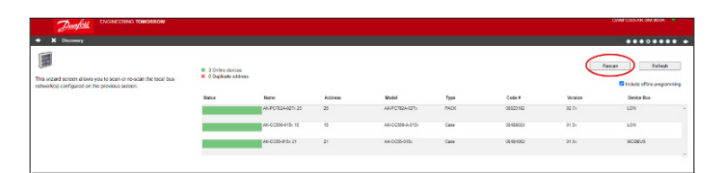

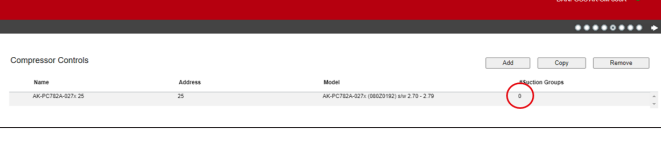

 $\sharp$  $\overline{\phantom{a}}$ 

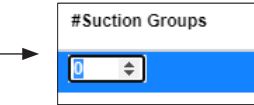

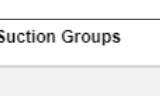

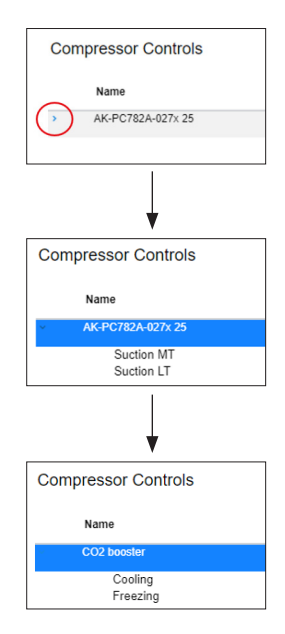

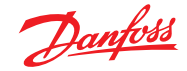

### **Guia do usuário | Gerenciador do sistema, série AK-SM 800A**

# **Configurando os controladores de sala / compartimento (Case)**

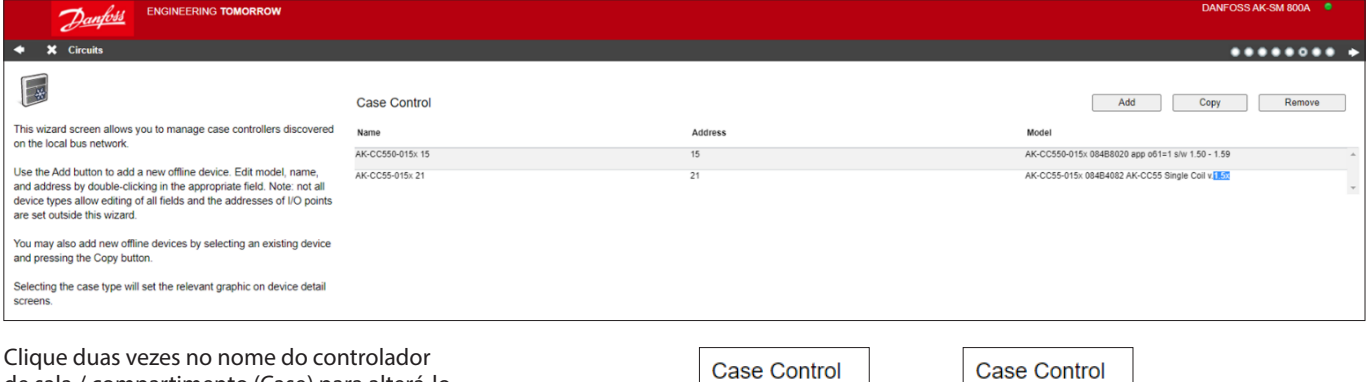

de sala / compartimento (Case) para alterá-lo.

Pressione a seta para cima à direita para continuar.

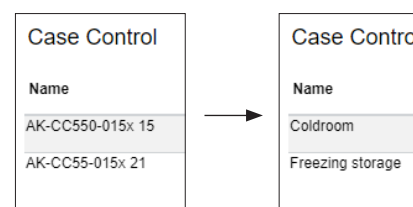

#### **Mapeamento do grupo de sucção**

Agora você deve conectar o controlador de sala/ compartimento (Case) de ao grupo de sucção correto:

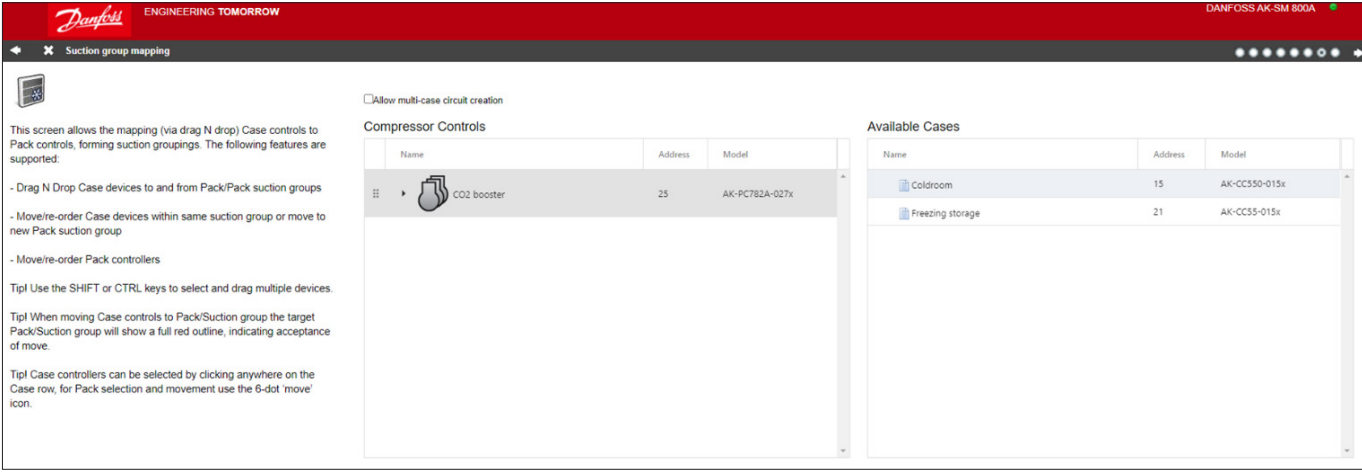

Primeiro, clique na seta ao lado do nome do controlador de capacidade (Pack) para abrir os grupos de sucção.

**Certifique-se de que, ao arrastar e soltar, o grupo de sucção de destino tenha 3 linhas verdes ao redor dele antes de soltar o controlador de sala/compartimento (Case) nele.**

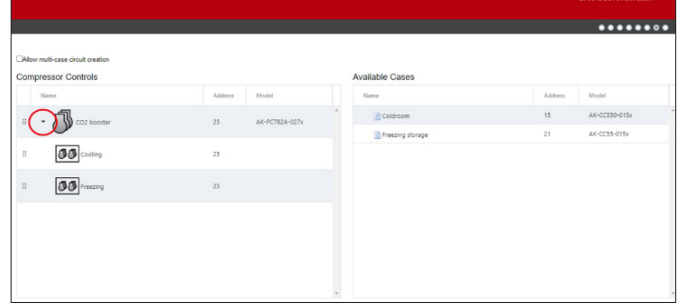

O exemplo abaixo de CORRETO, agora você pode soltar o grupo selecionado:

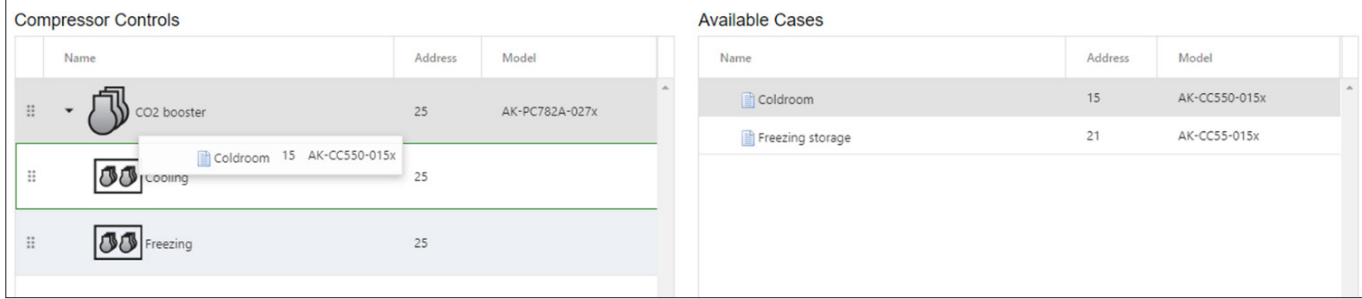
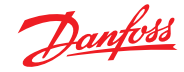

O exemplo abaixo NÃO é bom, pois falta uma linha verde no canto esquerdo:

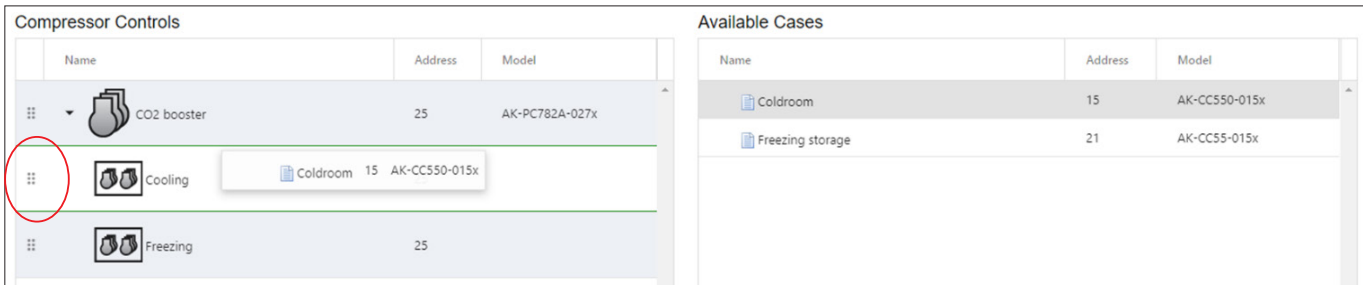

Como próximo passo, certifique-se de que todos os compartimentos (AK-CC) estejam conectados a um grupo de sucção:

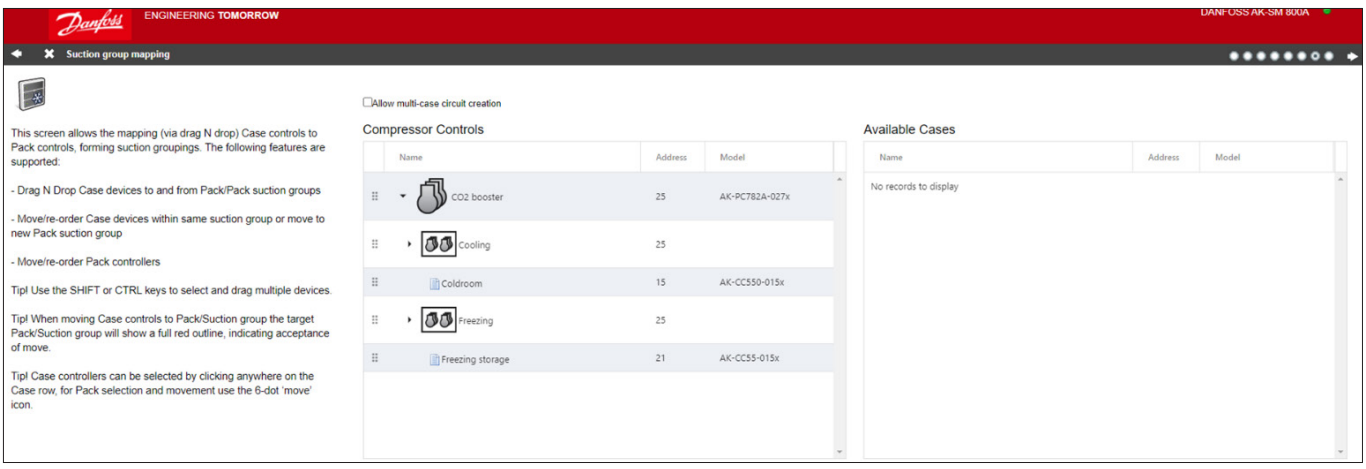

Se um controlador de sala/compartimento (Case) tiver sido conectado ao grupo de sucção errado, você pode arrastá-lo para o grupo correto arrastando-o para o símbolo à esquerda do nome (veja abaixo).

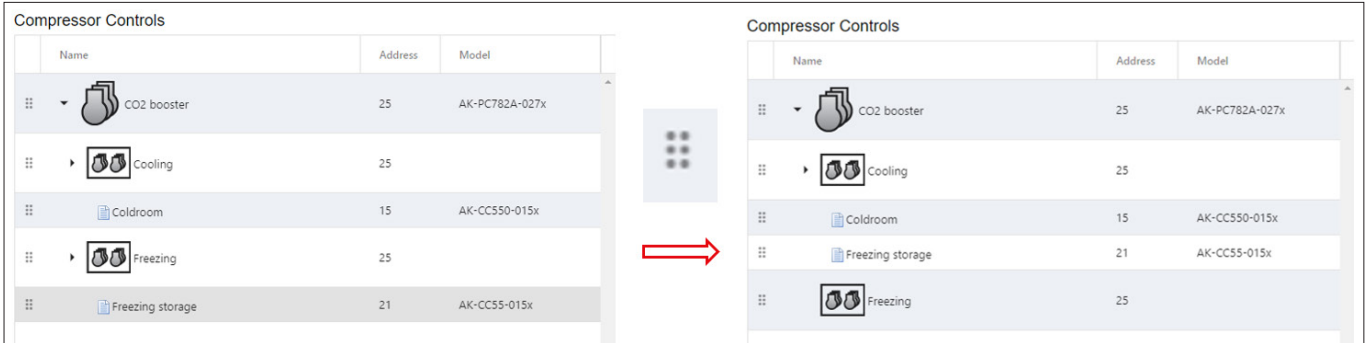

Em seguida, pressione a seta superior direita para continuar.

### **Layout final da refrigeração**

A última página irá mostrar a configuração como você fez. Verifique se tudo está configurado corretamente. Se sim, pressione o botão "Concluir" no canto superior

direito para salvar sua configuração.

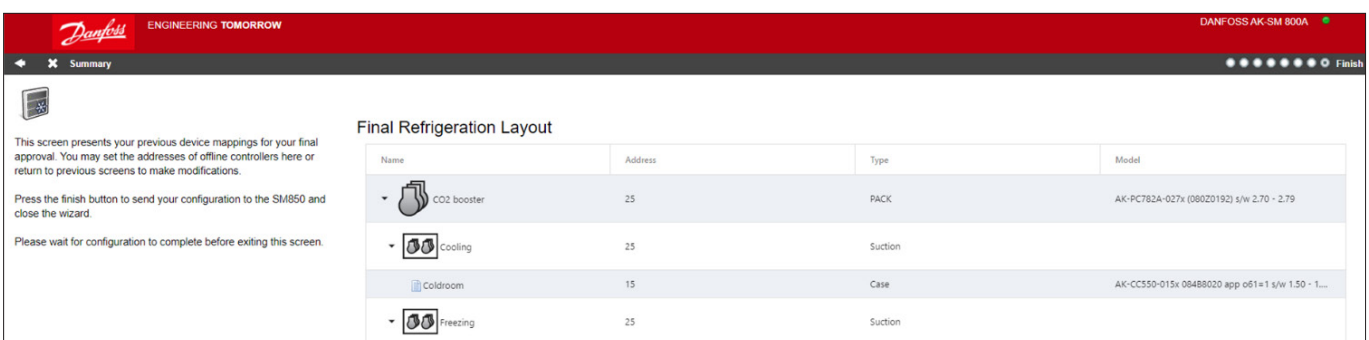

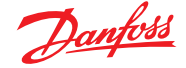

### **5.2 Assistente de cópia**

Antes de realizar a função de cópia, certifique-se de que o banco de dados SM 800 esteja sincronizado com qualquer dispositivo de controle on-line – consulte a seção anterior "Upload/Download do sistema" antes de iniciar o assistente de cópia.

O assistente de cópia é projetado para acelerar o fluxo de trabalho de comissionamento, fornecendo a capacidade de definir um dispositivo de "fonte" e então copiar as configurações para dispositivos de tipo semelhante. Além dos ajustes do controlador, o assistente de cópia também fornece a capacidade de definir e copiar a configuração do controlador de alarme e a configuração do ponto do histórico. Um novo recurso adicionado no assistente de cópia para a versão G08\_031 é a capacidade de salvar/carregar configurações do controlador de e para um arquivo.

Durante as operações normais, o AK-SM 800A faz uma sondagem automática de determinados parâmetros do controlador on-line para manter as comunicações e para atualizar os principais parâmetros em intervalos regulares. Observe que, durante o processo do assistente de cópia, a captação automática é temporariamente suspensa. A captação é interrompida quando você chega à tela de configuração de parâmetros. A captação automática será retomada após um tempo limite máximo de 2 horas ou conclusão da tarefa do assistente ou se o assistente for cancelado, o que ocorrer primeiro. Para cancelar o assistente a qualquer momento, use apenas o botão de fechamento "X" no canto superior esquerdo.

Alguns controladores Danfoss exigem que o "Interruptor principal" esteja DESLIGADO antes de permitir qualquer alteração de parâmetro. Para acomodar esse fato, o assistente de cópia desligará automaticamente o interruptor principal dos controladores de origem e de destino. O interruptor principal será revertido para a posição original após a cópia ou cópia/ download ser concluída. Como o assistente de cópia altera o estado do interruptor principal do dispositivo, preste atenção especial às condições operacionais (ou seja, temperatura do alimento) durante esta operação e valide se todos os dispositivos estão funcionando corretamente após a conclusão da cópia ou cancelamento do assistente de cópia. Se o estado do dispositivo não for verificado, os dispositivos podem ser deixados com o interruptor principal desligado (ou seja, sem refrigeração).

### **Limitações importantes**

Atualmente, o assistente de cópia não é projetado para suportar totalmente a plataforma de dispositivos AK2 da Danfoss (ou seja, AK-PC 781, AK-CC 750...), uma vez que esses dispositivos têm uma estrutura diferente da de outros controladores Danfoss. Ao usar o assistente de cópia em um ambiente on-line (conecte à rede do controlador ativo), o assistente de cópia permitirá que apenas

pontos de "Alarmes e Histórico" sejam definidos e copiados. Para configuração completa dos parâmetros do dispositivo AK2, a Danfoss recomenda o uso da ferramenta Service Tool disponível para facilitar o comissionamento desses tipos de dispositivos.

**Nota:** a função de cópia somente funcionará contra o mesmo dispositivo, tipo de aplicação/código e não foi projetada para suportar totalmente os controladores estilo AK2 da Danfoss.

### **Preparação**

### **Configuração On-line**

Para comissionamento no local (on-line), o assistente de cópia presume que todos os dispositivos controladores relevantes estão instalados na rede, tenham endereçamento correto e, se relevante, o tipo de aplicação definido. A nomeação do ativo também ajudará no assistente de cópia devido ao fácil reconhecimento de seus dispositivos. O "Assistente de layout" pode ajudar nessa tarefa preliminar.

Durante a fase final de cópia/download, o interruptor principal dos dispositivos de destino será desligado e ligado após a conclusão da cópia/download.

### **Configuração off-line**

O assistente de cópia pode ser usado em um ambiente on-line ou off-line (via simulador RMT).

Antes de usar o assistente de cópia, certifique-se de que o dispositivo de origem está totalmente configurado (configurações, histórico, alarmes). Embora seja possível usar o assistente de cópia para configurar o dispositivo de origem, não é recomendado e foi visto que erros potenciais podem ocorrer com este fluxo de trabalho – primeiro configure o dispositivo de origem (fora do assistente de cópia). Após a configuração do dispositivo de origem, o assistente de cópia poderá ser usado. Não faça nenhuma alteração (configurações, alarmes, histórico) no dispositivo de origem enquanto estiver no assistente de cópia.

Ao copiar o histórico. Esteja ciente de que o processo de cópia sempre mantém registros existentes no destino e novos registros serão adicionados. CERTIFIQUE-SE DE VALIDAR O STATUS DO INTERRUPTOR PRINCIPAL APÓS O ASSISTENTE DE CÓPIA.

**Nota:** ao atribuir pontos do histórico a um dispositivo controlador, é permitido um máximo recomendado de 100 pontos por dispositivo. Ao atribuir mais de 100 pontos por dispositivo, os pontos não gravarão o histórico de registro.

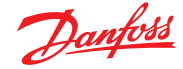

### **5.3 Configuração Hora**

A guia Hora permite configurar a hora, fuso horário, horas de operação, horário de verão e feriados do sistema. Clique duas vezes em uma linha para fazer alterações.

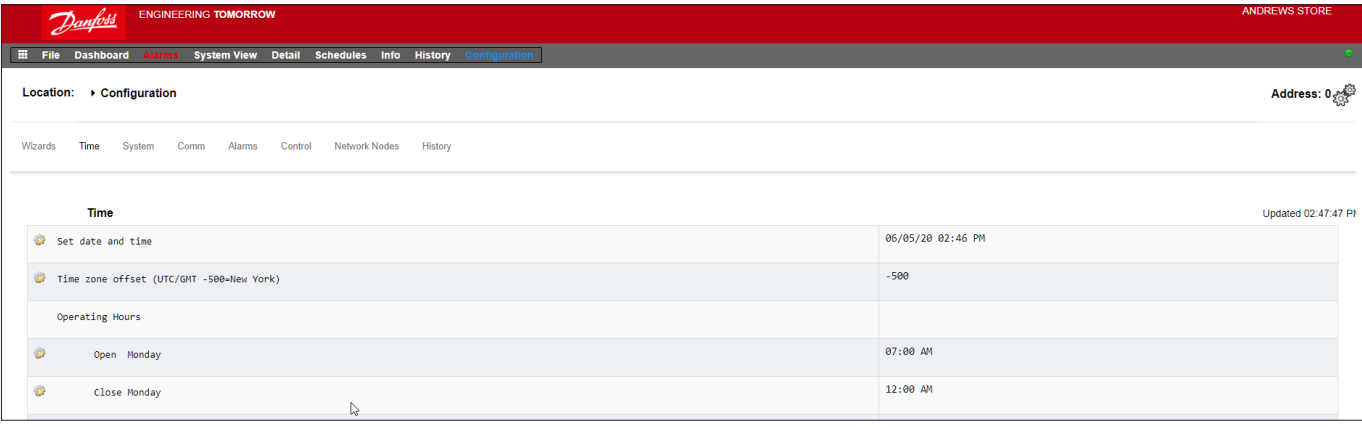

Os exemplos a seguir podem ser vistos para o fuso horário; Londres  $(GMT) = 000$ 

Europa Central = 100 Costa Leste dos EUA = -500

O horário de funcionamento pode ser definido de acordo com o horário de funcionamento da sua loja. Quaisquer horas definidas nesta seção podem, então, ser referenciadas por meio de um "Programa relativo". Os programas relativos são encontrados nas áreas de aplicação "Iluminação" e "HVAC" e aplicam um offset (selecionável pelo usuário) que faz referência ao programa de horas de funcionamento.

Feriados para dias inteiros devem ser operados como aberto de 00:00 até 00:00 e não de 00:00 até 23:59 ou de 00:01 até 00:00.

### **5.4 Configuração Sistema**

A guia Hora permite configurar a hora, fuso horário, horas de operação, horário de verão e feriados do sistema. Clique duas vezes em uma linha para fazer alterações.

### **Sistema Sistema**

Depois de concluir as configurações necessárias na guia "Hora", navegue até a guia "Sistema". Na guia Sistema, adicione o nome da loja e a configuração e as informações de região/preferência. Outras preferências estão disponíveis nesta tela, a maioria é autoexplicativa, mas de observação; Tela inicial: definir qual tela é definida como tela inicial Limpar banco de dados: apagará o banco de dados e, após o reinício, o assistente de inicialização será apresentado

### **Sistema Usuários**

Na guia Usuários, usuários adicionais podem ser adicionados ou removidos (dependendo de suas credenciais). 100 usuários podem ser configurados no AK-SM 800A

Por padrão, a configuração "Requer senha forte" está definida para sim. Essa configuração incentiva o uso de senhas típicas de redes de computação modernas e segue as práticas recomendadas de TI. A Danfoss recomenda fortemente o uso de senhas fortes para aumentar o nível de segurança e integridade do seu sistema. Nota: se esta configuração for alterada para "não", a tela refletirá uma mensagem de aviso desta seleção. Além disso, essa ação é registrada no Registro de Alterações

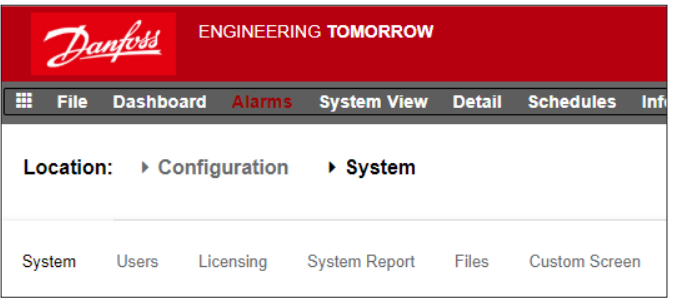

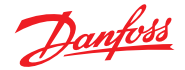

### **Guia do usuário | Gerenciador do sistema, série AK-SM 800A**

Ao adicionar ou configurar um usuário, você deve estar conectado no nível de supervisor. As seguintes propriedades estão associadas a um usuário:

Senha Nível (de permissões) Expiração da senha Expiração da conta Idioma do navegador

As seguintes áreas de autorização estão disponíveis: **Configuração**

#### **Sistema:** acesso à guia Sistema

Autorização: acesso à guia Autorização Refrigeração: acesso à Configuração de refrigeração HVAC: acesso à configuração HVAC

**Iluminação:** acesso à configuração da iluminaçãoMiscelâneos: acesso à Misc Configuração de Programas: acesso à configuração de programação

**Cálculos:** acesso à configuração de cálculos

#### **Operação manual**

(visto na guia Serviço na página de detalhes do controlador)

**Refrigeração:** permite que o usuário realize as seguintes operações nos controladores de compartimento (CC) Danfoss; Interruptor principal, Degelo, Limpeza, Luzes, Set noturno, Desligamento

**HVAC:** permite que o usuário realize as seguintes operações para substituir relés, entradas e sensores

**Iluminação:** permite ao usuário executar as seguintes operações – sobrepor relé

**Miscelâneos:** permite ao usuário executar as seguintes operações – sobreposição de relé, entradas de sensores

### **Alarmes**

**Configuração:** permite ao usuário configurar alarmes **Roteamento:** acesso ao roteamento de alarme

**Reconhecer:** permite que o usuário reconheça

**Resolver:** permite que o usuário resolva alarmes

**Registro:** permite que o usuário defina o nível de alarmes para registro

### **Outros**

**Menu principal:** permite que o usuário acesse o menu principal **Histórico do dispositivo:** permite acesso do usuário ao histórico do dispositivo

**Menu Usar:** permite acesso à função Menu

**Usar USB:** permite uso de flash USB

**Escanear novamente a rede:** permite que o usuário faça um novo scan da rede

### **Sistema Licenciamento**

Essa tela oferece a capacidade de adicionar nova licença (recurso futuro), visualizar a licença atual e o endereço MAC da unidade.

#### **Sistema Relatório do Sistema**

Essa tela permite a configuração de quais aspectos do AK-SM 800A devem ser incluídos no relatório (disponível por meio da opção Arquivo – Baixar relatório no painel de controle).

### **Sistema Arquivos**

Essa tela tem quatro sub-guias. Arquivos de Internet – lista os arquivos associados à conectividade do navegador. Os arquivos de idioma e gráficos da web (se instalados) serão listados aqui.

Arquivos de dispositivo – Lista de arquivos EDF instalados, suportando dispositivos de fieldbus.

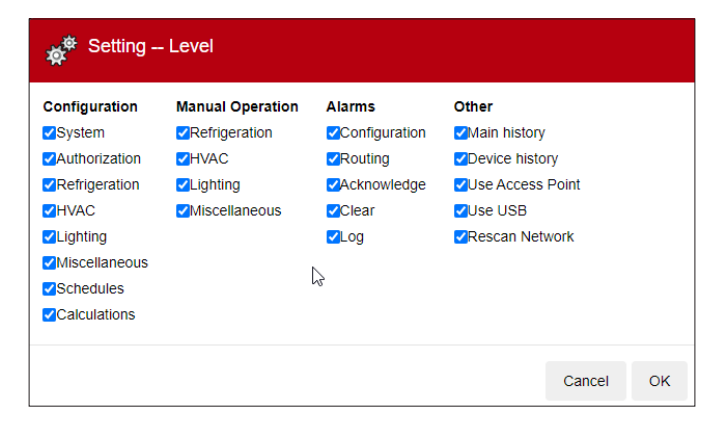

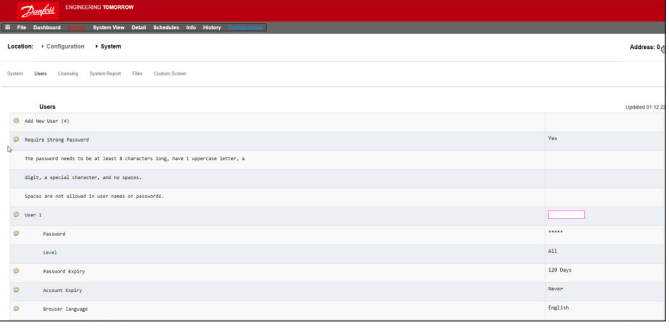

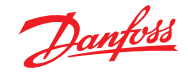

### **Guia do usuário | Gerenciador do sistema, série AK-SM 800A**

Gerenciamento de Dispositivos – lista do tipo de dispositivo em grupos, por exemplo, todos os arquivos EDF para o modelo AK-CC 2xx estarão disponíveis para uso do sistema se este grupo estiver Ativado Atualização MCX.

### **Sistema Tela Personalizada**

Utilize esta tela para configurar até 15 pontos que serão exibidos na tela local do painel de controle AK-SM 800A (selecionado pelo botão 2).

Supondo que haja nós configurados disponíveis, clique duas vezes na linha Tipo de Dispositivo e selecione no menu suspenso. Dica: selecione GN para controladores genéricos ou de fieldbus!

Selecione o dispositivo e depois o parâmetro. O valor resultante será mostrado.

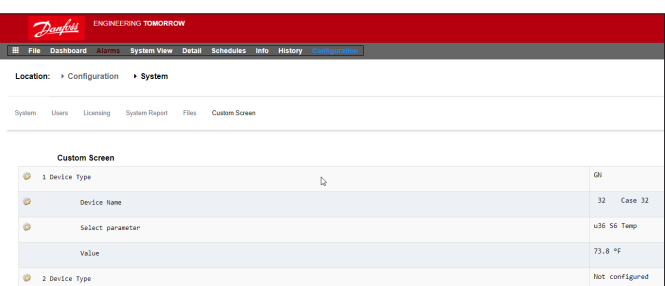

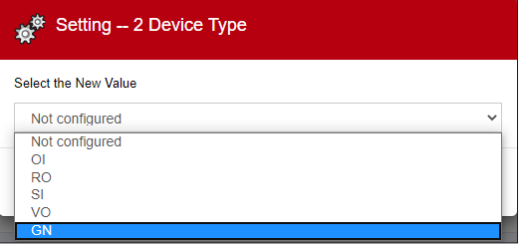

### **5.5 Configuração Comunicações**

A tela Comunicações permite que as configurações de rede IP sejam configuradas. Siga as linhas de pergunta na tela para configurar o AK-SM 800A de acordo com os requisitos do local. Quaisquer alterações na configuração do IP devem ser seguidas pela inicialização do sistema (realizada pela linha "pressione para inicializar" na parte superior da tela

**Nota:** o AK-SM 800A possui duas conexões Ethernet: eth(0) e eth(1). No momento da publicação somente o eth(0) está ativo e pode ser localizado dentro do AK-SM 800A. Eth(0) é para conexões LAN/WAN, são esperados recursos e soluções futuras no eth(1).

### Internet (sim/não)

### Usar DNS (sim/não)

Selecione "Sim" se for necessário usar um serviço DNS. O nome de host preferencial pode ser inserido se estiver configurado na configuração do roteador

USAR DHCP (sim/não)

Selecione "Sim" se o AK-SM deve ser conectado a um servidor DHCP. Selecione sim e insira manualmente o endereço IP que o AK-SM usará se o DHCP falhar.

### Endereço IP principal

Endereço IP principal – se estiver usando vários controladores AK-SM em uma rede host, insira o endereço IP principal (endereço da unidade 0)"

Rede Host (ativada/desativada)

### Nº de Ext. Internet (1-3)

Especifique o endereço IP público que é usado para entrar em contato com o AK-SM 800A através de uma conexão baseada na Internet. A porta Web da fábrica (HTTPS) é 443 e pode ser alterada para se adequar à sua aplicação de rede Porta Servidor Web

O padrão é 443, mas é configurável pelo usuário

Suporte de temporização de rede

Suporte NTP

Se a sua rede suportar NTP, selecione "sim" para a pergunta "Suporte de temporização de rede?"

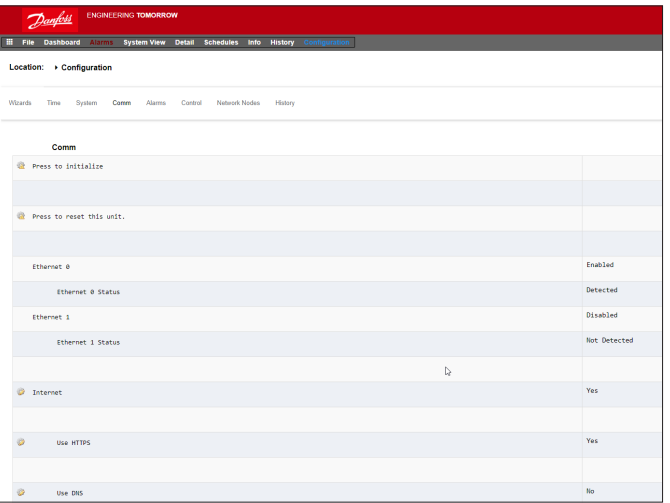

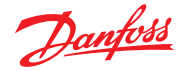

### **5.6 Configuração Alarmes**

A tela Alarmes tem um subconjunto de telas; Conexões, Serviço, Roteamento de Alarme, Relés, Sistema, Off-line

Percorra cada subguia para garantir que todas as áreas estejam corretamente configuradas de acordo com os requisitos do site.

### **Conexões (e-mail, remoto, XML)**

Defina o número de conexões (até 4) e selecione o tipo de conexão. O AK-SM 800A pode oferecer a seguinte saída de alarme baseada em IP de alarme; e-mail, Remoto (serviços prestados pela Danfoss Electronic) e XML.

Dependendo da sua configuração, a tela refletirá as entradas necessárias em relação à sua seleção. Abaixo está uma descrição do tipo de alarme.

Desativado = nenhum alarme será ativado neste ponto Somente registro = quando ocorrer um alarme neste ponto de alarme, será registrado somente no registro de alarme AK-SM 800A – sem saída de alarme físico

Normal = quando o alarme estiver ativo a saída será enviada uma vez (o alarme pode ser acionado novamente se a condição de parada for definida para repetição)

Grave = quando o alarme estiver ativo, a saída será reenviada a cada xx min

Crítico = o mesmo que Grave, mas com tempo de reativação separado – quando o alarme estiver ativo, a saída será reenviada a cada xx min

Excluir = remove quaisquer configurações de alarme aplicadas. Selecione o tipo de Ação de Alarme (definido em Roteamento de alarme) Teste automático:

Programado: configurar dias e horas para o alarme de teste Repetido: configure o tempo de intervalo para o alarme de teste Suspender geração de alarmes (suspender todos os alarmes no sistema de serem enviados): definir o período (min/h) para interromper o envio de alarmes

Quaisquer relés configurados para saída de alarme podem ser forçados a ligar/desligar para fins de teste.

Lembre-se de deixar na posição Auto (Automático) após o teste.

**Nota:** para garantir que os alarmes sejam enviados corretamente, certifique-se de que uma programação esteja configurada. A falha em definir uma programação inibirá qualquer saída de alarme.

Tipo de conexão: e-mail

- Insira um nome de servidor (ou IP) válido para o servidor de e-mail
- Seu AK-SM 800A suporta padrões de criptografia de e-mail SSL/TLS; certifique-se de inserir o nome de usuário e a senha relevantes
- Enviar para: adicionar o endereço de e-mail para os destinatários pretendidos
- Responder a: campo obrigatório que deve ter uma entrada válida (endereço com o mesmo nome de domínio)
- Uma mensagem abreviada teria texto reduzido na mensagem de alarme
- Configure uma programação para ativar a saída de e-mail do alarme

### Tipo de conexão: remoto

• Use esta opção se o AK-SM 800A estiver inscrito nos Serviços Empresariais Danfoss (DES)

### Tipo de conexão: XML

• Use esta opção se o AK-SM 800A for enviar alarmes para um serviço baseado em XML de terceiros

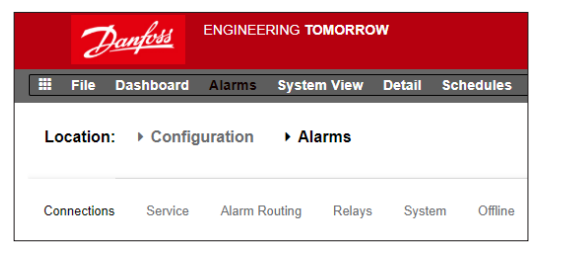

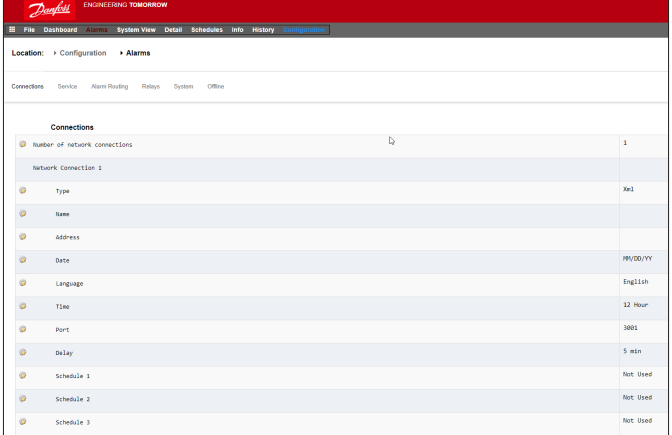

### **Serviço**

A guia de serviço é projetada para permitir a geração de alarmes de teste. Há também um teste de alarme automático que pode ser programado ou repetido.

A suspensão da saída de alarme também é possível, com opções do usuário para selecionar o período de intervalo

Apagar registro de alarme apagará os registros vistos no sistema.

**Nota:** na seção Utilitários do Navegador StoreView 5, o registro de alarme resolvido manterá um registro de auditoria completo de TODOS os alarmes resolvidos, independentemente de a seleção do registro de alarme resolvido ser feita na tela de serviço.

A configuração Excluir alarme está disponível na tela.

Os relés internos AK-SM 800A podem ser configurados de acordo com os requisitos doa instalação.

O item de linha AK(2) Dispositivo Genérico – "Enviar rota de alarme resolvido" é usado para resolver a rota de alarme em TODOS os controladores AK2 conectados e é necessário se o controlador AK2 tiver sido conectado a outro sistema Danfoss antes de se conectar à série AK-SM 800A (ou seja, Gateway AKA/SM720).

Altere o parâmetro para SIM e uma varredura será iniciada, a rota de alarme no AK2 será reiniciada e seus dispositivos AK2 agora terão roteamento de alarme válido.

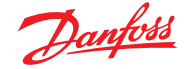

### **Roteamento de Alarme**

O AK-SM utiliza uma Matriz de ação de alarme que permite um alto grau de flexibilidade para várias opções de roteamento de alarmes. No centro da configuração do alarme está a página "Roteamento de alarme", na qual diferentes opções de roteamento podem ser definidas, juntamente com atrasos de tempo e condições de parada de saída de alarme.

O AK-SM utiliza uma Matriz de ação de alarme que permite um alto grau de flexibilidade para várias opções de roteamento de alarmes. No centro da configuração do alarme está a página "Roteamento de alarme", na qual diferentes opções de roteamento podem ser definidas, juntamente com atrasos de tempo e condições de parada de saída de alarme. A matriz de ação de alarme central permite que várias opções de saída (conhecidas como ações de alarme) e configuração de manuseio de alarmes sejam atribuídas centralmente. Uma vez definida a matriz de ação de alarme, qualquer controlador ou ponto de E/S pode receber um número de ação de alarme. O número da ação de alarme corresponde à saída apropriada. (conforme definido na página de roteamento de alarme).

Danfoss<br>80Z8115

Relay A Relay B Relay C Relay D Relay E Front LED Buzzer Int. Relay Phone 1

As opções de saída de alarme incluem:

- 5 saídas de relé externas (E/S AK)
- Sinal sonoro AK-SM local
- LED dianteiro AK-SM local
- Relé de alarmes internos
- 2 Conexões de rede
- 6 Endereços de IP/e-mail (3 por receptor de alarme)

O exemplo a seguir pode ser visto como um guia para configurar os opcionais de lógica de alarme AK-SM;

#### **Relés**

Se a saída de alarme incluir relês, a guia Relés deverá ser acessada para configurar a placa e o endereço do ponto para eles.

Para configurar uma ação de alarme, navegue até a linha de saída necessária (ou seja, Relé A) e pressione Enter. A tela resultante permite a configuração das ações de alarme, quaisquer pré-atrasos, tempos de duração e condições de parada. Os resultados desta configuração serão mostrados na página de roteamento de alarme.

### **Ações de Alarme (1-8)**

**1 2 3 4 5 6 7 8 Del Dur Stop**

**- - - - - - - - - - - - - - - - - - - - - - - - - - - - - - - - - - - - - - - - - - - - - - - - - - - - - - - -**

**- - - - - - - - - - - - - - - -**

Até 8 ações de alarme podem ser definidas. Cada ação de alarme pode ter várias saídas, tornando as opções de saída de alarme AK-SM muito flexíveis. "Olhe para baixo" de cada coluna de número da ação de alarme e quaisquer saídas associadas serão vistas na coluna do lado esquerdo.

#### **Atraso**

Uma vez definida uma ação de alarme, o atraso de tempo associado para a ação pode ser programado. Este atraso é adicional a qualquer atraso já definido em qualquer controlador (por ex. EKC) ou pontos de monitoramento (por ex. E/S) definida no sistema.

#### **Duração**

Um tempo de duração está disponível quando Tempo ou Tempo/Repetição são selecionados como condições de parada. O ajuste de duração define o intervalo de tempo durante o qual a saída de alarme estará ativa (independentemente se o alarme ainda estiver ativo ou confirmado ou não) Disponível nas seleções de segundo ou minuto. A duração de 0 seg / min resultará na saída do alarme permanecendo desligada.  $Mín = 0$  seg / mín  $Máx = 99$  seg / mín

### **Parado**

A condição de parada define quando a saída de alarme irá parar ou retornar à posição configurada. Aplicam-se as seguintes definições: **Tempo** = parada por tempo (definida em duração) **Reconhecer** = parada no alarme sendo reconhecido **Resolvido** = parada quando o alarme é resolvido **Tempo/Rep** = parada após o atraso, mas repetir se o alarme ainda estiver ativo **Reconhecer/Rep** = parada após o alarme ser reconhecido. Se o alarme ainda estiver ativo após o reconhecimento, repita a ação do alarme

Coluna Componente (saída de alarme) Selecione a partir das opções vistas nesta coluna;

- Relé A-E
- LED frontal
- Sinal sonoro
- Int. Relé
- Rede 1
- Rede 2

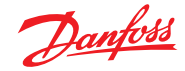

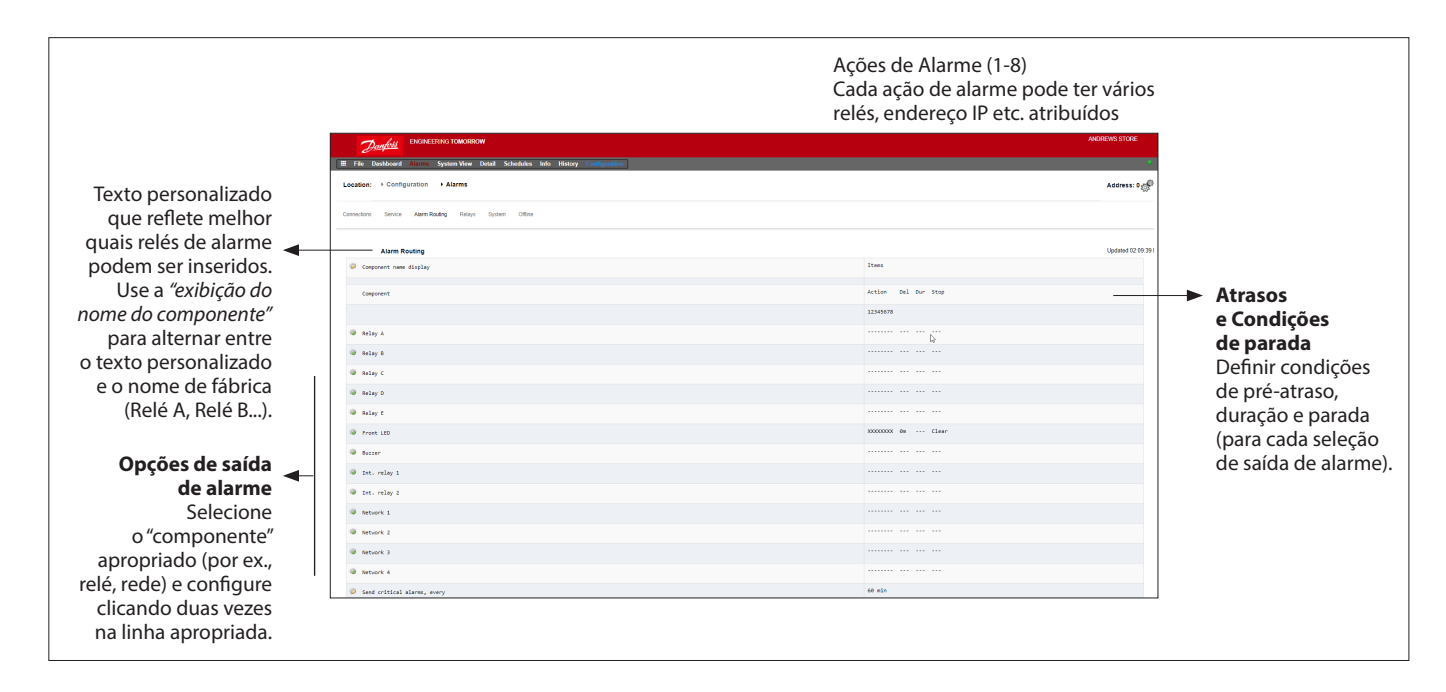

### **Exemplo de configuração**

Este exemplo descreverá os passos para configurar ações de alarme. A ação do alarme 1 será definida de acordo com o seguinte;

- O relé A deve disparar após um pré-atraso de 10 segundos. Esse relé energizará a qualquer momento e reinicializará somente quando o alarme for resolvido
- O LED frontal deve ser ativado (desativar o LED quando o alarme for resolvido)
- O alarme sonoro deve ser ativado somente durante o dia (o alarme sonoro para quando o alarme é confirmado)
- A mensagem de alarme também deve ser enviada por e-mail

Para definir as opções de saída de alarme, navegue pela página e clique duas vezes na linha relevante.

Isso abre outra página que permite definir a configuração dessa saída. No exemplo abaixo, o Relé A e o Alarme sonoro podem ser vistos. Siga o mesmo processo para as outras saídas. Para saída de e-mail, navegue até a linha Rede 1 e pressione Enter.

Aqui, programe a ação, o atraso de tempo e as condições de parada. (A configuração real de e-mail é feita na página "Conexões" do Alarme). Os resultados da configuração da saída de alarme podem ser vistos na página de Roteamento de Alarme central. Siga este processo para outras ações.

As saídas de alarme acima estão associadas à ação 1 – "olhe para baixo" na coluna da ação de alarme 1 e as saídas relevantes podem ser vistas à esquerda da página.

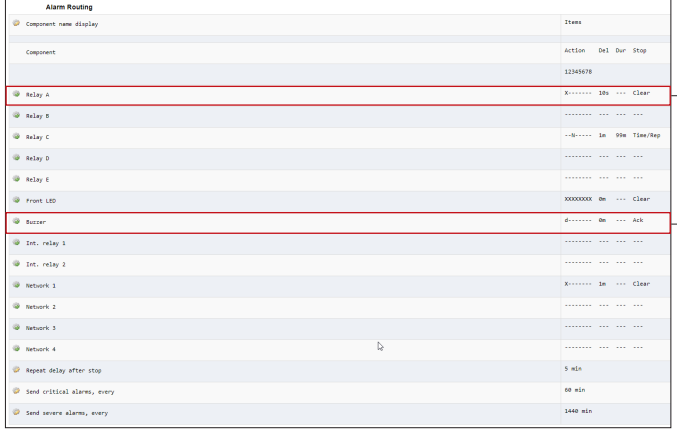

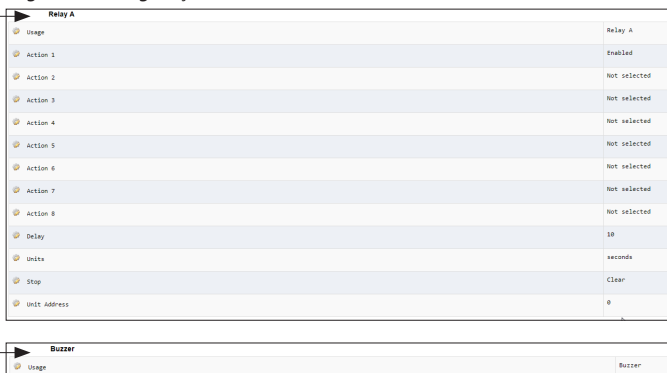

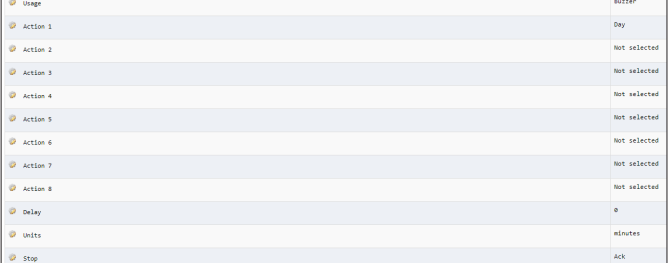

*"Olhe para baixo" na coluna Ação de Alarme 1 Página de Configuração do Relé A*

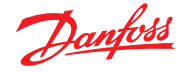

### **Configurações de ação:**

Uma vez na página de saída real, navegue pelas linhas e defina a Ação relevante. Cada ação pode ter as seguintes configurações;

### **Não selecionado** : nenhuma ação

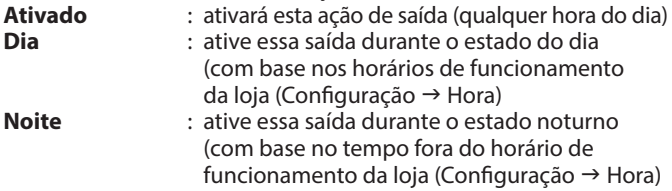

### **Atraso, unidades e configurações de parada:**

Para concluir a configuração de saída, defina que tempo de atraso, unidades e condições de parada devem ser programadas. Condições de parada;

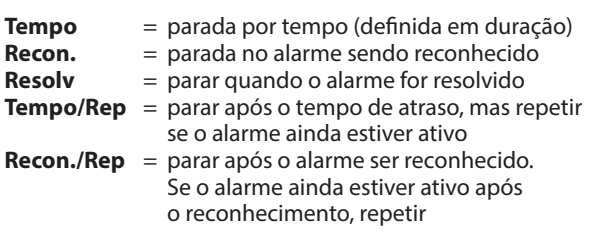

#### **Relés**

Se a saída de alarme incluir relés, a guia Relés deverá ser acessada para configurar a placa e o endereço do ponto para esses relés. O exemplo a seguir mostra os relés A e C, com a placa de E/S (AK) e o endereço do ponto associados.

### **Sistema**

As condições de alarme baseadas no sistema AK-SM devem ser definidas na guia Sistema. Os alarmes vistos nesta página são ajustados de fábrica, mas podem ser alterados de acordo com os requisitos do local. Navegue para baixo em cada linha e configure (pressionando a tecla Enter) conforme necessário. Os seguintes itens podem ser vistos e alterados na guia System (Sistema);

### **Erro de comunicação do host**

### **Erro de contagem do host**

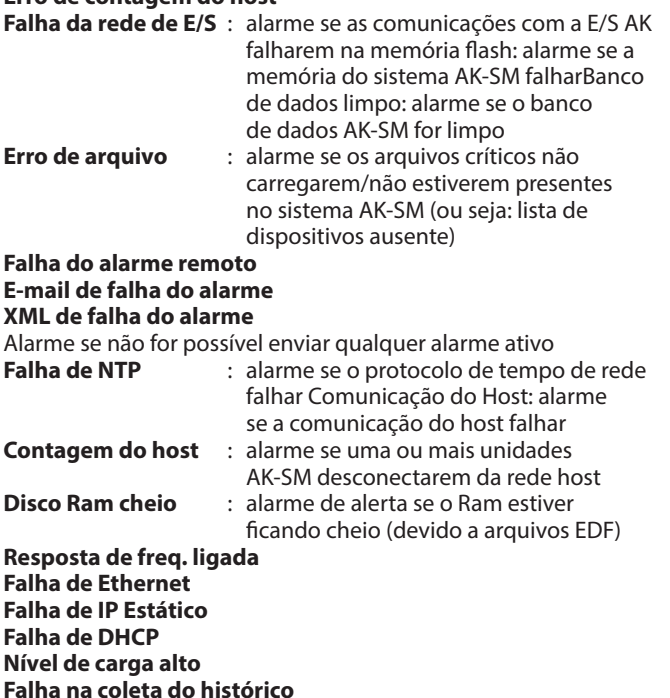

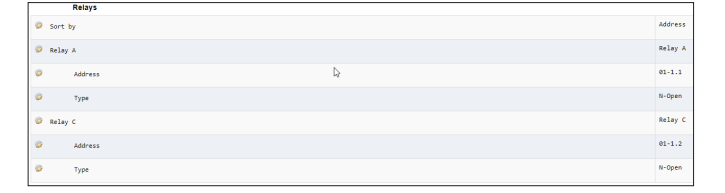

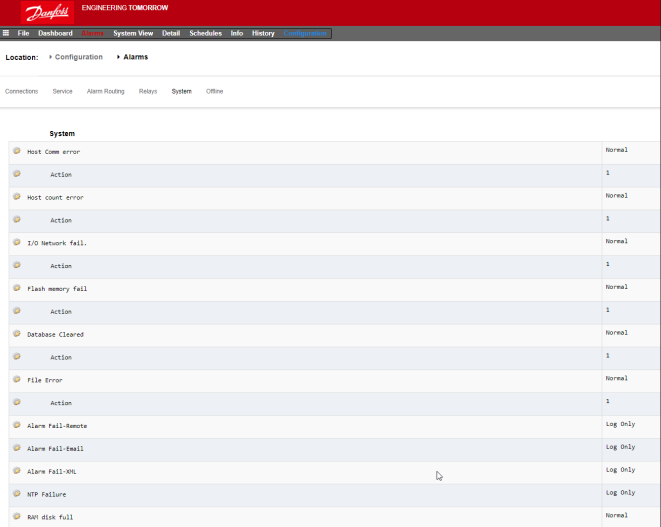

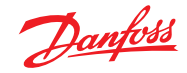

### **Guia do usuário | Gerenciador do sistema, série AK-SM 800A**

### **5.7 Off-line**

Se os controladores (Case & Pack Danfoss, Medidores de energia) e E/S foram usados na configuração de controle (Iluminação, HVAC, Refrigeração etc.) esses dispositivos podem ser vistos na guia Comunicação de E/S.

A guia Comunicação de E/S permite a configuração de qualquer alarme de comunicação off-line. O exemplo abaixo mostra um controlador do evaporador (endereço 1) com o nível de alarme definido para "Normal" e a ação de alarme "1". Essas configurações de fábrica podem ser alteradas nesta página.

Quaisquer pontos de E/S do AK usados no sistema AK-SM podem ser encontrados nesta página, com o nível de alarme associado e as ações definidas. As configurações de fábrica podem ser alteradas conforme necessário.

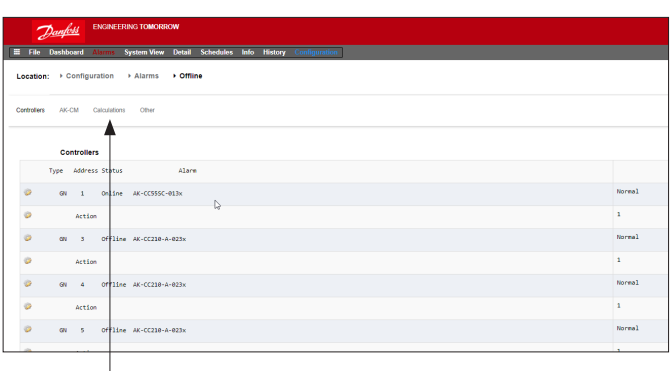

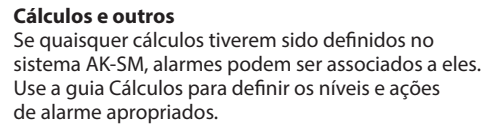

<u> Danfoss</u>

### **5.8 Guia Controle**

A guia controle é a página de configuração central para suas necessidades de controle. Ele define as diferentes áreas de aplicação e permite que o Engenheiro de Comissionamento defina quais aplicações estão no local. Uma vez definidas as áreas de aplicação nesta página, o comissionamento mais detalhado é feito nas guias de aplicação dedicadas (cobertas na seção a seguir).

**Nota:** dependendo da versão da sua licença, diferentes aplicativos podem estar visíveis (ou não).

Observe também que o SM fornece a capacidade de configurar o controle centralizado ou descentralizado.

O controle centralizado é onde o SM tem a lógica de controle incorporada e usa a E/S da Danfoss para fornecer controle de refrigeração. O método de controle é descentralizado por meio do uso dos controladores Pack e Case da Danfoss.

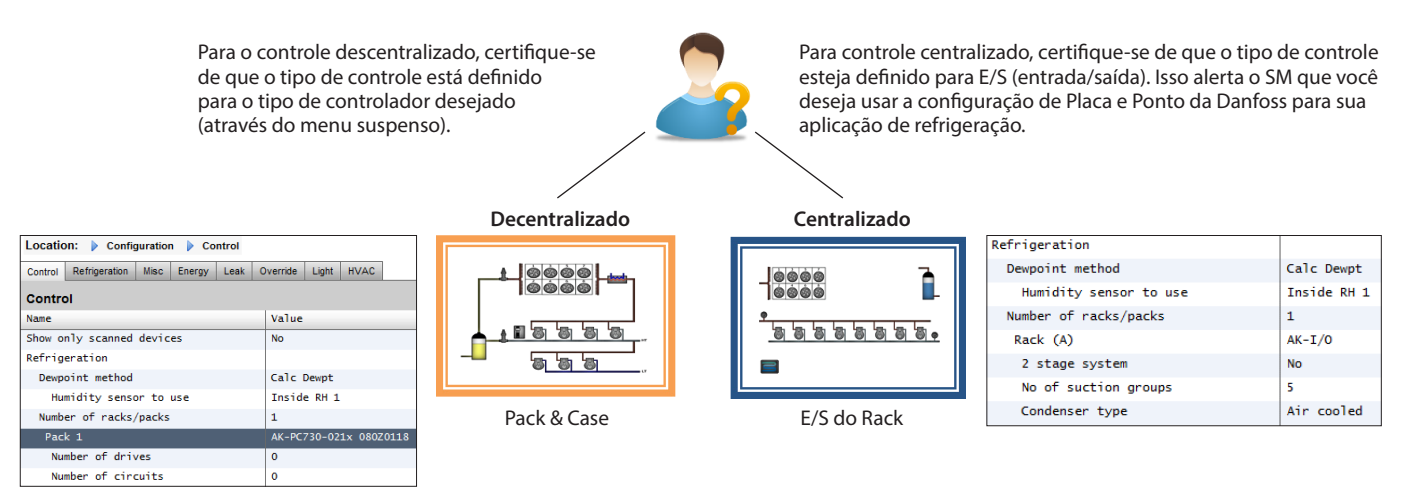

### **Mostrar apenas dispositivos verificados:**

Selecione "sim" se os dispositivos do controlador já estiverem na rede, com endereços válidos e conectados ao AK-SM. Ao definir "sim" e após uma varredura de rede (coberta na próxima seção), somente os dispositivos descobertos serão exibidos nas caixas suspensas. Se os controladores ainda não estiverem na rede, mantenha essa seleção em não.

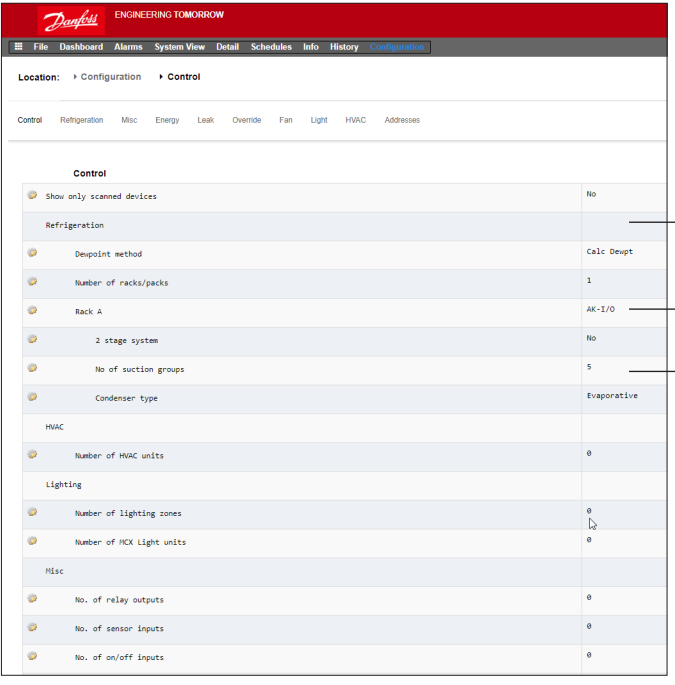

### **Número de racks/pacotes (máx. 12):**

Insira a quantidade necessária de grupos de sucção.

#### **Tipo de rack**

(Use a seleção de E/S para controle centralizado, selecione o tipo de controlador se estiver usando o modo descentralizado)

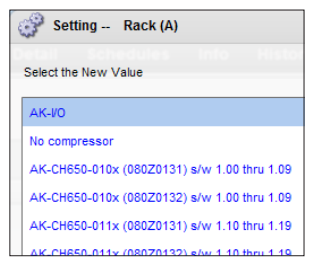

 $\equiv$  **E/S AK** = controle integrado via E/S AK **Sem Compresso**r = sem controle do compressor **Seleção do dispositivo** = selecione o controlador necessário

**Nota:** o acionamento de velocidade variável pode ser selecionado como um controlador de capacidade (Pack).

**Grupos de sucção** (grupo de sucção ou controle do evaporador) Adicione a quantidade necessária de grupos de sucção (lógica centralizada) OU insira quantos controles de evaporador estão disponíveis em seu Pack (descentralizado)

**Nota:** a configuração do grupo de sucção/evap é, então, feita na guia Refrigeração.

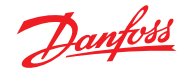

### **Guia do usuário | Gerenciador do sistema, série AK-SM 800A**

As capturas de tela a seguir representam um exemplo de configuração descentralizada (controle Pack e Case).

O AK-SM foi configurado para dois controladores de capacidade (AK-PC 730 e o AK-PC 840), com 5 controladores de evaporador sob cada um deles. A seleção para cada controlador de capacidade foi feita através da caixa pop-up que aparece quando a linha do Rack é clicada com um clique duplo.

Quando os controladores de capacidade tiverem sido definidos e o número de controladores de temperatura em cada pack tiver sido definido, continue na guia Refrigeração para obter uma configuração detalhada.

Primeiro, navegue até a guia "Endereços". Insira um endereço de rede válido, correspondente ao endereço já definido nos controladores de campo.

**Nota:** se os controladores de campo já tiverem sido configurados com os parâmetros relevantes definidos, você pode executar um "Upload".

Esta função força o AK-SM a puxar as configurações do controlador e, assim, sincronizar a base de dados do AK-SM. Use a função "Download" somente se tiver concluído a configuração do controlador no AK-SM e desejar enviar esses ajustes para o controlador.

Uma opção de um clique para isso (upload/download) pode ser encontrada na guia Configuração → Nós de rede.

Quando todos os endereços e nomenclatura personalizada estiverem completos, saia do menu de endereços e navegue até a guia "Sucção". Isso permitirá a configuração dos Controladores de Capacidade (Pack). Use o menu suspenso (Sucção) para acessar cada Controlador de Capacidade (Pack) e os menus correspondentes. Observe que qualquer controlador on-line invocará uma caixa de diálogo que pergunta se você deseja recuperar os dados desse controlador. Esta caixa de diálogo tem como objetivo direcionar a escolha de fazer upload de dados de um controlador (substituindo quaisquer configurações anteriores mantidas na base de dados AK-SM) ou não. Se você tiver controladores existentes na rede que já foram configurados, escolha a opção de upload (isso só precisa ser feito uma vez para cada controlador visualizado).

O AK-SM contém uma base de dados no qual toda a configuração do sistema é mantida. Isso inclui todos os dispositivos do controlador conectados ou apenas dispositivos que foram selecionados prontos para configuração. É importante reconhecer quando executar uma função de upload ou download para que qualquer configuração predefinida não seja substituída pelo upload automático pelo AK-SM.

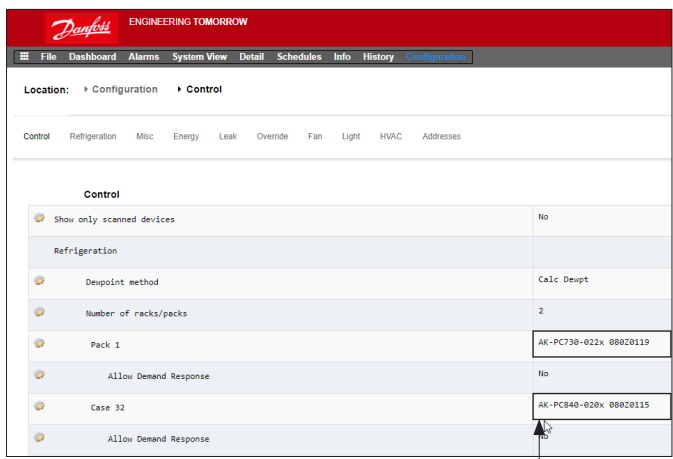

Clique duas vezes para selecionar o dispositivo de capacidade desejado.

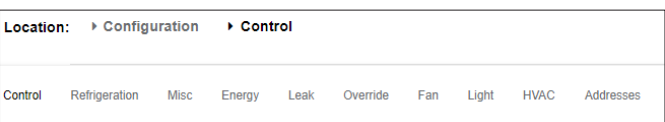

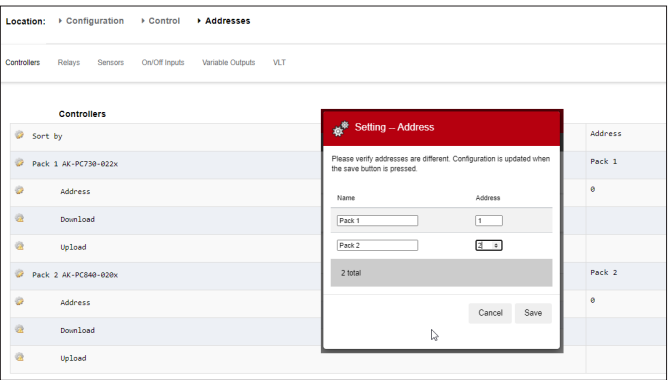

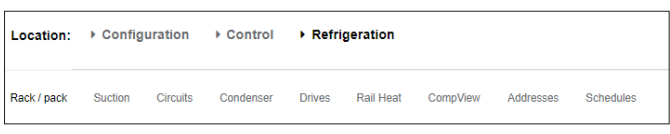

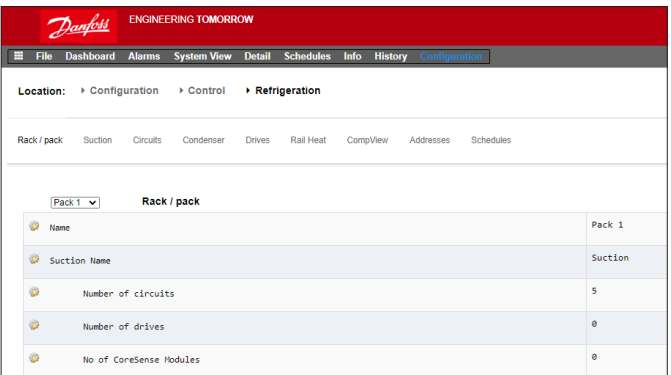

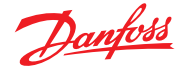

### **Upload**

Esta função pode ser necessária quando os controladores Case e Pack já tiverem sido configurados e todos os parâmetros estiverem definidos de acordo com as especificações do cliente. Nesse caso, a necessidade normalmente é executar uma função de upload, atualizando assim o Banco de dados AK-SM para refletir completamente os ajustes comissionados dos controladores. Uma vez que isso tenha sido feito, as alterações nas configurações do controlador podem ser feitas diretamente pelo AK-SM.

### **Download**

O oposto seria quando os controladores não foram ajustados de acordo com a especificação do cliente, e o AK-SM deve ser usado como a ferramenta de comissionamento ou janela para os controladores. Ao navegar através de todas as telas do controlador no AK-SM, é possível configurar os parâmetros do controlador e, em seguida, enviar essa configuração aos controladores conectados através da função de download.

- O controlador deve estar on-line
- Alguns tipos de controlador exigem que o interruptor principal (parâmetro R12) seja desligado antes que certas alterações possam ser feitas

### **Função Copiar**

Para auxiliar no processo de comissionamento, o AK-SM oferece uma função de cópia de configurações que pode ser usada para copiar as configurações de um dispositivo e configurações de alarme para outro(s) dispositivo(s) (semelhantes). Esta função funciona ao copiar configurações de e para dispositivos da mesma versão/tipo do controlador. O procedimento descrito abaixo é um exemplo da função copiar/colar.

Use a guia Copiar para abrir a página de cópia, onde qualquer dispositivo do mesmo tipo de controlador pode ser copiado. A página real do dispositivo agirá como uma base de cópias, por isso, certifique-se de que o circuito correto esteja selecionado (na lista suspensa). Selecione **todos os controladores** ou controladores **individuais** que serão copiados e pressione a tecla copiar para a linha.

### **Importar SI | Função ES**

Use a função **Importar SI (Entrada do Sensor)** e **Importar ES (On/Off)** para obter acesso aos parâmetros do Controlador "Genérico" (Evap & Pack) que normalmente não são acessíveis para alarme/registro/uso Booleano. Esta função pode ser usada para alarme em parâmetros específicos que não estão na lista de alarmes de fábrica e/ou podem ser usados para importar parâmetros do controlador na calculadora lógica Booleana. Até dezesseis pontos podem ser selecionados por controlador. Essa função amplia a flexibilidade do suporte do controlador no AK-SM e abre a lista de parâmetros dos controladores genéricos para necessidades mais específicas do cliente. As etapas a seguir destacam o procedimento em "Importação".

Na(s) página(s) de importação, clique duas vezes em uma linha de importação para apresentar uma caixa pop-up que mostra todos os parâmetros disponíveis. Selecione o parâmetro que deseja "importar" a partir do controlador (você poderá fornecer um nome personalizado).

No exemplo abaixo, o parâmetro Po Setpoint foi selecionado. Este parâmetro agora pode ser visto na calculadora de Miscelâneos.

### **Função de configuração estendida**

Configuração estendida (alterando o parâmetro que é visto no estado detalhado de Visualização do Sistema, Painel de Controle e Dispositivo).

Usando a guia de configuração estendida, o parâmetro padrão de fábrica que é usado para o estado "Visualização do Sistema" pode ser alterado. Este recurso é útil para dar ao usuário final mais flexibilidade para mostrar o sensor relevante nas visualizações detalhadas do sistema e do dispositivo. Ao alterar o valor da visão geral, o AK-SM exibirá o novo parâmetro ou estado selecionado nas páginas detalhadas de visualização do sistema, painel de controle e dispositivo.

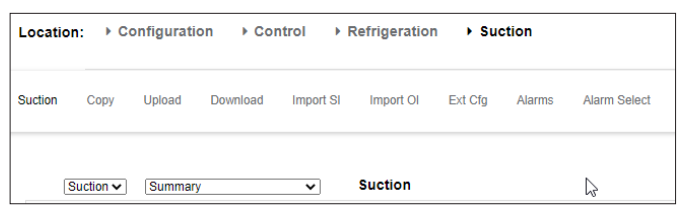

**Nota:** a função de cópia copia os parâmetros do controlador etc., de um dispositivo para o banco de dados do AK-SM, para concluir a operação, as configurações (copiadas) precisam ser baixadas para os controladores necessários.

A função de download global pode ser vista na seção Nós de rede  $\rightarrow$  Download.

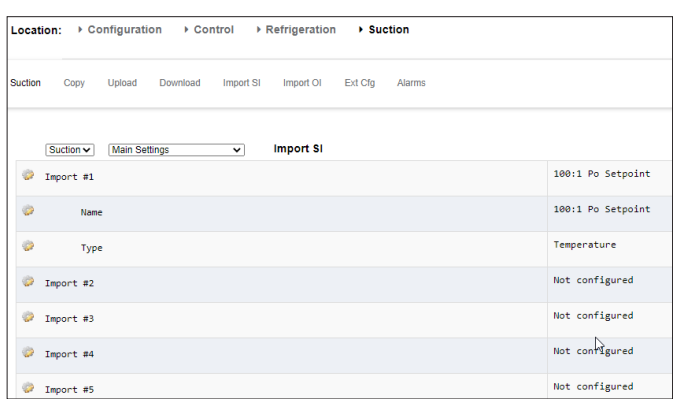

### **Alarmes e Seleção de alarmes**

Use a guia Alarme para definir as ações de alarme associadas a este dispositivo. Use a guia Seleção de alarme para selecionar até 300 pontos de alarme (máximo de 300 por controlador AK-PC)

### **Notas importantes**

Dependendo da carga do sistema, pode levar até um minuto, antes que o valor importado possa ser usado, por exemplo, em um cálculo para uso posterior.

Se a importação de um valor for a base para uma operação segura, recomendamos enfaticamente encontrar outras maneiras de proteger o sistema.

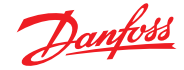

### **5.9 Configuração Nós de rede**

Se sua aplicação já tiver controladores e/ou módulos de E/S configurados e alimentados, é possível realizar uma varredura de rede para validar sua conexão ao AK-SM. Siga esta seção para realizar uma varredura de rede.

Na guia Configuração, selecione a sub-guia "Nós de rede". Quando sua rede de campo estiver completa e todos os controladores estiverem on-line, uma varredura de rede pode ser iniciada. A operação de uma varredura de rede permite que o AK-SM esteja ciente de qualquer dispositivo controlador na rede, permitindo que o AK-SM se comunique e funcione com os controladores no fieldbus.

### **Visão Geral do Nó**

Em Visão Geral do Nó, seu "tipo" de rede pode ser selecionado, e a varredura subsequente do fieldbus pode ser iniciada.

### **Pontos**

No menu Pontos, serão mostradas sub-guias de Relé, Sensores, Entradas On/Off e Saídas Variáveis. Esta guia está relacionada a quaisquer pontos configurados de E/S do AK, os pontos estão relacionados aos relés de E/S do AK, sensores, entradas Onn/Off e saídas variáveis. Quaisquer questões de controle que tenham exigido o controle de E/S AK serão vistas nessas guias. O objetivo dessas guias é permitir a visualização do estado do ponto de E/S.

### **Estado da varredura**

Sob o menu de estado de varredura, serão visualizadas sub-guias de Todos os nós, Controladores, Placas de E/S e Outros Nós. Use essas telas para verificar se os dispositivos ou E/S esperados são vistos e listados como esperado.

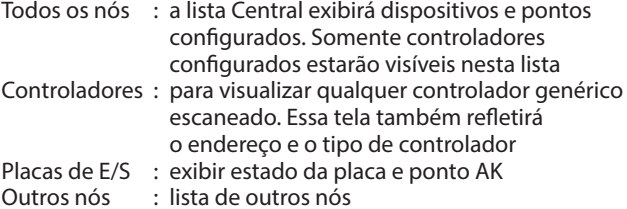

### **Estado de configuração**

Uma lista de nós que reflete o endereço, estado (on-line/off-line) e tipo de modelo.

### **Guia Duplicatas**

Verifique esta lista para garantir que dois dispositivos não tenham sido atribuídos ao mesmo endereço de rede. Qualquer endereço duplicado será mostrado nesta lista. Corrija quaisquer problemas de endereço e faça um novo scan.

### **Arquivos**

No menu Arquivos, as sub-guias de Arquivos do dispositivo, Gerenciamento de dispositivos e Atualização MCX serão vistos. Use essas telas

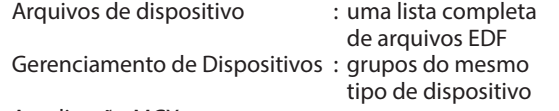

### Atualização MCX

### **Guia Upload**

A guia Carregar (Upload) irá listar todos os controladores que foram carregados. A função upload pode ser executada na área **Configuração Controle** (um controlador por vez) ou aqui (vários dispositivos com um comando). O processo de upload obtém os valores e as configurações atuais dos parâmetros do(s) controlador(es) e os carrega no banco de dados AK-SM.

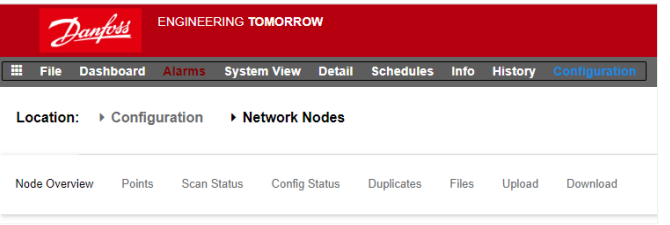

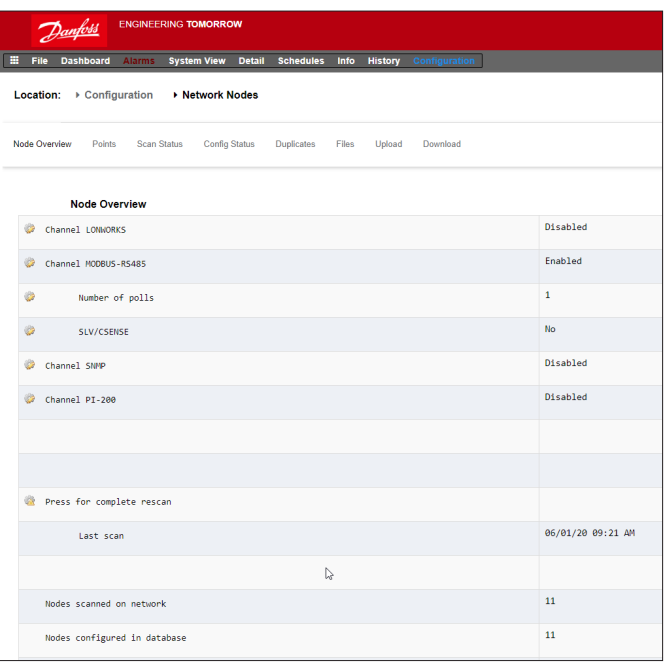

**Nota:** não inicie um scan de rede através desta tela e, em paralelo, inicie o assistente de layout (o que definiria um processo de scan adicional). Se estiver escaneando por nós de rede, use esta tela ou o assistente de layout – não ambos simultaneamente.

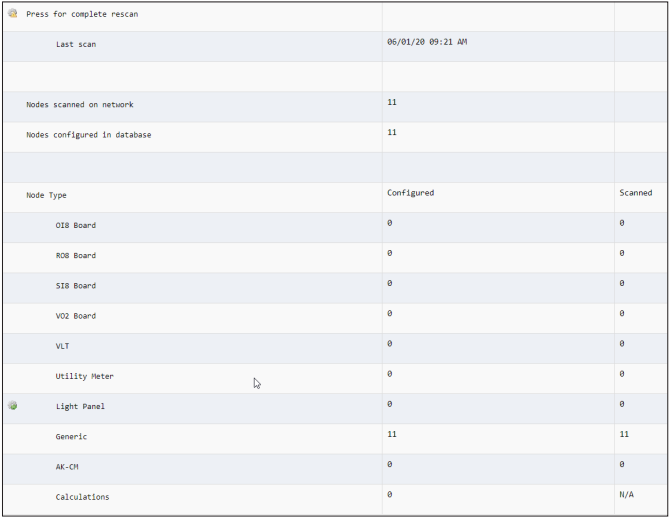

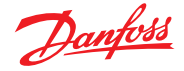

Essa operação garante que o banco de dados AK-SM seja sincronizado com quaisquer controladores pré-configurados na rede de controle. Qualquer falha no carregamento será mostrada nesta tela, caso contrário, um carimbo de data/hora será exibido quando for bem-sucedido.

### **Guia Download**

A guia de download irá listar quaisquer controladores que foram processados para download (onde o AK-SM envia dados de parâmetro para o dispositivo). A função de download pode ser realizada individualmente na página **Configuração Controle** ou aqui, na qual os vários controladores podem ser selecionados para download (usando um comando). O processo de download leva os valores do banco de dados AK-SM e os baixa para o(s) controlador(es) selecionado(s). Qualquer falha no carregamento será mostrada nesta tela, caso contrário, um carimbo de data/hora será exibido.

### **5.10 Configuração Histórico**

A seção do histórico AK-SM permite a coleta e registro de parâmetros de controle, valores e estado. A função de histórico central permite que até 1.000 pontos sejam configurados, com os pontos sendo a temperatura, pressão, estado, relé etc. A coleta de histórico permite uma análise mais aprofundada usando o AK-SM ou o navegador remoto da Web, em que uma representação gráfica desses dados pode ser feita. Para configurar o histórico, navegue até a guia Ajuste (**Configuração Histórico**).

As seguintes linhas de configuração estão visíveis:

**Configurar histórico automaticamente:** utilize esta função para selecionar automaticamente os pontos típicos necessários para registro (o AK-SM selecionará os pontos principais nas áreas de refrigeração, HVAC, iluminação e controles miscelâneos). A configuração manual pode ser feita para substituir essas seleções ou adicionar mais, conforme necessário.

**Limpar configuração do histórico:** use esta função para limpar a configuração do histórico (pontos selecionados para histórico e frequência das amostras).

**Limpar registro do histórico:** use esta função para limpar o histórico armazenado no AK-SM.

**Iniciar/Suspender histórico:** uma vez que os pontos relevantes tenham sido selecionados para a coleta do histórico (usando o histórico automático, o manual ou uma combinação de ambos), pressione esta linha para iniciar a coleta. Pressione novamente para Parar a coleta.

**Estado:** exibe o estado atual da coleta do histórico (Coleta ou Su)

**Nº de pontos de dados configurados:** exibe o número de pontos do histórico configurados (máx. 600).

Depois do scan de rede ter sido concluído, qualquer contagem resultante será vista contra os Nós Verificados na linha de Rede – isso reflete o número de nós encontrados na varredura recémconcluída. A linha correspondente abaixo (Nó configurados no banco de dados) reflete o total atual de nós de rede realmente configurados no banco de dados AK-SM.

O último grupo nesta tabela refere-se aos seguintes tipos de nós:

- OI (Saída|Entrada)
- RO (Saída de relé)
- SI (Entrada do sensor)
- V02 (Saída variável)
- Medidor utilitário (WattNode, Veris, Carlo Gavazzi)
- Genéricos (controladores Pack/Case da Danfoss)
- Cálculos AK-CM (AK- Módulos de Comunicação)

Cada nó (tipo) tem uma coluna que reflete qualquer estado configurado ou lido.

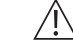

Uma alteração do intervalo de registro apagará todos os registros anteriores daquele ponto de dados escolhido.

**Nota:** certifique-se de que a hora e a data corretas sejam definidas no AK-SM. Certifique-se de que a função de coleta de histórico esteja em execução para garantir a coleta de pontos de dados. Use a linha "Início de histórico" e verifique se o estado reflete "Coleta". Ao atribuir pontos do histórico a um dispositivo controlador, é permitido um máximo recomendado de 45 pontos por dispositivo. Ao atribuir mais de 45 pontos por dispositivo, os pontos não gravarão o histórico de registro.

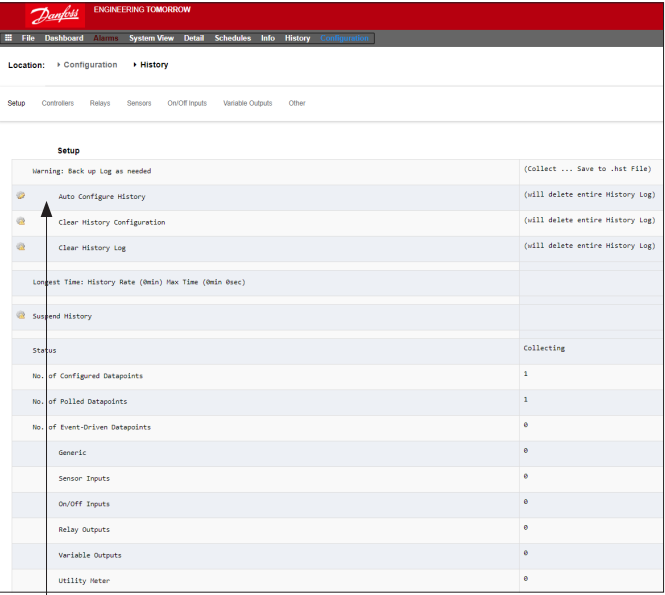

#### **Configurar histórico automaticamente**

Ao selecionar a função do histórico de configuração automática, o AK-SM apresenta a opção de selecionar a taxa de amostragem do histórico da coleta.

Eles podem ser posteriormente alterados e modificados sob o tipo de dispositivo histórico relevante (Controladores/Relés/ Sensores/Ligado/Desligado/Miscelâneos/Outros).

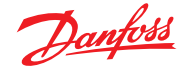

### **5.11 Configuração Histórico**

### **Controladores**

Se quaisquer controladores estiverem configurados para coleta do histórico, eles poderão ser vistos na guia **"Controladores"**. O exemplo abaixo mostra um controlador do evaporador com os vários grupos de controle acessíveis através de um menu suspenso. Quaisquer configurações do histórico automático serão vistas nessas listas de grupo do controlador, a configuração manual de qualquer parâmetro pode ser feita nesta página.

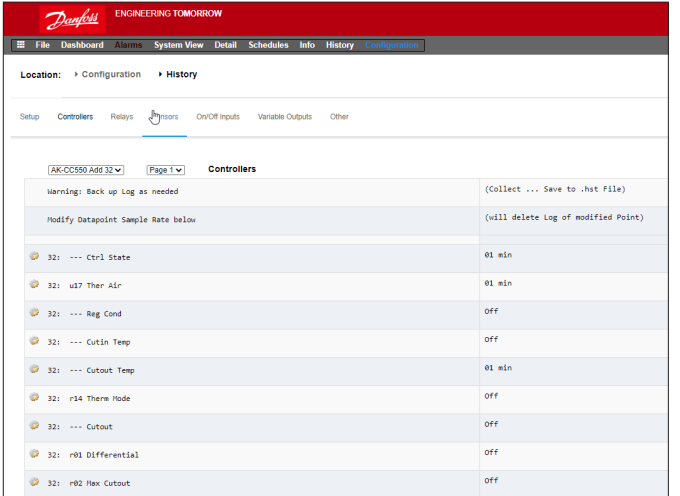

### **Relés, Sensores, Entradas On/Off, Saídas Variáveis e outros**  Dependendo dos critérios de controle definidos, outros pontos podem ser visualizados e modificados nas respectivas guias.

O AK-SM 800A tem uma capacidade atual de 3000 pontos históricos. Esses pontos de coleta de dados do histórico são agrupados em "Pontos polarizados" e "Pontos do evento". Para dispositivos de fieldbus "genéricos", o AK-SM 800A usa o arquivo EDF relevante para distinguir polarizado e eventos. Os parâmetros dentro do EDF designados como "W" são pontos de evento.

1000 pontos polarizados (ou seja, estado da temperatura) 1 min a 25 h.

2000 Pontos de Evento (ou seja, mudança de setpoint) Ligado/Desligado.

Navegue e selecione os pontos apropriados para a coleta do histórico através do seletor do menu suspenso. Clique duas vezes em uma linha necessária; uma caixa de seleção pop-up permite escolher as taxas de amostragem: **1, 2, 5, 10, 15, 30 min 1, 2, 6, 24 horas**

Não é recomendável definir mais de 100 pontos de registro por controlador de field bus com intervalos de 1 minuto ou menos. Exceder a capacidade do field bus fará com que os dados sejam coletados a uma taxa mais lenta do que a selecionada nesta tela de configuração.

O uso de intervalos mais longos prolongará a duração de armazenamento dos registros do histórico na unidade.

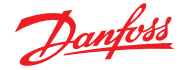

### **Capítulo 6: Funções de controle mestre**

### **(Recursos de economia de energia, programação e configuração da limitação de carga)**

Esta seção discutirá o controle de resistência, programas, HVAC e iluminação. Consulte esta seção ao configurar áreas mais avançadas do seu AK-SM.

### **6.1 Resistência de orvalho (Desembaçador)**

O AK-SM pode ser usado para gerenciar a saída de energia para os aquecedores de revestimento do compartimento (Resistência de orvalho). Existem diferentes maneiras de abordar a solução para controle de Resistência de orvalho (Desemb.); abaixo estão listadas três possibilidades principais.

### **1. Use um programa de Set noturno**

Muitos controles Danfoss têm uma função pela qual a saída para os elementos de Resistência de orvalho pode ser pulsada em uma porcentagem da relação de tempo. Se ajustado no controlador, o sinal de set noturno do AK-SM permitirá que o controlador varie a saída, dependendo do período de tempo. Consulte o manual específico do controlador para obter mais detalhes.

#### **2. Use relés de E/S AK para controlar as conexões da Resistência de orvalho**

(usando "Calculado" ou ponto de condensação físico) Usando sensores de temperatura e umidade relativa, o AK-SM pode calcular o ponto de condensação relativo. Com base nessa referência de ponto de condensação e em relação a um setpoint, a saída para os elementos de Resistência de orvalho pode ser controlada. Isso representa um controle "mais rígido" com base no ponto de condensação calculado.

### **3. Usar o controle de aquecimento adaptativo de resistência** A resistência de orvalho adaptativa é um recurso que agrupa um conjunto de controladores de evaporador compatíveis que recebem sinais do ponto de condensação atual calculado de um sensor de temperatura/ponto de condensação instalado. O sensor de umidade/temperatura instalado conecta-se ao AK-SM (através da E/S), e o valor do ponto de condensação calculado resultante é enviado para os controladores do evaporador conectados.

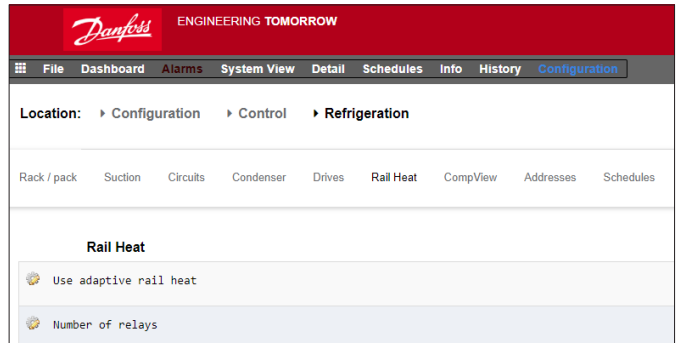

Na tela Controle, navegue até Refrigeração e, em seguida, Desemb.  $(Configuração \rightarrow Refrigeração \rightarrow Desemb).$ 

<u>Danfoss</u>

### **Método do relé de E/S AK**

Selecione "Não" para o campo de perguntas "Usar aquecimento Resistência de orvalho (Desemb.)". Defina quantos relés serão usados no controle dos elementos

de Resistência de orvalho (Desemb.) (máx. 30).

Tempo de ciclo: usado para determinar o intervalo de tempo em que os relés são energizados, usado em combinação com a porcentagem de saída, conforme programado no setpoint do ponto de condensação.

Método do ponto de condensação:

- Ponto de condensação calculado (usando um sensor combinado de temperatura/umidade – tipo: EMHS3-1 é recomendado. Consulte abaixo o exemplo de fiação)
- Ponto de condensação (use saída direta do sensor de ponto de condensação)

Selecionar Usar umidade HVAC para "sim" O ponto de condensação da Resistência de orvalho (Desemb.) será calculado usando as entradas de sensores de temperatura da resistência e UR interna. Um ponto de umidade da Resistência de orvalho (Desemb.) não será gerado pelo SM800.

Ao definir a opção Usar umidade HVAC como "não", o ponto de condensação da Resistência de orvalho (Desemb.) será calculado usando as entradas de sensores de umidade da resistência e da temperatura da resistência.

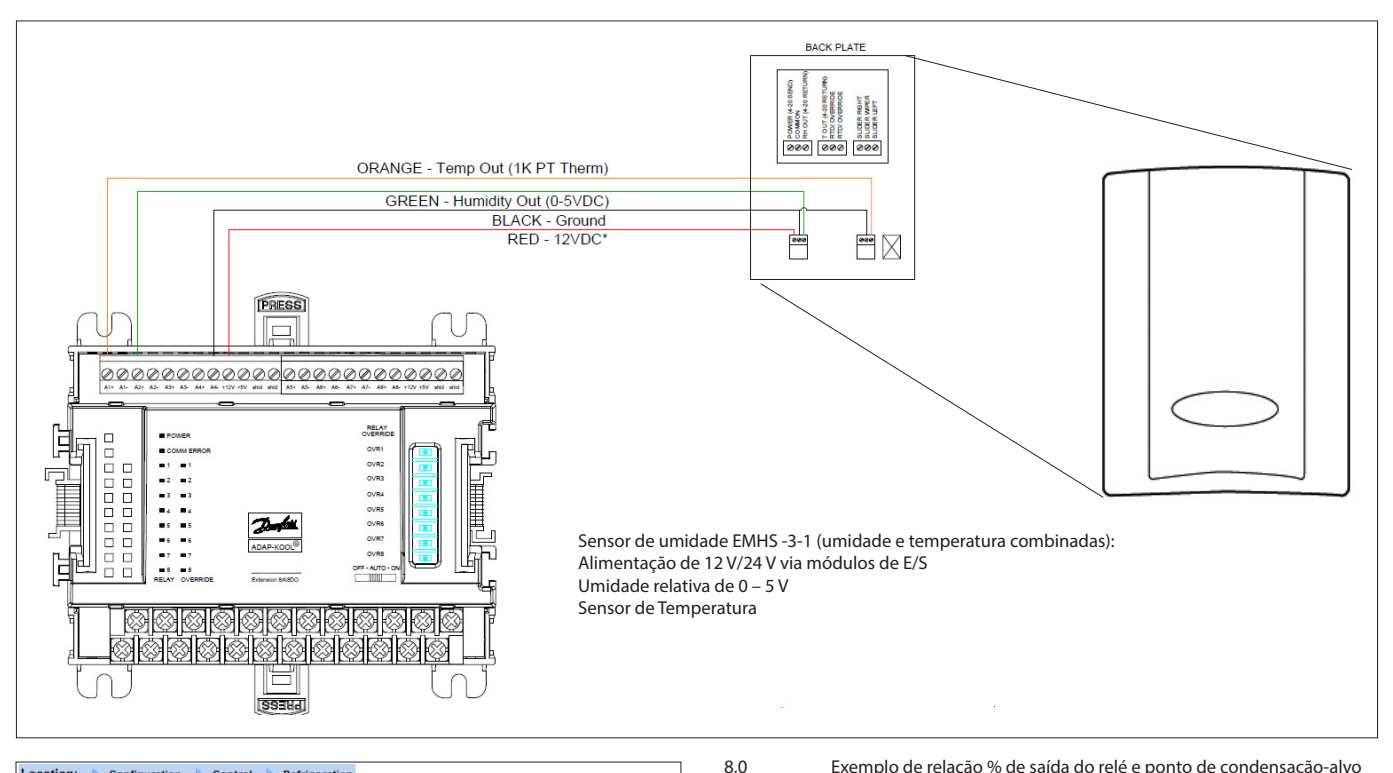

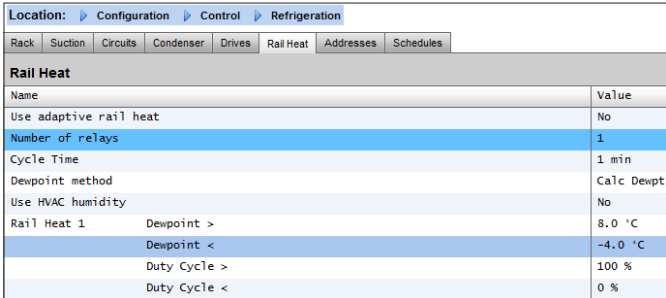

Exemplo: com uma faixa-alvo do ponto de condensação de -4,0 a 8,0 °C e o tempo do ciclo definido para 10 minutos, o comportamento seguinte será verdadeiro.

- A -4,0 °C : de ponto de condensação, a saída do relé será 0%
- A 8,0 °C : de ponto de condensação, a saída do relé será 100%
- A 2,0 °C : de ponto de condensação, a saída do relé será de 50% do tempo de ciclo (5 minutos ligado, 5 minutos desligado)
- A 7,0 °C : de ponto de condensação, a saída do relé será de 90% do tempo de ciclo (9 minutos ligado, 1 minuto desligado)

Exemplo de relação % de saída do relé e ponto de condensação-alvo

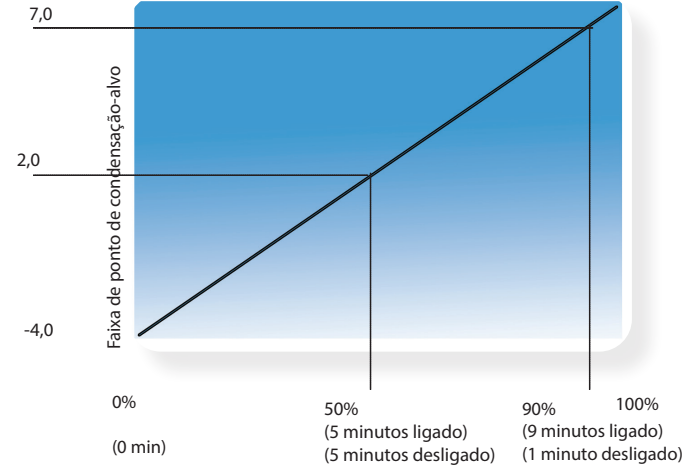

Porcentagem de saída do relé (com base na configuração do tempo de ciclo)

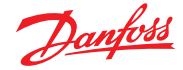

### **Método adaptável**

**(com controladores de evaporador Danfoss compatíveis)** A Resistência de orvalho (Desemb.) adaptativa é um recurso que agrupa um conjunto de controladores de evaporador compatíveis que recebem sinais do ponto de condensação atual calculado de um sensor de temperatura/ponto de condensação instalado. O sensor de umidade/temperatura instalado conecta-se ao AK-SM (através da E/S), e o valor do ponto de condensação calculado resultante é enviado para os controladores do evaporador conectados. Ao controlar a Resistência de orvalho (Desemb.) de acordo com o ponto de condensação real medido na loja, é possível obter economias de energia significativas. A seção a seguir destaca como configurar a Resistência de orvalho (Desemb.) através do controlador do evaporador AK-CC 550 da Danfoss (que tem a capacidade de utilizar o ponto de condensação calculado através do barramento de comunicação). Selecione "Sim" na linha de perguntas "Usar Resistência de orvalho (Desemb.)" e (neste exemplo) selecione "Ponto de condensação calculado" como método de ponto de condensação. Ao responder a essas perguntas, o AK-SM criará automaticamente pontos do sensor para permitir que os sensores de umidade e temperatura sejam definidos. Como mostra o diagrama a seguir, o sensor EMHS3-1 tem umidade e temperatura ligadas a um módulo de E/S AK, os pontos nos quais esses sensores são conectados podem ser adicionados na página do sensor (Configuração  $\rightarrow$  Controle  $\rightarrow$  Endereços de refrigeração).

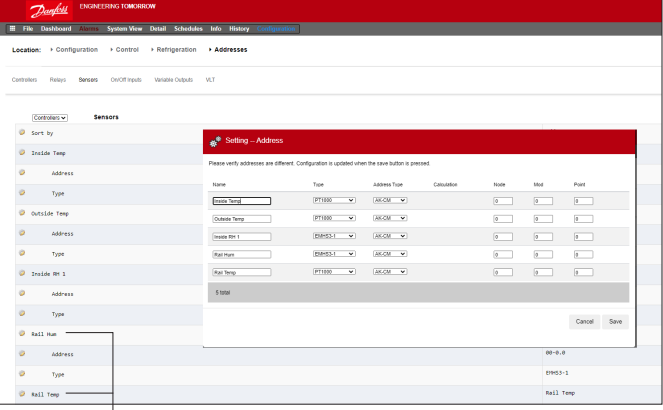

Ao usar o sensor EMHS3-1, a saída de umidade e temperatura será conectada à E/S AK. Use a guia "Endereços" para localizar a sub-guia do sensor, onde a placa e o ponto apropriados podem ser definidos (em linha com as conexões físicas na E/S AK).

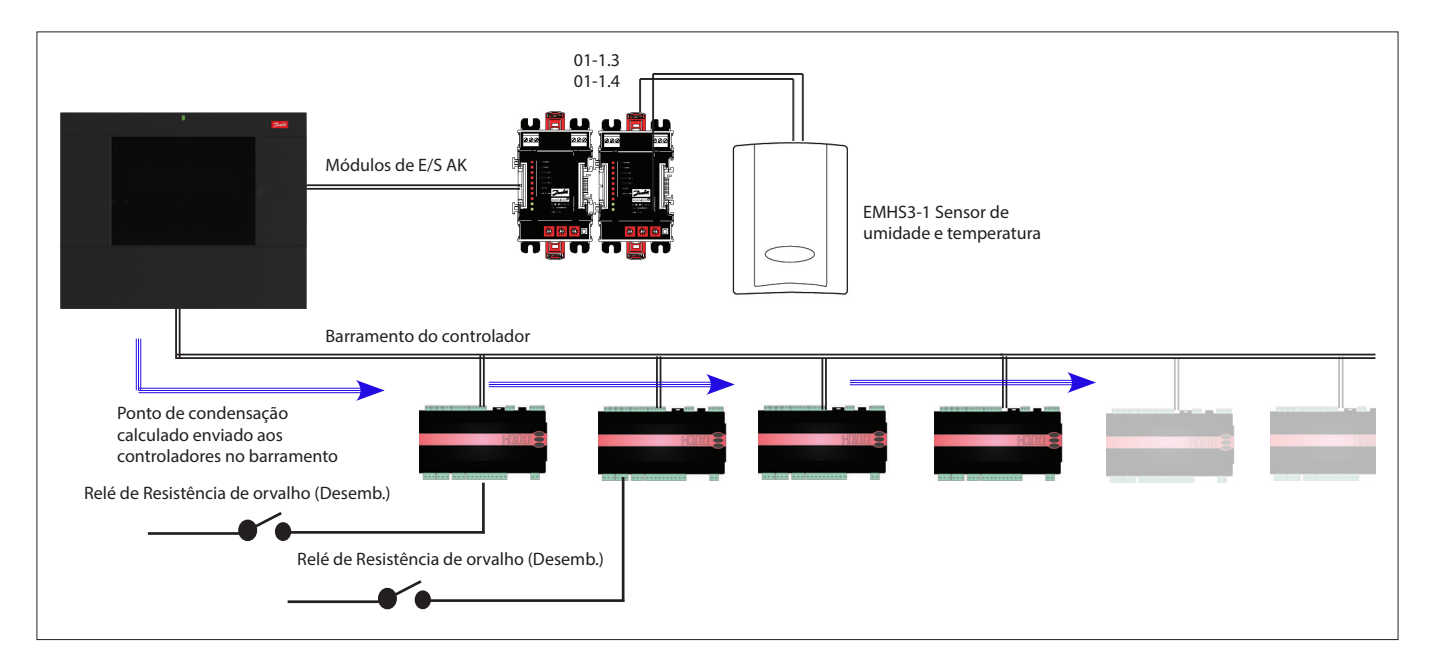

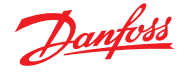

Para que a Resistência de orvalho (Desemb.) funcione corretamente, certifique-se de que os controladores AK-CC 550 estejam configurados corretamente. Revise os parâmetros o85, o86 e o87, conforme indicado abaixo. A imagem da tela abaixo destaca o controlador AK-CC 550 (menu Miscelâneos), onde os parâmetros o85, o86 e o87 são definidos para controle da Resistência de orvalho (Desemb.) pelo barramento.

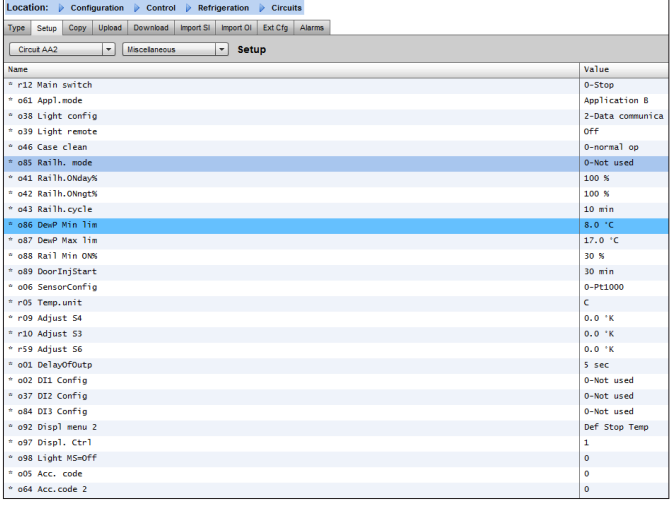

### **Ajustes da Resistência de orvalho (Desemb.) no AK-CC550**

- **o85** = controle de Resistência de orvalho (Desemb.) (selecione a opção 2, controle de pulso com função de ponto de orvalho)
- **o86** = limite MÍN. do ponto de condensação
- **o87** = limite máx. do ponto de condensação

Em um ponto de condensação que é igual ou menor que o valor em o86, o efeito será o valor indicado em o88. Na área entre os dois valores de ponto de condensação, o controlador gerenciará a energia para a Resistência de orvalho (Desemb.).

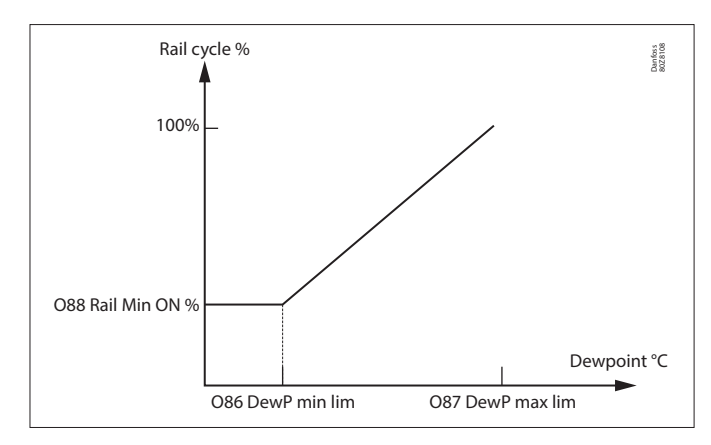

### **6.2 Programas**

(usado em combinação com controladores Danfoss)

#### **Configuração Controle Refrigeração Programas**

Na seção de programas, vários programas podem ser adicionados e configurados de acordo com suas necessidades.

Insira o número de programas necessário. O número desejado de programas será mostrado (neste exemplo, 3 programas foram solicitados). Inicialmente, cada nova programação está definida como desativada, mova o cursor para a linha de programação necessária e pressione "Enter". A página resultante permite a definição da programação, os seguintes ajustes de configuração podem ser feitos:

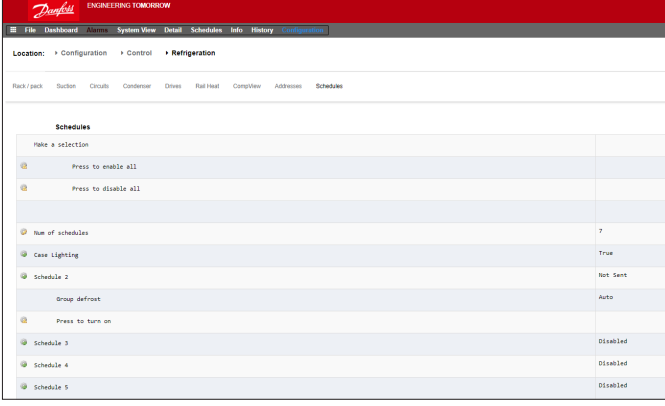

Cada linha da programação também refletirá o estado atual Falso = programação não ativa Verdadeiro = programação está ativa

Desabilitado = não ativo (ativado na página de configuração de programação)

- Ative essa programação (certifique-se de que esteja definida como "SIM" para ativar a programação)
- Uso da programação (Escolha entre Iluminação do Compartimento (CC), Set noturno, Desligamento, Degelo, Degelo Coord)
- Descrição (adicionar descrição personalizada para a programação)
- Controle de programação (escolha entre Tempo, Digital, Hora e Digital, Hora ou Digital)
- Número de programas (selecione o número de sub-programas necessários)
- Início, Parada, Dias e Feriados (Definir os horários de Início/ Parada, dias e feriados)

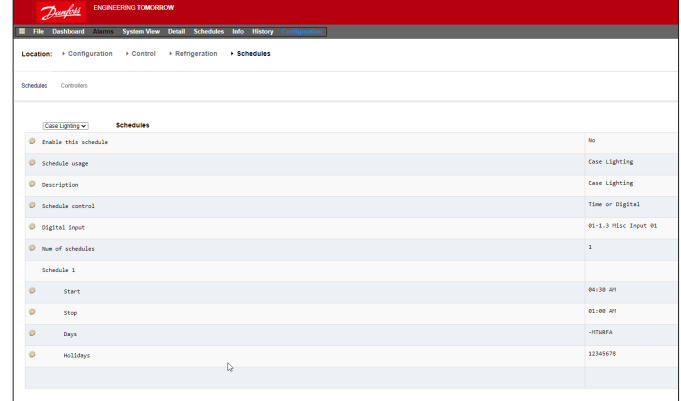

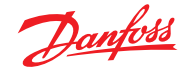

### **Guia do usuário | Gerenciador do sistema, série AK-SM 800A**

A tela de exemplo abaixo destaca as diferentes áreas de configuração de programação; neste exemplo, a programação (Luzes do Compartimento) foi definida para iniciar às 04:00 até às 01:00 com base no Tempo [Hora AK-SM] ou em uma Entrada Digital.

Para este exemplo, a Entrada Digital já tinha sido definida na seção Miscelâneos ON/OFF (Liga/Desliga), usando a entrada E/S AK **01-1,1**. A programação agora se tornará verdadeira (Ligado) se o interruptor Digital for alterado OU se o Tempo cair entre os tempos de Partida/Parada definidos.

O exemplo também tem dias de programas ativos vistos como -STQQSS. O domingo (D) foi desmarcado (-), portanto, a programação só é relevante de segunda-feira  $\rightarrow$  sábado. Ou seja: D = domingo, S = segunda, T = terça, Q = quarta,  $Q =$  quinta,  $S =$  sexta;  $S =$  sábado.

Após a criação da programação, os controladores do circuito associado [Evap] devem ser selecionados – faça isso através da guia **Controladores**.

**Nota:** um tempo de início/parada de 12:00 – 12:00 = sempre LIGADO

Navegue até a guia **Controladores** e quaisquer controladores de evaporador configurados serão listados (se nenhum controlador estiver listado, certifique-se de que o tipo de controlador apropriado esteja definido, conforme definido na página de controle principal). Navegue até o controlador necessário e clique duas vezes na linha relevante. Isso alternará o controlador "Selecionado" ou "Não Selecionado". Qualquer controlador definido como "Selecionado" fará parte da programação. Quando toda a configuração da programação estiver concluída, volte para a guia Programas e selecione "Habilitar esse programa" para **SIM**.

Para fins de teste ou comissionamento ou uso de grupos fora do intervalo programado, é possível sobrepor a programação. Caso esse recurso seja necessário, vá até **Configuração Controle Refrigeração Programas** e clique duas vezes na programação selecionada na linha "Pressionar para ativar".

O estado está mudando de Automático para ligado manualmente. **Nota:** não é possível desligar e o recurso está disponível somente para degelo e não para setback, desligamento ou outros recursos.

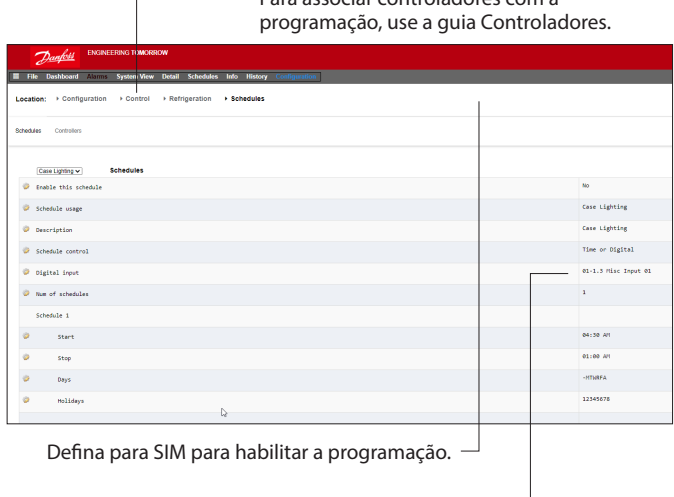

Para associar controladores com a

Pressione a tecla Enter para selecionar a entrada LIGA/DESLIGA predefinida.

> Use a tecla "Enter" para selecionar ou não selecionar nenhum controlador.

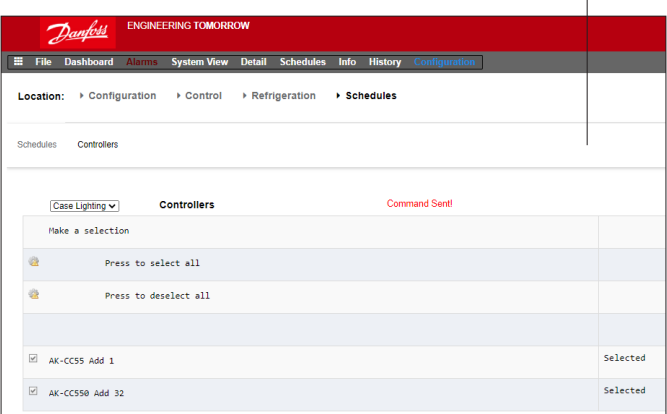

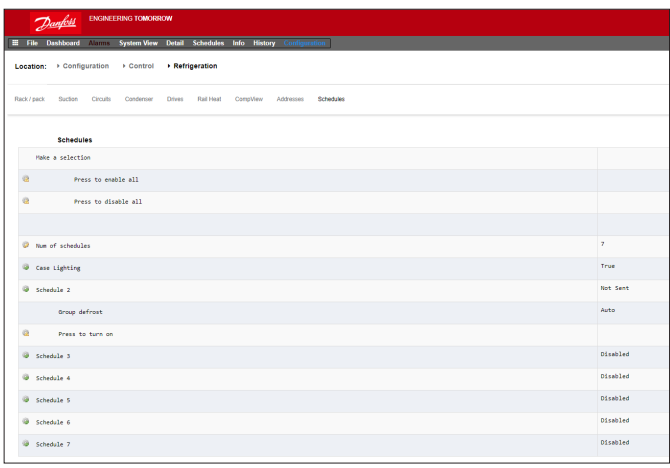

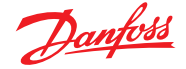

### **6.3 Controle personalizado**

Selecione a Programação de Controle Personalizada para permitir que o AK-SM 800A acione eventos on/off com base no gatilho de controle configurado pelo usuário, como uma programação de hora e/ou uma entrada digital. A Programação de Controle Personalizada foi projetada para alternar um parâmetro específico do controlador para estabelecer determinadas condições de execução (somente uma seleção de parâmetro por dispositivo de controle deve ser selecionada). Por exemplo, um parâmetro de controle mestre pode ser alternado para fins de controle. A programação de controle personalizada pode ser usada para o parâmetro de controle (ligado = 1/ desligado = 0), com base na demanda (entrada digital).

No exemplo abaixo, o usuário define um ponto de E/S AK da Danfoss como a "fonte" da entrada digital e seleciona o parâmetro de controle necessário por meio da pergunta "selecionar parâmetro do dispositivo". Como opção, um alarme ou alerta pode ser configurado mediante ativação programada ou desativação programada (opção de alarme invertido). Uma ação de alarme também pode ser selecionada.

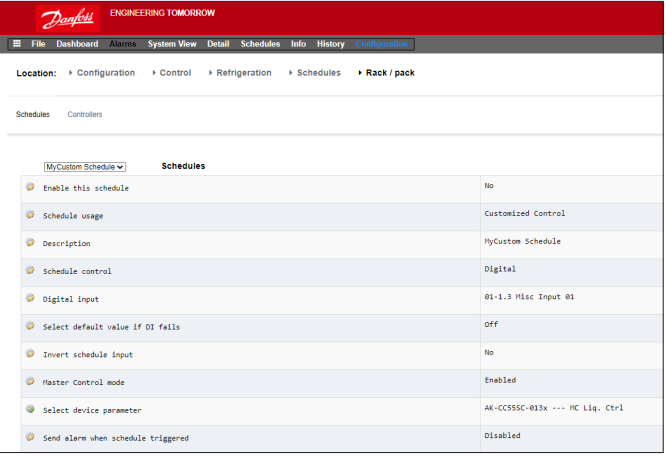

Na guia associada chamada "Controladores", os controladores que mantêm o parâmetro de dispositivo Ligado/Desligado selecionado podem ser selecionados.

Desmarque os controladores que não devem ser incluídos no controle personalizado.

Quando a entrada digital estiver ativa, o AK-SM 800A transmitirá o valor "1" ao(s) controlador(es) selecionado(s), conforme definido na linha "Selecionar parâmetro do dispositivo" e na guia "Controladores". Quando o sinal de entrada está desativado, o AK-SM 800A transmite o valor "0 aos parâmetros do controlador – alternando assim entre ligado/desligado o parâmetro selecionado. Com a configuração "Modo de Controle Mestre" definida como "Ativado", o valor do parâmetro é transmitido de maneira re-regular. Desativar este recurso impede uma nova re-transmissão mais de 1 vez, mesmo quando a condição do estado de acionamento permanecer "Verdadeira".

**Nota:** uma programação de controle personalizada é projetada para ação somente em um parâmetro. Não é possível usar várias programas de controle personalizadas no mesmo controlador de destino. É possível definir um controle personalizado e somente controladores do mesmo tipo de arquivo EDF podem ser selecionados. Como o controle personalizado pode interagir com uma grande rede de dispositivos de field bus, o tempo adequado deve ser permitido para que o controle personalizado responda a uma mudança de estado no parâmetro de controle de Programação selecionado. Ao definir Padrão como "Ligado", a função de programação continuará a transmitir o valor "1" caso a comunicação com a entrada digital seja perdida. Se a comunicação da entrada digital for perdida com o "Padrão" definido como "Desligado", a função de programação para a transmissão para os controladores.

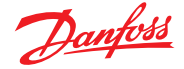

### **6.4 Otimização da Pressão de Sucção**

A função de Pressão de Sucção Adaptativa em seu AK-SM torna possível otimizar automaticamente a pressão de sucção para que ela seja adaptada à carga real dos sistemas. Durante a otimização, são coletados dados que informam ao sistema quais aparelhos de refrigeração estão mais carregados. Essa função de economia de energia pode fazer economias substanciais diretamente, ao mesmo tempo em que também economiza desgaste do compressor e também fornece uma ferramenta de análise para aparelhos de refrigeração.

Os controladores individuais lidam com o controle de temperatura nos aparelhos de refrigeração. As condições de carga e operação de cada um são continuamente coletadas pelo AK-SM por meio do sistema de comunicação de dados. Os dados coletados são computados e os pontos de refrigeração "mais fortemente carregados" são identificados.

Agora pode ser feita uma adaptação da Pressão de Sucção, garantindo a manutenção da temperatura do ar no aparelho de refrigeração. É o AK-SM que coleta dados dos aparelhos de refrigeração e é o AK-SM que transmite qualquer compensação para o controle do conjunto compressor, de modo que a referência de pressão de sucção seja alterada para atender às necessidades do ponto de refrigeração "mais pesado". É sempre a temperatura no aparelho que tem prioridade máxima e, na verdade, a pressão de sucção pode flutuar para baixo, se necessário.

O tempo durante o qual um ponto de refrigeração foi designado "o mais altamente carregado" será resumido no registro (histórico) dentro do AK-SM.

A pressão de sucção do conjunto (Po) é otimizada de acordo com a demanda de refrigeração atual, levando em consideração as mudanças de curto prazo (retrocesso diurno/noturno/degelo) e os efeitos de longo prazo (mudanças sazonais/climáticas).

Para obter a melhor eficiência da função de otimização Po, é altamente recomendável que uma pesquisa de planta seja feita antes de ativar essa função. Um local com má operação não será corrigido pela Otimização de Po e os benefícios máximos não serão vistos – certifique-se de que todos os compartimentos da instalação e do evaporador estejam funcionando perto de seus setpoints projetados e que o degelo esteja operando

corretamente. Certifique-se também de que todos os sistemas de sobreposição manual da instalação estejam ajustados de acordo para permitir a flutuação da pressão de sucção.

É altamente recomendável usar sempre o firmware mais recente disponível em<http://sm800.danfoss.com>.

### **Princípio operacional**

A função Otimização Po usa um cálculo em todos os controladores para determinar um "Fator de Carga". Foi desenvolvido pela Danfoss e está disponível no seu AK-SM. Usando o Fator de Carga, o Compartimento Mais Carregado (MLC) é constantemente atualizado.

Em seguida, a flutuação do setpoint de sucção é determinada a qualquer momento pelo MLC.

- 1. O AK-SM recebe continuamente informações operacionais de cada controlador (Po habilitado) conectado à rede. O AK-SM procura o "Compartimento mais carregado" (MLC). Cada evaporador é analisado para ver se sua temperatura de operação atual está dentro de uma "janela alvo" MLC calculada. Durante o degelo e inclusive após a recuperação do degelo, a Otimização de Po removerá temporariamente o Case (CC) do loop de cálculo de Po. Isto garante que as flutuações normais do sistema (devido ao degelo etc.) não afetem a operação geral da Otimização de Po.
- 2. Na verdade, a otimização de Po contínua está procurando o evaporador que está sob a carga mais pesada (o que precisa trabalhar mais para manter a temperatura), mas ainda se enquadra na "janela" alvo da MLC.
- 3. Com base na MLC, a função de otimização Po enviará um sinal de controle ao Controlador de Capacidade para otimizar a pressão de sucção em execução, ou seja, flutue a pressão para cima (com base no limite máximo, definido na página de Configuração da Capacidade). Como o controlador de capacidade permite que a pressão de sucção aumente, o AK-SM monitora a rede completa e garante que o sistema de refrigeração como um todo seja estável. Isso é uma função contínua que, uma vez definida, é executada automaticamente e garante que o sistema de refrigeração esteja funcionando nas melhores condições.

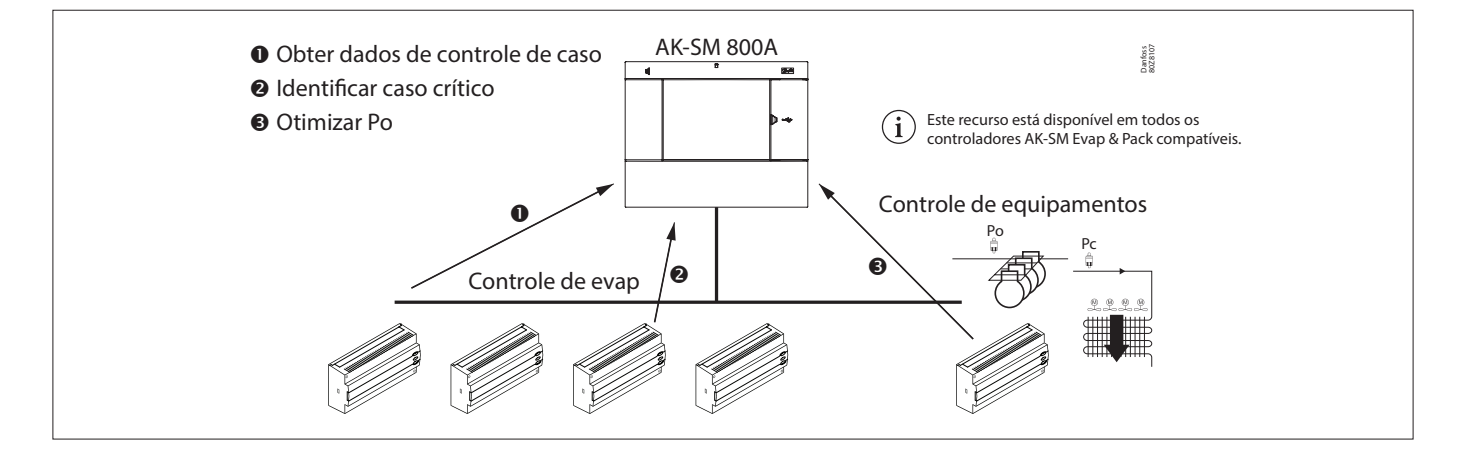

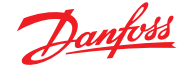

### **6.5 Configuração da otimização da sucção**

Supondo que um grupo de sucção de evaporador e capacidade já tenha sido definido, vá para a tela de configuração do controlador de capacidade. Localize a linha "otimização de sucção" e defina-a como "sim".

**Nota:** as configurações podem variar dependendo do Controlador de Capacidade configurado.

Isso ajusta automaticamente todos os evaporadores associados a este grupo de sucção para também operar no modo de otimização Po. Se necessário, os dispositivos do evaporador individuais podem ser removidos manualmente do loop de otimização nas telas de configuração do evaporador individual (guia Detalhes).

- Defina uma pressão de flutuação máxima apropriada (mostrada em "k") que o algoritmo de otimização pode fazer para o controlador de Capacidade.
- Insira um atraso pós-degelo (O período de tempo que o algoritmo de Otimização Po ignora o dispositivo evaporador após um degelo. Isso permite que o evaporador se recupere de um degelo sem afetar o algoritmo de Otimização Po).
- Definir as condições de parada e alarme do Po (se x controladores entrarem no estado off-line, então, pare a otimização).

Uma vez definida, a operação de otimização Po pode ser vista sob a tela do controlador de Capacidade (guia Otimização) – consulte os exemplos abaixo (tela local).

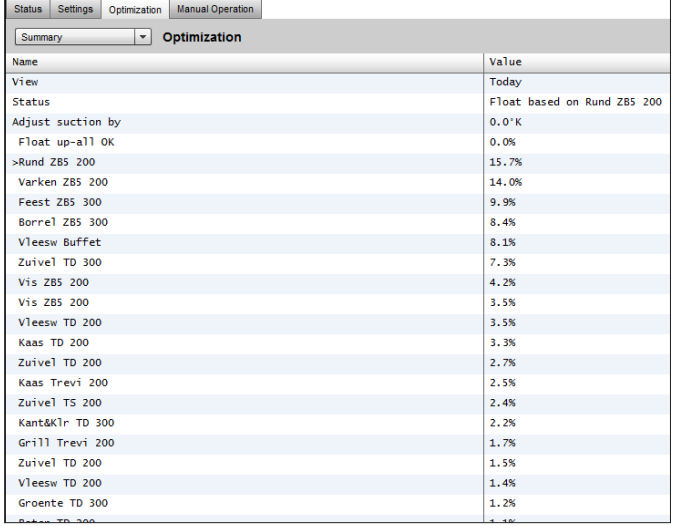

**Nota:** se o AK-SM estiver configurado para graus C°,

a Otimização de sucção será "K". Se definido para graus F°,

a Otimização de sucção é "F".

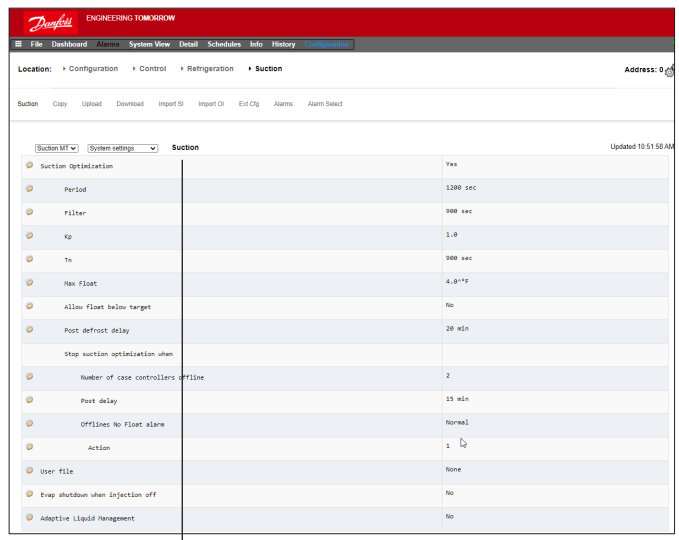

Ative a otimização da sucção selecionando "Sim". Todos os controladores de evap associados ao AK-PC serão, então, marcados com "sim".

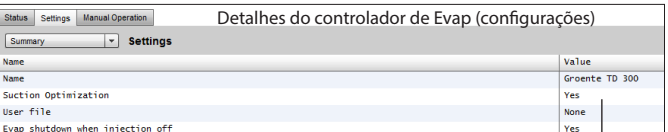

É possível remover qualquer controlador de evap na função de otimização selecionando "Não" na tela (evap) de detalhes do controlador (configurações).

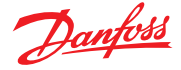

### **6.6 Gerenciamento Adaptável de Líquido**

A nova solução de Gerenciamento Adaptativo de Líquidos de CO2 (CALM) permite a utilização total da superfície do evaporador em expositores e câmaras frigoríficas, melhorando a economia de energia com a refrigeração de CO<sub>2</sub> em qualquer loja. CALM é uma solução completa: Inclui o Ejetor de Líquidos, um Controlador de Embalagens compatível e o algoritmo do controlador de capacidade de Controle Adaptativo de Líquidos. Para fazer o melhor uso do seu Gerenciador de Sistema como um componente em uma solução CALM, certifique-se de utilizar apenas controladores de Compartimentos (CC) e Capacidade compatíveis fabricados pela Danfoss.

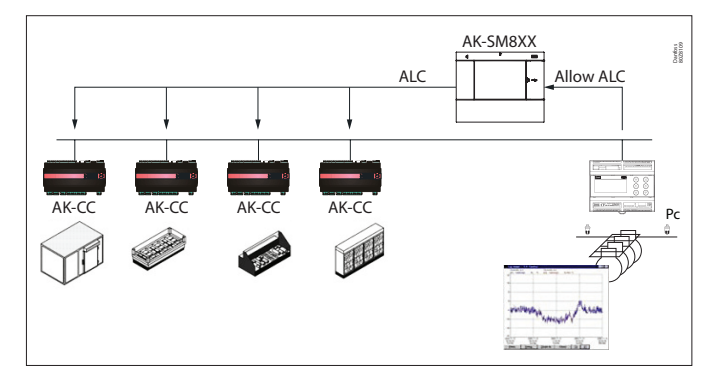

Para ativar o controle automático CALM no Gerenciador de Sistema da Série AK-SM 800A, o Controlador de Capacidade deve ser capaz de determinar quando permitir o controle de líquido. Da mesma forma, os controladores de compartimento (CC) devem ser capazes de operar no modo CALM. Consulte o seu representante de vendas local para obter mais detalhes sobre os controladores de compartimentos e embalagens compatíveis.

O recurso CALM pode ser ativado alterando a configuração "Gerenciamento Adaptativo de Líquidos" para "Sim". Isso irá monitorar continuamente o Controlador de Capacidade associado e distribuir o sinal CALM para os controladores de Capacidade suportados. É possível configurar essa funcionalidade por grupo de sucção se isso for suportado pelo próprio controlador de Capacidade.

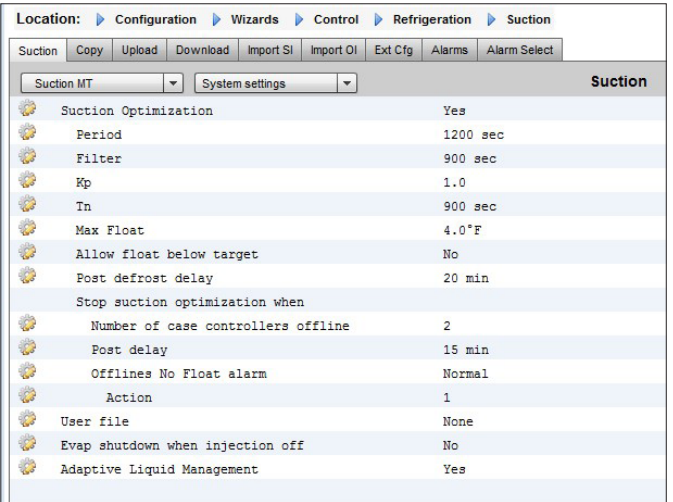

É possível excluir controladores de compartimentos (CC) selecionados da funcionalidade CALM navegando para a área "Configuração do circuito" e definindo a configuração "Gerenciamento de líquido adaptável" para "Não". Por padrão, todos os controladores de compartimento (CC) suportados serão definidos como "Sim" e, portanto, incluídos no controle mestre do CALM, conforme ilustrado na imagem.

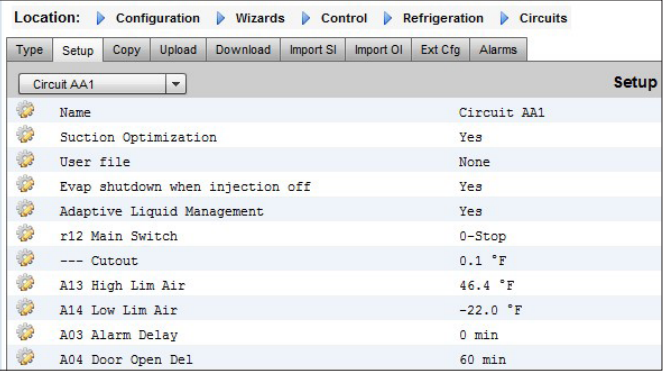

Caso o sistema não envie ou receba os sinais "Permitir CALM" corretos a tempo, o recurso CALM é projetado para retornar ao controle MSS normal, o que significa desabilitar o recurso CALM em todos os controladores de Compartimento (CC) configurados. Essas situações incluem:

- 1. Erro de comunicação (Off-line) para o controlador de capacidade
- 2. O Controlador de capacidade envia "Controle de Líquidos NÃO permitido"
- 3. O controlador de compartimento (CC) está configurado para "Controle de líquido NÃO permitido"
- 4. O controlador de capacidade não suporta CALM
- 5. O controlador de compartimento (CC) não suporta CALM

Caso os controladores de compartimento (CC) não recebam um sinal CALM do Gerenciador do Sistema dentro de 15 minutos, os controladores de compartimento (CC) retornarão à operação normal do MSS.

**Nota:** quando o recurso "Gerenciamento Adaptativo de Líquidos" estiver ativado no Gerenciador de Sistema, é importante que NENHUMA programação personalizada seja configurada para utilizar os mesmos parâmetros de controle mestre ("--- MC. Líq. Ctrl.", "MC Liq.ctrl" ou "--Flooding"). Não fazer isso pode comprometer a integridade do sistema e resultar em danos ao compressor!

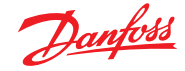

### **6.7 AKC LIGADO (desligamento do evap. ao desligar a injeção)**

Um dos principais recursos da função AKC Ligada é que o SM detectará se há uma condição de desligamento da Capacidade. O SM faz isso monitorando o controlador de Capacidade para essas condições. Se configurado para fazer isso, e ao detectar o desligamento da capacidade, o SM emitirá um sinal para todos os controladores de evap (configurados) sob o grupo de sucção da capacidade para fechar suas válvulas AKV. O efeito de fechar a válvula AKV local é limitar o fluxo de líquido no evaporador. Devido ao fato da válvula AKV ser fechada durante o período de desligamento da capacidade, há um risco muito reduzido de danos ao compressor ou golpe de aríete na partida do compressor/Pack. A função AKC ligada deve ser configurada para cada grupo Pack de sucção. Por padrão, os controladores de evap associados são definidos como "sim" sob a escolha de desligamento de Evap quando a injeção é desligada. Se não for necessário que um controlador de evap faça parte do grupo de sucção da função AKC ON, defina este valor para "Não".

### **Injeção AKC LIGADA**

Para comissionamento, modernização e modo de troca de filtro é necessário simular o sinal do controlador de capacidade. Significa, fechar as válvulas manualmente

Caso o menu "Desativação da injeção ao desligar" seja exibido um novo menu na seção de operação manual, o que permite ao usuário selecionar entre os modos de injeção LIGADO, DESLIGADO e AUTOMÁTICO.

### **Configuração do evap**

Se não for necessário que o evap faça parte da função AKC ligada, modifique a pergunta. Desligamento do evap. durante injeção p/ "Não"

 $\overline{1}$ 

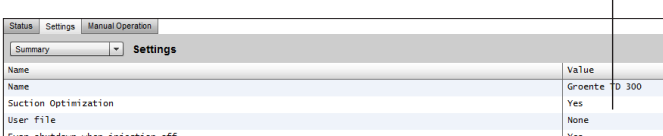

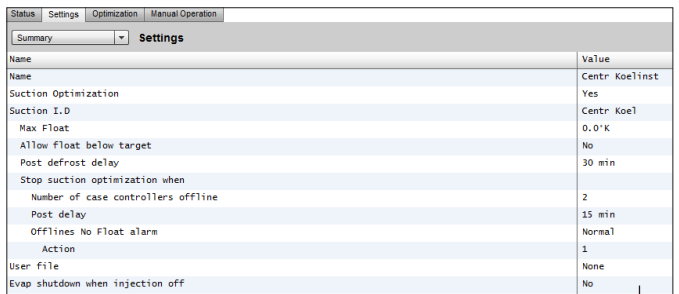

**Configuração de Capacidade** Na tela Configurações/Resumo, defina a pergunta Desligamento do evap. quando injeção desligada para SIM"

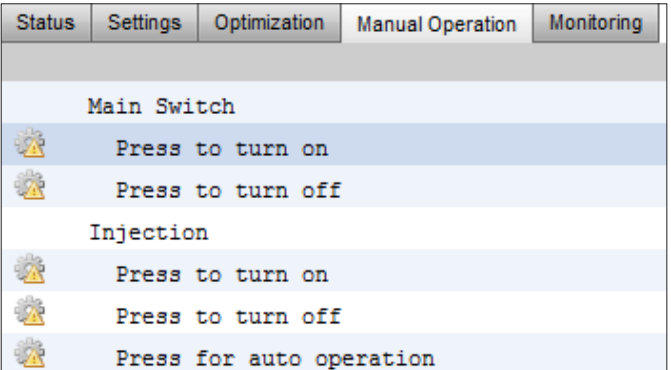

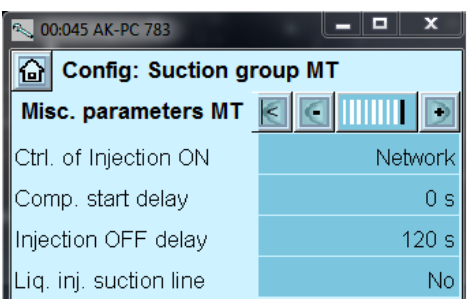

**Nota:** certifique-se de que o Controlador de Capacidade tenha o campo Ctrl. Da injeção LIGADA definida para Rede, para dispositivos estilo AK2 você pode precisar da Ferramenta de Serviço (Service Tool) Danfoss para ver este parâmetro

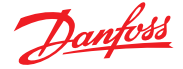

### **6.8 Degelo Adaptativo Coordenado**

A Danfoss oferece uma gama de controladores ADAP-KOOL® que possuem uma função de degelo adaptativo que permite que o controlador de compartimento (CC) ignore ciclos de degelo programados que não são necessários para execução. O degelo adaptativo é baseado em um monitoramento em tempo real do desempenho do evaporador.

Utilizando a válvula de expansão eletrônica como um medidor de fluxo de massa, é possível comparar o equilíbrio de energia entre o lado do refrigerante e o lado do ar do evaporador. Por meio dessa comparação, é possível calcular o fluxo de ar através do evaporador quando ele estiver limpo.

Monitorando o fluxo de ar se degradando através do evaporador é possível estimar o acúmulo de gelo no evaporador. Para calcular o fluxo de massa do refrigerante, o controlador de compartimento usa o grau de abertura da válvula de expansão eletrônica, bem como o diferencial de pressão através da válvula.

Normalmente, as geladeiras são descongeladas em grupos correspondentes à maneira como são colocadas fisicamente na loja; por exemplo, todas as seções de uma ilha refrigerada são descongeladas ao mesmo tempo. Se várias seções compartilharem o mesmo fluxo de ar, o ciclo de degelo deve ser coordenado, de modo que todas as seções do compartimento comecem a descongelar ao mesmo tempo e iniciem a refrigeração quando todos os compartimentos do grupo tiverem terminado o degelo.

Para maximizar o número de degelos salvos, os controladores de compartimento (CC) devem ser agrupados em subgrupos menores de controladores que compartilham o mesmo fluxo de ar. É mais provável que um grupo de 3 controladores de compartimento (CC) estejam dispostos a ignorar o degelo em comparação com um grupo de 8 controladores de compartimentos (CC).

O "sistema ADAP-KOOL®" oferece um procedimento à prova de falhas que garante que os compartimentos refrigerados sejam descongelados em caso de condições de erro (por exemplo, comunicação perdida).

O controlador de capacidade fornece um valor filtrado da pressão de condensação Pc convertida em temperatura saturada Tc. Para controladores de capacidade que manuseiam sistemas transcríticos de CO2, a pressão do tanque de líquido deve ser distribuída para os controladores de compartimento (CC). Este valor filtrado da temperatura do recipiente de condensação/ líquido é usado pelo algoritmo de degelo adaptativo nos controladores de compartimento (CC).

### **Adaptação automática ao evaporador**

Quando o degelo adaptativo é ativado, ele executará uma "sintonização" automática para se adaptar ao evaporador relevante. A primeira sintonização ocorre após o primeiro degelo, de modo que a sintonização possa ser realizada em um evaporador sem formação de gelo. O novo ajuste ocorre subsequentemente após cada degelo (mas não durante a noite com persianas noturnas, usando a função de degelo 2). Em alguns casos, pode acontecer que a função não esteja adaptada corretamente ao evaporador em questão. Isso geralmente ocorre porque o ajuste automático foi feito sob condições operacionais anormais na partida/teste do sistema. Isso resultará na função relatando um estado de erro. Se isso acontecer, um reset manual da função deverá ocorrer enquanto se programa brevemente o interruptor da função adaptativa para "0" (OFF).

### **Indicação de estado**

Para cada evaporador é possível exibir o estado operacional atual do degelo adaptativo: 0: função OFF não ativada 1: estado de erro do sensor – aguardando o sensor OK 2: a função de ajuste realiza ajuste automático 3: OK – sem acúmulo de gelo 4: acúmulo de gelo leve 5: acúmulo médio de gelo 6: acúmulo alto de gelo

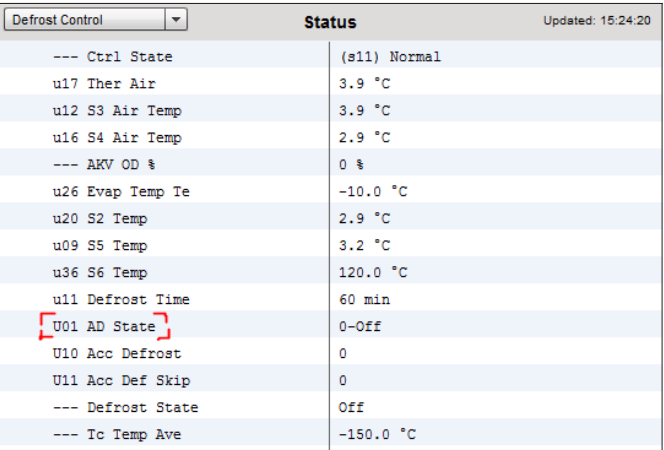

### **Parâmetros Danfoss suportados para ativar a funcionalidade de Degelo Adaptativo**

A tabela abaixo fornece uma visão geral dos parâmetros de degelo necessários para a coordenação do início do degelo adaptativo. **Antes de configurar qualquer programação de degelo adaptativo, verifique se os controles de compartimento (CC) usados em sua aplicação são compatíveis.**

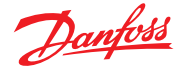

### **Capítulo 7: Recursos e configurações avançados**

### **7.1 Sobreposição de gerenciadores**

### **Configuração Controle**

No menu Configuração  Controle, selecione o número de sobreposições necessárias aos gerenciadores.

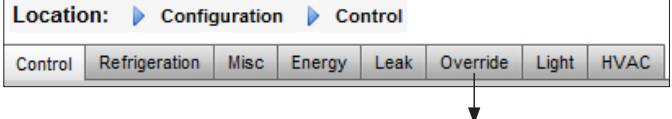

Para configurar a sobreposição, navegue até a guia do menu "Forç. Manual" e siga as diretrizes abaixo.

A função de substituição do gerenciador permite que o usuário autorizado coloque as zonas de iluminação e/ou as unidades de HVAC em um estado de sobreposição. A implementação esperada para esse recurso é fornecer algum interruptor mecânico no escritório dos gerentes de loja ou na doca de carga. As seguintes opções podem ser vistas na configuração da sobreposição do gerenciador;

**Sobreposição temporizada** (Sim/Não)

- SIM a sobreposição durará pelo tempo selecionado na linha "duração (em horas)". O ponto retornará à operação normal após este tempo ter decorrido
- NÃO a sobreposição durará até que o interruptor na caixa de sobreposição seja operado uma segunda vez

### **Interrupção ativada** (Sim/Não)

- SIM a substituição pode ser interrompida por uma segunda operação do interruptor de sobreposição
- NÃO a sobreposição não pode ser interrompida, o ponto permanecerá no estado de sobreposição durante o tempo selecionado

### **Interface Bluetooth**

Sobreposição para proteger a interface BT sem fio em controladores suportados (por exemplo, AK-CC 55).

Sobrepor todas as zonas (Sim/Não)

- SIM todas as zonas de iluminação serão sobrepostas
- NÃO uma ou mais zonas de iluminação (veja os detalhes abaixo) serão sobrepostas

Sobrepor todas as unidades (Sim/Não)

- SIM todas as unidades de HVAC serão sobrepostas
- NÃO uma ou mais unidades de HVAC (consulte os detalhes abaixo) serão sobrepostas

Os botões "Selecionar zonas" e "Selecionar unidades" aparecem conforme necessário para permitir que você escolha as zonas de iluminação e as unidades de HVAC a serem sobrepostas. Cada um lhe dará uma lista da qual é possível selecionar zonas ou unidades específicas a serem sobrepostas.

Configuração para sobreposições de "Outras unidades" Se o ponto a ser sobreposto estiver em outro controlador, você deve configurar uma sobreposição de Gerenciador para essa unidade. Normalmente, não haverá uma caixa de sobreposição real na unidade remota. Use a mesma placa e o mesmo número de ponto que você usou para a caixa de sobreposição real. É uma boa ideia fazer com que o nome do ponto seja o mesmo. Em seguida, certifique-se de configurar a placa e o ponto com a mesma placa e o mesmo número de ponto usado para a caixa de sobreposição real, e defina o ponto Broadcast para Rec.

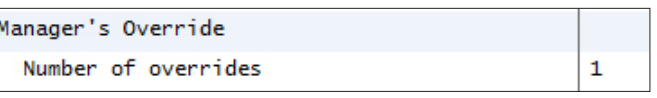

# Location: De Configuration De Control De Override

Manager Override | Addresses | Device Access

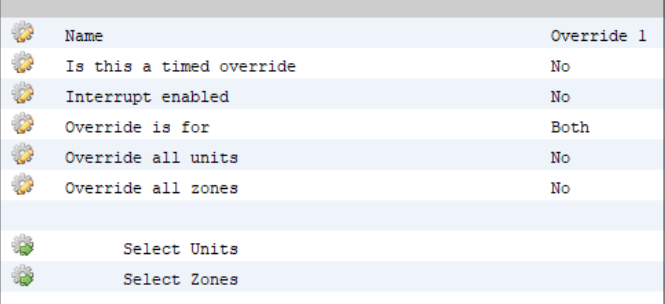

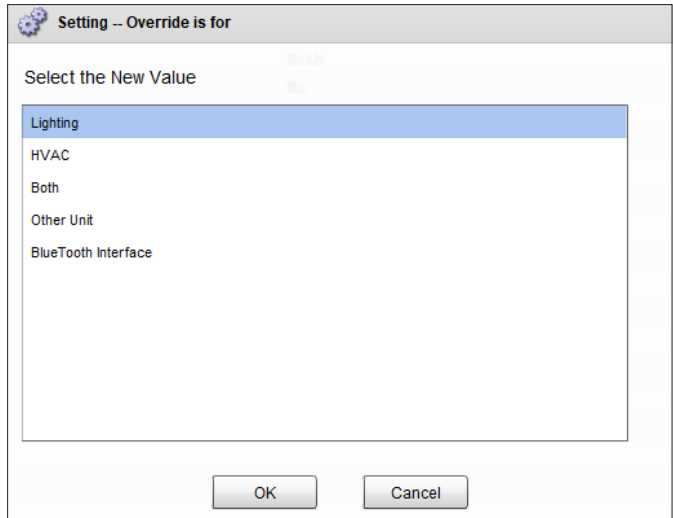

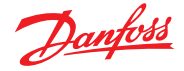

### **Sobreposição do Bluetooth®**

Alguns controladores Danfoss fornecem uma interface de comunicação Bluetooth para dispositivos móveis.

#### **Bluetooth® Lock para dispositivos de suporte**

Alguns controladores fornecem uma interface de comunicação Bluetooth® para dispositivos móveis. Para evitar alterações de configuração acidentais ou não autorizadas a esses controladores, o gerenciador do sistema pode enviar um sinal de bloqueio continuamente no fieldbus para manter a interface Bluetooth® nos controladores travada.

O gerenciador do sistema é capaz de substituir o bloqueio Bluetooth® de quatro maneiras diferentes:

- 1. Manualmente
- 2. Automático no login
- 3. Sobreposição da entrada digital (D)
- 4. Tempo limite de fallback

### **7.2 Luz**

### **7.2.1 Configuração da iluminação**

### **Configuração Controle LUZ**

Seu AK-SM tem a capacidade incorporada de suportar programas de iluminação e controle por meio de módulos de E/S Danfoss ou por meio de comunicações de painel de iluminação.

Normalmente, a função de controle de iluminação integrada é usada para gerenciar aplicações de iluminação de lojas em geral. A configuração inicial da iluminação encontra-se na página Configuração → Controle. A pergunta de controle inicial pergunta quantas zonas de iluminação são necessárias. O AK-SM tem a capacidade de compartilhar qualquer fotocélula interna configurada e definir quantas fotocélulas são necessárias. Quando essas perguntas de controle inicial tiverem sido concluídas, a configuração restante será feita em Configuração  $\rightarrow$  Controle  $\rightarrow$  Luz. O controle da iluminação é feito por meio de programas AK-SM integrados e do uso opcional de fotocélulas. A seção a seguir descreve uma configuração de iluminação típica utilizando o controle AK-SM.

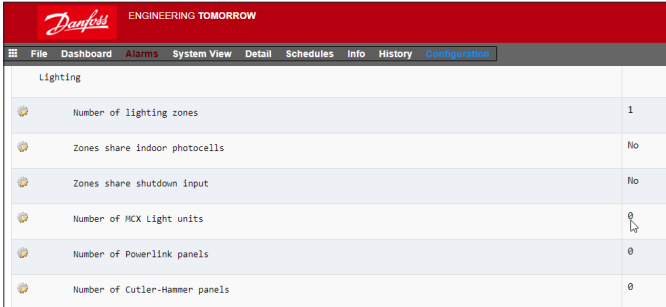

A Danfoss recomenda a instalação de qualquer circuito de iluminação na posição **Normalmente Fechada**. Isso garantirá que, se a energia falhar no AK-SM ou nos módulos de E/S, os sistemas de iluminação estarão "à prova de falhas" em "ON" (Ligado)

Use as guias "Sobreposição de gerenciadores" e "Endereços" para configurar uma entrada digital como sobreposição de Bluetooth®. Isso requer um ponto de E/S disponível, por exemplo, através de um módulo de extensão AK-XM. Use a guia "Acesso de Dispositivo" para substituir manualmente o bloqueio Bluetooth® e ativar o desbloqueio automático quando um usuário faz login no Gerenciador de Sistema na interface local. Para ambas as opções, é possível definir um timeout que reativa automaticamente o bloqueio Bluetooth® nos controladores suportados.

**Nota:** não é possível ativar os dois métodos ao mesmo tempo.

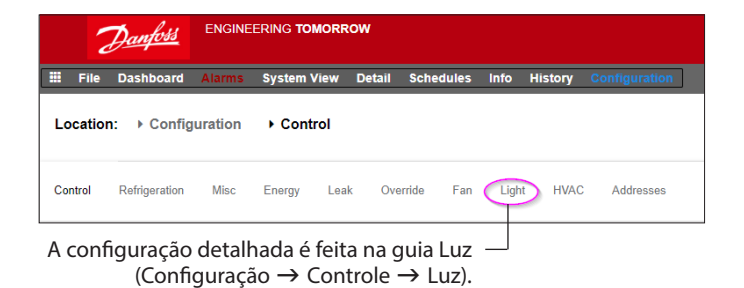

A configuração inicial da iluminação é feita na página Configuração → Controle.

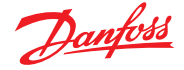

**AK-SM Controle de ILUMINAÇÃO integrado (usando Entrada/Saída AK, programas e fotocélulas)** As seguintes opções de controle podem ser vistas na guia Iluminação, navegue e pressione a tecla Enter para alterar/configurar quaisquer pontos relevantes.

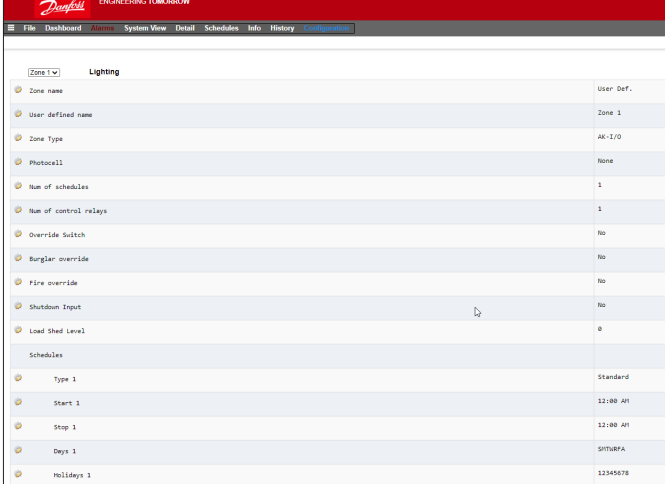

**Nome da Zona:** descrição personalizada (Def. usuário) ou selecione de uma lista suspensa.

### **Nome definido pelo usuário:** insira o nome necessário.

**Fotocélulas:** nenhum (sem fotocélula), fotocélula interna, fotocélula externa ou claraboia.

#### **Sensor de Controle**

**Mín:** a fotocélula de leitura mais baixa a qualquer momento será usada como o sensor de controle. **Máx:** a fotocélula de leitura mais alta a qualquer momento

será usada como o sensor de controle.

**Média:** todas as fotocélulas são médias e o valor médio é usado como o valor do sensor de controle. Fotocélula ID#1 (etc.): Se qualquer fotocélula específica for selecionada, seu valor sozinho será usado como o valor do sensor de controle.

**Número de programas:** o número de programas para este ponto. **Método de controle:** Pgrm e foto: para que este ponto fique ligado, duas condições precisam ser atendidas: (1) o programa deve ser verdadeiro; e (2) a fotocélula deve estar acima do nível de desarme. Quando essas duas condições forem atendidas, o temporizador de pré-atraso será iniciado. Pgrm ou foto: para que este ponto esteja ligado, qualquer uma das duas condições deve ser atendida: (1) o programa deve ser verdadeiro; ou (2) a fotocélula deve estar acima do nível de desarme. Quando uma dessas duas condições for atendida, o temporizador de pré-atraso será iniciado.

**Dica:** para controle da iluminação externa por meio de fotocélula, o nível de luz precisa estar abaixo do nível de desarme. No caso de iluminação interior, desligue as luzes quando estivermos acima de um nível de desarme.

**Número de relés de controle:** cada zona é controlada por uma saída de relé (saída digital) na rede de E/S.

**Nível de Desarme %:** o nível % no qual a condição da fotocélula será verdadeira e agirá para acender as luzes. (Se houver vários relés configurados, haverá um nível de desarme por relé.) *Faixa:* +/-: a faixa selecionada cria uma banda morta.

**Pré-atraso:** quando as luzes estiverem apagadas, o número de minutos que a condição de iluminação deve ser atendida antes de ligar as luzes.

**Pós-atraso:** quando as luzes estiverem acesas, o número de minutos que a condição de iluminação deve ser falsa antes que as luzes sejam desligadas.

**Tempo mínimo LIGADO:** quando as luzes estiverem acesas, o número de minutos que devem permanecer ligados antes de serem desligadas.

**Tempo mínimo DESLIGADO:** quando as luzes são desligadas, o número de minutos que devem permanecer desligadas antes de serem ligadas.

**Interruptor de sobreposição:** (Sim/Não) se há ou não um interruptor de sobreposição atribuído à zona.

**Duração da sobreposição:** a duração de uma sobreposição quando o interruptor de sobreposição é usado.

**Sobreposição de roubo:** quando as luzes dessa zona são desligadas, se devem ser ligadas quando um alarme antirroubo monitorado é detectado.

**Sobreposição de incêndio:** quando as luzes dessa zona são desligadas, se devem ser ligadas quando um alarme de incêndio monitorado for detectado. Não há pré-atraso para alarmes de incêndio.

**Ativar saída do dimmer:** se uma saída variável de dimmer será ou não controlada.

**Alvo %:** o nível da fotocélula que o controlador tentará manter pela operação do dimmer. *Saída mínima (0,0v):* o nível mínimo do dimmer. *Saída máxima (10,0v):* o nível máximo do dimmer.

### **Sensibilidade do algoritmo:**

Intervalo de algoritmo: Taxa máxima de alteração (%/s):

**Dica:** a porcentagem-alvo se aplica se for usada fotocélula "interna" ou "externa". Se uma fotocélula de claraboia é usada, a saída mín./saída máx. (inclinação entre 2 pontos) é ativada.

### **Programas:**

Tipo 1: padrão (diretamente vinculado ao esquema de iluminação AK-SC), relativo (um tempo definido antes ou depois dos tempos de partida/parada programados)

Início1: hora de início programada

Parada 1: hora de finalização programada

Dia 1: dias da semana que serão aplicáveis a este programa Feriados: feriados que serão aplicados a esta programação

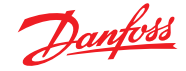

### **Guia do usuário | Gerenciador do sistema, série AK-SM 800A**

### **7.2.2 Endereços**

### **Configuração Controle Luz Endereços**

Depois de as perguntas de controle de iluminação relevantes terem sido configuradas, os endereços de E/S AK apropriados precisam ser aplicados. As entradas de endereço correspondem ao endereço da placa e do ponto dos módulos de E/S AK. Dependendo da definição de controle feita na tela anterior (Configuração  $\rightarrow$  Controle  $\rightarrow$  Luz) diversas entradas exigirão endereços de placa e ponto. Navegue pelas guias Relés, Sensores, Entradas liga/desliga e Variável para definir as saídas relevantes (pule a guia Controladores, pois todo o controle é feito via AK E/S).

**Dica:** programa padrão (por exemplo, tempo ligado/desligado das 8h às 22h)

Meios relativos, relativos às horas de abertura/fechamento. EX. As horas de funcionamento são 8h às 22h e uma determinada zona de iluminação precisa acender 15 minutos antes do início das horas de funcionamento até 30 minutos após o fechamento, o programa deve ter a seguinte aparência;

-0015 ligado  $\rightarrow$  +0030 desligado (portanto, sendo relativo, as luzes estão ligadas às 7h45min e desligadas às 22h30.

### **7.2.3 Alarmes**

## **Configuração Controle Luz Alarmes**

Após as perguntas de controle de iluminação relevantes e os endereços de E/S do AK apropriados terem sido aplicados, verifique a guia de alarmes.

Dependendo da configuração do controle de iluminação, os pontos de alarme serão vistos na guia de alarme.

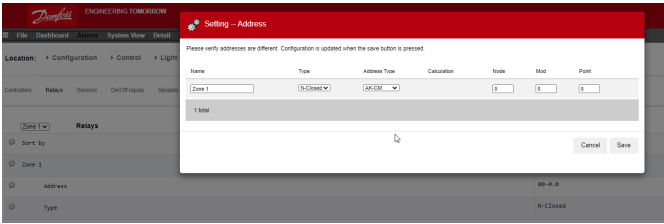

Navegue pelas várias linhas de controle, insira a descrição personalizada e o endereço válido (Placa e Ponto) que refletem o local na rede de E/S do AK.

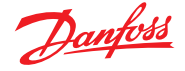

### **7.3 Controle de dimmer via E/S AK**

O AK-SM 800A oferece a capacidade de dimerizar os controles de iluminação por meio do uso dos sistemas de dimmers E/S AK da Danfoss. A seção a seguir descreve a instalação e configuração iniciais.

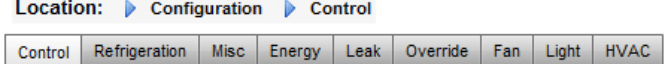

No menu Configuração, navegue até a tela "controle". Insira o número de zonas de iluminação necessárias.

Na tela Configuração → Controle, navegue até a subguia Luz (Iluminação). A configuração do método de controle DEVE ser "**Programa e foto**". Para usar a opção de retrocesso noturno com dimmer, certifique-se de que "**Claraboia**" esteja selecionado.

Selecione o número de pontos de controle

Nível de desarme: setpoint de faixa média 2000fc A. Faixa de Desarme +/-: o valor adicionado ao nível de desarme para DESLIGAR as Luzes de Vendas e permitir que elas voltem a LIGAR. Nível de desarme de 2000 fc "mais" faixa de desarme de 200 desligará as luzes a 2200 fc.

O nível de desarme de 2000 fc "menos" a faixa de desarme de 200, permitirá que as luzes de vendas voltem a LIGAR a 1800 fc.

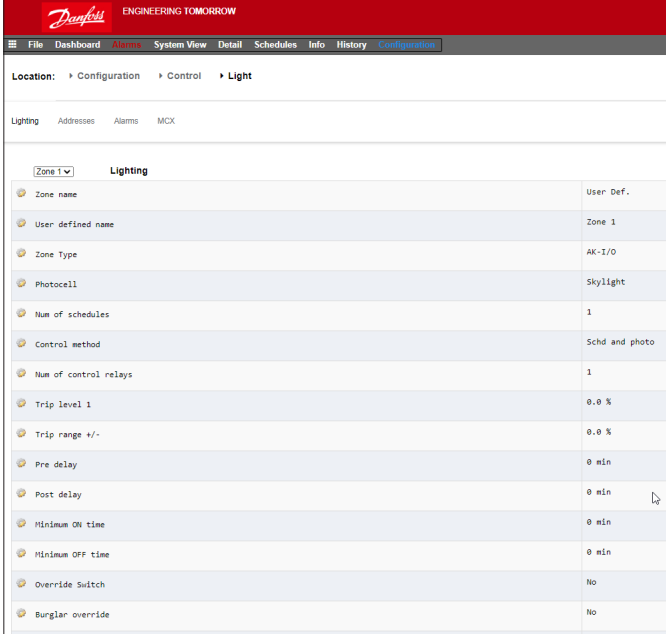

**Pré-atraso:** atraso em minutos antes que a zona possa ser LIGADA. (Horário programado).

**Pós-atraso:** atraso em minutos antes que a zona possa ser DESLIGADA.

**Tempo mínimo LIGADO:** o tempo que deve decorrer após a zona ter sido DESLIGADA, antes que a zona possa ser DESLIGADA novamente.

**Tempo mínimo DESLIGADO:** o horário em que a zona DEVE permanecer DESLIGADA antes de voltar a LIGÁ-LA.

Os campos "Min Out & Max Out" (Saída Mín. e Saída Máx.) são interpretados da seguinte forma: **Saída Mín a:** se o sensor da claraboia indicar uma leitura maior

ou igual a **1.800** footcandles (fc), o dimmer deve ser definido para **2%**. (**Saída Mínima**).

### **Saída máx. em:**

Se o sensor da claraboia indicar uma leitura menor ou igual a **800** footcandles (fc), o dimmer deve ser definido para **65% (saída máxima**.)

Todas as leituras entre esses dois extremos definiriam a saída do dimmer da seguinte maneira:

("Saída mín a" – sensor)

-- x ("Saída máx." – "Saída mín.") + "Saída mín." ("Saída mín a" – "Saída máx. a")

Dessa forma, uma leitura de sensor de 1200 fc resultaria em uma saída de dimmer de: (1800 – 1200) 600  $--- x (65\% - 2\%) + 2\% = --- x 63\% + 2\% = 39,8\%$ 

(1800 – 800) 1000

Com base nos setpoints "padrão", o algoritmo funcionará da seguinte maneira:

### **Tabela de Referência de Algoritmo de Dimerização**

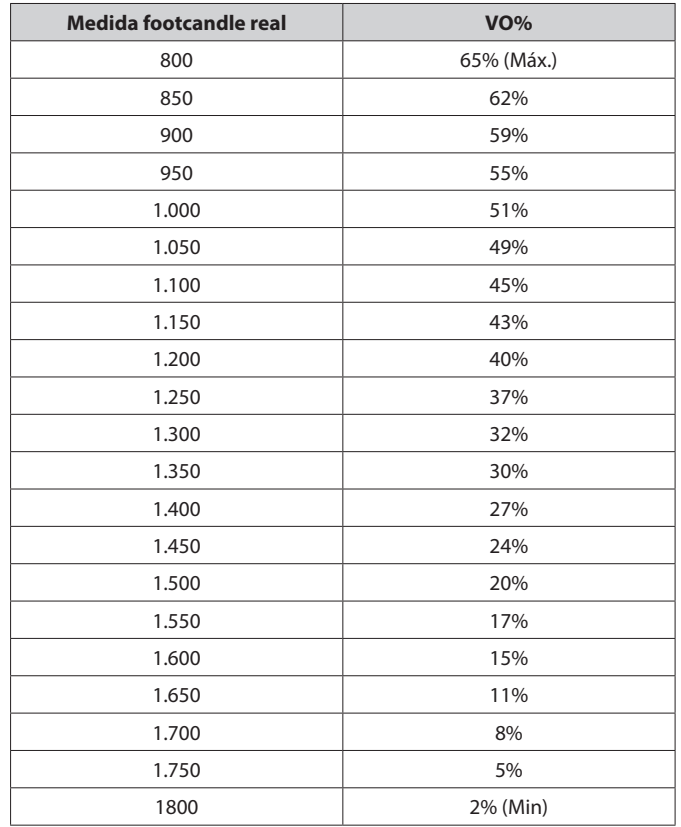

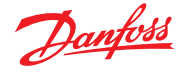

**O intervalo de algoritmo** é o ciclo do algoritmo. **A taxa máxima de mudança** é a porcentagem de ajuste por segundo. Com uma configuração de 1% para um ciclo de algoritmo de 1 segundo e uma saída máxima de 65% e mínima de 2%, a faixa completa pode ser coberta em 63 segundos. (1 por cento por segundo para 63 etapas.) Esse programa liga e desliga a zona em uma base de tempo. (Configuração para 24 horas).

Quando a tela de configuração principal estiver concluída, navegue até a guia Saídas variáveis, onde uma placa e um endereço de ponto podem ser adicionados para a placa de 0-10 V CC. Configuração das entradas analógicas: Sensor de claraboia para tipo PHOTO-SKY

Feedback de Dimmer para diversos fatores de conversão FEEDBK. DO DIM

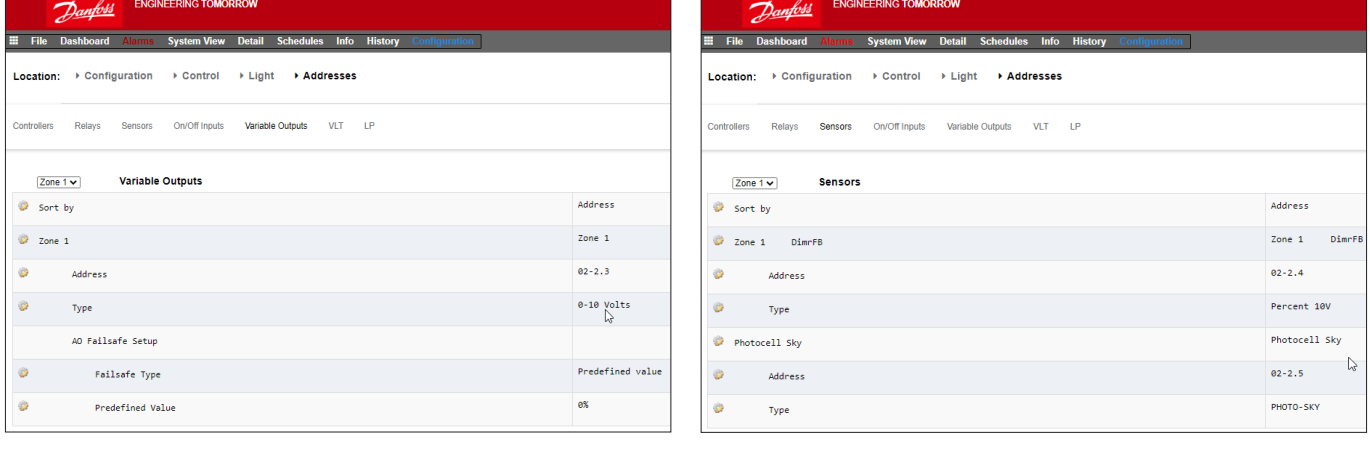

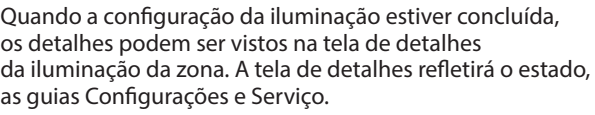

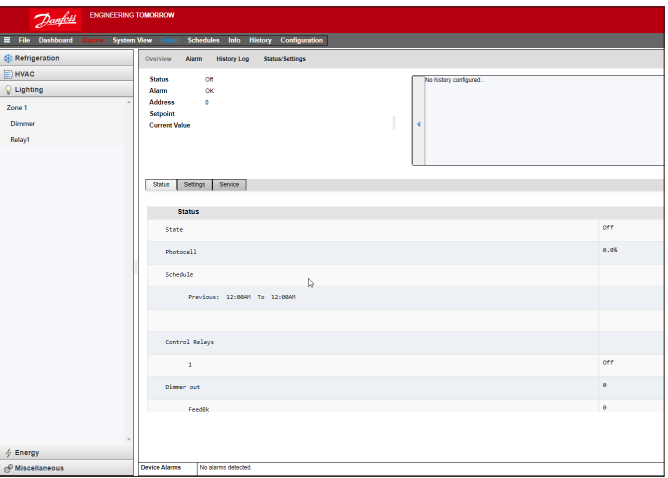

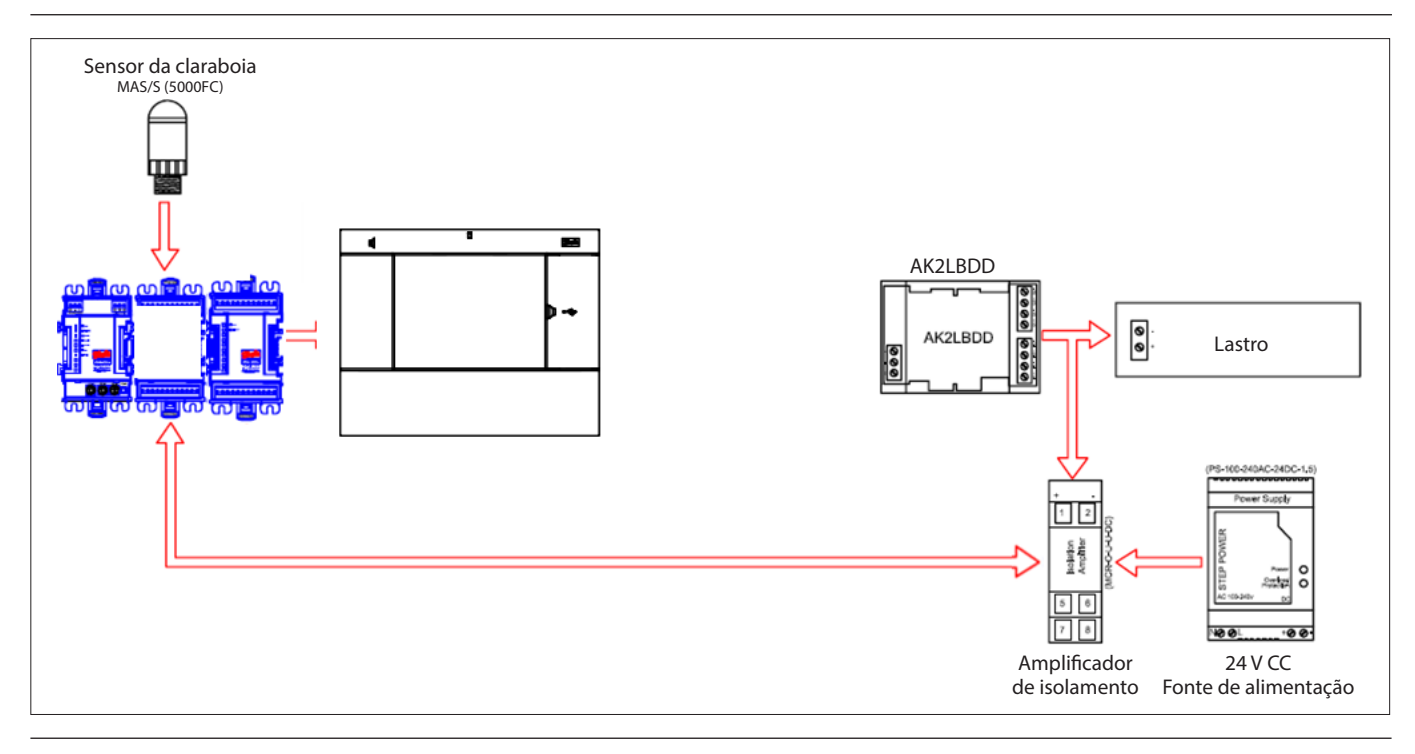

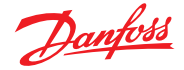

### **7.4 Configuração de HVAC**

### **Configuração Controle HVAC**

Tanto o AK-SM 820 quanto o AK-SM 880 oferecem controle e suporte de HVAC. Tanto o AK-SM 820 quanto o 880 oferecem a mesma funcionalidade de HVAC; a única diferença é o número de unidades de HVAC que podem ser configuradas. O controle e suporte de HVAC podem ser feitos por meio de controle centralizado ou descentralizado. O controle centralizado oferece a capacidade de controlar sistemas HVAC via módulos de E/S AK da Danfoss. O método descentralizado permite suporte para nós de fieldbus específicos.

Inicialmente, navegue até a tela "Configuração  $\rightarrow$  Controle", em seguida, declare quantas unidades de HVAC são necessárias. Além do número de unidades de HVAC, as seguintes perguntas também serão preenchidas;

N° de monitores de perda de fase N° de sensores de umidade N° de sensores de condensação

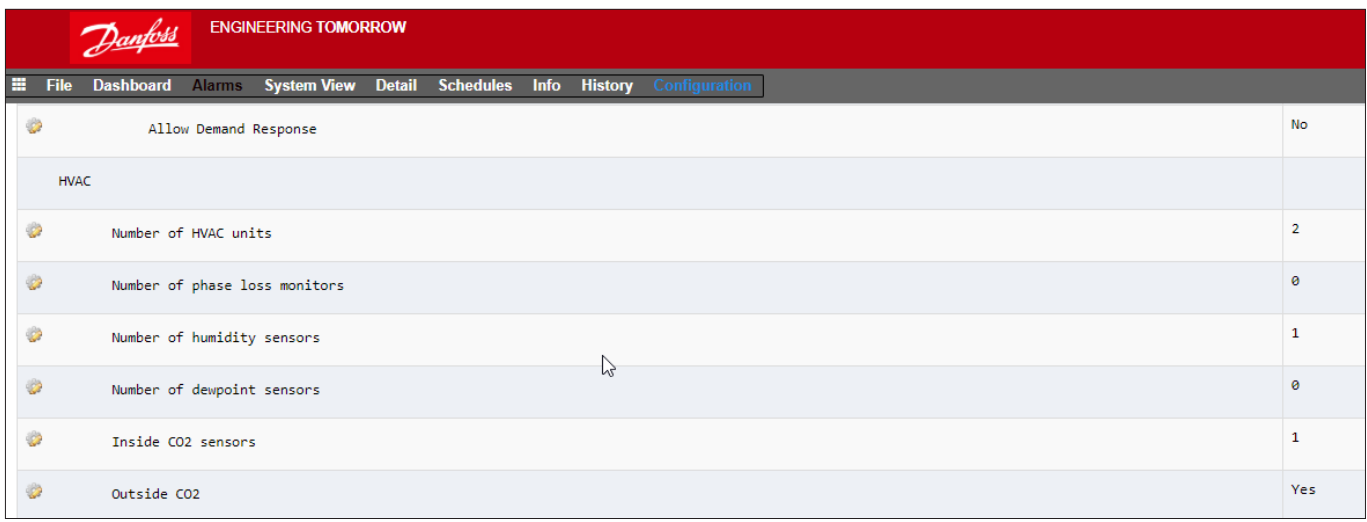

O exemplo abaixo descreve um método de controle centralizado típico. Como visto na seção Refrigeração, o controle de HVAC integrado é baseado em uma lista de questões de controle. Ao responder a essas perguntas, as entradas/saídas de controle estão sendo construídas e ficarão visíveis na guia Endereço. Navegue até a tela "Configuração → Controle → HVAC"; aqui será necessário declarar que tipo de método de controle de HVAC deve ser usado.

Para o controle centralizado, selecione "AHU" ou "RTU" na lista suspensa. Se você precisar de controle descentralizado (field bus), selecione o tipo de controlador na lista suspensa. Uma vez selecionado, use a guia de configuração para continuar a configuração. No exemplo abaixo, a AHU foi selecionada.

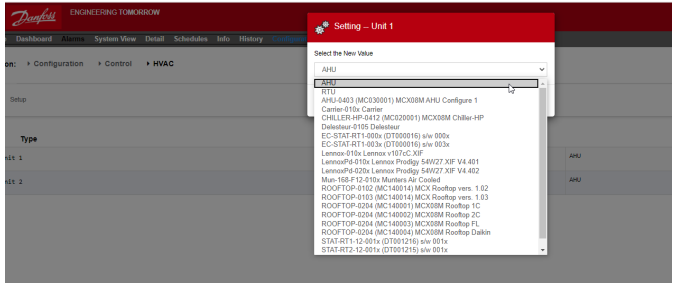

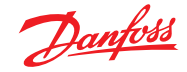

**Número de sensores de zona:** o número de sensores de zona na área da loja servida por esta unidade de HVAC. **Tipo de ventilador:** 1 velocidade: a unidade tem um ventilador de velocidade única. 2 velocidades: a unidade tem um ventilador de duas velocidades.

**Horário de funcionamento do controle do ventilador:** contínuo: o ventilador funcionará continuamente durante o horário de funcionamento. As horas de funcionamento da loja são definidas na quia Configuração → Hora. Sob demanda: o ventilador funcionará sob demanda durante as horas de funcionamento. "Sob demanda" significa que o ventilador funcionará sempre que as condições que exigirem aquecimento, resfriamento, desumidificação ou ventilação forem atendidas.

**Horário Fechado controle do ventilador:** contínuo: o ventilador funcionará continuamente durante as horas de fechamento. As horas de fechamento da loja são definidas na guia Configuração  $\rightarrow$  Hora (o período de fechamento é da Hora de fechamento até a Hora de abertura). Sob demanda: o ventilador funcionará sob demanda durante horas de fechamento. "Sob demanda" significa que o ventilador funcionará sempre que as condições que exigirem aquecimento, resfriamento, desumidificação ou ventilação forem atendidas.

**Pós-atraso:** o número de minutos que o ventilador funcionará após o último estágio de aquecimento, resfriamento, etc. ser desligado.

Bloqueio em caso de falha de confirmação: Sim: o ventilador será bloqueado se não houver confirmação por cinco minutos. A intervenção humana será necessária para reiniciar o ventilador usando o botão "Limpar" na tela de estado. Evidências da condição bloqueada e os meios de finalizar o bloqueio são encontrados na tela de estado para a função de resfriamento ou aquecimento. Não: o ventilador não será bloqueado em caso de falha de prova.

**Monitorar perda de fase:** se um monitor de perda de fase será ou não monitorado.

Monitor de perda de fase: todos os monitores de perda de fase disponíveis são mostrados.

**Desligamento na perda de fase:** se a unidade deve ou não ser desligada quando sua entrada do detector de perda de fase estiver ligada.

Desligamento por entrada digital: a unidade de HVAC será desligada com base em uma entrada digital.

**Desligamento na detecção de fumaça:** se a unidade deve ou não ser desligada, quando o detector de fumaça estiver ligado. **Desligamento em alarme de incêndio:** se a unidade deve ou não ser desligada quando um alarme de incêndio monitorado for detectado.

**Nº de sensores de retorno de ar:** (1-3) **Nº de sensores de suprimento de ar:** (1-3)

### **Refrigeração:**

**Número de etapas de refrigeração:** (1-3) o número de estágios de refrigeração nessa unidade de HVAC.

**Confirmação:** a etapa de refrigeração será monitorada quanto ao seu estado real de execução.

**Estágio x** (onde x é estágio 1,2 ou 3)

**Alvo:** informe a temperatura alvo necessária.

**Pré-atraso:** o número de minutos que deve decorrer após o alvo + a faixa ser atingido antes do estágio ser ativado. **Pós-atraso:** o número de minutos que deve decorrer após o alvo – a faixa ser atingido antes do estágio ser desligado. **Faixa +/-:** a faixa selecionada cria uma banda morta. Por exemplo, se o alvo for 72 e a faixa for 2, o estágio ligará em 74 e não será desligado até que a temperatura atinja 70.

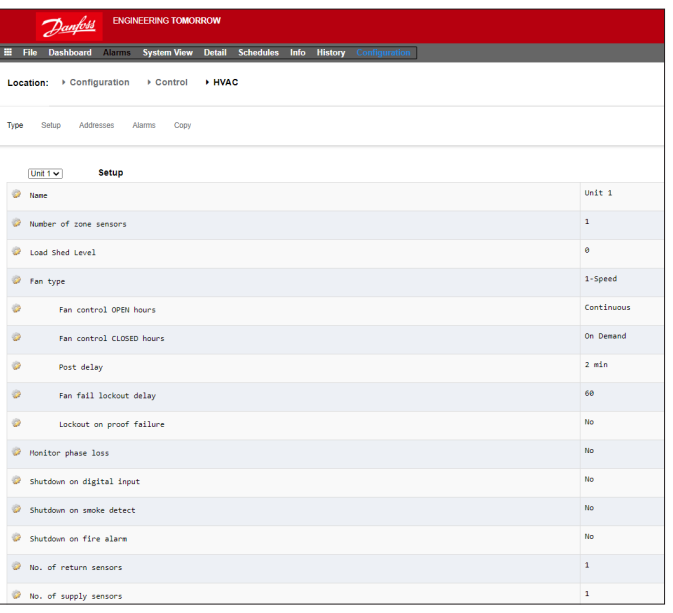

**Bloqueio de temperatura ambiente:** deve haver ou não um bloqueio baseado em baixa temperatura ambiente externa. Sem refrigeração abaixo: a temperatura ambiente abaixo da qual a refrigeração será bloqueada.

**Faixa +/-:** a faixa selecionada cria uma banda morta. Por exemplo, se o bloqueio for 50 e a faixa for 2, a refrigeração será bloqueada a 48 e será permitido em 52.

**Velocidade padrão do ventilador:** a velocidade do ventilador para refrigeração. Uma velocidade diferente do ventilador pode ser escolhida para desumidificação quando estiver configurada. **Segurança da pressão de sucção máxima:** lista cada sensor de pressão configurado. Qualquer um pode ser selecionado. Apenas a pressão de sucção para o compressor de refrigeração neste telhado deve ser usada.

**Sem refrigeração acima:** o valor da pressão do sensor selecionado na linha anterior onde ao atingir e superar, desativará a refrigeração. A refrigeração não será ativada novamente até que a pressão caia abaixo desse valor e o pré-atraso especificado na página de controle HVAC.

### **Proteção contra congelamento:**

**Entrada do sensor:** há uma temperatura de saída do ar para cada estágio de refrigeração, perto da bobina. Ao atingir e ficar abaixo do setpoint (próxima linha), o estágio de refrigeração será desligado.

**Entradas on/off:** uma única entrada digital que, quando ligada, desligará todos os estágios de refrigeração na RTU (Unidade Rooftop).

**Nenhum:** não há proteção contra congelamento para configurar. **Set noturno:** se os setpoints de refrigeração devem ou não ser aumentados por uma compensação (próxima linha) durante os tempos programados (próxima página) quando os requisitos de refrigeração não forem tão críticos; por exemplo, quando o prédio estiver fechado.

**Compensação de set noturno:** a quantidade pela qual o setpoint de refrigeração deve ser aumentada quando os programas de set noturno (próxima página) estiverem em vigor.

**Número de programas:** o número de programas de set noturno de refrigeração.

**Interruptor de sobreposição:** se há ou não um interruptor para sobrepor o set noturno.

**Duração da sobreposição:** o número de minutos após, a ativação do interruptor de sobreposição, que o set noturno será substituído.

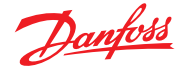

### **Programas de set noturno:**

Tipo: padrão = baseado nos tempos de partida/parada configurados nas seguintes linhas. Relativo = com base na programação da loja com o tempo de deslocamento aplicado Início: hora de início Parada: tempo de parada Feriados: todos os feriados, conforme definido em Configuração  $\rightarrow$  Hora

### **Aquecimento:**

**Tipo de aquecimento auxiliar:** nenhum: não há aquecimento auxiliar. Escalonamento: o aquecimento auxiliar é escalonado. Válvula de gás: o calor auxiliar é regulado por uma válvula de gás modulador, Gás/Estágio xxx

Estágio x

**Alvo:** temperatura nominal de aquecimento

### **Válvula de Gás:**

Controle de: Alvo de fornecimento: Ganho de controle (% grau): Tempo integral: Abertura mín. da válvula: Abertura máxima da válvula: Posição de fogo baixo: Baixa duração do fogo: Bloqueio de calor ambiente: Bloqueio de alta temperatura de alimentação: Velocidade do ventilador: set noturno: Compensação de set noturno: número de programas: interruptor de sobreposição: Programas de set noturno: desumidificação: "Nenhum" ou "refrigeração" (umidade, ponto de condensação ou ponto de condensação calculado e setpoints e atrasos relacionados)" Damper de ar:

Se definido como "sim", fornece pré-atraso, pós-atraso, bloqueio da temperatura do ar ambiente e opções de programação

#### **Controle HVAC AK-SC integrado (usando entrada/saída AK)**

A seguir, na guia Controladores, as guias Relé, Sensor, Entradas On/Off e Saídas Variáveis permitem a adição dos módulos de E/S necessários para o HVAC integrado. Cada linha teria sido "construída" dependendo das respostas dadas nas diversas telas de configuração do HVAC (descritas anteriormente).

Se necessário, insira uma descrição exclusiva. Insira o endereço correto para a entrada Board & Point (Placa e Ponto).

O tipo pode ser alterado de acordo com as seleções na lista suspensa de tipos.

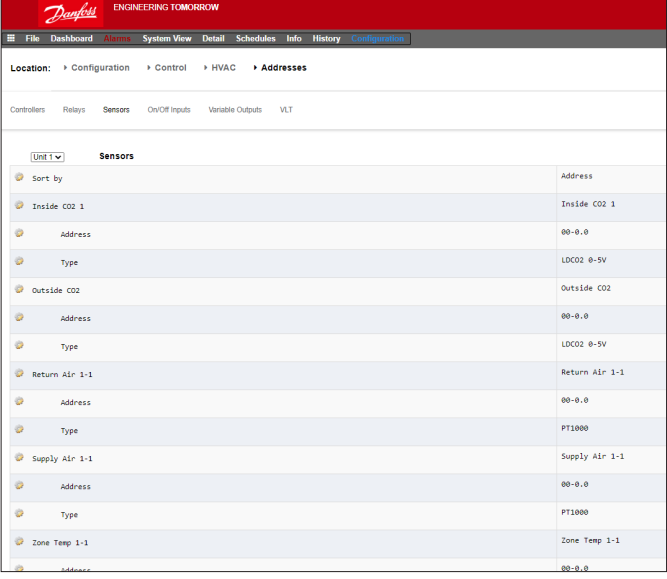

### **HVAC Alarmes – Guia Alarmes**

Os alarmes para a unidade HVAC individual podem ser encontrados na guia Alarmes.

Role para baixo cada linha apropriada e pressione Enter para alterar o nível de alarme; as opções disponíveis são as mesmas que encontradas nas configurações de guia de alarme anteriores. Além do nível de alarme, um número de ação de alarme pode ser definido (1-8), configure as ações de alarme na página de roteamento de alarme central (Configuração  $\rightarrow$  Alarmes).

**Nota:** para que os alarmes sejam ativados corretamente, a página de roteamento central de alarmes também deve ser configurada. Consulte Configuração → Alarmes

Defina a Ação de Alarme para cada saída de alarme: ela se conecta à página central de Roteamento  $\rightarrow$  Alarmes.

Definir o nível de Alarme (Desativado, Somente Log, Normal, Grave, Crítica, Excluir).

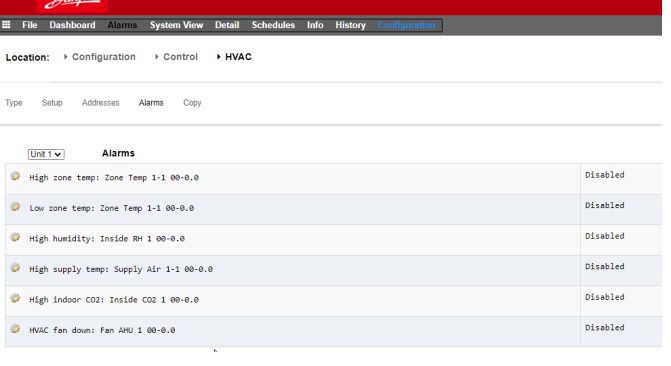
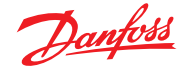

# **7.5 Configurações Miscelâneos**

# **Configuração Controle MISC**

O termo Miscelâneos refere-se à capacidade de monitorar e controlar áreas diversas de uma aplicação usando a E/S AK da Danfoss (módulos). Por exemplo, uma saída de relé variada pode ser necessária para um ventilador de exaustão, um dispensador que adiciona produtos químicos, um forno, um fogger de produção ou qualquer outro dispositivo que não possa ou não deva ser tratado como um ativo comum de refrigeração, HVAC ou iluminação. Miscelâneos ligar/desligar, entradas de sensores podem ser usadas na definição da estratégia de controle para saídas de relé diversas. Quaisquer pontos miscelâneos configurados podem ser monitorados para histórico e podem ser configurados rigorosamente para esse fim ou para alarmes. Alarmes roteáveis podem ser criados para qualquer ponto miscelâneo. Para entradas de sensores, o AK-SM permite a conversão personalizada para sensores que não sejam da Danfoss, que tenham uma resposta linear (conhecida como fatores de conversão)

A definição inicial de Miscelâneos fica na tela **Configuração**  → **Controle** (ver à esquerda). Além de Relé, Sensor, Entradas On/Off e saídas variáveis, a seção miscelâneos também tem Fatores de Conversão e Cálculos. Mais detalhes sobre fatores de conversão e cálculos podem ser vistos nesta seção.

Uma vez que os diversos pontos necessários tenham sido definidos (número necessário), a configuração é feita na guia **Miscelâneos**.

Neste exemplo, um sensor miscelâneo foi configurado, mas o mesmo princípio se aplicará se configurar Relés, Ligar/Desligar e saídas variáveis. Na guia Miscelâneos, navegue até a guia de sensores. Insira uma descrição adequada para o sensor e, em seguida, sob a linha Bd-Pt, insira a placa e o endereço do ponto do sensor em questão. Neste exemplo, o endereço 01-1.2 foi atribuído. Revise os itens restantes na lista e configure de acordo com os requisitos do seu local.

Exemplo de alinhamento do módulo de E/S. O módulo de comunicação (AK CM 101A) tem um endereço definido como 1, com o módulo 1 tendo o sensor no local 2. Em seguida, ele é inserido no AK-SM como 01-1.2

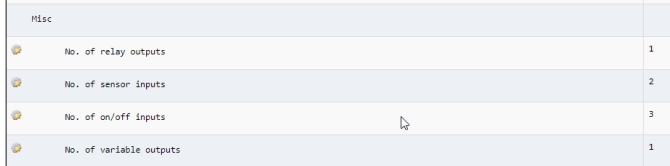

*Tela Configuração Controle*

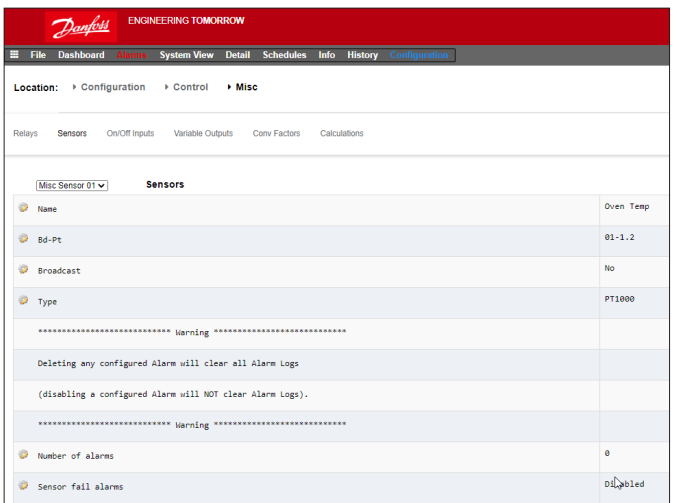

*Para esse exemplo, são atribuídos a placa e o endereço do ponto 01-1.2*

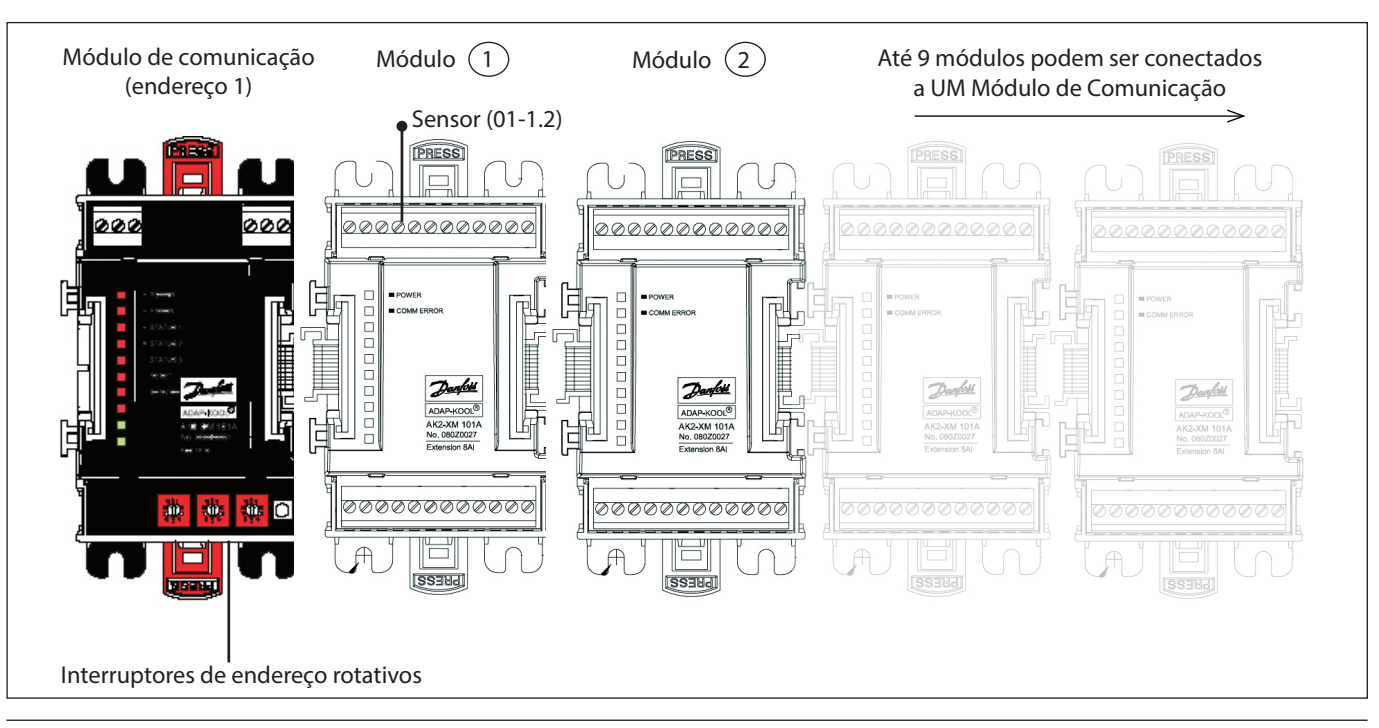

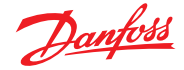

#### **Guia Relés**

O exemplo a seguir mostra a guia Relés miscelâneos. Navegue pelas linhas de controle e faça as configuraões necessárias.

**Guia Relé**

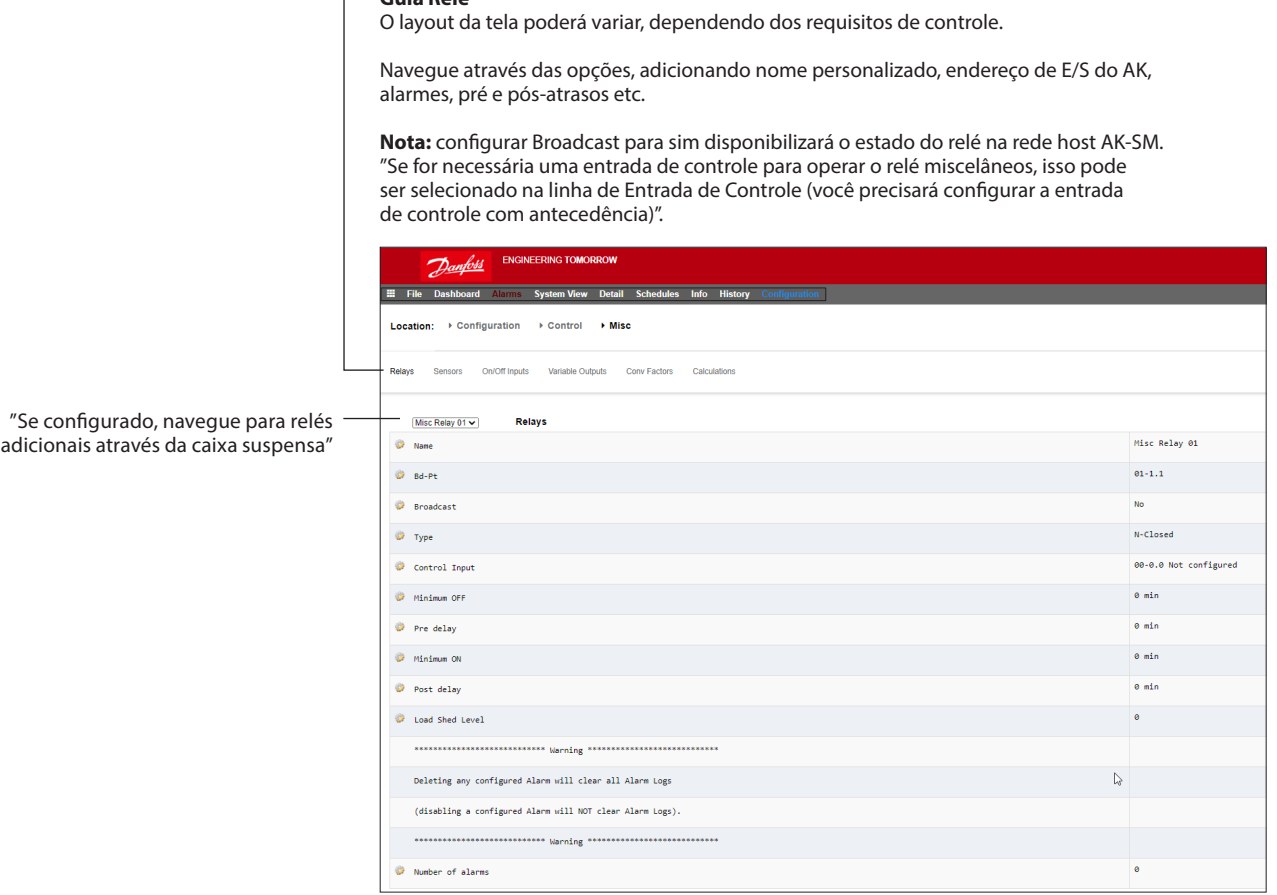

**Nome:** insira a descrição personalizada do relé

**Bd-Pt:** insira um endereço de placa e ponto válido (usando módulos de E/S AK)

## **Transmissão:**

**N°:** o valor do ponto não será transmitido para ser usado em lógica em outros controladores

**Enviar:** o valor do ponto (LIGADO ou DESLIGADO) estará disponível na rede host para uso por outros controladores. Certifique-se de que cada combinação de placa-ponto de envio seja exclusiva em todo o sistema. (Se o controlador no endereço #01 estiver enviando de seu endereço Bd-Pt 1-02, nenhum outro controlador poderá ter uma saída no seu endereço Bd-Pt 1-02 realizando envio

**Gravar:** o valor do ponto está sendo recebido de outro controlador na rede host. Você deve inserir, nos campos Bd-Pt, o endereço Bd-Pt do ponto de envio

**Tipo:** normalmente fechado ou normalmente aberto

**Nota:** quaisquer pontos diversos configurados no sistema AK-SM serão mostrados na "Vista do sistema" na janela Energia/Miscelâneos

**Entrada do controlador:** é possível usar outros pontos definidos (incluindo cálculos) para atuar como a Entrada de controle – eles serão vistos em uma lista suspensa

**Mínimo Off:** defina um período de tempo mín. off para parar ciclos curtos

**Pré-atraso:** defina um pré-atraso antes da ativação do relé

**Mínimo On:** defina um período de tempo mín. On para parar ciclos curtos

**Pós-atraso:** defina um pós-atraso para minimizar ciclos curtos

**Número de alarmes:** insira a quantidade de alarmes (máx. 3)

**Alarme 1:** insira o nível de alarme (Desativado, Somente registro, Normal, Grave, Crítico)

**Tipo:** alarme se LIGADO; Alarme se DESLIGADO; Ciclos (insira o número de ciclos) **Atraso:** insira o tempo de atraso

**Unidades:** segundos, minutos, horas

**De:** define a janela de tempo de saída do alarme

**Para:** define a janela de tempo de saída do alarme **Dias:** defina os dias associados ao alarme

**Ação:** defina a ação do alarme

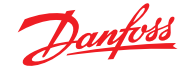

#### **Guia Sensores**

O exemplo abaixo mostra a guia Sensores Miscelâneos. Navegue pelas linhas de controle e faça as configuraões necessárias.

**Nome:** insira a descrição personalizada do sensor **Bd-Pt:** insira um endereço de placa e ponto válido (usando módulos de E/S AK)

#### **Transmissão:**

**N°:** o valor do ponto não será transmitido para ser usado em lógica em outros controladores.

**Enviar:** o valor do ponto (LIGADO ou DESLIGADO) estará disponível na rede host para uso por outros controladores. Certifique-se de que cada combinação de placa-ponto de envio seja exclusiva em todo o sistema. (Se o controlador no endereço #01 estiver enviando de seu endereço Bd-Pt 1-02, nenhum outro controlador poderá ter uma saída no seu endereço Bd-Pt 1-02 realizando envio.

**Gravar**: o valor do ponto está sendo recebido de outro controlador na rede host. Você deve inserir, nos campos Bd-Pt, o endereço Bd-Pt do ponto de envio.

**Tipo:** selecione de várias opções na lista suspensa (este exemplo usa um sensor PT1000)

**Entrada do controlador:** é possível usar outros pontos definidos (incluindo cálculos) para agir como a entrada de controle; eles serão vistos em uma lista suspensa

**Número de alarmes:** insira a quantidade de alarmes (máx. 3)

**Alarme 1:** insira o nível de alarme (Desativado, Somente registro, Normal, Grave, Crítico)

**Tipo:** alarme se acima ou abaixo do limite (visto abaixo) **Limite:** insira o limite de alarme

**Atraso:** insira o tempo de atraso

**Unidades:** segundos, minutos, horas

**De:** define a janela de tempo de saída do alarme

**Para:** define a janela de tempo de saída do alarme

**Dias:** defina os dias associados ao alarme

**Ação:** defina a ação do alarme

**Alarmes de falha do sensor:** insira o nível de alarme para emitir o alarme se o sensor falhar (desativado, somente registro, normal, grave, crítico)

#### **Guia Ligar/Desligar**

O exemplo abaixo mostra a guia Miscelâneos Ligado/Desligado. Navegue pelas linhas de controle e faça as configuraões necessárias.

**Nome:** inserir descrição personalizada para Entrada **Bd-Pt:** insira um endereço de placa e ponto válido (usando módulos de E/S AK)

### **Transmissão:**

**N°:** o valor do ponto não será transmitido para ser usado em lógica em outros controladores. **Enviar:** o valor do ponto (LIGADO ou DESLIGADO) estará disponível na rede host para uso por outros controladores. Certifique-se de que cada combinação de placa-ponto de envio seja exclusiva em todo o sistema. (Se o controlador no endereço #01 estiver enviando de seu endereço Bd-Pt 1-02, nenhum outro controlador poderá ter uma saída no seu endereço Bd-Pt 1-02 realizando envio.

**Gravar:** o valor do ponto está sendo recebido de outro controlador na rede host. Você deve inserir, nos campos Bd-Pt, o endereço Bd-Pt do ponto de envio.

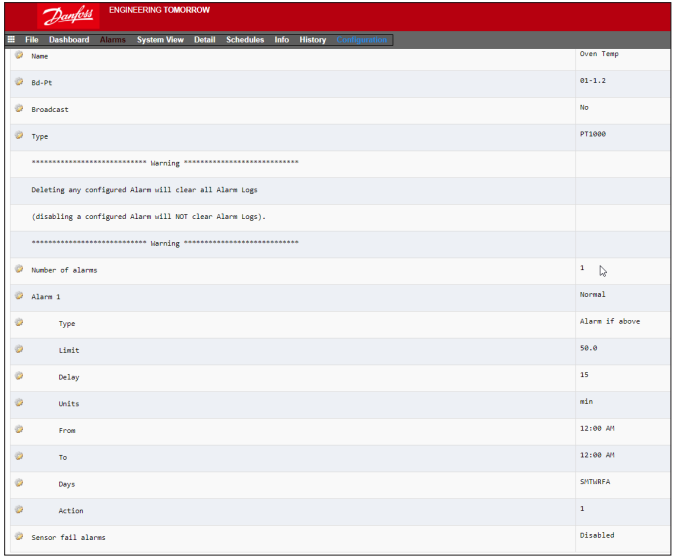

**Tipo:** selecione de várias opções na lista suspensa **Tensão:** tensão de entrada **Sem tensão:** sem entrada de tensão **Travamento:** entrada de travamento **Fechada:** entrada fechada **Aberta:** entrada aberta **Número de alarmes:** insira a quantidade de alarmes (máx. 3) **Alarme 1:** insira o nível de alarme (Desativado, Somente registro, Normal, Grave, Crítico) **Tipo:** alarme se acima ou abaixo do limite (visto abaixo) **Limite:** insira o limite de alarme **Atraso:** insira o tempo de atraso **Unidades:** segundos, minutos, horas **De:** define a janela de tempo de saída do alarme **Para:** define a janela de tempo de saída do alarme **Dias:** defina os dias associados ao alarme **Ação:** defina a ação do alarme

Danfoss

### **Saídas variáveis**

Utilizando uma aplicação de válvula de mistura de água de 0 – 10 V como exemplo, a seguinte tela pode ser usada no AK-SM para fornecer controle. Os mesmos princípios podem ser aplicados a uma ampla faixa de necessidades de controle. O controle de saída variável também pode ser visto em determinadas telas de controle de AK-SM de refrigeração, HVAC e iluminação. Usando a área Miscelâneos do AK-SM, um ponto de saída variável pode ser criado. Após a autorização, navegue até a página **Configuração Controle**. Insira a quantidade necessária de saídas variáveis, lembrando também de adicionar uma entrada de sensor (que será usada posteriormente como referência de temperatura da água).

Em seguida, navegue até a guia Miscelâneos e role até a guia de saída variável. Insira um nome descritivo e a alocação de placa e ponto (o número do ponto será 1 a 4). Defina a faixa de tensão de trabalho, aqui uma faixa de 0 – 10 V é definida.

A entrada do sensor (temperatura da água) previamente configurada pode ser definida, juntamente com a faixa de porcentagem de saída e é usada como ponto de referência de controle.

Um relé ou interruptor de sobreposição pode ser adicionado, se necessário (não usado neste exemplo). Finalmente, uma proteção contra falhas de saída analógica pode ser configurada. O recurso à prova de falhas é garantir uma operação segura durante quedas de energia, distúrbios de rede etc.

As seguintes opções estão disponíveis aqui; • Mantenha-se inalterado – após a falha,

- mantenha a tensão de saída inalterada
- Saída máxima defina a saída para 100%
- Saída mínima defina saída para 0%
- Valor predefinido valor definido pelo usuário %

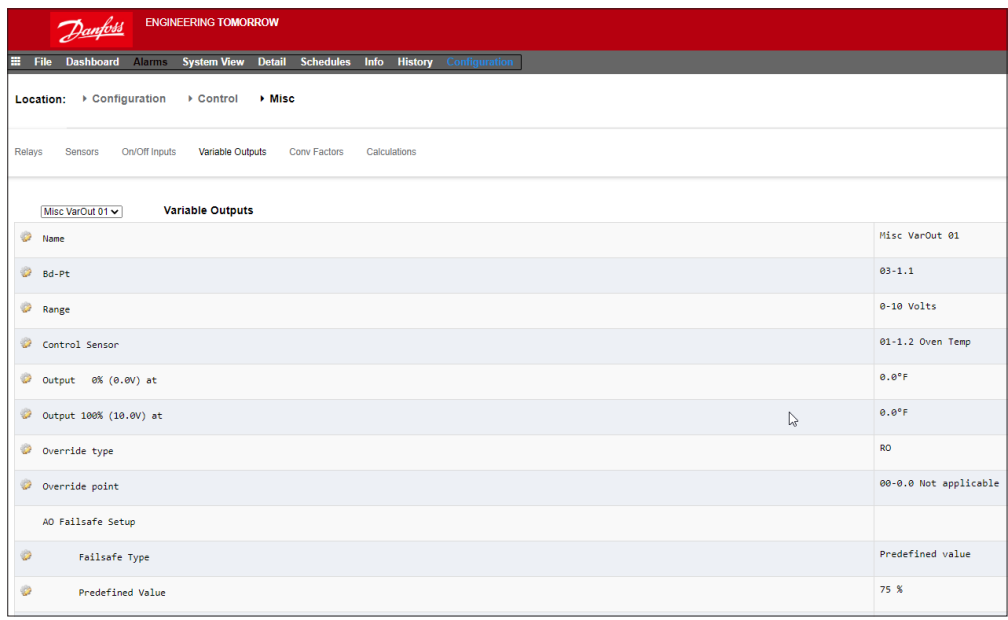

**Nome:** insira uma descrição personalizada para a Saída **Bd-Pt:** insira um endereço de placa e ponto válido.

A saída variável é feita através da placa VO2

(descrita no sentido oposto)

**Faixa:** selecione uma das várias opções na lista suspensa: 0 – 10, 10 – 0, 0 – 5 Volts

**Sensor de Controle**

**Saída 0%**

**Saída 100%**

**Tipo de sobreposição** (saída do relé, ligado/desligado) **Ponto de sobreposição**

**Tipo à prova de falhas** (mantenha-se inalterado, saída máxima, saída mínima, valor predefinido – definível pelo usuário)

**Número de alarmes:** insira a quantidade de alarmes (máx. 3) **Alarme 1:** insira o nível de alarme (Desativado, Somente registro,

Normal, Grave, Crítico)

**Tipo:** alarme se acima ou abaixo do limite (visto abaixo) **Limite:** insira o limite de alarme

**Atraso:** insira o tempo de atraso

**Unidades:** segundos, minutos, horas

**De:** define a janela de tempo de saída do alarme

**Para:** define a janela de tempo de saída do alarme

**Dias:** defina os dias associados ao alarme

**Ação:** defina a ação do alarme

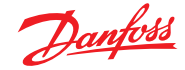

# **Placa de saída variável AK-XM 103A**

Seu AK-SM suporta totalmente a família de módulos de E/S Danfoss. A família de E/S consiste em várias entradas analógicas, saídas digitais e relés. A novidade na família de E/S é o módulo de entrada/saída analógica AK-XM 103A (080Z0032). Este novo módulo oferece entradas analógicas x4 e saídas analógicas x4, permitindo o fácil controle de uma variedade de aplicações de controle.

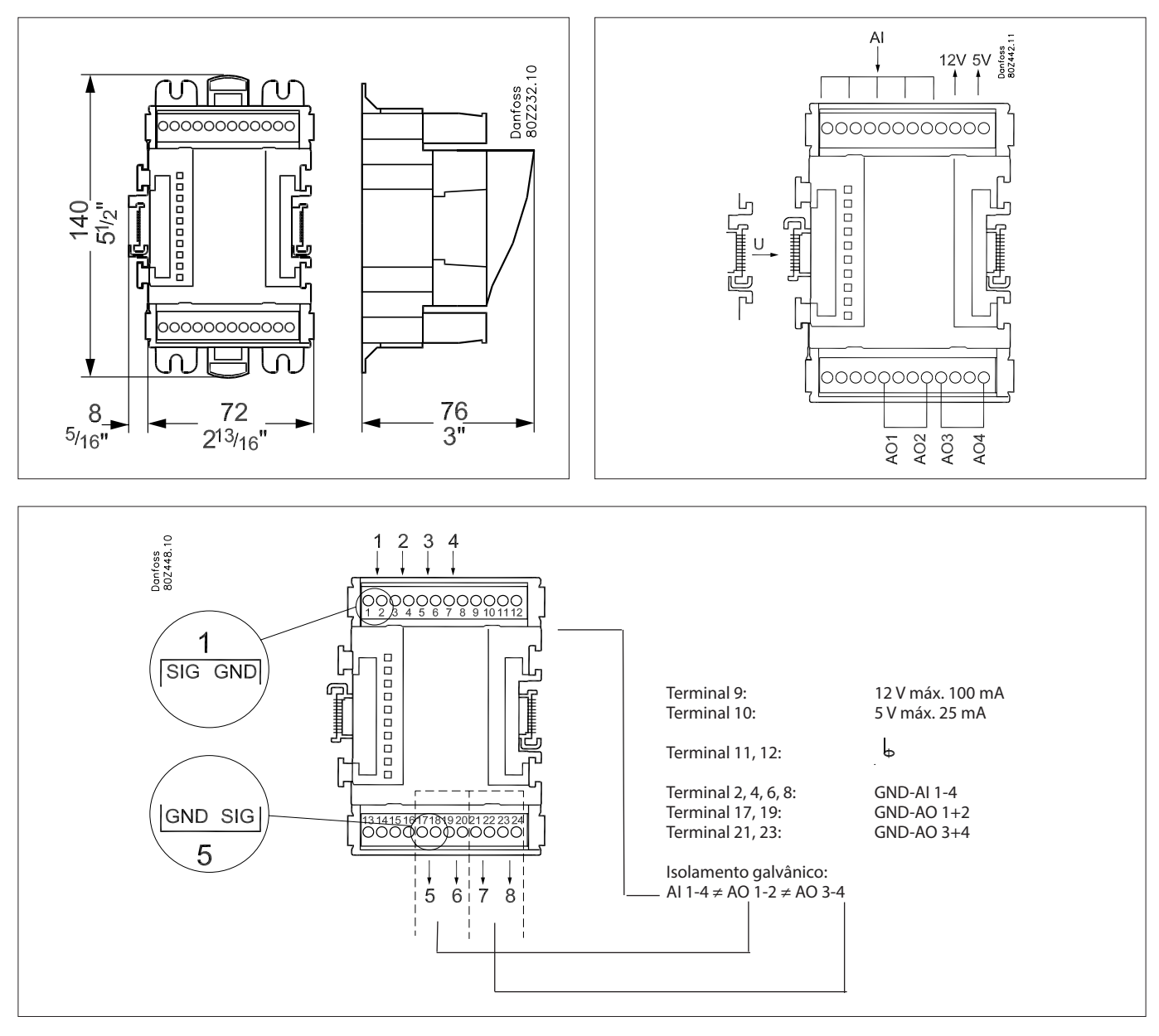

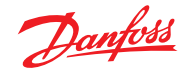

### **Fatores de conversão**

Os fatores de conversão são usados para sensores que têm uma faixa de saída ou relação faixa-valor ainda não definidos como um dos "tipos" nomeados na caixa de lista de configuração de entrada do sensor. O exemplo a seguir destaca a tela Fator de Conversão.

### **Número de fatores de conversão:** insira a quantidade necessária de fatores de conversão

**Conv 1:** nome para fator de conversão (trocável pelo usuário) **Unidades:** selecione entre uma variedade de tipos de unidade:

psi Bar °F % °C ppm (partes por milhão) V (Volts) Amp Kw kWh Hz gpm (galões por min) fps pH fc lpm (litro por minuto) lps (litros por segundo) Entrada mínima: Entrada máxima: Saída mínima: Saída máxima: Lux:

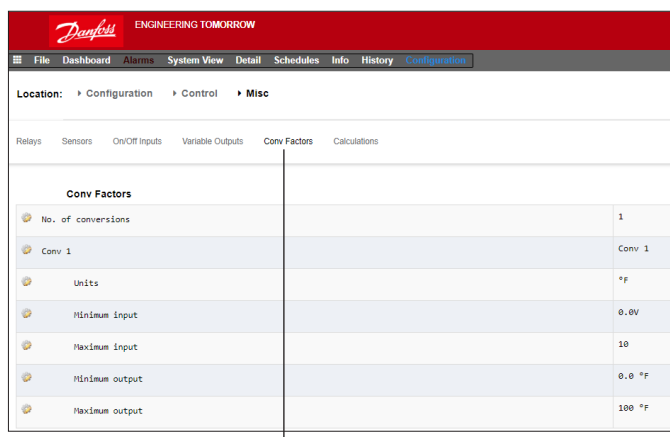

**Guia Fator de Conversão** O layout da tela poderá variar, dependendo dos requisitos de controle.

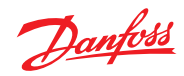

# **Vista detalhada**

# **Estado**

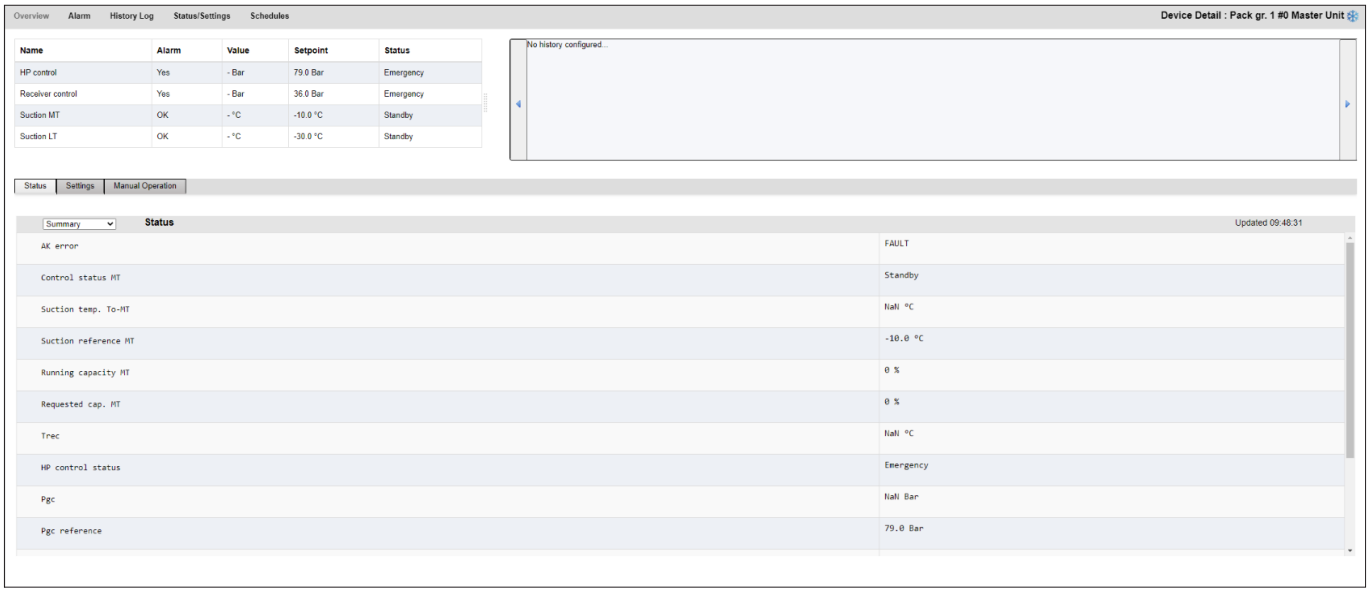

# **Ajustes (consulte também a configuração)**

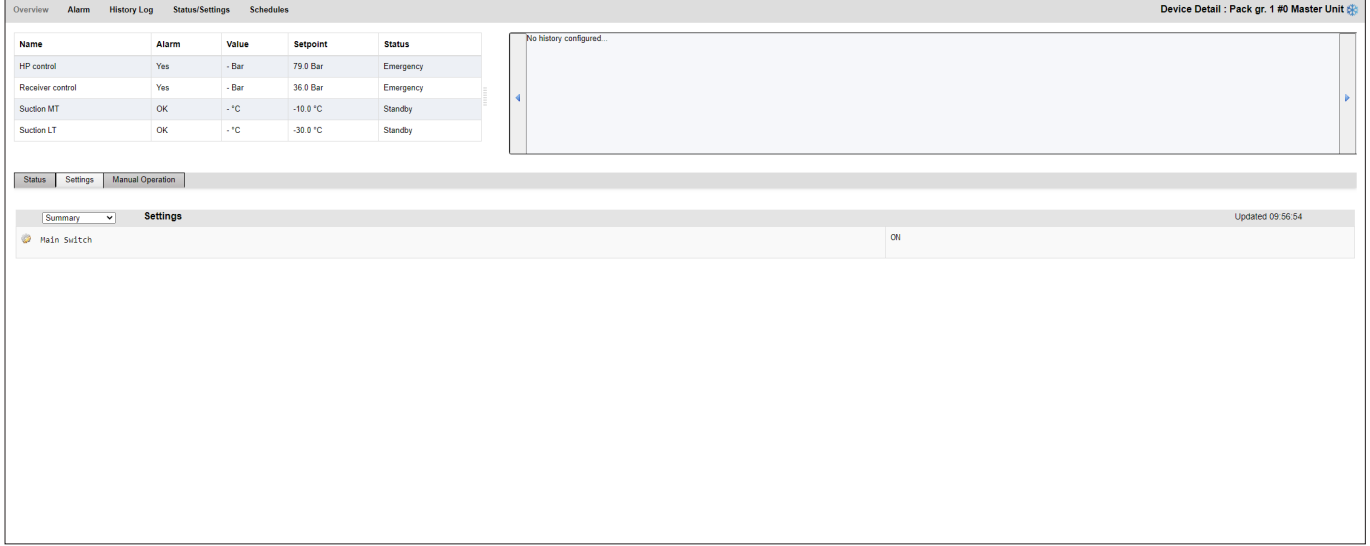

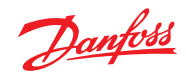

# **Serviço**

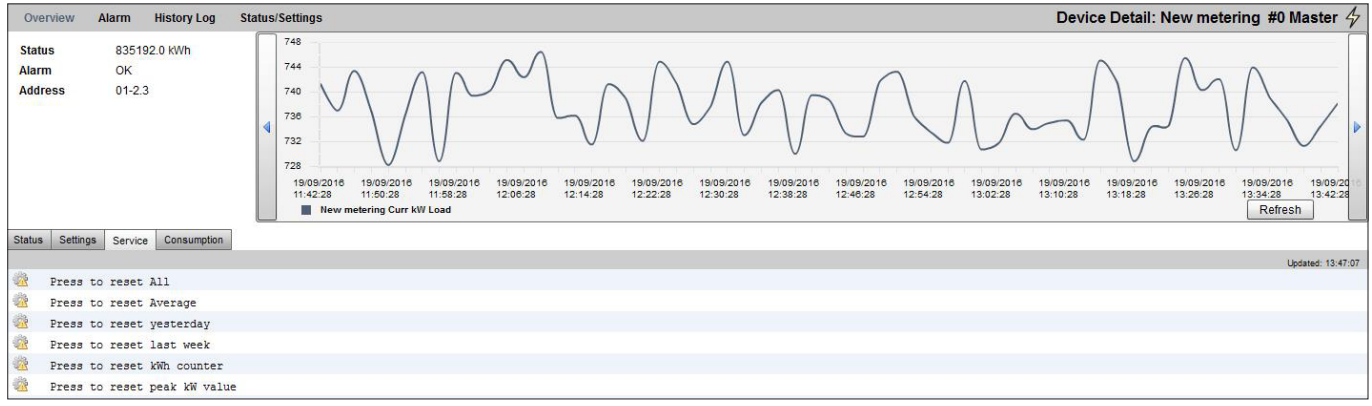

# **Consumo**

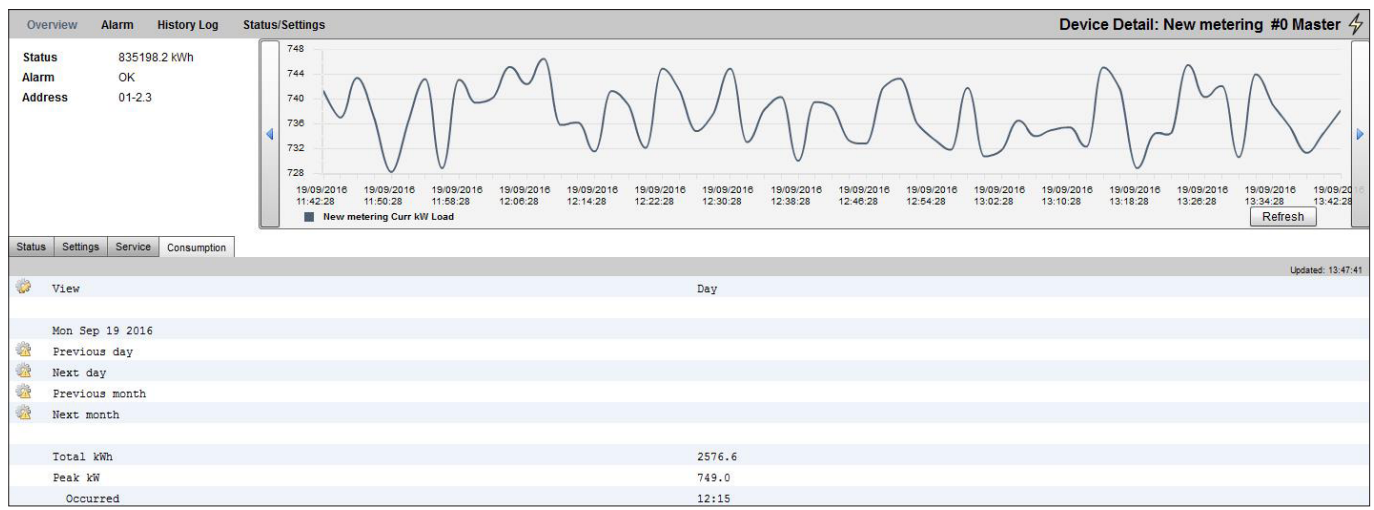

#### O local do endereço do pulso do medidor do utilitário não mudou. Ainda disponível aqui, em sensores.

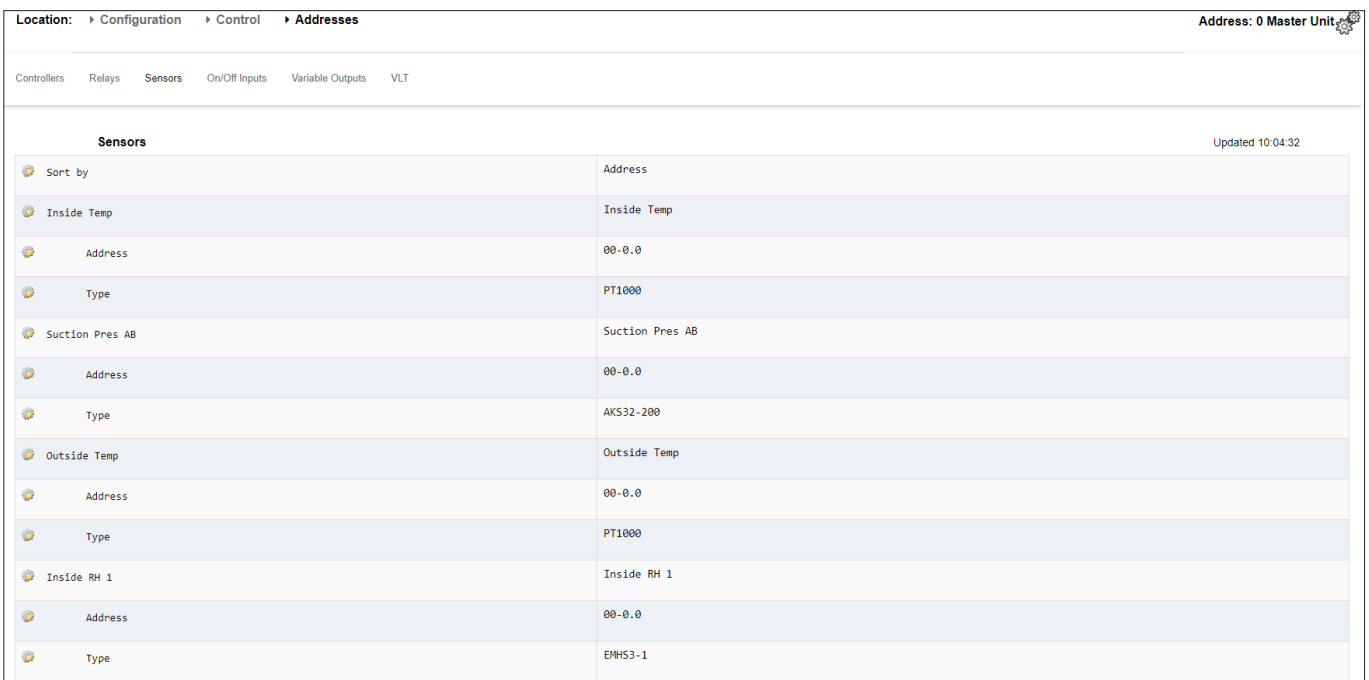

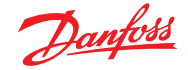

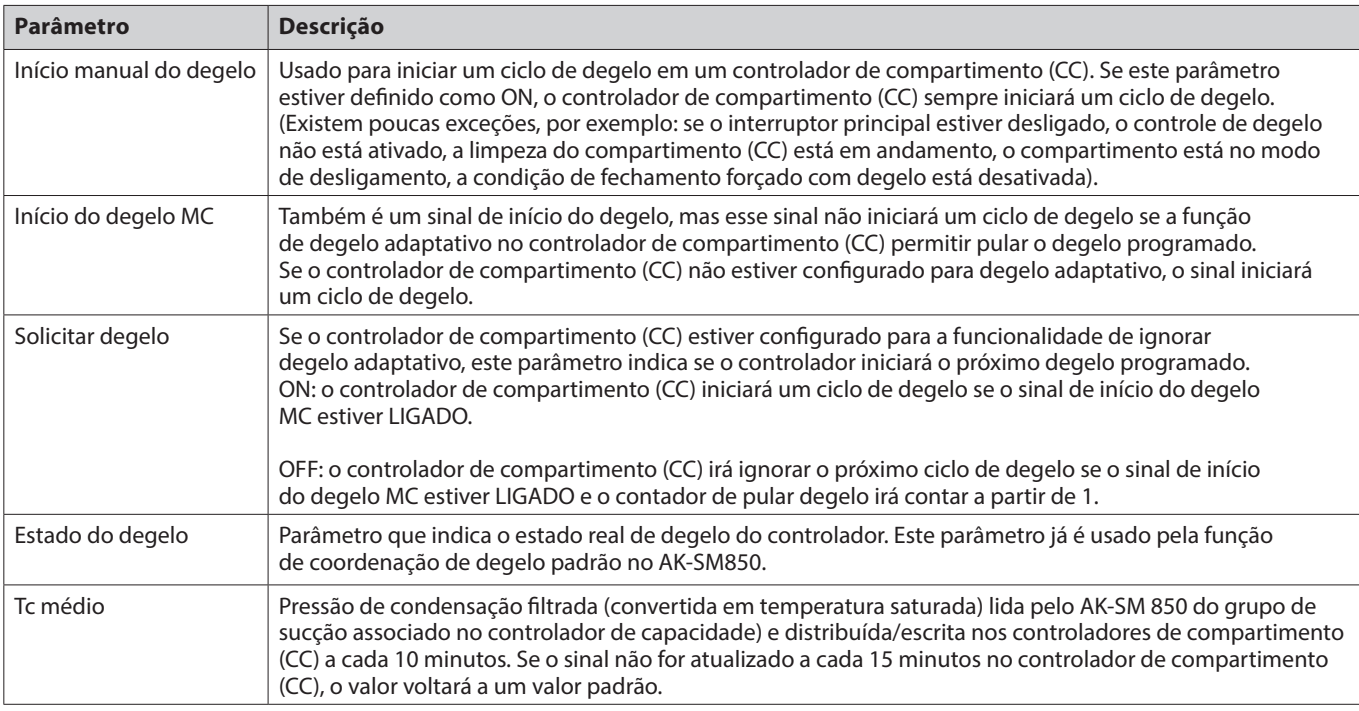

### **Metodologia do degelo adaptativo**

A seção a seguir descreve a metodologia de degelo adaptativo.

Quando a programação de degelo atingir um tempo de início do degelo, ocorrerá o seguinte para **cada subgrupo de controladores**.

O AK-SM 800A lerá se algum dos controladores de temperatura está solicitando um ciclo de degelo. O estado "Solicitação de degelo" pode ser lido de todos os controladores de compartimento (CC) que suportam degelo adaptativo com pular.

Se apenas um controlador solicitar um ciclo de degelo, o AK-SM 800A iniciará um ciclo de degelo em todos os controladores de compartimento (CC) do subgrupo em questão configurando o parâmetro "Início do degelo manual" para LIGADO.

Se nenhum dos controladores de compartimento (CC) solicitar um ciclo de degelo, o AK-SM 800A enviará um sinal de "início do degelo do MC" para os controladores de compartimento (CC) do subgrupo em questão. O motivo para enviar o parâmetro "Início do degelo MC" é ativar o controlador de compartimento (CC) para contar o número de degelos ignorados.

### **Tratamento de exceções**

Se um Case (CC) não estiver configurado para degelo adaptativo ou não tiver função de degelo adaptativo, ele sempre executará um degelo, os membros no subgrupo também serão (forçados) para degelo. Nessa situação, todos os controladores Case (CC) devem iniciar um ciclo de degelo. Se o sinal de solicitação de degelo não puder ser lido de um ou mais controladores Case (CC) no momento do início do degelo, o AK-SM 800A iniciará um ciclo de degelo em todos os controladores Case (CC) no subgrupo, configurando o parâmetro "Início do degelo manual" em ON (Ligado).

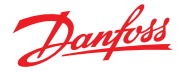

### **Diagrama do processo**

O diagrama abaixo mostra o processo de início do degelo para cada subgrupo de controladores.

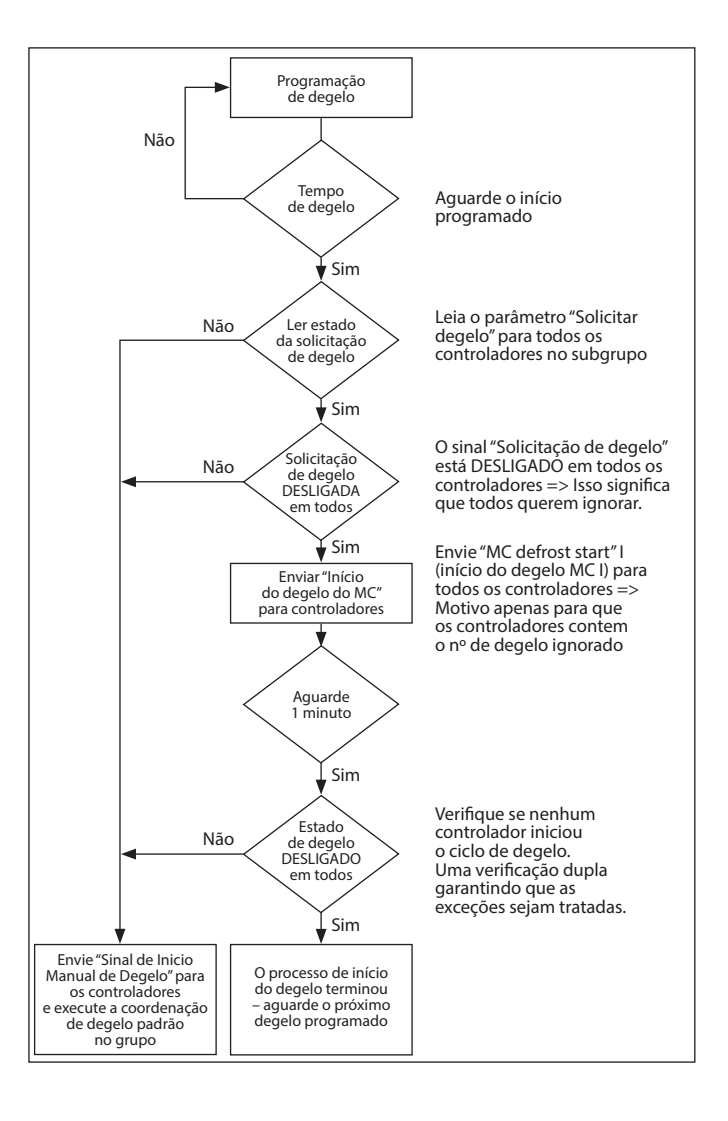

# **Programa coordenado de degelo adaptativo e subgrupo de controladores**

#### **Configuração de um programa de degelo adaptativo (coordenado)**

Antes de qualquer configuração de programação de degelo, é necessário que os controles relevantes do caso sejam configurados para aceitar o degelo adaptativo (ou seja, defina o controlador d21 Modo AD = 4).

Na guia Configuração  $\rightarrow$  Controle  $\rightarrow$  Refrigeração  $\rightarrow$  Programas, crie um novo programa: digite Degelo adaptativo.

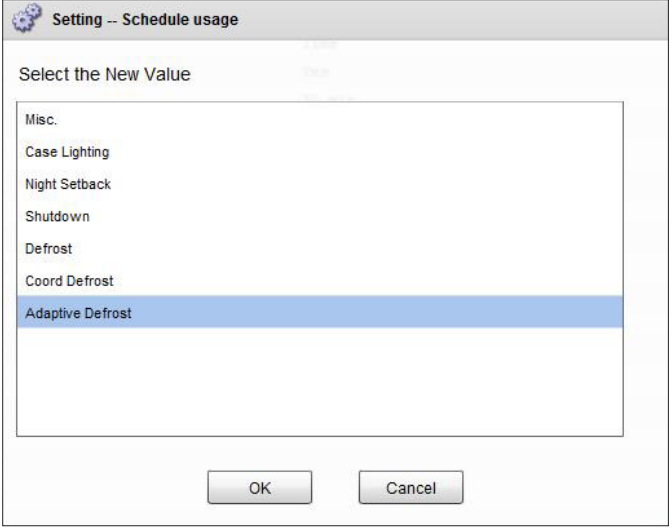

Seleção do programa de degelo adaptativo

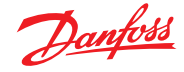

A próxima etapa é associar controladores de compartimento (CC) selecionados ao programa de degelo (Adaptativo). Em seguida, agrupe os controladores em subgrupos, correspondendo aos controladores Case (CC) que compartilham o mesmo fluxo de ar nos gabinetes refrigerados.

O motivo para colocar controladores em subgrupos é maximizar a economia de degelo, ou seja, 3 controladores são mais propensos a concordar ao ignorar um ciclo de degelo do que 8 controladores.

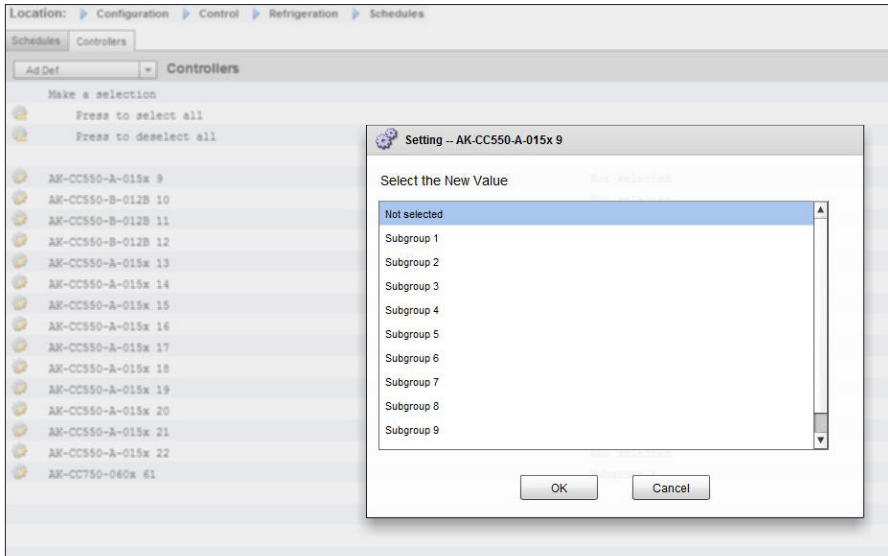

# Exemplo:

Uma ilha de compartimentos refrigerados consiste em um total de 8 seções de compartimentos (evaporadores) – 3 seções de compartimentos de cada lado e duas seções finais individuais. Neste exemplo, o usuário deve ser capaz de dividir o grupo de controladores em 4 subgrupos:

Subgrupo 1: 3 controladores Case (CC) de um lado Subgrupo 2: 3 controladores do outro lado Subgrupo 3: seção final Subgrupo 4: seção final

Para suportar esta configuração, é definido um programa mestre de "Degelo Adaptativo", com os controladores sendo então agrupados usando a opção de subgrupo. Este agrupamento fornece efetivamente o recurso de coordenação para que todos os casos estejam em sincronia durante os ciclos de degelo/refrigeração.

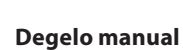

O usuário pode iniciar manualmente um degelo em um nível de compartimento individual (via tela de detalhes do controlador  $\rightarrow$  guia Manual) ou um comando de programa amplo pode ser realizado. Para iniciar um conjunto de programas (todos os controles associados a esse programa de degelo mestre específico) navegue até a tela de programas (Configuração  $\rightarrow$  Controle  $\rightarrow$  Refrigeração  $\rightarrow$  Programas) e clique duas vezes ou pressione a linha de ação "ligar agora". O estado "grupo de degelo" será exibido nessa tela de programa.

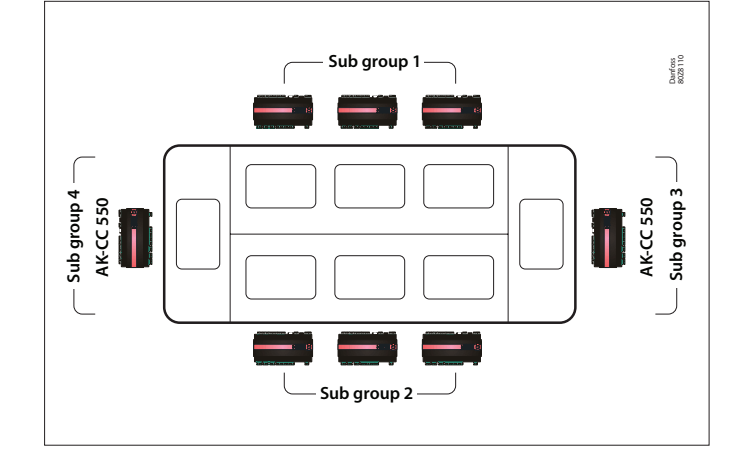

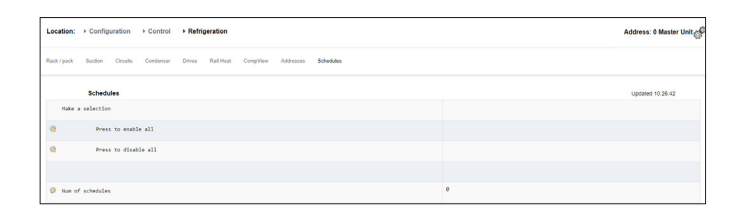

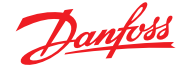

# **7.6 Energia**

# **Configuração de energia**

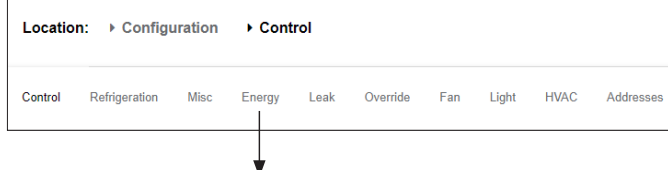

# **Configuração Controle ENERGIA**

O sistema AK-SM pode monitorar medidores de energia aprovados pela Danfoss, que possuem uma interface de rede. Além dos modelos de medidor de rede, as entradas de pulso podem ser alimentadas a partir de uma ampla faixa de medidores sem suporte para placas de pulso E/S AK e, portanto, o monitoramento básico de kWh pode ser feito. Uma vez configurado um medidor suportado ou uma entrada de pulso, o AK-SM pode exibir o estado elétrico de corrente e registrar dados para fins históricos. Além de visualizar e gravar dados elétricos, a limitação da demanda pode ser realizada em cargas de iluminação e HVAC.

O sistema AK-SM pode ter um máximo de 80 medidores, apenas *um* dos medidores conectados a um AK-SM pode ser usado para limitação de demanda. A seção a seguir descreve a configuração dos tipos de medidores de pulso e de rede, e destaca a função limitadora de demanda.

Os medidores de potência aprovados pela Danfoss podem ser vistos ao selecionar o tipo de medidor na pergunta de controle na página Configuração  $\rightarrow$  Controle e são descritos no exemplo a seguir.

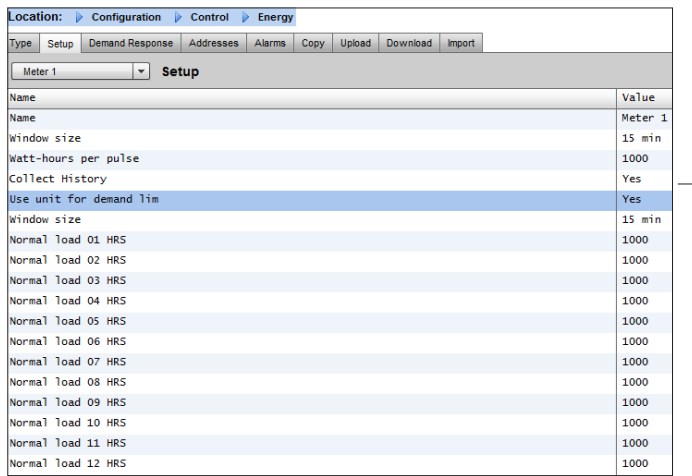

#### **Configuração Controle ENERGIA [Entrada de pulso do medidor]**

Na página Configuração → Controle, navegue até a guia **Energia**. Este exemplo descreverá a configuração de um tipo de medidor de **pulso**. Escolha este "tipo" se um medidor de energia não suportado tiver uma saída de pulso que pode ser conectada a um módulo de E/S AK de pulso (AK-XM 107A).

Na guia **Configuração do Medidor,** a seguinte tela pode ser vista;

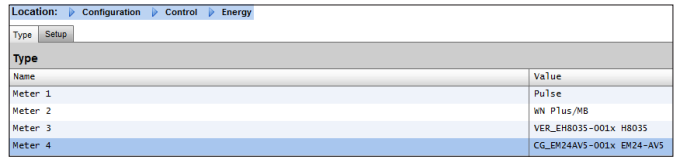

A configuração detalhada é feita na guia Energia  $(Configuração \rightarrow Controle \rightarrow Energia)$ 

A configuração inicial do medidor é feita na página Configuração → Controle. Defina quantos medidores são necessários e depois selecione o tipo de medidor.

# Opções do medidor de energia:

**Pulso/Vol** = usado para registrar o volume por pulso (definido para Litro, Galão, Metro Cúbico (m<sup>3</sup>), pés cúbicos (pés<sup>3</sup>) **Pulso** = saída do medidor alimentada no módulo de E/S AK **WN Plus** = WattNode + medidor da marca (fornecido pela Danfoss). **CG\_EM24** AV0, AV5, AV6, AV9 = Carlo Gavazzi EM24 (Observação NÃO é compatível com outros nós MODBUS na rede) **VER\_EH8035/36** = Medidor Veris modbus O Carlo Gavazzi WM30AV5 é compatível com outros dispositivos

MODBUS na mesma rede MODBUS

Guia **Configuração** do Medidor. Todos os tipos de medidores podem ser vistos nesta janela. Neste exemplo, o medidor de pulso foi selecionado.

Insira o nome personalizado do medidor Se estiver usando a entrada do medidor de pulso para limitação de demanda, responda "sim" à pergunta "usar para limitação de demanda" Consulte as descrições abaixo para obter mais detalhes.

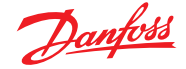

**Nome:** insira a descrição personalizada do medidor

**Tamanho da janela:** [visível somente quando a limitação de demanda é definida para sim] A largura da janela é definida para 15, 20 ou 30 minutos. A cada minuto, a janela "desliza" para frente para que ela sempre contenha o período de tempo mais recente. Cada minuto o KW acumulado durante aquele minuto é registrado.

**Watt-horas por pulso:** insira o valor relevante – Watt-hora por pulso

**Coleta de Histórico:** selecione sim para coletar o histórico deste medidor

**Uso para limitação de demanda:** indica se este medidor deve ou não ser usado para limitação de demanda.

**Carga normal 01 – 24 horas:** insira o limite superior de demanda que você não deseja exceder para a hora determinada do dia (definido por cada linha de hora) em condições normais de operação (ao usar a energia normal). Há um campo para cada hora do dia, de 01 a 24.

**Carga máxima de emergência:** insira o limite superior de demanda que você não deseja exceder quando o gerador de emergência estiver funcionando.

**Comece a desagregar em:** insira a porcentagem da carga máxima na qual você deseja começar a desagregar cargas.

**Comece a restaurar em:** insira a porcentagem da carga máxima na qual deseja começar a restaurar cargas que tenham sido desagregadas.

**Ativar chave de acoplamento:** em instalações onde há dois transformadores e/ou dois geradores de emergência, uma chave de acoplamento pode ser usada para conectar ambas as cargas a uma fonte em caso de falha da outra fonte.

**Número de etapas normais:** o número de etapas (níveis) que você permitirá que seja liberado em condições normais.

**Número de etapas de emergência:** o número de etapas (níveis) que você permitirá que seja liberado quando o gerador de emergência estiver funcionando.

### **Normal:**

**Nível de partida de soft start:** 0 ao número de etapas normais definido acima, até 10; se 8 etapas normais forem configuradas, por exemplo, o limite superior dessa entrada é 8) Esta entrada especifica o nível até que cargas serão ligadas quando o gerador de emergência iniciar. Um nível será adicionado a cada minuto, a menos que a carga de emergência especificada para iniciar o corte seja alcançada.

**Nível de início de acoplamento:** [visível quando a chave de acoplamento = sim] Controle do gerador de emergência – Insira o limite superior de demanda que você não deseja exceder para a hora determinada do dia em condições normais de operação (ao usar energia normal). Há um campo para cada hora do dia, de 00 a 23. Essa tela tem duas páginas para listar todas as horas do dia.

# **Emergência:**

**Nível de início soft start:** [controle do gerador de emergência] 0 até o número de etapas de emergência definidas acima, até 10; (se 8 etapas de emergência estiverem configuradas, por exemplo, o limite superior dessa entrada é 8) Esta entrada especifica o nível até onde as cargas serão ligadas quando o gerador de emergência iniciar. Um nível será adicionado a cada minuto, a menos que a carga de emergência especificada para iniciar o corte seja alcançada. **Nível de início do acoplamento:** [controle do gerador de emergência] Insira o limite superior de demanda que você não deseja exceder para dada hora do dia em condições normais de operação (ao usar a energia normal). Há um campo para cada hora do dia, de 00 a 23. Essa tela tem duas páginas para listar todas as horas do dia.

### Nota sobre soft starts:

O efeito de uma soft start é adicionar lentamente carga ao gerador após a partida. Se, por exemplo, o nível de soft start for definido como 6, quando o gerador iniciar somente cargas de refrigeração e as cargas atribuídas nível 7 a 11 estarão ligadas. Após um minuto, se a carga estiver abaixo da porcentagem de "começar a desagregar a" da carga de emergência máxima, o nível 6 será ligado. Após outro minuto, a mesma decisão será tomada para o nível 5 e assim por diante, até o nível 1. Se em algum momento a carga atingir a porcentagem de "começar a desagregar a", a desagregação da carga começará novamente até que o sistema atinja a porcentagem de "começar a restaurar a".

**GUIA LIMITAÇÃO DA DEMANDA** (consulte a seção dedicada sobre Limitação da Demanda).

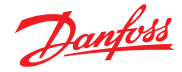

# **Configuração Controle Energia Endereços**

Após as perguntas de controle de energia relevantes terem sido configuradas, os endereços E/S AK apropriados precisam ser definidos para a entrada do medidor de pulso. A entrada de endereço corresponde ao endereço Placa e Ponto do módulo de E/S AK – *use somente o módulo tipo AK-XM 107A para entradas do medidor de pulso.* Navegue até a guia **Endereços** (a limitação de demanda será mostrada na seção posterior). Insira a placa e a localização do ponto apropriados para a entrada de pulso, na guia Sensores (conforme mostrado abaixo).

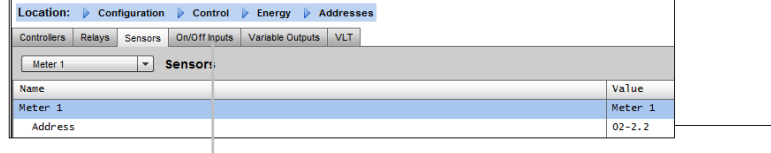

Insira o nome personalizado para a entrada de pulso

Insira o endereço exclusivo de Placa e Ponto. Este endereço de entrada deve ter a entrada de pulso (via medidor de energia) conectada

Qualquer Chave de Emergência ou Acoplamento (definida na configuração do medidor) exigirá configuração do endereço

Adicione esses endereços relevantes através da guia Entrada Liga/Desliga

WattNode Plus (medidores de energia MODBUS)

O medidor de potência Modbus Wattnode (código Danfoss 080Z2146) é um dispositivo compatível com outros dispositivos modbus aprovados na rede AK-SM 800A.

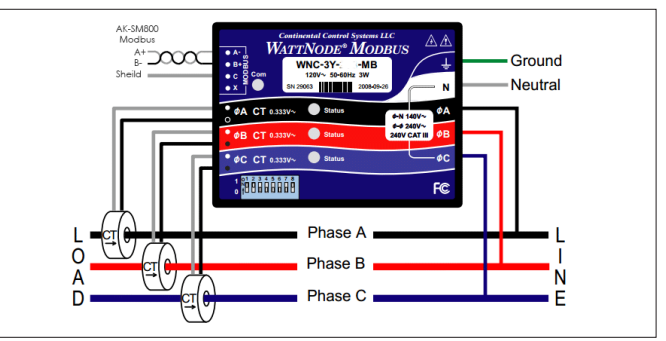

As etapas a seguir devem ser seguidas para garantir a digitalização e as comunicações corretas

Passo 1:

Certifique-se de que todos os dispositivos na rede modbus estejam conectados e tenham um endereço de rede exclusivo e válido. Através da tela Configuração/Nós de rede, execute um scan de rede, ativando o MODBUS-RS485 – certifique-se de que o SLV/ECFan esteja definido para NA.

**Nota**: o medidor WattNode MODBUS (080Z2146) tem a capacidade de operar a taxas de transmissão de 38400 ou 19200. De fábrica o medidor está definido para 38400. Se não houver dispositivos SLV na rede, realize um scan de rede sem selecionar as opções SLV. Isso permitirá que o AK-SM 800A faça o scan na mesma taxa de transmissão e, portanto, o medidor será detectado.

Se você tiver dispositivos SLV no mesmo field bus que o medidor, você precisa primeiro se comunicar com o medidor a 38400, depois de escaneado, selecione a opção SLV para "sim" e faça uma nova varredura. Isso, então, definirá o medidor para a taxa mais lenta de 19200, igual à do SLV, tornando-o compatível no mesmo field bus.

### **Configuração Controle ENERGIA [Medidor de Potência Suportado pela Danfoss]**

Como descrito anteriormente, o AK-SM oferece suporte de comunicação para os medidores de potência WattNode +, Veris e Carlo Gavazzi EM24. Esses medidores oferecem parâmetros aumentados que podem ser visualizados e registrados no AK-SM.

*Nota-* devido a diferentes especificações de taxa de transmissão, o medidor de potência Carlo Gavazzi não deve ser conectado ao canal MODBUS se houver uma rede existente de dispositivos de MODBUS EKC Danfoss.

- **• O medidor WattNode ® + (Sistemas de Controle Continental)**  requer interface FTT10 com LonWorks® – Use a ponte de rede da Danfoss (peça nº TP78-02) TP78 para FTT10 para permitir a comunicação correta.
- **• Medidor WattNode ®+ MODBUS (Sistemas de Controle Continental)** conecta pela rede MODBUS AK-SM
- **• Os medidores compatíveis com Carlo Gavazzi EM24** possuem comunicações MODBUS integradas – conecte diretamente à porta MODBUS AK-SM.
- **• Medidores de energia Veris EH35/36 (Veris Industries®)**  MODBUS

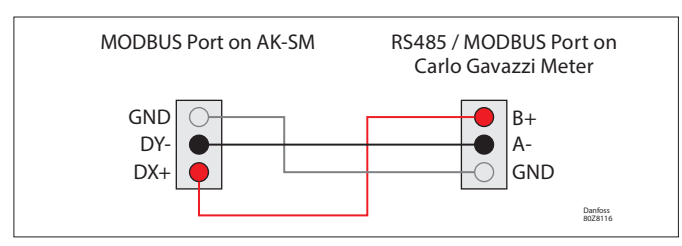

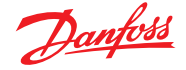

### **Configuração do medidor de energia Carlo Gavazzi ® (usado em junção com o modelo RS485 AK-SM)**

A seção a seguir descreve as etapas necessárias para conectar e configurar o medidor Carlo Gavazzi EM24xx em uma conexão de rede Modbus.

Antes que qualquer configuração possa ser feita, certifique-se de que o medidor esteja cabeado com segurança, tenha um endereço de rede válido (diferente de qualquer outro nó na rede do "Controlador") e tenha uma taxa de transmissão programada para 9600- consulte o manual do medidor para obter informações específicas sobre como definir o endereço da rede e a taxa de transmissão. O formato de dados é 1 bit de partida, 8 bits de dados, sem paridade e 1 bit de parada.

Uma vez definida, garanta a interconexão correta com a porta modbus RS485 no AK-SM.

**Configuração Controle ENERGIA [Medidor de Potência Suportado pela Danfoss]**

Este exemplo destaca um medidor com suporte Danfoss **WattNode + MODBUS.** Tendo já definido o medidor de energia como "WN Plus/MB" na página de controle, navegue até a página de Configuração  $\rightarrow$  Controle  $\rightarrow$  Energia. No tipo, selecione WattNode MB (MODBUS). A conexão física com a rede MODBUS deve manter a polaridade (terminal + deve ser para o terminal + no Wattnode)

**Nome:** insira a descrição personalizada do medidor. **Corrente:** selecione a corrente dos CTs conectados ao Wattnode +. **Histórico de Coleta:** selecione sim para coletar o histórico deste medidor.

**Atualização de Potência:** ontervalo para o qual a potência é medida.

**Atualização de energia:** o intervalo no qual a energia (o número inteiro da potência ao longo do tempo) é calculada. **Atualização reativa:** p intervalo no qual os componentes reativos são recalculados.

**Período da demanda:** o intervalo no qual a demanda é calculada. A demanda é definida como a potência média em um intervalo de tempo especificado.

**Subintervalos de demanda:** o número de divisões do período de demanda usado ao calcular uma "demanda de rolamento" usando uma "janela deslizante".

Após as perguntas de controle de energia relevantes terem sido configuradas, o medidor deve ter o endereço configurado corretamente. Para adicionar o medidor WattNode + modbus à rede AK-SM, certifique-se de que toda a fiação da rede esteja no lugar e que a energia tenha sido aplicada ao WattNode + medidor. Navegue até a guia Endereços e insira o mesmo endereço que já está definido no medidor. Realize uma varredura de rede para colocar o WattNode + medidor em linha.

(1) Para evitar erros devido a reflexões de sinal ou acoplamento de linha, é necessário terminar o barramento no início e no final (inserindo um resistor de 120 ohm 1/2W 5% entre a linha B e A no último instrumento e na interface Host).

(2) A terminação da rede é necessária mesmo em caso de conexão ponto a ponto e/ou de distâncias curtas.

(3) Para conexões com mais de 1.200 m, é necessário um repetidor de sinal.

Quando toda a fiação de comunicação tiver sido definida, execute um scan de rede- detalhes de como realizar scans de rede podem ser vistos na seção Nós de rede deste guia do usuário. Certifique-se de que o canal MODBUS está marcado na página Visão Geral do Nó.

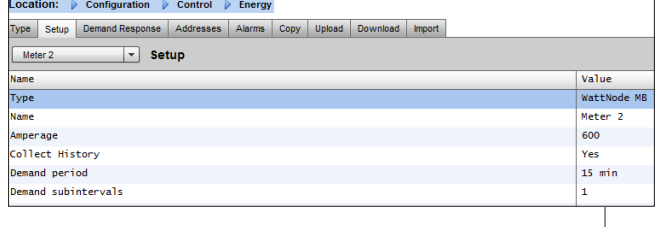

Usando a lista suspensa, foi selecionado WattNode + medidor.

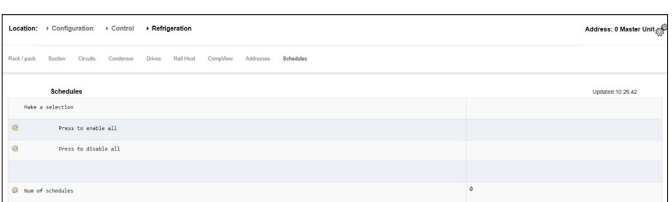

Selecione a guia Endereço para inserir o endereço atribuído no medidor Wattnode (chaves de bits)

**Nota:** lembre-se de conectar corretamente e usar a porta Modbus apropriada no AK-SM.

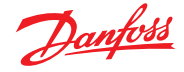

# **7.7 Medição de energia/Corte de carga**

# **Apresentação do recurso**

Um novo recurso introduzido na versão SM800A 08.053 e acima permite a medição e subsequente corte de cargas elétricas. Esse recurso permite considerar os dados tarifários, que podem ser usados para carregar o equipamento de carga associado a uma entrada digital. O uso dos módulos E/S AK da Danfoss é necessário para esse recurso.

### **Destaques dos recursos**

- Sincronização do período de medição
- 3 Tarifas em kW (Tarifa Alta, Tarifa Normal, Tarifa Forte)
- Fator de escala para transformadores de corrente e tensão
- Pulso/unidade

# **Corte de carga baseado em**

- Iniciar e parar bordas da carga
- Nível de carga
- Min OFF, Pré e Pós-atraso em minutos
- Máximo DESLIGADO em segundos

#### **Recursos adicionais**

- Pré-ajuste dos contadores
- Possibilidade de sincronização automática
- Alarme no limite de carga desagregada
- Zona neutra no período
- Redefinir para média, valor ontem, valor semana passada, kWh, kW ou tudo de uma só vez

### **Configuração**

Siga as diretrizes nesta seção para configurar a medição de energia e o corte de carga Ir para Configuração → Controle Altere o número de medidores (máx. 80)

Ir para Configuração → Controle → Energia Selecione Pulso/kW

Ir para Configuração da Guia Selecione Pulso/unidade Dê um nome ao contador e preencha todos os detalhes apropriados

#### *Período de autossincronização*

Caso o contato externo não funcione adequadamente, o SM800A sincronizará o período de medição internamente *Tempo limite de autossincronização* Se a última sincronização não for um timeout de autossincronização, o SM800A aguardará xx segundos, antes de sincronizar o período de medição internamente *Tipo de medição* A maneira convencional é a unidade/pulso. A nova maneira é o pulso/unidade *Modo Sinc.* Especial: intervalo de medição de sincronizações em mudança de tarifa Normal: mudanças de tarifa após sincronização externa *Pulso/unidade* Constante do medidor de pulso *Fator de escala* Fator, para adaptar a constante do medidor de pulso aos transformadores de corrente e/ou tensão. *Contador predefinido* Ajuste SM800A kWh para o valor do medidor de utilidade. Limpar contador irá redefinir o valor *Coletar histórico* Habilitar SM800A para coletar dados para visualização

de consumo deste medidor específico

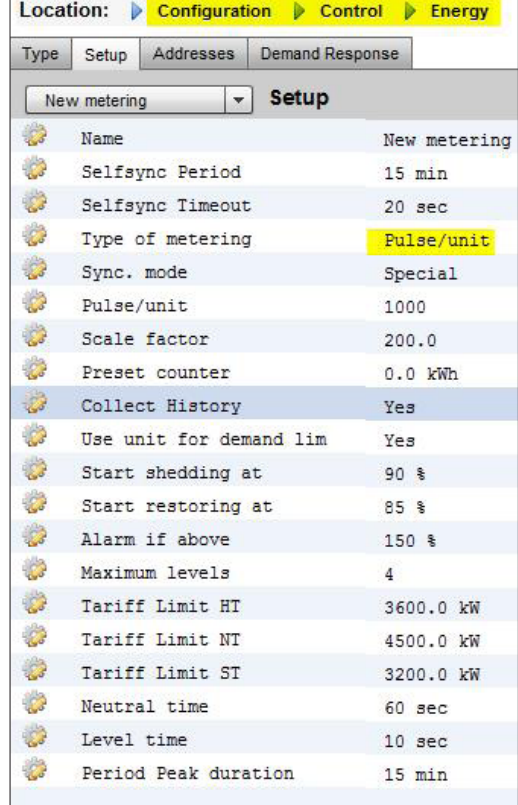

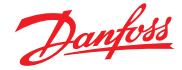

#### *Use a unidade para limitação de demanda*

Habilite o SM800A para usar este (e somente este) medidor para o corte de carga

#### *Comece a desagregar à*

O SM800A calcula constantemente a energia que é permitida até o resto do período, sem o risco de passar do limite máximo. Neste exemplo, o corte de carga inicia se 90% do valor máximo for alcançado

### *Iniciar restauração à*

O SM800A calcula constantemente a energia que é permitida até o resto do período, sem o risco de passar do limite máximo. Se o consumo de energia estiver diminuindo e o sistema estiver satisfeito com o cálculo, a restauração dos níveis é iniciada. Neste exemplo, a restauração é iniciada se o consumo cair abaixo de 85% do valor máximo

### *Alarme se acima de*

Se o sistema estiver passando acima do limite, um alarme será criado. Neste exemplo, o alarme será enviado se o limite estiver 50% acima do valor máximo

#### *Nível máximo*

O sistema pode suportar no máximo 4 níveis (prioridades) para carga própria

# *Limite da tarifa HT/NT/ST*

Valor máximo em kW

### *Tempo neutro*

Tempo em segundos no início de um período em que a carga própria está inativa

*Tempo do nível* Temporize por quanto tempo o cálculo permanece em um nível antes de atingir o próximo nível

### *Duração do pico do período*

Tempo base para o cálculo do pico

#### **Endereçamento:**

Vá até a guia Endereços e Entradas On/Off para encontrar os endereços para sincronização e tarifas. NT não precisa de um endereço porque é NT, se não for HT. Se o ST estiver ativo, não importa qual estado o NT ou HT tem.

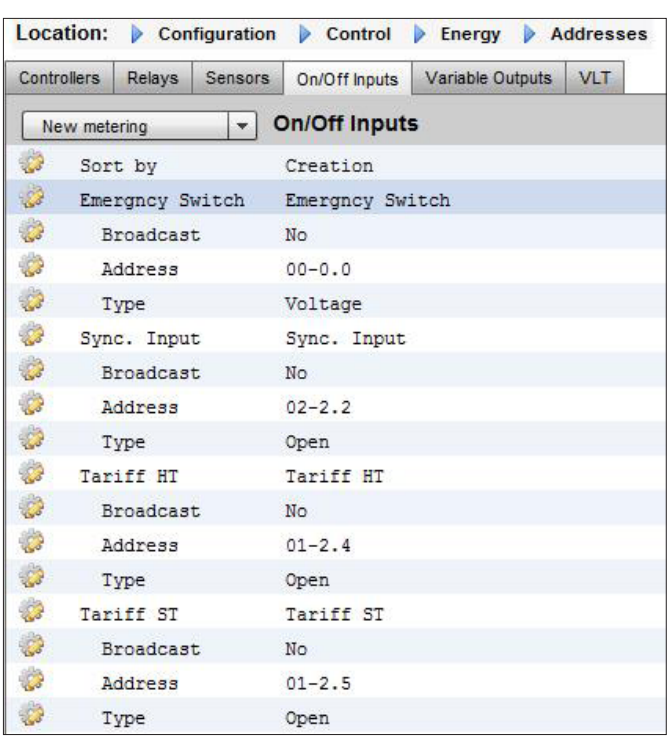

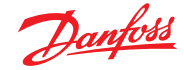

╗

# **7.8 Detalhes Energia**

Em Detalhes → Energia, o Sm8xx dá suporte às seguintes informações para o usuário:

- 1. Estado
	- a. Consumo total desde o início
	- b. Potência de corrente em kW
	- c. Potência de pico em kW

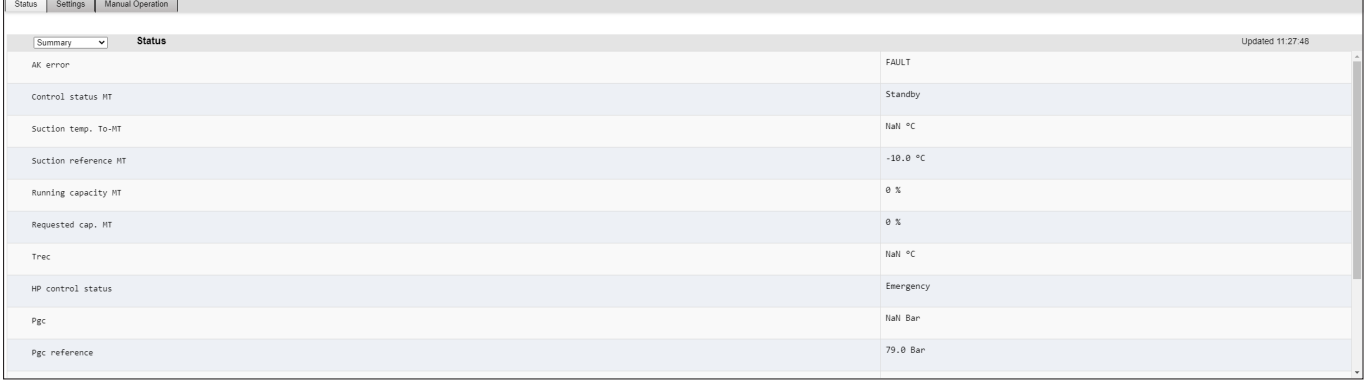

- 2. Configurações (exemplo mostra o medidor de pulso)
	- a. Nome
	- b. Tamanho da janela para limite de demanda
	- c. Taxa de pulso em Wh/pulso
	- d. Coletar histórico (sim ou não)
	- e. Use este medidor para limitação de demanda

Status Settings Manual Operation

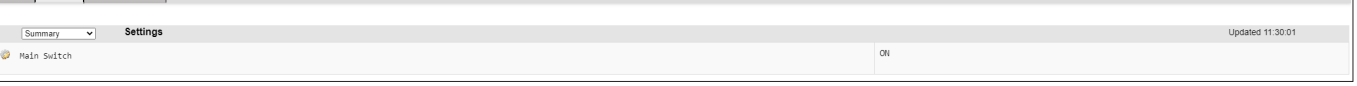

# 3. Serviço

- a. Reinicializar kWh
- b. Reinicializar pico

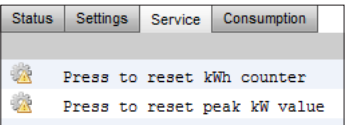

4. Consumo (para consumo atual e pico do histórico)

- a. Exibir valores totais, mensais, semanais ou diários
- b. Selecionar o período
	- i. total de/para
	- ii. mês anterior e mês seguinte
	- iii. semana anterior e próxima semana

iv. dia anterior e dia seguinte

Em caso de visualização total, é possível excluir o histórico deste medidor específico.

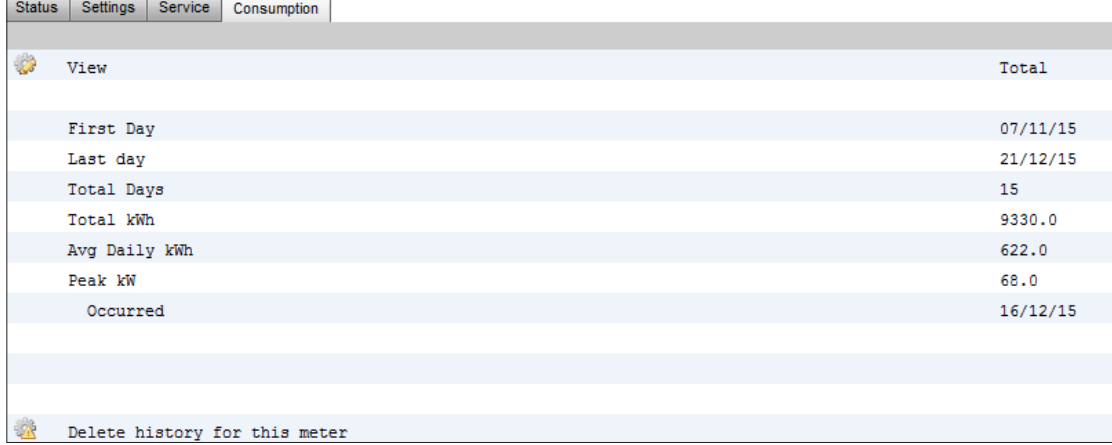

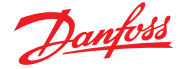

# **7.9 Corte de Carga Empresarial (via Serviço EDS Danfoss)**

O seu AK-SM tem uma funcionalidade integrada para facilitar a limitação da demanda empresarial, por meio da oferta de Serviços eletrônicos entregues (EDS) da Danfoss. Entre em contato com o representante de vendas local da Danfoss para obter mais detalhes

O termo Corte de Carga no AK-SM é usado para descrever uma função que permite uma conexão empresarial para programar e ativar/desativar ativamente as cargas elétricas configuradas por um período de tempo.

Uma vez configurado localmente, o seu AK-SM pode ser totalmente gerenciado por meio do Danfoss EDS (Electronic Delivered Services). Depois da sessão iniciada, o painel de controle empresarial de resposta à demanda permite que os comerciantes participem de programas de incentivo de resposta à demanda por meio de um único portal on-line. Toda a configuração do site, agendamento de tarefas, execução, monitoramento de estado e extração de dados do medidor são concluídas a partir de um único aplicativo na web.

#### Por que resposta à demanda?

Participar de programas de resposta à demanda. Limite rapidamente o uso de energia em toda a sua empresa. Portal único da web para todos os relatórios de configuração, execução e utilitários. Para obter mais detalhes, entre em contato com seu representante local da Danfoss.

#### Requisitos mínimos:

AK-SM versão V08\_001 ou superior de firmware. Uma conexão entre lojas de clientes e o EDS da Danfoss por meio de conexão VPN.

#### Location: I Configuration D Control D Energy D Demand Response D Load Shed VAC | Lighting Zones | Misc Relay **HVAC** .<br>Value Unit 1 Load Shed Leve<sup>1</sup> Power Rating  $25.0 k$ Post delay  $1<sub>m</sub>$ Unit 2 Load Shed Level  $20.0 k$ Power Rating Post delay  $3<sub>m</sub>$ Location: Doonfiguration Do Control D Energy D Demand Response D Load Shed VAC Lighting Zones Misc Relay Lighting Zones Value  $\frac{1}{2}$ Load Shed Level  $0.0 k$ Power Rating Post delay  $0<sub>m</sub>$

#### **Configuração**

de corte de carga 3.

Esta seção se concentrará na configuração local (AK-SM) e assumirá que alguns HVAC e Iluminação foram configurados anteriormente.

Os Pontos de Corte de Carga disponíveis (**HVAC, Zonas de Iluminação, Vários**) são configurados dentro do AK-SM. Na tela Configuração/Controle/Energia/Resposta à demanda, selecione a guia **Corte de carga**. Qualquer HVAC, iluminação ou relé diversos previamente configurados estará visível.

O exemplo abaixo mostra as seções de HVAC e Iluminação. As duas unidades de HVAC são mostradas e um índice de corte carga "4" foi inserido. A faixa de índice disponível é de 0-4 e, uma vez definida no AK-SM, é usada no serviço empresarial para determinar qual o nível de corte de carga que o trabalho programado (através da empresa) executará. A guia iluminação foi configurada para o índice de nível

Inserir índice de corte de carga (0-4)

O slot de potência nominal pode ser usado como uma nota do que é a carga. Isso não tem finalidades funcionais, exceto para fins de notificação

Insira um pós-atraso necessário. Isso garante que, quando o evento de perda de carga terminar, nem todas as cargas do sistema serão iniciadas ao mesmo tempo, o que pode resultar em condições de sobrecarga elétrica

#### **Resultados**

Agora que o AK-SM foi configurado para o passo de carga, com os níveis apropriados definidos, o usuário corporativo agora pode programar trabalhos de passo de carga. Depois de fazer login no painel de controle corporativo da Danfoss, o usuário pode selecionar vários sites e selecionar um horário e uma duração, com uma ação de nível de carga própria.

Em nosso exemplo acima, se o usuário corporativo quiser reduzir o carregamento máximo por um período de tempo, uma tarefa seria criada no painel de controle corporativo e o índice "4" seria

emitido para todas as unidades AK-SM selecionadas na instalação dos clientes. O efeito é que TODAS as aplicações que têm um índice de 4 e abaixo desligarão durante esse período de tempo (e reiniciarão após qualquer pós-atraso). O resultado do nosso exemplo aqui é que todo o HVAC e a iluminação serão desligados. Outro exemplo seria usar o índice de carga própria desagregada de 3. Isso encerraria apenas TODOS os aplicativos definidos para 3 e abaixo. Neste exemplo, que seria a Iluminação, o HVAC continuaria a operar.

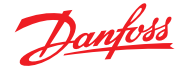

# **7.10 Limitação da Demanda**

A função de limitação de demanda AK-SM é baseada em um medidor de potência de utilitário designado. Apenas um medidor pode ser atribuído Limitação de demanda, embora até 80 medidores possam ser conectados ao AK-SM. Uma vez selecionado um medidor, a função Limite de Demanda pode ser aplicada contra qualquer carga de Iluminação e HVAC.

A demanda é monitorada a cada minuto. A cada minuto, é feito a média dos *n* minutos mais recentes (em que *n* é a largura da janela configurada, 15, 20 ou 30 minutos definidos na janela de configuração do medidor Configuração  $\rightarrow$  Controle  $\rightarrow$  Energia). Se a média atingir a porcentagem configurada de "iniciar desagregação em" da demanda máxima configurada, a Etapa 1 (todas as zonas de iluminação e unidades de HVAC atribuídas ao nível 1) será desligada. Após um minuto, quando a média for calculada novamente, se a demanda ainda estiver acima da porcentagem configurada da demanda máxima configurada, o nível dois será liberado e assim por diante. Quando a demanda cair para o nível "começar a restaurar em", o último passo do nível será restaurado e depois os outros em ordem decrescente, de modo que a última carga restaurada seja a primeira. A restauração continuará enquanto a carga permanecer abaixo da porcentagem de "iniciar desagregação em".

Se for necessário estabelecer os limites de carga normal e de emergência, a entrada relativa de ligar/desligar para o interruptor de transferência automática deve ser conectada e configurada. Além disso, se o local tiver uma chave de acoplamento, você deve conectar e configurar uma entrada de liga/desliga para a chave de acoplamento.

# **Níveis de prioridade (condições normais)**

Os níveis são liberados em ordem crescente: nível 1, depois nível 2, e assim por diante até o nível mais alto configurado, limitado pelo número de etapas permitidas. Os níveis acima do número de etapas configuradas não serão desativados a menos que a configuração do medidor seja alterada (ajuste do medidor em Configuração → Controle → Energia). Como há apenas até dez etapas, as cargas atribuídas ao nível 11 nunca serão liberadas. Recomenda-se que as cargas que não devem ser removidas sejam deixadas no nível 11, o valor padrão.

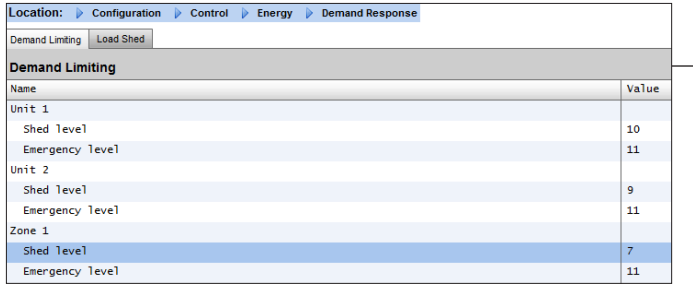

### **Nível de emergência**

A prioridade para desagregação quando o gerador de emergência estiver funcionando. Se uma carga for atribuída ao nível 0 (zero) para condições normais ou de emergência, a carga nunca se acenderá sob essas condições.

# **Configuração Controle Limitação de demanda de energia**

Conforme mencionado anteriormente, a função de Limitação de Demanda é aplicada contra cargas de HVAC e de Iluminação. Este exemplo pressupõe que tanto HVAC quanto iluminação foram definidos no AK-SM e que um medidor foi selecionado para Limitação da Demanda.

Navegue até a guia Limitação de Demanda. Os sistemas de HVAC e iluminação serão vistos nesta página, permitindo a configuração dos níveis de carga.

Insira os níveis de Carga e os níveis de Emergência necessários para os sistemas de HVAC e Iluminação.

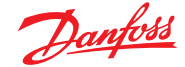

# **7.11 Lógica Booleana/Cálculos**

#### **Cálculos**

Cálculos diversos são usados para criar lógica personalizada. O AK-SM tem a capacidade para um total de 96 cálculos que podem ser usados para "acionar" lógica diversas, onde aplicações especiais são necessárias. Existem várias maneiras de formular cálculos para um determinado requisito, mas testar durante os cálculos é "essencial" para confirmar os resultados desejados. Um ponto calculado criado aqui pode ser usado em qualquer lugar onde uma placa e endereço do ponto possam ser referenciados. O processador de pontos calculados é um verdadeiro processador booleano, com um complemento completo de tipos de argumentos e operadores. Cada ponto calculado configurado será listado. Os campos são os seguintes:

#### **Novo cálculo**

Quando entrar na tela de cálculos pela primeira vez,

uma linha chamada New Calc (Novo cálculo) é exibida.

Para configurar um novo ponto, clique duas vezes neste campo. **Descrição**

O tipo de ponto (OI ou SI). Se for uma SI, a descrição normalmente inclui as unidades.

#### **Ponto**

(Ca-01 a Ca-96) O nome do ponto calculado.

#### **Valor**

O valor ou estado atual do ponto. Isso será ativado ou desativado para pontos OI e um valor para pontos SI.

# **Estado**

(On-line, Off-line, Erro)

#### *Exemplo da guia Cálculos*

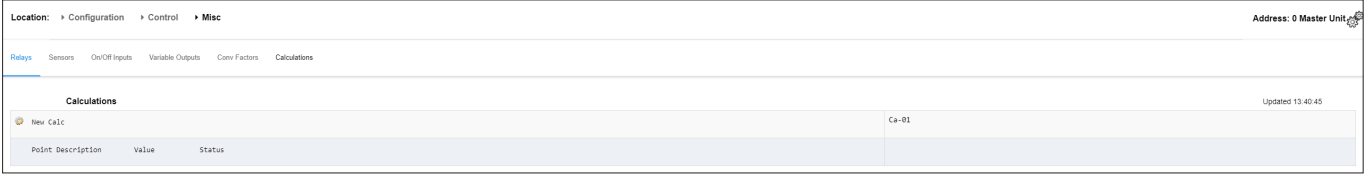

Depois de adicionar um novo cálculo, uma tela padrão será mostrada (similar ao exemplo abaixo). A tela é dividida em três áreas, que de cima para baixo são as seguintes:

**Área de título** O cabeçalho da tela informa qual tipo e estilo do ponto de cálculo será criado.

**Área de definições de dados** Esta área contém informações que identifica pontos que serão usados nas declarações lógicas na próxima área e o valor atual de cada um. A área, por padrão, tem linhas para duas definições, mas pode ser ampliada clicando duas vezes em *\*\*\*Pressione para inserir nova linha\*\*\*\**. Você verá isso feito em algumas páginas durante a apresentação do nosso primeiro exemplo.

**Área de regras** Esta é a área que conterá as declarações lógicas que determinam se o ponto está ligado ou desligado (OI) ou o valor (SI) que é usado. Na parte inferior da área está o valor atual do resultado.

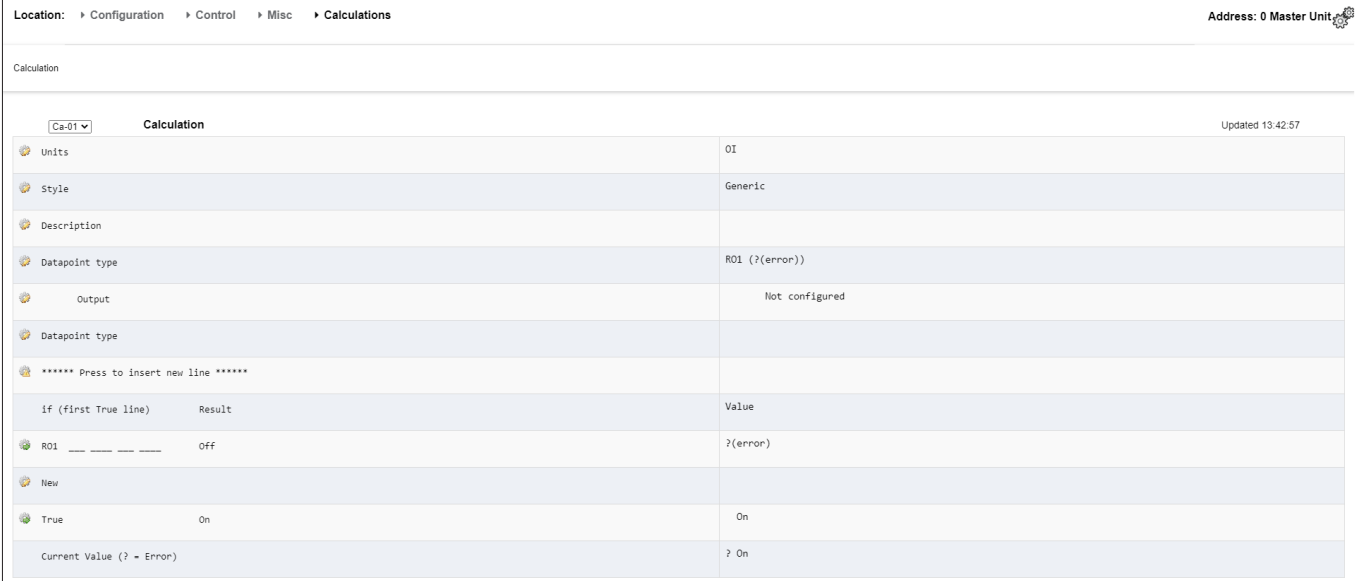

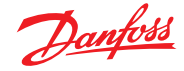

# **Exemplo de cálculo simples:**

Calcule a média de 3 sensores de temperatura diferentes. Mostre esse valor médio resultante em um sensor miscelâneo gerido pelo cálculo

**1.** Criando os pontos miscelâneos para este cálculo- Entradas do sensor:

Crie 3 entradas de sensores (o 3º é usado para exibir a média através do cálculo).

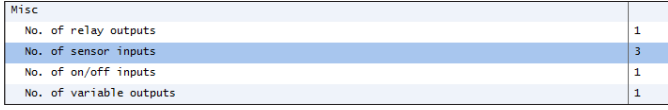

2.

Type<br>Number of alarms

Sensor fail alarms

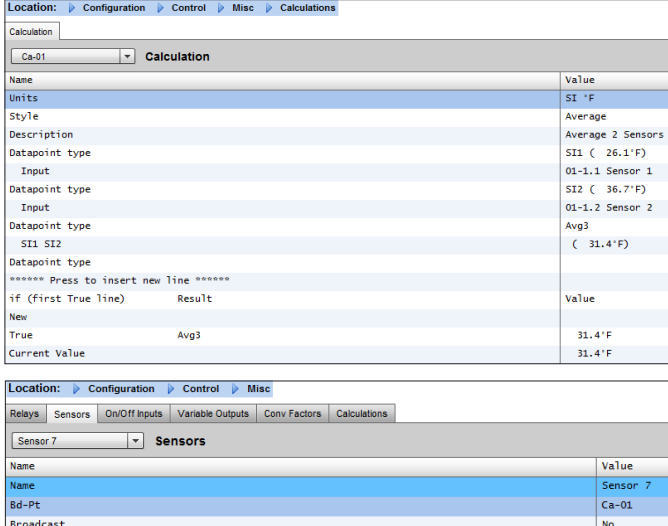

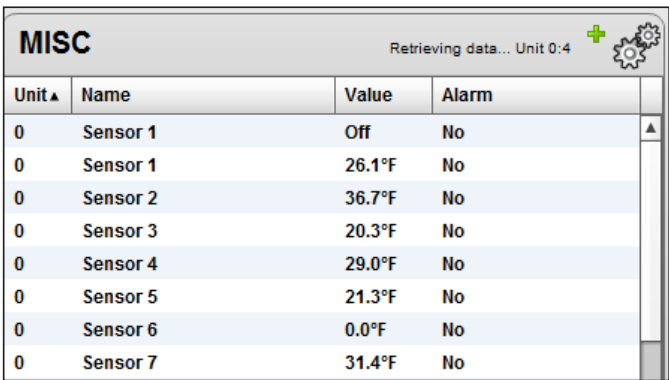

 $rac{1}{\text{Calc}}$  ('F)

0<br>Disabled

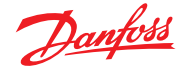

# **Capítulo 8: Suporte do dispositivo**

# **8.1 Suporte Danfoss AKC (Via AK-PI 200)**

A seção a seguir descreve a configuração da Interface de protocolo -200 (PI-200) no Gerenciador do sistema. Para obter instruções de instalação do PI-200 detalhadas, consulte o manual do PI-200 (RS8EX202). O AK-PI 200 é um dispositivo de rede que permite que controladores de tipo AKC e AKL legados sejam operados por meio do seu Gerenciador de Sistema. Qualquer controlador DANBUSS conectado será apresentado de forma semelhante a outros controladores de refrigeração (ou seja, dispositivos LON RS 485/MODBUS).

Nota: PI-200 deve ter firmware 2.25 instalado para garantir operação e comunicação corretas com dispositivos AKC e AK-SM 800A.

### **Limitações importantes**

Até 60 controladores AKC podem ser conectados a um único AK-PI 200. Se houver mais de 60 controladores, duas unidades AK-PI 200 devem ser usadas. Até quatro unidades AK-PI 200 podem ser conectadas a um único Gerenciador de Sistema.

A ligação entre o Gerenciador do Sistema e o AK-PI 200 é feita por meio de um TCP/IP. Certifique-se de que, ao conectar o AK-PI200 à rede, use um roteador ou comutador, e não um hub de rede. O AK-PI 200 não funcionará corretamente se os hubs de rede forem usados.

#### **Preparação/Endereçamento**

Tanto o Gerenciador do Sistema quanto o AK-PI 200 devem ter um conjunto de endereçamento válido antes que qualquer configuração possa ocorrer. Considere as etapas a seguir ao configurar seu Gerenciador de Sistema e PI-200.

- 1. Certifique-se de que o Gerenciador do Sistema tenha um endereço de IP válido e esteja conectado na LAN.
- 2. Use a Ferramenta de Serviço (Service Tool) e faça a conexão direta com o PI-200, em Configuração IP, verifique o modo de endereço IP correto (Dinâmico/Estático), o Número da Porta (padrão 1041 no PI-200 e o Gerenciador de Sistema).
- 3. Defina o endereço físico Danbuss para PI-200 usando os interruptores de endereço rotativos no PI-200. Um endereço exclusivo deve ser atribuído para PI-200, sem duplicatas com dispositivos genéricos em qualquer field bus.

#### **Configuração do PI-200 no Gerenciador do Sistema (via assistente da web)**

O texto a seguir descreverá o fluxo de trabalho ao adicionar PI-200 ao seu gerenciador de sistema, incluindo a varredura e o mapeamento de dispositivos AKC.

*Nota: o uso do assistente de layout pressupõe que nenhuma outra configuração de Refrigeração tenha sido realizada anteriormente. Usar o assistente em uma configuração pré-existente pode resultar em perda de configuração. Use o método manual descrito neste guia do usuário.* 

Na guia "Configuração", localize o assistente de "Layout" de Refrigeração e inicie o processo na tela de rede, selecione o PI-200 para ativado.

A próxima tela mostra detalhes do PI-200. Se várias unidades PI-200 estiverem instaladas, selecione somente as unidades PI que serão associadas ao gerenciador de sistema em particular.

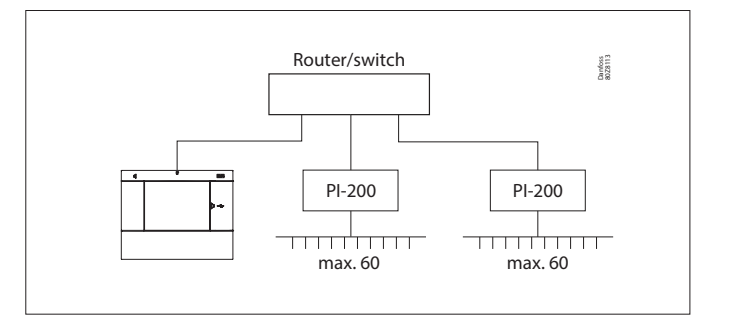

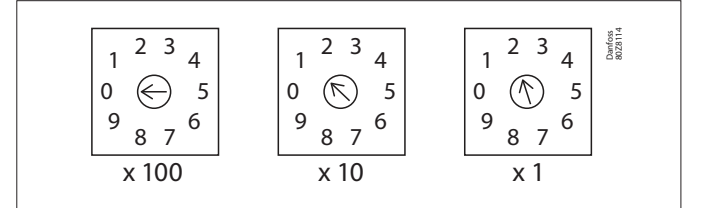

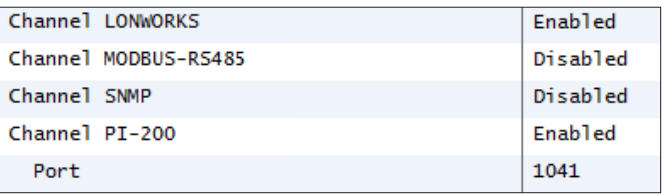

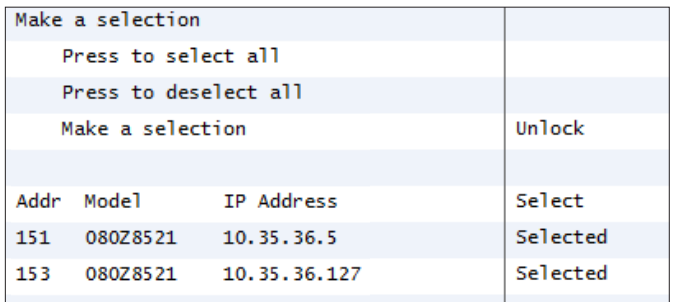

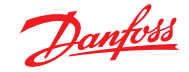

Siga as telas do assistente restantes para formatar os nomes dos dispositivos e mapear o compartimento para os controles de capacidade para formar "grupos" de sucção.

#### **Configuração do PI-200 no Gerenciador do Sistema (via configuração manual)**

Se já existem dispositivos no seu Gerenciador de Sistema, pode ser necessário adicionar manualmente o PI-200/AKC por meio do método manual. Esta seção descreve como fazer a varredura de PI-200 e configurar os nós AKC.

- 1. Na guia Configuração → Nós de rede, selecione Canal PI-200 (verificando o endereço de porta correto, conforme descrito anteriormente)
- 2. Inicie uma varredura de rede selecionando a nova entrada de linha "Pressionar para nova varredura completa"
- 3. Na guia Estado da varredura, navegue até a subguia PI-200, na qual quaisquer unidades PI-200 detectadas serão mostradas e podem ser selecionadas para uso com o Gerenciador de Sistema.
- 4. Na subguia "Estado PI-200", é possível visualizar o endereço, a versão, o estado, a qualidade do sinal e o número de dispositivos sob cada PI-200.
- 5. Uma vez concluído o processo acima, o próximo passo é definir o número de dispositivos que deseja adicionar ao Gerenciador de Sistema. Na guia Configuração → Controle, insira "Número de racks/compartimentos" e selecione o controlador de capacidade relevante. Dica! Use a linha "mostrar apenas dispositivos verificados" para mostrar apenas os controladores que o gerenciador de sistema tenha lido anteriormente, o que reduzirá a lista de dispositivos disponíveis para seleção.
- 6. Navegue até a quia Refrigeração  $\rightarrow$  Circuitos para definir o tipo de Compartimento (Case (CC)) a ser usado

As tarefas de configuração restantes já estão descritas nas seções anteriores deste guia do usuário.

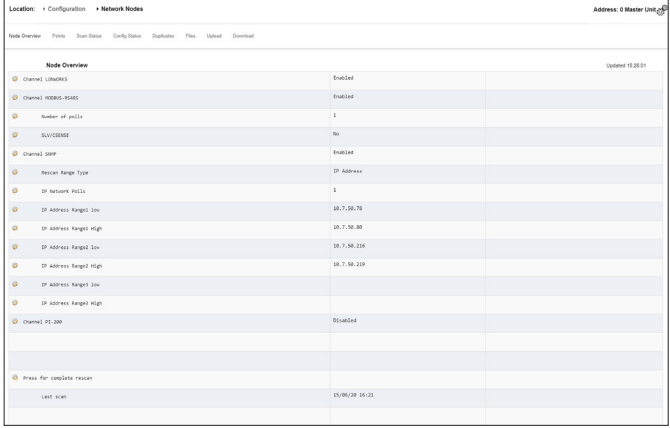

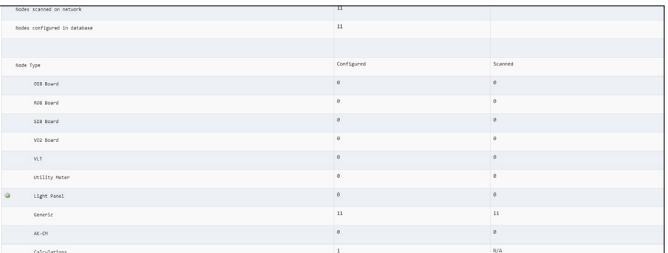

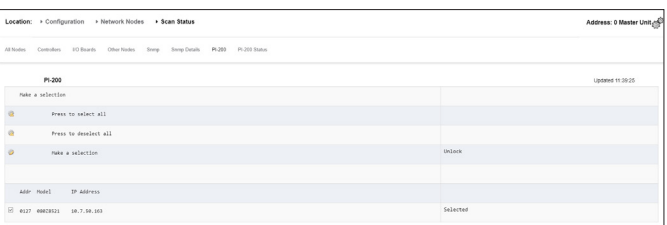

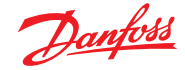

### **Apresentação dos dispositivos AKC**

Uma vez conectados ao PI-200 e configurados, os dispositivos AKC serão representados no mesmo formato de qualquer outro dispositivo de refrigeração. Os dispositivos AKC serão mostrados no painel de controle principal da tela, em Refrigeração. Selecionar um dispositivo mostrará a tela de detalhes do controlador, onde (se autorizado) o usuário pode visualizar e fazer alterações no setpoint.

**Nota:** os tempos de resposta em uma rede Danbuss e via PI-200 são um pouco mais lentos do que a rede LonWorks tradicional, e qualquer atraso na recuperação de dados não é uma indicação de falha do sistema, mas ocorre devido ao desempenho da rede Danbuss.

# **Pontos de monitoramento**

O seu AK-SM oferece uma maneira simples, porém eficaz, de exibir sensores de temperatura que também incluem funções dedicadas de alarme e inibição. A seção a seguir descreve a configuração dos pontos de monitoramento e suas funções associadas.

### **Adicionando pontos de monitoramento manualmente**

No menu Configuração  $\rightarrow$  Controle, selecione a quantidade necessária de circuitos e navegue até a página Refrigeração → Circuitos e, em tipo, selecione "Monitoramento". A seleção de "Monitoramento" na lista suspensa oferece ao usuário um meio de capturar, registrar e exibir sensores e apresentá-los na seção "Vários" da tela inicial do painel de controle. Esse método de entrada de sensor é adicional às diversas entradas de sensores usadas em outros locais no sistema AK-SM, podendo ser usado para monitorar entradas de placa e ponto ou sensores de controladores de rede conectados (ou seja, AKC e AK2 EKC).

Depois de definir o monitoramento, navegue até a guia Configuração, usando o menu suspenso para selecionar os pontos de monitoramento recentemente definidos.

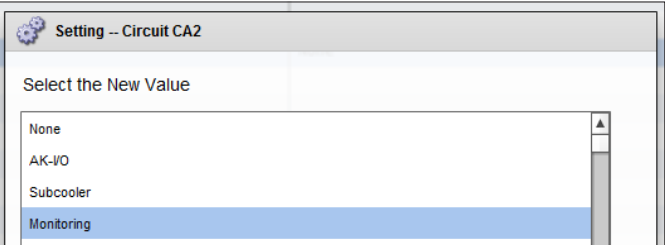

Location: Configuration Control Refrigeration Circuits

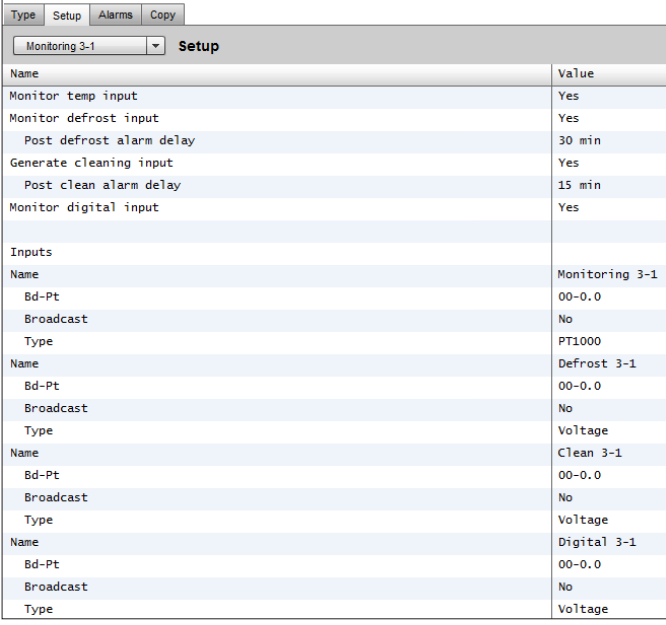

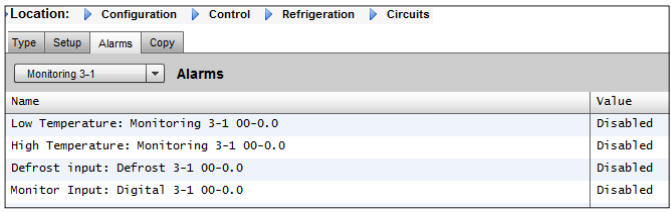

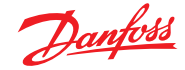

Para configurar os pontos de monitoramento, siga o método "padrão" em Configuração de refrigeração – Menu Principal/ Configuração/Refrigeração/Adicionar Controles. Responda "Não" à pergunta "Controlador de capacidade necessário?" e navegue até a seção inferior da tela e descreva quantos pontos de sensor de monitoramento são necessários (ainda descrito como "Nº de controladores de refrig.?")

Clique no botão Configuração e selecione a lista suspensa **Tipo** Escolha **Monitoramento** na lista suspensa

#### **Monitorar a temperatura de entrada**

Selecione "Sim" para permitir o monitoramento de um sensor de placa e ponto ou um sensor através de um controlador de rede conectado

#### **Entrada de Degelo**

Se necessário, uma entrada de degelo pode ser configurada. Uma entrada de degelo seria usada para inibir efetivamente os alarmes enquanto o equipamento estava em "modo de degelo". Uma vez que uma entrada de degelo tenha sido configurada, ela pode ser usada em conjunto com outras configurações do sensor (selecione a opção Existente para isso) **Não:** sem necessidade de entrada de degelo

**Sim:** definir entrada de degelo

**Retirada existente** da página de configuração de monitoramento das entradas de degelo previamente definida. **Monitorar a temperatura de entrada**

Selecione "Sim" para permitir o monitoramento de um sensor de placa e ponto ou um sensor através de um controlador de rede conectado.

#### **Atraso do alarme de pós-degelo**

Insira o atraso de tempo necessário que o AK-SM 800A aplicará após detectar que um degelo foi concluído – isso pode parar alarmes incômodos.

### **Gerar entrada de Limpeza**

Selecione "Sim" se for necessária uma entrada de limpeza (o exemplo típico pode ser tensão ou interruptor). Quando o comutador atribuído é feito, o ponto de monitoramento detectará essa mudança de estado e interromperá a transmissão de qualquer alarme. Depois de a entrada de limpeza ser redefinida, qualquer alarme futuro será transmitido – após qualquer temporizador de atraso de alarme pós-limpeza ter decorrido.

# **Atraso de alarme pós-limpeza**

Insira o atraso de tempo necessário que o AK-SM 800A aplicará após detectar que a entrada de limpeza foi reiniciada.

# **Monitoramento da Entrada digital**

Selecione "Sim" para permitir o monitoramento de uma entrada digital através de uma placa e entrada de ponto ou uma entrada digital através de um controlador de rede conectado.

# **Configuração de entrada**

Depois de selecionar "Sim" para qualquer uma das perguntas na parte superior da tela de configuração do monitoramento, a entrada resultante é mostrada abaixo.

Um nome personalizado pode ser dado a cada entrada. Para cada entrada, insira a placa e o endereço do ponto correspondentes para E/S local para inserir um endereço do controlador (consulte a próxima seção para obter mais detalhes sobre como inserir o endereço do controlador). Finalmente, certifique-se de que o tipo está corretamente definido para a entrada (através de uma lista suspensa). Use Page Down para definir quaisquer alarmes para as entradas. Continue a configurar qualquer sensor restante, assim que estiver concluído, você poderá visualizar os sensores na lista Visão Geral do Evap através do Menu Principal. Como no formato genérico, basta clicar no sensor para ver uma tela de resumo. A página de detalhes do ponto de monitoramento contém estado e temperatura atuais, a capacidade de inibir (interromper a ocorrência de alarme) e os ajustes de alarme (se configurados).

#### **Monitoramento adicional de sensores HACCP dedicados**

Usando o recurso de monitoramento descrito anteriormente, sensores HACCP dedicados podem ser exibidos na tela de visão geral do painel de controle principal e, posteriormente, podem ser atribuídos para fins de histórico e limites de alarme.

A Danfoss oferece um sensor HACCP dedicado (AK-HS 1000) que é suportado por alguns dos controladores AK-CC da linha de evaporadores. Neste exemplo, o controlador do evaporador AK-CC 550 será usado para destacar as etapas necessárias para monitorar esse sensor HACCP dedicado. No exemplo abaixo, uma quantidade de controladores de evaporador (AK-CC 550) foi definida e uma quantidade correspondente de pontos de monitoramento também foi definida. Uma vez na tela de configuração do ponto de monitoramento, selecione "sim" para a pergunta "Monitorar entrada de temperatura". Insira um nome adequado para o sensor (Caso 1 HACCP neste exemplo) e adicione o endereço de rede do controlador relevante na forma de 001:1 é o endereço 1 do controlador, 002:1 é o endereço 2 do controlador... O princípio é que, ao adicionar o endereço dos controladores na caixa Bd-Pt, os parâmetros para aquele controlador ficam disponíveis. A etapa final é definir o sensor HACCP conectado a este AK-CC550 (parâmetro u56 neste exemplo); isso é feito através da lista suspensa contra a linha Pt#. Page down para definir qualquer alarme associado a este sensor e duplicar para os pontos de monitoramento restantes; usando o endereço do controlador relevante para acessar a lista de parâmetros. Os sensores HACCP definidos serão vistos agora na tela de visão geral do Evap e também podem ser definidos para a coleção de históricos.

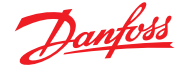

# **8.2 Suporte ao software Service Tool**

Seu AK-SM 800A suporta a versão mais recente da Ferramenta de Serviço (Service Tool) da Danfoss. É importante observar que esta versão da Ferramenta de Serviço suporta criptografia e autenticação, conforme exigido pelo AK-SM 800A; as versões abaixo não funcionarão.

A Ferramenta de Serviço (ST) deve ser conectada por meio de uma interface IP. Uma vez estabelecida uma conexão, o ST mostrará o AK-SM e todos os dispositivos da plataforma AK2. Observe que dispositivos não baseados na plataforma AK2 não aparecerão na lista de dispositivos ST.

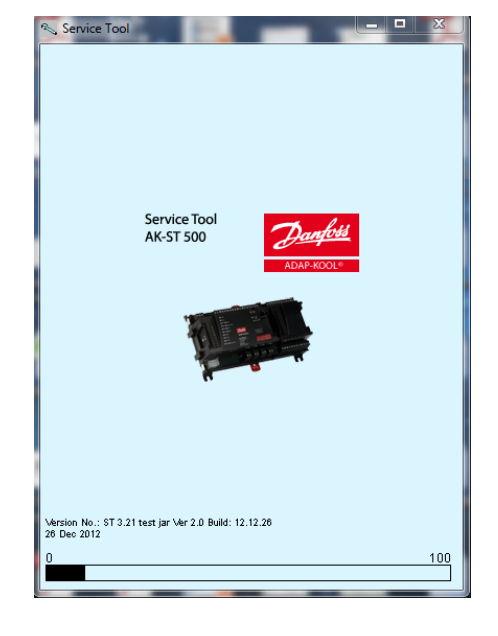

Ao criar uma nova conexão em seu ST, certifique-se de selecionar o canal TCP/IP.

Insira o nome de usuário e a senha que reflitam um nível de supervisor no AK-SM 800A ao qual está se conectando.

Uma vez conectado, navegue até o controlador necessário na lista disponível. O acesso a todos os parâmetros AK2 está disponível através desta conexão.

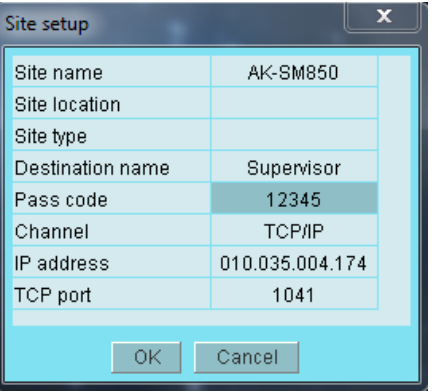

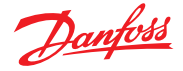

# **8.3 Suporte CoreSense™ (MODBUS)**

A série AK-SM 800A da Danfoss versão 08.053 e superior suporta módulos Emerson selecionados dentro da linha CoreSense™. Em particular, os dois tipos de módulos a seguir são suportados (veja as notas importantes abaixo para versões suportadas).

# **Proteção CoreSense™ para Compressores Discuss**

O módulo tipo R112 (529-0170) é suportado por meio do arquivo de dispositivo disponível;

*529-0170 CSProtect 512 0 25 001x 529-0170.ed3 |(529-0170) CSProtection para Discussão*

### **Diagnósticos CoreSense™**

O módulo tipo R1011 (526-9996) é suportado por meio dos arquivos de dispositivo disponíveis;

*526-9996 CSDiagnost 512 0 25 001x 526-9996.ed3 |(526-9996) CSDiagnostics para K5*

*526-9998 CSDiagnost 512 0 25 001x 526-9998.ed3 |(526-9998) CSDiagnostics para K5*

Apenas as versões acima dos módulos de proteção CoreSense™ são compatíveis; observe os seguintes requisitos. Os módulos CoreSense™ que possuem uma chave DIP 10 devem ter a versão de firmware F33 ou mais recente.

O suporte do compressor CoreSense™ requer que uma rede MODBUS válida esteja instalada, seguindo as regras de topologia MODBUS padrão (ponto a ponto, sem conexões em estrela). Certifique-se de que cada módulo siga a recomendação do fabricante para endereçamento exclusivo (via módulo) da chave de bits e fiação do terminal correta. Certifique-se de que o último nó da rede MODBUS tenha um resistor de 120 Ohm instalado.

Cada módulo deve ser definido para o "Modo Autônomo"; caso contrário, ocorrerão alarmes inválidos do módulo. Para definir os módulos para o "Modo autônomo", use os interruptores de bit relevantes no módulo – consulte o guia do usuário do CoreSense™ para obter mais detalhes.

Quando todos os cabos de rede, endereçamento de nó e Modo Autônomo estiverem definidos, o SM800A poderá agora fazer a varredura da rede MODBUS para descobrir os nós. Insira uma autorização válida e navegue até a tela Nós de rede. O Canal MODBUS RS-485 deve estar ativado e "SLV/CSENSE" deve ser definido para "Sim" para a taxa de transmissão de 19.200 (taxa de transmissão padrão) antes de pressionar a nova varredura. O endereço MODBUS deve ser único em todos os canais.

Depois que a nova varredura for concluída, verifique os "Nós verificados na rede" para os novos nós verificados. Além disso, verifique os tipos de Nós "Genéricos" para os novos nós verificados após uma nova varredura bem-sucedida. O endereço, o tipo e a versão do software dos módulos Coresense™ detectados podem ser visualizados na guia Configuração  $\rightarrow$  Nós de rede  $\rightarrow$  Estado da varredura.

Após a conclusão do scan, os módulos Coresense™ podem ser configurados na guia "Configuração  $\rightarrow$  Controle  $\rightarrow$  Refrigeração" da guia Controle da série SM800A. O número de módulos Coresense™ a ser configurado deve ser inserido em cada grupo de sucção. Selecione o arquivo ED3 relevante para o módulo (na guia "Tipo", Configuração  $\rightarrow$  Controle  $\rightarrow$  CompView  $\rightarrow$  Tipo para cada módulo Coresense™ configurado). Insira um endereço exclusivo para cada módulo Coresense™ na guia "Endereços".

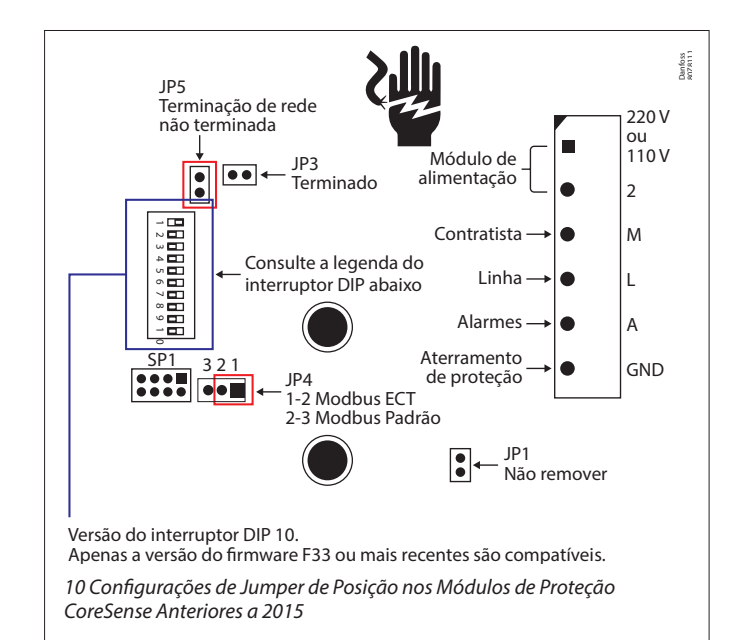

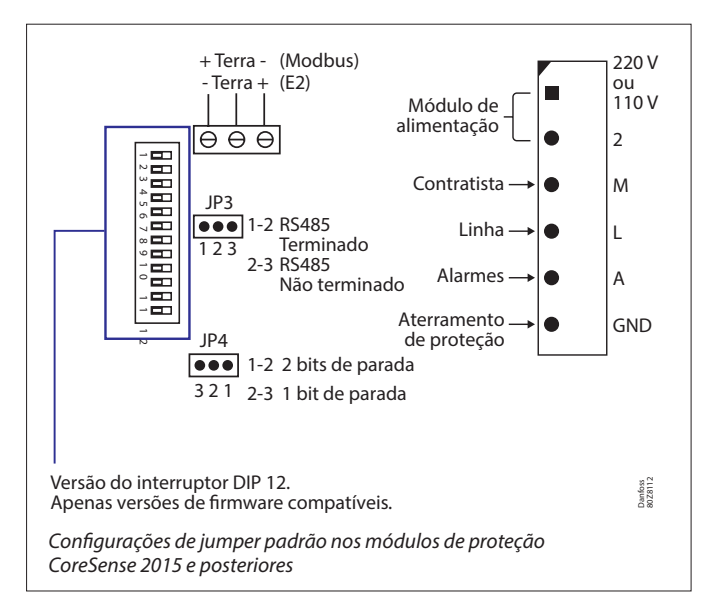

Na guia "Configuração", serão mostradas 6 outras guias para:

- 1. Alarmes: ative ou desative os alarmes para um dispositivo genérico
- 2. Copiar: copie dispositivos na configuração off-line
- 3. Upload: carregue os parâmetros do dispositivo
- 4. Download: baixe os parâmetros para o dispositivo
- 5. Importar SI: importe parâmetros como SI
- 6. Importar OI: importe parâmetros como OI

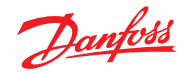

# **8.4 Diretrizes de suporte do dispositivo AK-SM 800A**

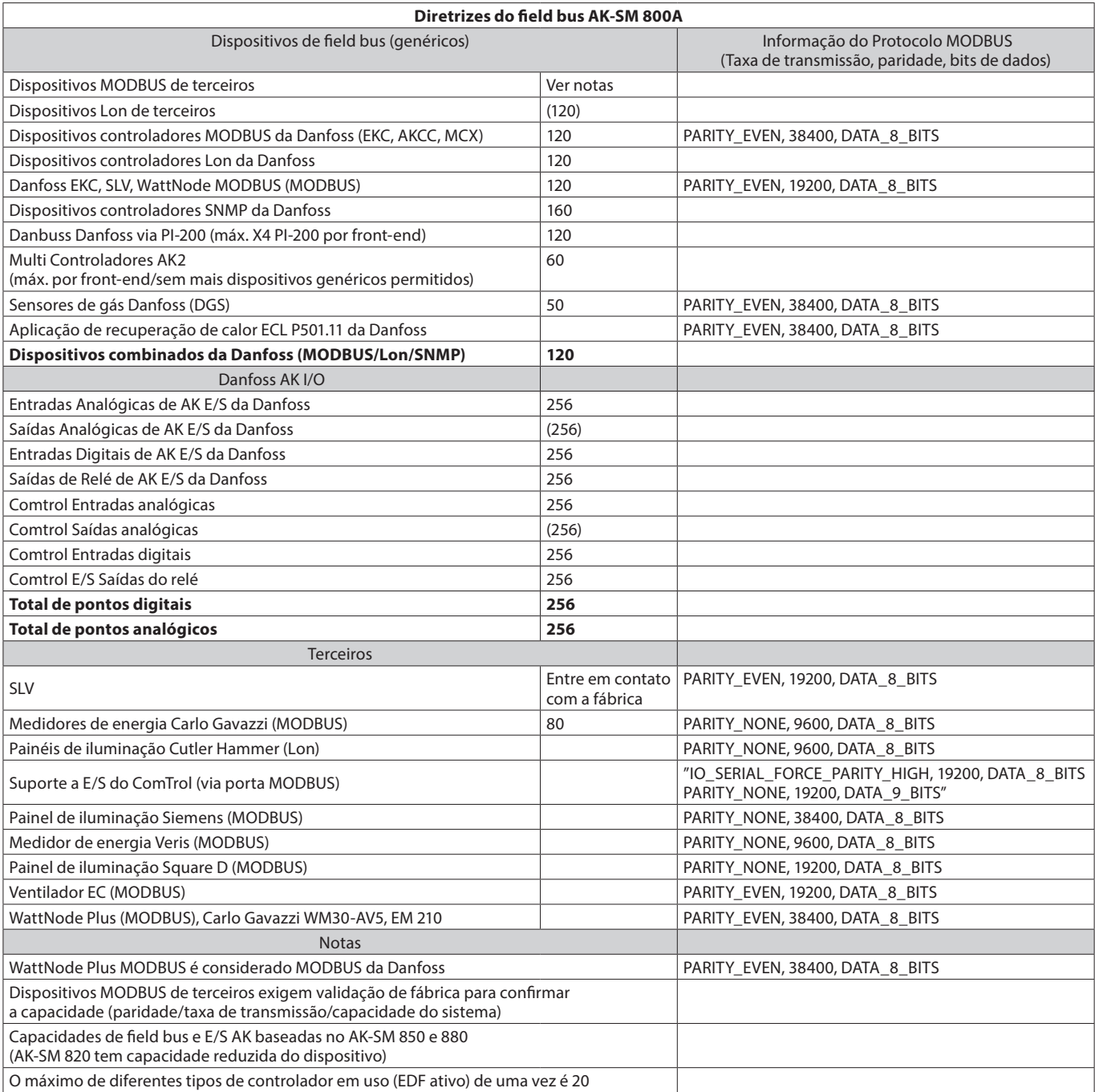

# **Configurações de TI recomendadas pelo AK-SM 800A**

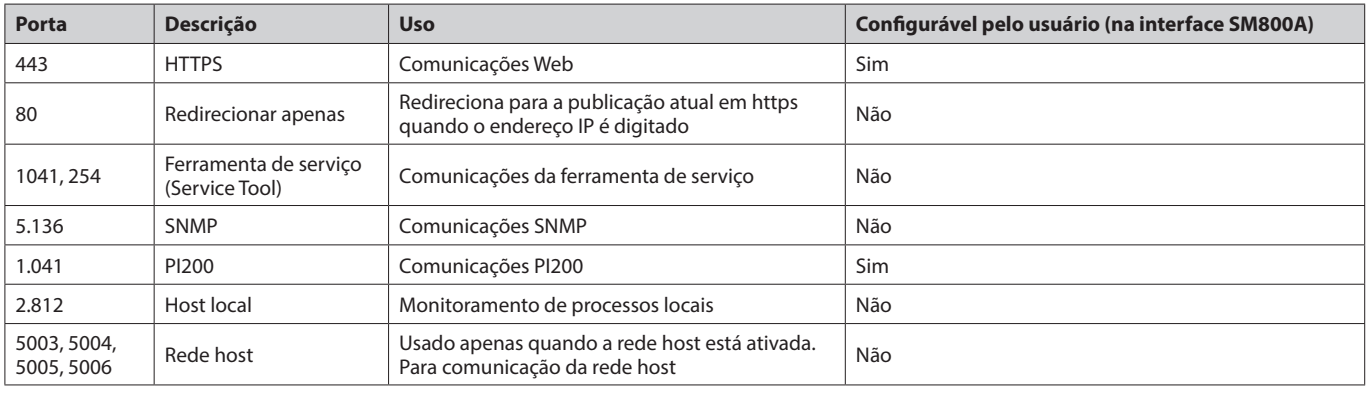

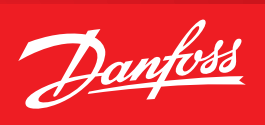

# **9. Pedido**

Entre em contacto com o seu escritório Danfoss local.

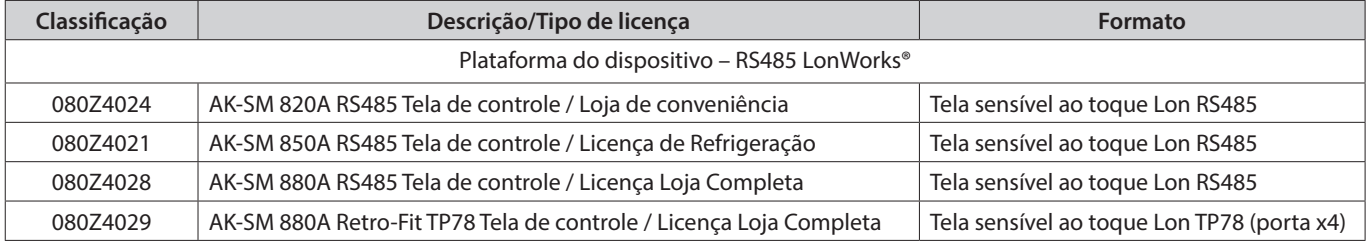

# **10. Histórico de documentos**

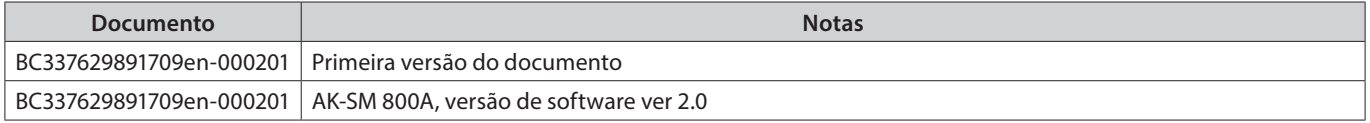

# **11. Glossário de termos**

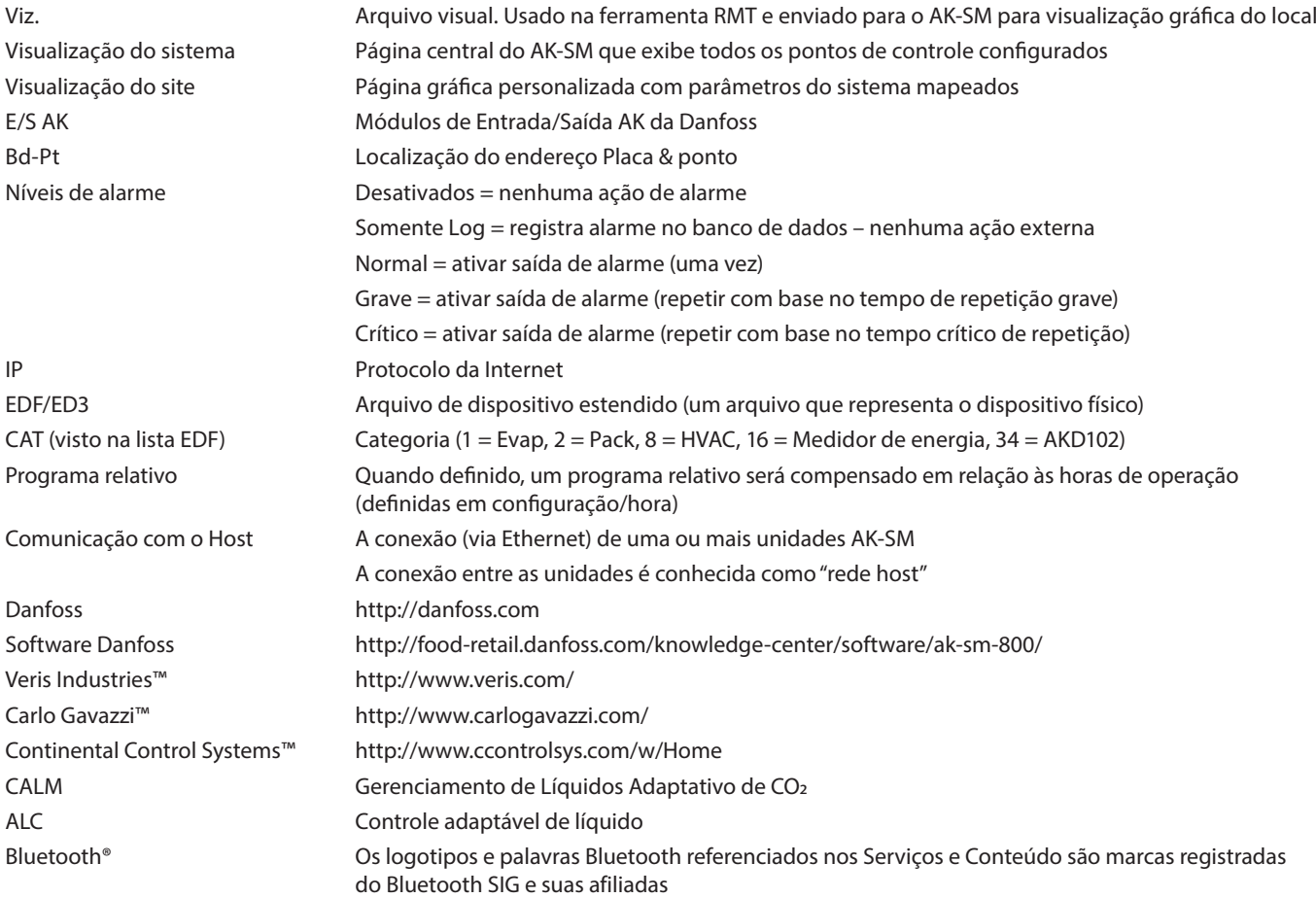

#### Danfoss do Brasil Ind. e Com. Ltda.

Climate Solutions · danfoss.com.br · +55 0800 87 87 847 · sac.brasil@danfoss.com

Quaisquer informações, incluindo mas não limitado a, informações sobre a seleção do produto, sua aplicação ou uso, design do produto, peso, dimensões, capacidade ou quaisquer outros dados<br>técnicos em manuais do produto, de

ADAP-KOOL®

ADAP-KOOL